# **Film-Tech**

**The information contained in this Adobe Acrobat pdf file is provided at your own risk and good judgment.** 

**These manuals are designed to facilitate the exchange of information related to cinema projection and film handling, with no warranties nor obligations from the authors, for qualified field service engineers.** 

**If you are not a qualified technician, please make no adjustments to anything you may read about in these Adobe manual downloads.** 

**[www.film-tech.com](http://www.film-tech.com/)**

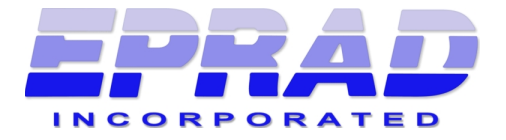

## *Model eCNA-10 D-Cinema Automation*

### *Installation and Operation Manual*

Version 1.060-00 May 1, 2010

#### **EPRAD Incorporated**

6979 Wales Road Northwood, OH 43619-1015 USA Telephone 419-666-3266 Fax 419-666-8109 www.eprad.com

#### **Warranty**

Automation products, sold by EPRAD Incorporated, are warranted against defects in materials and workmanship for one year from the date of purchase. There are no other express or implied warranties and no warranty of merchantability or fitness for a particular purpose.

During the warranty period, EPRAD Incorporated will repair or, at its option, replace components that prove to be defective, provided the unit is shipped prepaid to the manufacturer directly or via and authorized distributor. Not covered by this warranty are defects caused by modification, misuse or accidents and any further damage caused by inadequate packing for service return.

EPRAD Incorporated's obligation is restricted to the repair or replacement of defective parts and under no circumstances will EPRAD Incorporated be liable for any other damage, either direct or consequential.

#### **Trademark Notice**

All trademarks referenced in this document and in the product software are the sole property of their respective owners. EPRAD Incorporated is in no way affiliated with the owners of the trademarks. The information contained in this document is provided by EPRAD solely to assist the users of EPRAD products in interfacing with third party cinema equipment. EPRAD assumes no responsibility for any discrepancies or inaccuracies in the information provided in this document as third party products are beyond the control of EPRAD Incorporated.

Information in this document is subject to change without notice. No part of this document may be reproduced or transmitted in any form or by any means, electronic or mechanical, for any purpose, without the express written permission of EPRAD Incorporated.

© EPRAD Incorporated, 2010

#### **Safety and Regulatory Approvals**

Conforms to ANSI/UL Standard 60950-1 Certified to CSA Standard C22.2 No. 60950-1 IECEE CB SCHEME Certified

Complies with the following regulatory standards for product safety, electromagnetic compatibility (EMC) and environmental requirements:

IEC 60950-1: 2005 (2nd Edition) EMC Directive 2004/108/EC IEC/CISPR 22: 1997, +A1: 2000, +A2: 2002 IEC/CISPR 24: 1997, +A1: 2001, +A2: 2002 EN 55022: 1998, +A1: 2000, +A2: 2003 EN 55024: 1998, +A1: 2001, +A2: 2003 FCC CFR47 Part 15 AS/NZS CISPR22: 2004 ICES-003, Issue-4

ETL Listed, File No. 3161934

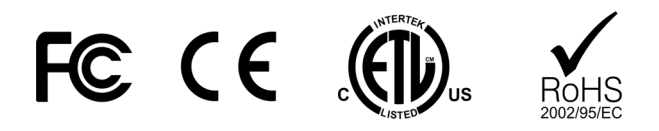

#### **Safety Statement**

This equipment is manufactured in accordance with the requirements of the international standard IEC60950-1, ICES-003 Class A, EN 55022:95, IEC61000. These safety standards impose important requirements on the use of critical safety components, materials, and isolation in order to protect the user or operator from risk of electric shock. It is therefore important to fully comply with the instructions found in the safety and installation document (PR021S Rev. 0) included with the equipment.

#### **Installation Instructions**

- **E** Before installing, operating, or servicing this equipment, read this manual thoroughly and retain it for future reference
- **E** Installation should only be performed by qualified personnel
- All warnings and precautionary statements on the eCNA-10 and other system devices as well as in the accompanying documentation must be observed
- All instructions for operating this equipment must be followed precisely

#### **Safety Indication on the Product**

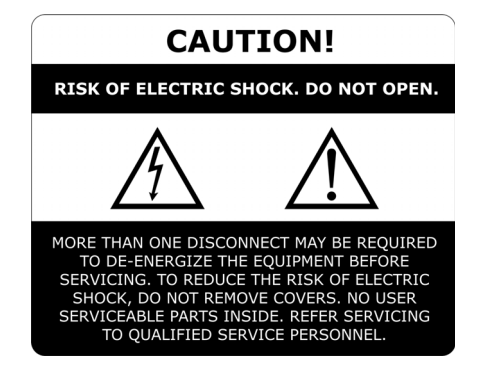

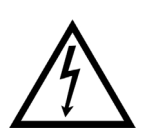

This symbol is intended to alert the operator that parts inside this cabinet may involve risk of electrical shock.

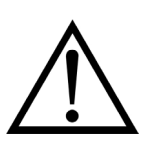

This symbol is intended to alert the operator to the presence of important operating and servicing instructions in technical documentation for this equipment.

#### **Table of Contents**

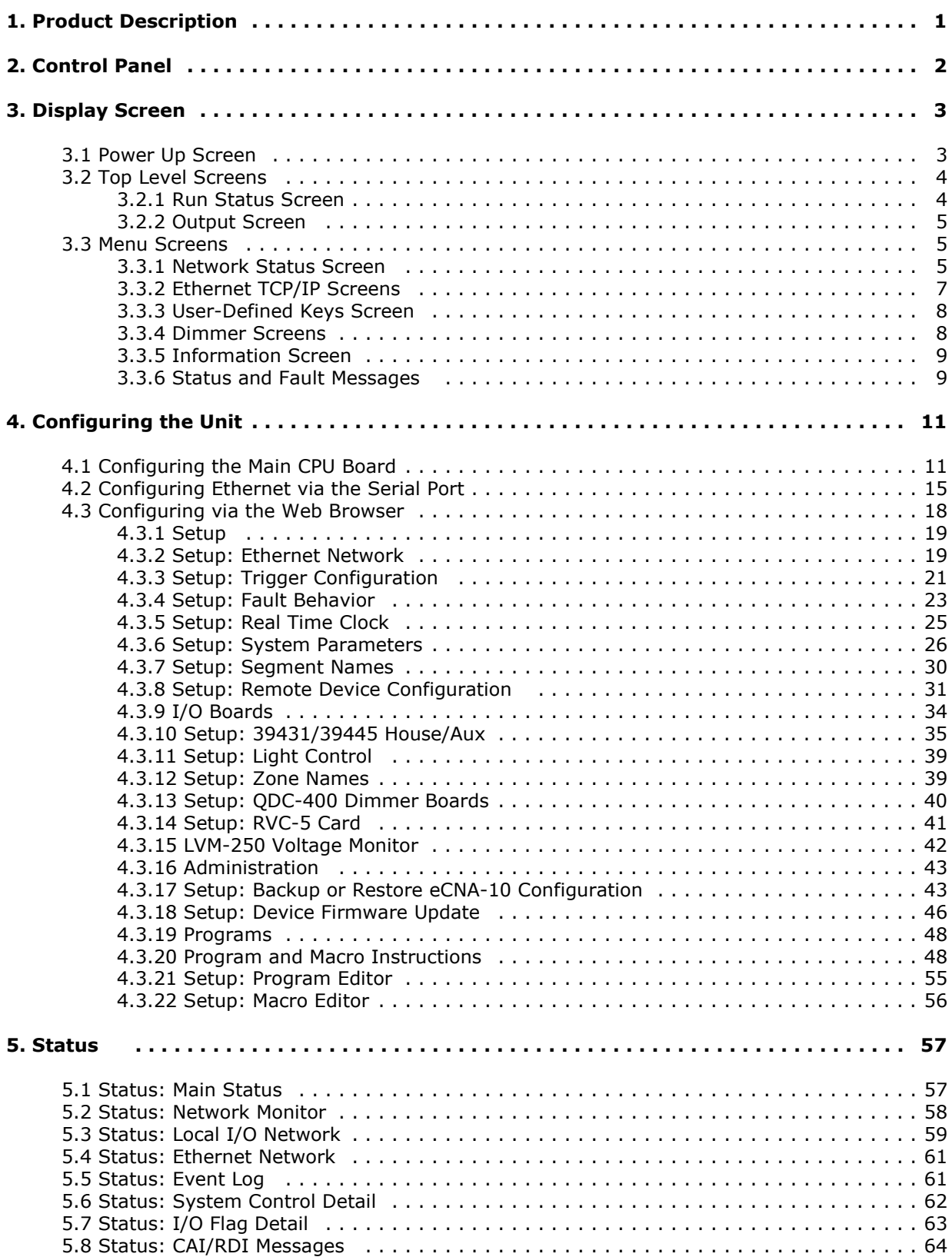

#### **Table of Contents (continued)**

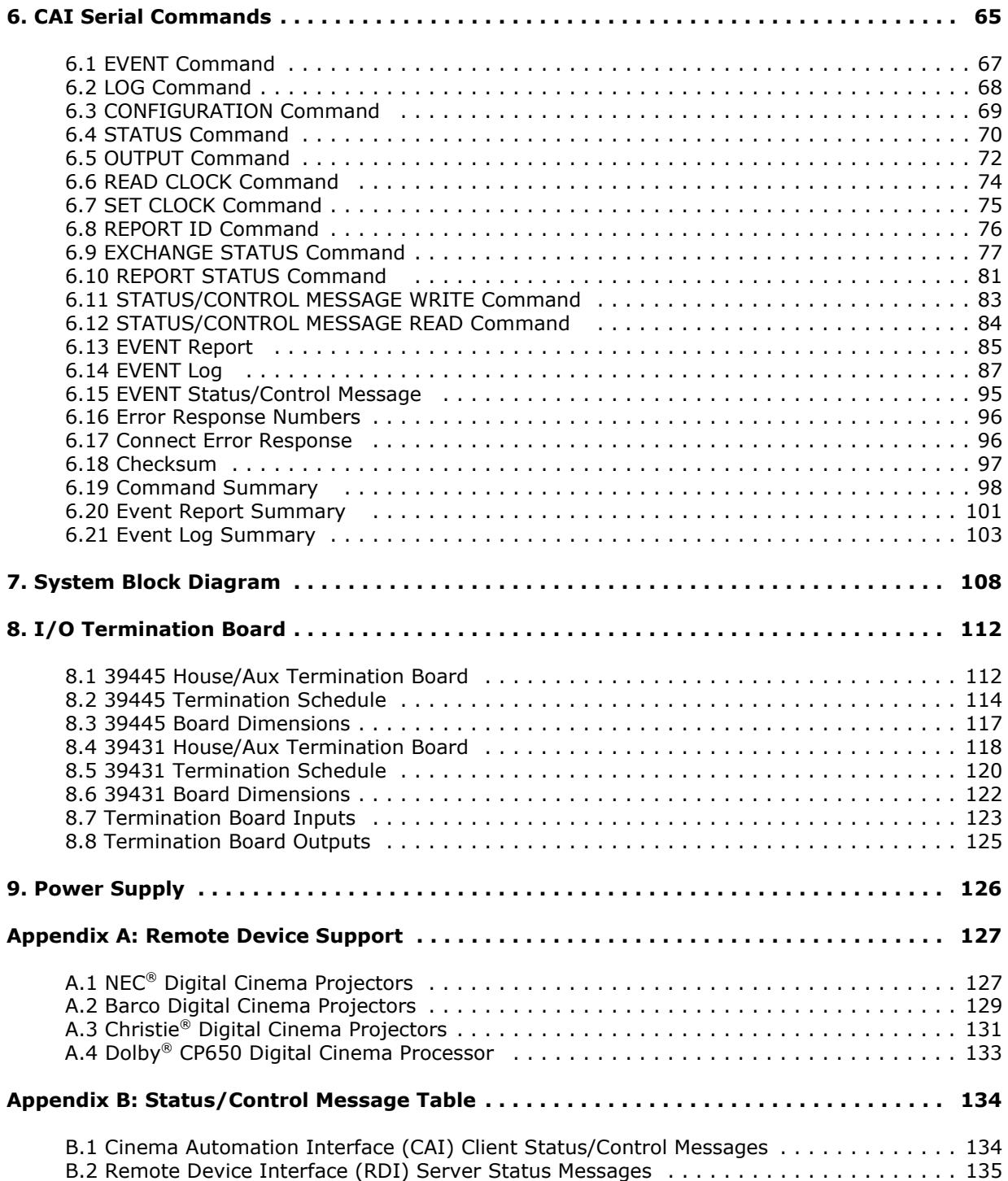

#### **1. Product Description**

The eCNA-10 is a Cinema Automation system designed specifically for D-Cinema control applications. It integrates the digital cinema components with the booth and auditorium equipment to provide automatic control of pre-show, feature and intermission functions. The system is modular to accommodate a variety of installation requirements and expandable for flexibility into the future. It features Digital I/O, Ethernet and RS-232 connectivity. The system is fully programmable using common cinema industry terminology. An integrated web services GUI provides a user-friendly browser interface for set up, control and monitoring of key theatre functions.

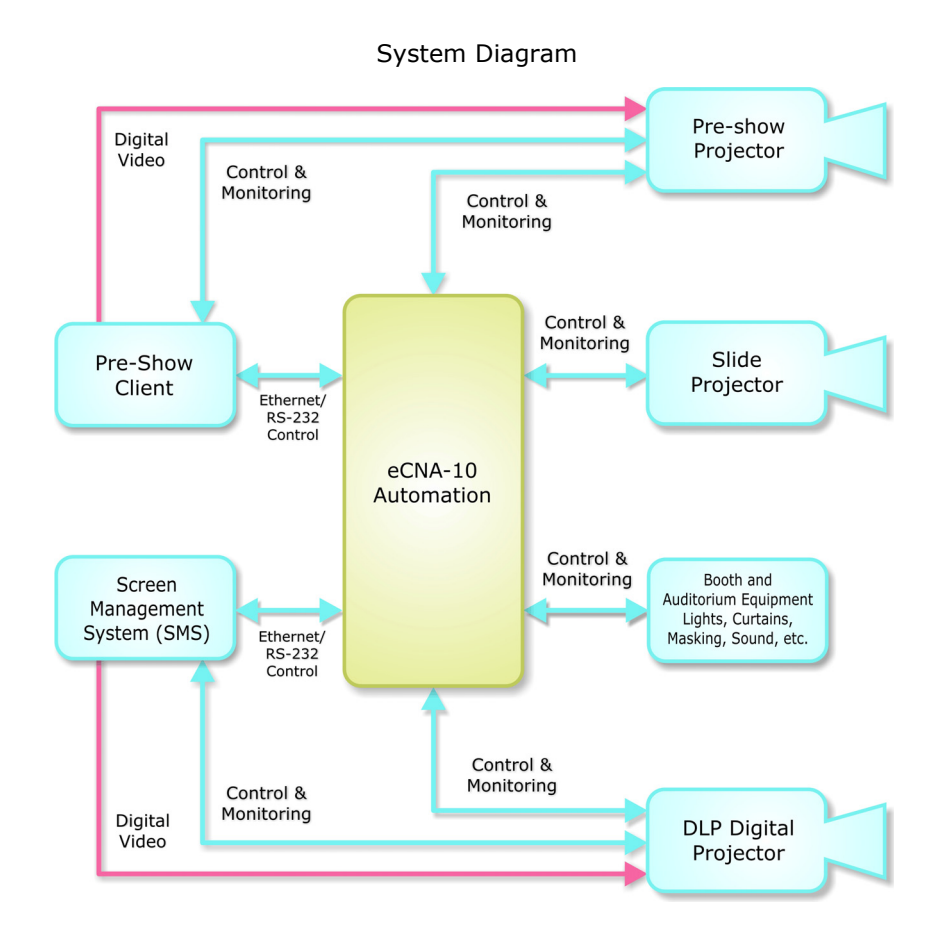

Client components can interface to the eCNA-10 via RS-232, Ethernet and Digital I/O. Serial Communication channels are available at any of three physical serial interfaces. This allows simultaneous connectivity for multiple clients to exchange real time status and control data in order to automate the presentation.

The eCNA-10 provides TCP Ethernet connectivity to all popular Screen Management Systems, Digital Cinema Projectors, Sound Processors and other cinema equipment. This eliminates much of the costly and tedious wiring required for digital I/O points and provides a greater amount of flexibility.

#### **2. Control Panel**

The eCNA-10 is available in a 4RU steel cabinet. The control panel features a display and navigation keys, eight user-definable keys and emergency manual override switches.

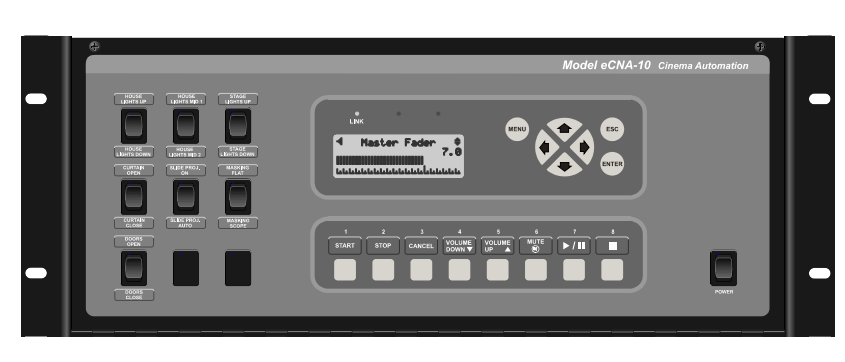

Front Control Panel

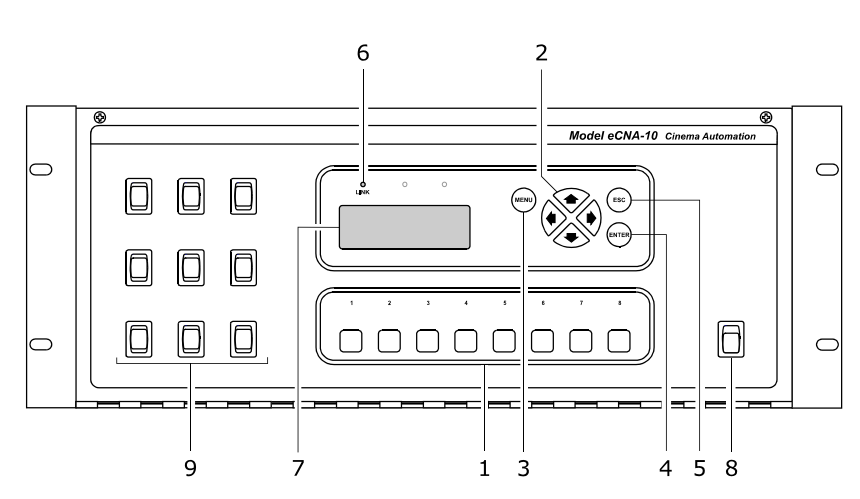

- 1) **User-Defined Keys** These eight (8) keys can be programmed to control any number of functions.
- 2) **Cursor Keys** The left, right, up and down cursor keys are used to navigate the screens and menu system.
- 3) **MENU Key** This key is used to enter the menu system.
- 4) **ESC key** This key is used to abort a screen and return to the previously viewed top level screen.
- 5) **ENTER Key** This key is used to change or save a value.
- 6) **LINK LED** This (Green) LED will light up when there is a connection made to the Ethernet port. It will blink when there is activity on the port.
- 7) **LCD Screen** The liquid crystal display screen shows real time status and menus for viewing set up data. The screen is backlit for easy viewing in a dimly lit environment.
- 8) **POWER Switch** Used to turn on/off the eCNA-10 controller.
- 9) **Manual Override Switches** The control panel supports up to nine (9) manual control switches generally used for emergency manual override. These switches circumvent the electronic circuitry giving the operator the ability to control major functions in the event of a control system failure or for testing purposes.

#### **3. Display Screen**

The display screen is a four line by twenty character liquid crystal display with LED backlighting . It provides the user with information about the system and a means by which the operator can easily manually control booth and auditorium equipment.

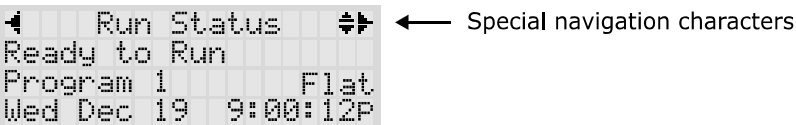

Special characters are displayed to aid in the navigation of the screens. The characters are described below.

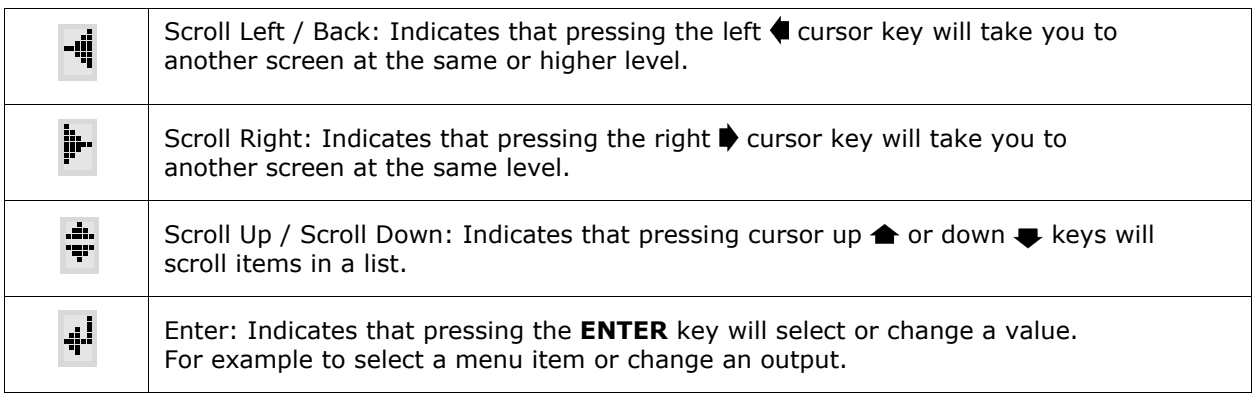

#### Display Navigation Keys

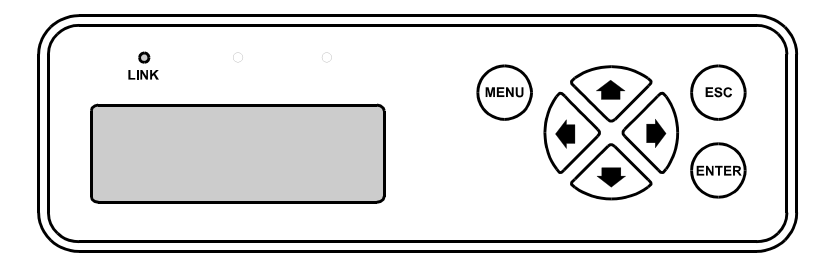

#### **3.1 Power up Screen**

On a normal power up, the following screens will be displayed.

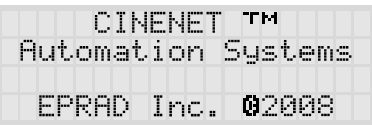

The last line on the second screen displays the type of reset. Only 'Power Up Reset' and 'Remote Reset' should be observed here.

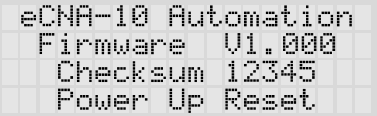

#### **3.2 Top level screens**

The top level screens provide the operator with real-time information about booth and auditorium functions such as show status, auditorium sound and light levels, and screen format. Many functions can be manually controlled from these screens. Press the  $\blacklozenge$  or  $\blacktriangleright$  keys to navigate to a new top level screen. These screens are memorized by the system, so that on a power up, the screen that was being viewed prior to a power down is displayed.

#### **3.2.1 Run Status screen**

The **Run Status** screen displays

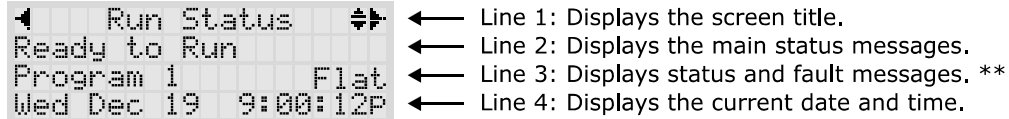

\*\* Line 3 can be scrolled with the  $\triangle$  or  $\blacktriangleright$  keys.

Line 2 displays the main status messages. See the appendix for list of status messages and their definitions.

Line 3 displays the active program and the screen format. The program number can be changed from this screen. Press the **ENTER** key for two seconds. The program number will start to blink. Press the  $\triangle$  or  $\triangle$  keys to change the number. Press the **ENTER** key again.

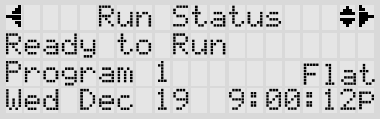

Press the  $\blacktriangleright$  key to display the sound format and output level.

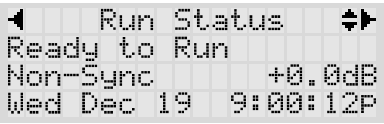

Press the **+** key to display the active Show *Segment*. The *Wait Time* is also displayed here.

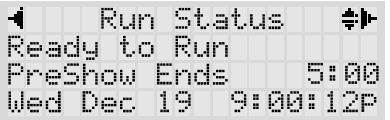

Press the  $\blacktriangleright$  key to display the type of fault message. If no system faults are present, the message **-No Active Messages-** is displayed. See section 3.3.6 for list of system fault and status messages and their definitions.

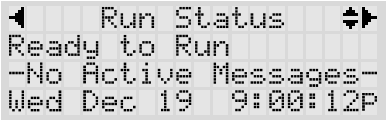

#### **3.2.2 Output Screen**

The Output screen is used to view the status of various booth and auditorium equipment that is controlled by the eCNA-10. If the front panel 'Manual Override' option is enabled, the operator can also manually control the outputs and functions from this screen.

Press the  $\triangle$  or  $\triangle$  keys to scroll the display and view the functions of interest. If manual override is desired, scroll until the function you want to control is on line 2. Press the **ENTER** key.

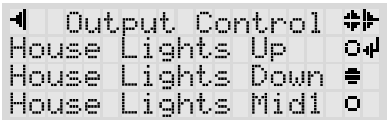

#### **3.3 Menu Screens**

The menu screens provide configuration and status information about the system and other peripheral equipment.

Press the **MENU** key on the control panel.

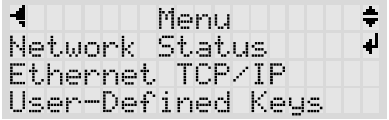

Press the  $\spadesuit$  or  $\clubsuit$  keys to scroll the menu items. Press **ENTER** to select a menu item.

#### **3.3.1 Network Status**

The **Network Status** screens display information about the eCNA-10's communications networks and the equipment that is connected to it.

Press **ENTER** from the main menu screen to select **Network Status**.

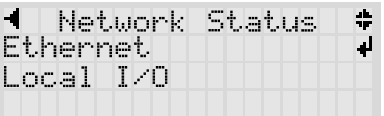

Press **ENTER** to select **Ethernet**. The Ethernet menu consists of all TCP/IP port connections supported by the eCNA-10. The eCNA-10 supports the following connections:

**CineNet Host** The Windows CineNet Driver and CineSuite Program. **CAI 1** Cinema Automation Interface 1 for digital cinema clients (SMS, Content Server, etc.). **CAI 2** Cinema Automation Interface 2 for digital cinema clients (SMS, Content Server, etc.). **Http Server** Web client and browser interface.

Scroll to **CAI 1** with the **a** or  $\bullet$  keys.

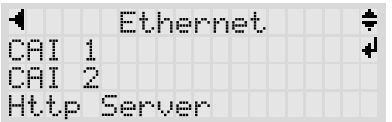

Press **ENTER** to select **CAI 1**. This screen displays the CAI 1 TCP port number and a history of up to 5 connections since the last power up. The IP address of the device is displayed on line 4. Press the or  $\blacktriangleright$  keys to scroll the connection history on line 4. The other Ethernet status screens are similar to this one.

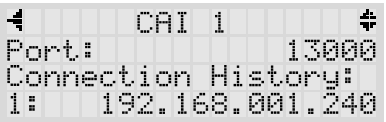

Press the  $\blacklozenge$  key twice to get back to the Network Status screen. Press the  $\blacktriangleright$  key and press **ENTER** to view the **Local I/O** status screen menu.

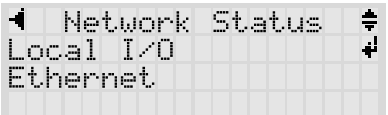

The **Local I/O (LIN)** menu is dynamic and only the devices connected will show up as a menu item.

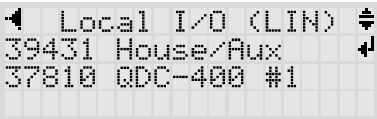

Note: The Local I/O Network is a proprietary network that only supports eCNA application specific devices.

Press **ENTER** to view the 39431 House/Aux termination board. This screen displays information about the board and real-time communication status.

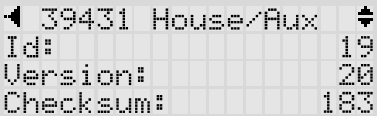

Press the  $\blacktriangleright$  key to view more items

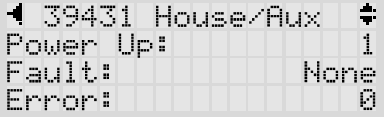

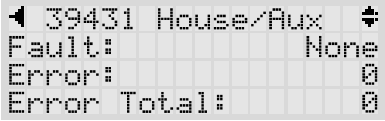

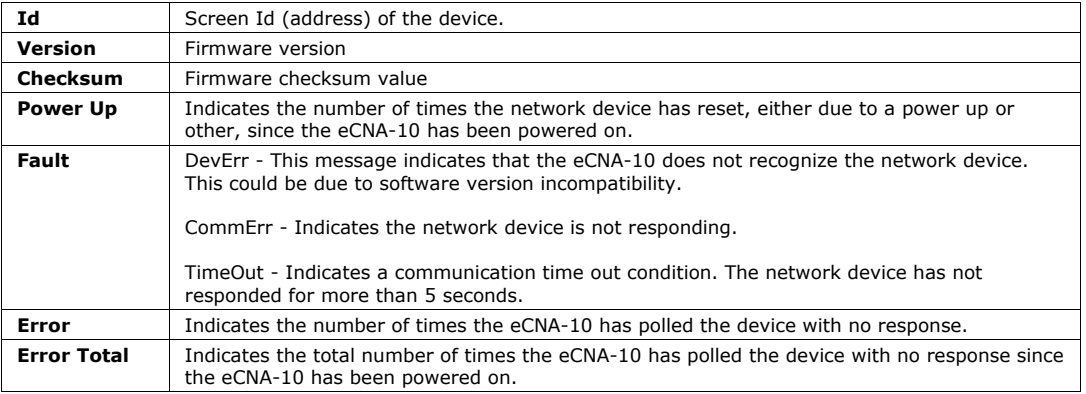

#### **3.3.2 Ethernet TCP/IP Screens**

The Ethernet TCP/IP screens display information about the IP settings. Press **ENTER** from the Menu screen to select **Ethernet TCP/IP**. Press the  $\triangleq$  or  $\blacktriangledown$  keys to scroll the settings. These settings can only be viewed from the local display. Use the Web interface to modify any of these settings.

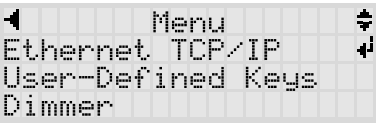

**Duplex** Ethernet communications can operate in Half or Full Duplex mode. This setting will depend on the device that is connected to the eCNA-10 (network switch, PC, etc.).

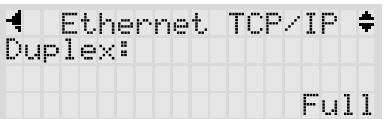

**IP Address** This is the IP address assigned to the unit.

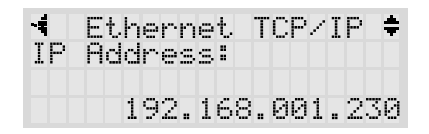

**Subnet Mask** This is the Subnet Mask assigned to the unit.

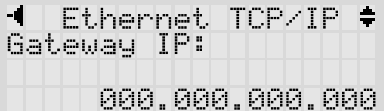

**Gateway IP Address** This is the Gateway IP address assigned to the unit.

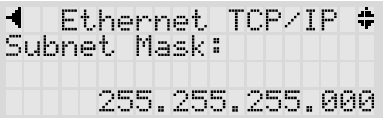

Press the  $\bigoplus$  key to go back to the Main Menu.

#### **3.3.3 User-Defined Keys Screen**

The User-Defined Keys screen displays the configuration of the eight front panels keys. Press **ENTER** on the **User-Defined Keys** item. These settings can only be viewed from the local display. Use the Web interface to modify these settings.

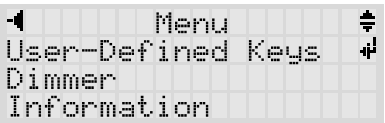

Press the  $\spadesuit$  or  $\clubsuit$  keys to scroll the key definitions.

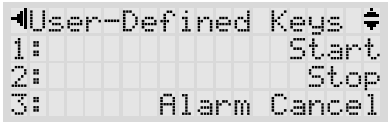

Press the  $\blacklozenge$  key to go back to the Main Menu.

#### **3.3.4 Dimmer Screens**

The Dimmer screens display the configuration of the four channel QDC-400 Dimmer Control boards. Press **ENTER** on the **Dimmer** menu item. These settings can only be viewed from the local display. Use the Web interface to modify these settings.

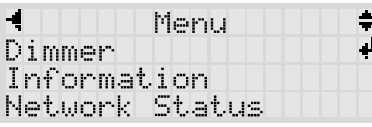

Press the  $\spadesuit$  or  $\clubsuit$  keys to scroll the screen. Press **ENTER** to select the card.

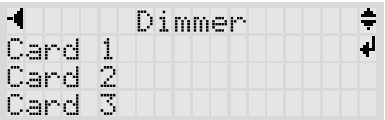

Press the  $\spadesuit$  or  $\clubsuit$  keys to scroll through the Up, Down, Mid 1 and Mid2 settings of all four channels.

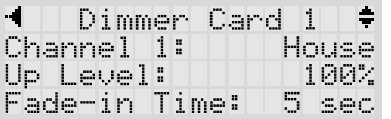

Press the  $\blacklozenge$  key to go back to the Card menu. Press the  $\blacklozenge$  key again to go back to the Main Menu.

#### **3.3.5 Information Screen**

The Information screen displays basic information about the eCNA-10. Press **ENTER** on the **Information** menu item.

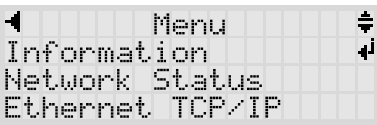

This screens displays the Model, Firmware version and firmware Checksum.

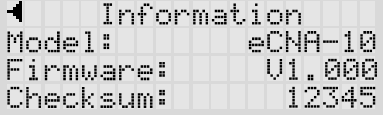

Press the  $\bigoplus$  key to go back to the Main Menu.

#### **3.3.6 Status and Fault Messages**

The third line of the **Run Status** screen can display status and fault messages. Press the **com**  $\bullet$  or  $\bullet$  key to scroll to the status line. If there are no messages to display, the message **-No Active Messages**is displayed.

#### **Memory Faults**

User configuration data is stored in battery-back memory. A checksum is calculated on a block of data each time new data is saved. The checksum is re-calculated on a power up and compared to the previous saved checksum. If there is a mis-match, a fault is generated. Any of the following memory faults indicate that configuration data has changed. Any memory fault will prevent a program from being started. The fault must be cleared before starting a program. Although a Cancel will clear the fault and allow a program start, this does not fix the checksum mis-match. So the next power cycle will generate a new memory fault. The only way to fix this is to force a new checksum calculation by saving new data. The best way to do this is to restore data from your backup.

**MEM FAULT:SYSTEM** This indicates a System Parameters Memory Fault.

**MEM FAULT:PROG** *d-dd* This indicates a Program Memory Fault where *d-dd* is the program and step number of the first occurrence of corrupt user data.

**MEM FAULT:MACR** *d-dd* This indicates a Macro Memory Fault where *d-dd* is the macro and step number of the first occurrence of corrupt user data.

**LOW BATTERY FAULT** The Low Battery Fault indicates that the battery fell below the threshold voltage during a power down condition. This message would usually be accompanied by one or more memory faults.

**CHECK RTC SETTINGS** This message is displayed if the hardware clock and the software clock differ by more than 60 seconds. This normally won't happen because the software clock is set by reading the hardware clock on a power up. Thereafter, the hardware clock is set when the NTP time is received.

**NTP SERVER NOT FOUND** This message is displayed if the eCNA is configured to be an NTP client, the NTP IP address is not 0.0.0.0 and the NTP server is not responding. The message is activated if there are three consecutive NTP server timeouts.

**LIN: NETWORK FAULT** This message is displayed to indicate a loss of communications with a Local I/O Network (LIN) device. This fault will cause a program shutdown or prevent a program from starting. This is a latched fault and a Cancel input is required to clear the fault.

**FIRE ALARM STOP** This message indicates a fire stop input, which would normally come from the fire alarm system. This is a latched fault and a Cancel input is required to clear the fault.

**LIN REMOTE STOP** This is a status message only. This message indicates that a stop input from a Local I/O Network (LIN) device is activated. This message has a three second re-triggerable one-shot.

**LIN REMOTE START** This is a status message only. This message indicates that a start input from a Local I/O Network (LIN) device is activated. This message has a three second re-triggerable one-shot.

**LIN REMOTE CANCEL INPUT** This is a status message only. This message indicates that a cancel input from a Local I/O Network (LIN) device is activated. This message has a three second retriggerable one-shot.

**CAI** *d* **REMOTE STOP** This is a status message only where *d* is 1, 2 or 3. This message indicates that a stop input was received from a Cinema Automation Interface (CAI) channel. This message has a three second re-triggerable one-shot.

**CAI** *d* **REMOTE START** This is a status message only where *d* is 1, 2 or 3. This message indicates that a start input was received from a Cinema Automation Interface (CAI) channel. This message has a three second re-triggerable one-shot.

**DIGITAL** *d* **FAULT** This message is displayed to indicate that a digital input fault was activated where *d* is 1 or 2. This fault will cause a program shutdown or prevent a program from starting. This fault can be configured to be a latched fault requiring a Cancel to clear the fault. See 'Digital Fault Input Latched' on the *Setup: System Parameters* screen.

**CAI** *d* **FAULT** This message is displayed to indicate that a digital input fault was activated where *d* is 1, 2 or 3. This fault will cause a program shutdown or prevent a program from starting.

**IP ADDRESS CONFLICT** This message indicates that more than one eCNA-10 is configured with the same IP Address.

**SCREEN ID CONFLICT** This message indicates that more the one eCNA-10 is configured with the same Screen Id. See Configuration DIP Switches on the Main CPU Board.

**PROGRAM ABORT INPUT** This is a status message only. This message indicates that an abort was activated. This message has a three second re-triggerable one-shot.

#### **4. Configuring the Unit**

The eCNA-10 must be configured to operate on a network with various network devices and with the peripheral booth and auditorium equipment.

#### **4.1 Configuring the Main CPU Board**

The Main CPU board (P/N 39425-1) incorporates several serial communication ports including an Ethernet port. Each of these ports have specific purposes. There are 3 banks of DIP switches used for basic system configuration. The LEDs provide an indication of power supply and serial communications status.

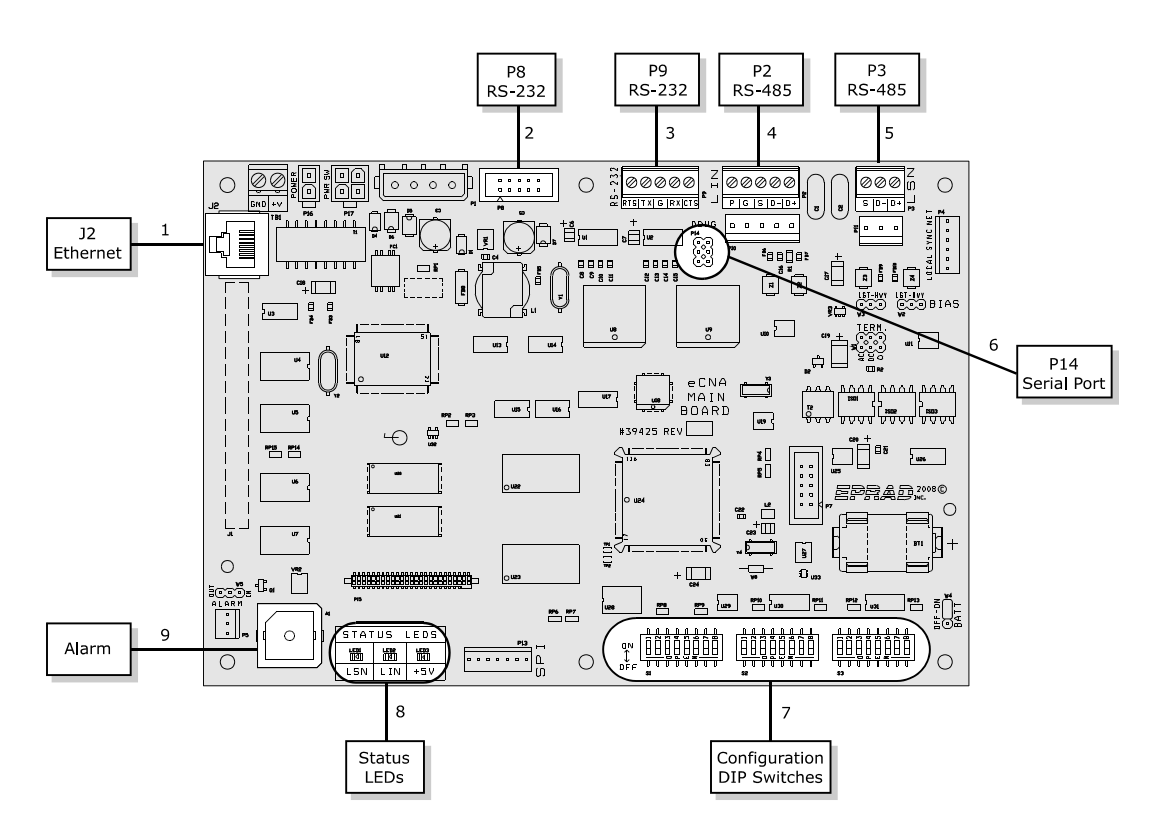

1) **Ethernet** J2 a 10Base-T Ethernet RJ-45 connector.

Ethernet Interface signals

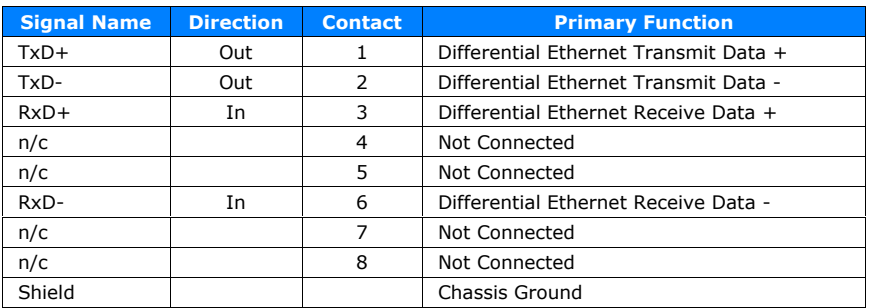

- 2) **RS-232** P8 is an RS-232 port used to set up the Ethernet parameters. The same parameters can be set up from the web browser interface.
- 3) **RS-232** P9 is an RS-232 port used for CAI channel 1 communications.
- 4) **RS-485** P2 and P10 are the LIN (Local I/O Network) connections. Serial data and power support the termination boards, dimmer control and any other LIN devices.
- 5) **RS-485** P3 and P11 are connectors for the isolated RS-485 LSN port.
- 6) **Serial Port** P14 supports the CAI channel 3. It requires the optional 39446 RS-232 adapter board.
- 7) **Configuration DIP Switches** S1 through S3 are used for eCNA configuration.
- 8) **Status LEDs** LED1 displays the status of the LSN and LED2 displays the status of the LIN. A fast blink indicates that the eCNA is communicating with a network device. LED3 is the +5 volt computer voltage.
- 9) **Alarm** The internal alarm is used to alert booth personnel that a show has stopped due to an equipment malfunction. The alarm is configured from the *System Parameters* screen.

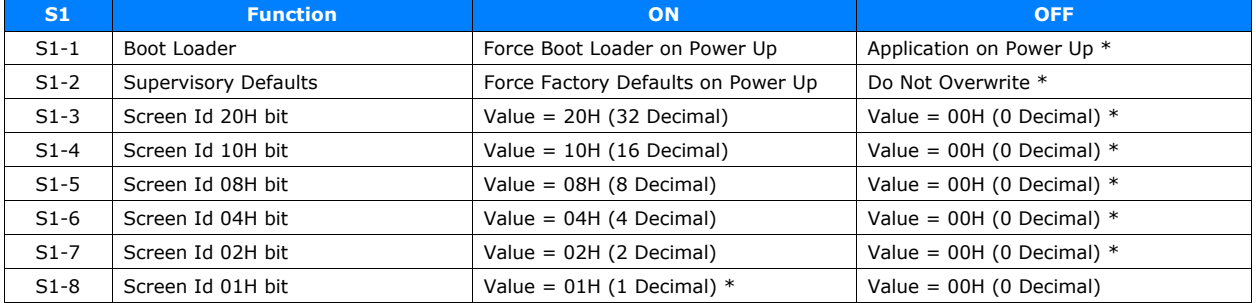

#### Configuration DIP Switches

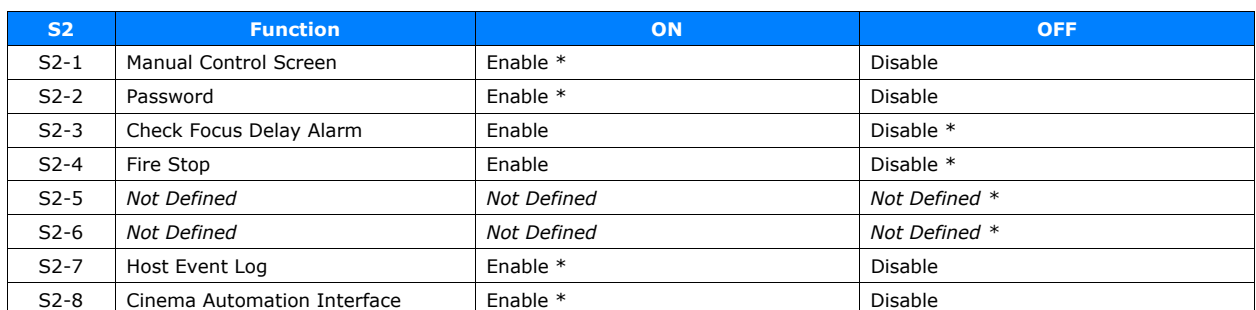

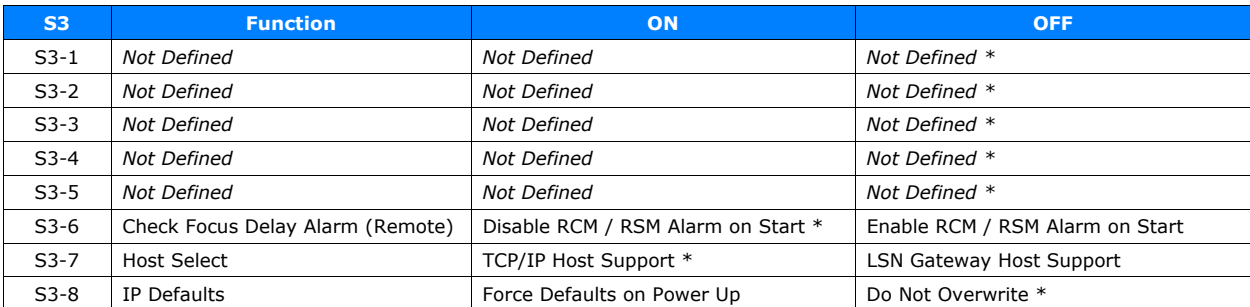

\* Default

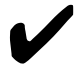

Note: All DIP switches are read by the application once at power up. Changing the switches while the unit is powered on will not have an effect until the power is cycled.

#### **S1-1** Force Boot Loader on Power Up

The boot loader is a program that supports the firmware download. It is protected and cannot be erased by the user. This ensures that the boot loader can always be reloaded even if the application software in flash memory is corrupted due to an incomplete download. If the unit won't boot due to a corrupted application, setting this switch to ON will force the boot loader to run on a power up. After a successful application upgrade, be sure to set this switch back to the OFF position.

#### **S1-2** Supervisory Defaults

When this switch is ON, Supervisory factory defaults will be restored on power up overwriting any user configuration.

#### **S1-3** - **S1-8** Screen Id

These six switches set the Screen Id number. It is suggested that each unit have these switches set to the corresponding screen or house number.

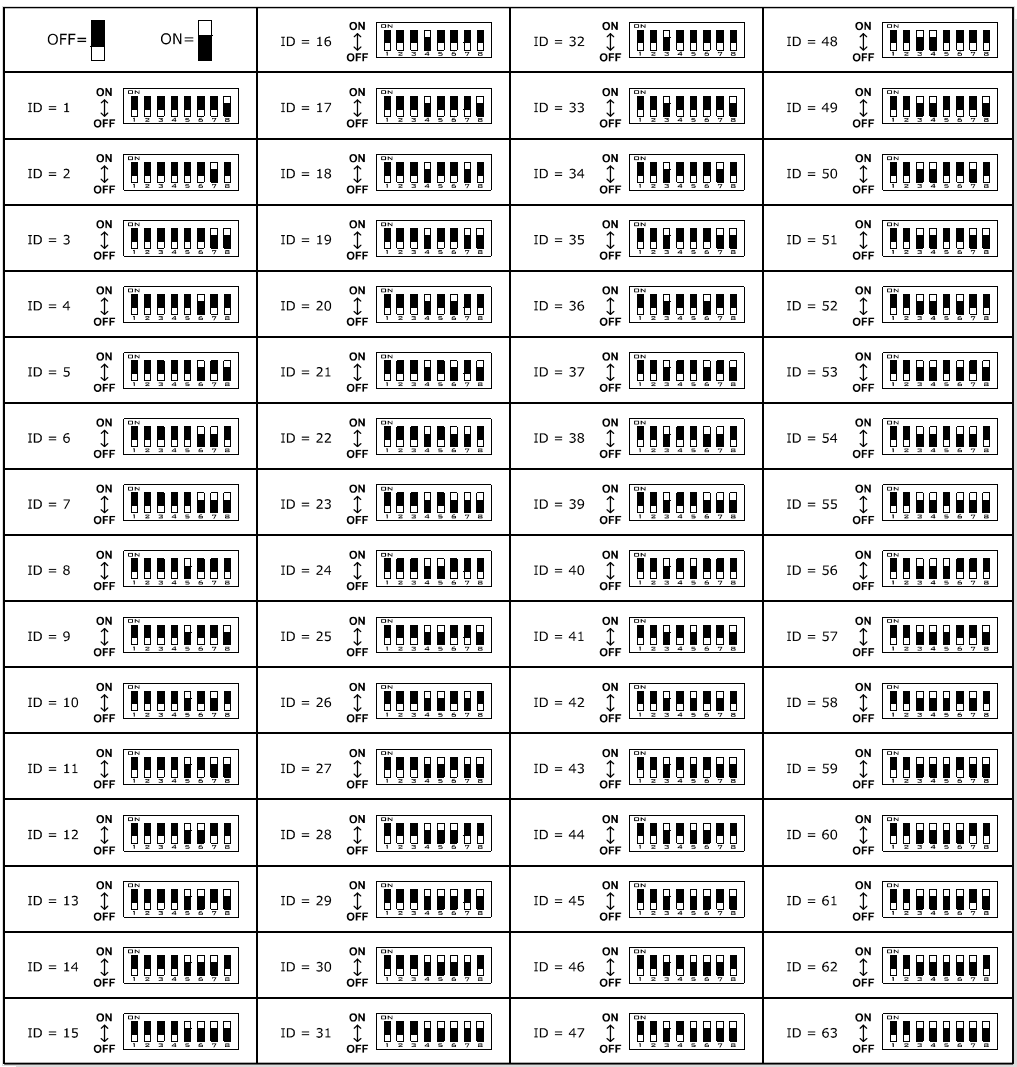

#### **S2-1** Manual Control Screen Enable

This switch enables the Output Control and Status screens.

#### **S2-2** Local Password Enable

This switch enables the Local password. There is currently no local password protected functions. This switch has no effect.

**S2-3** Check Focus Delay Alarm Enable

This switch enables the 'Check Focus Delay' function. When this switch is ON the local and RSM/RCM remote station alarm will sound prior to the show starting. This feature alerts the operator that the show is about to start. The alarm will sound seven seconds before the show starts. This gives the operator time to make any quick adjustments.

#### **S2-4** Fire Stop Option Enable

This switch enables the Fire Stop option. This only applies to the older 39331 Booth and 39332 Single termination boards that did not have a dedicated fire stop input. When this switch is ON the remote stop input on these boards was treated as a fire stop.

**S2-5** Undefined.

**S2-6** Undefined.

**S2-7** Event Logging Enable

This switch enables the Event Logging to Host function. When this switch is ON events are automatically sent to the Host program as they occur. This applies only to the Host port 16000.

#### **S2-8** Cinema Automation Interface (CAI) Enable

This switch enables the three CAI communications channels. When this switch is off, the CAI is Disabled and the eCNA ignores incoming control data.

**S3-1** Undefined.

**S3-2** Undefined.

**S3-3** Undefined.

**S3-4** Undefined.

**S3-5** Undefined.

**S3-6** Defeat Check Focus Delay Alarm at Remote

This switch disables the 'Check Focus Delay' alarm at the RSM/RCM remote stations.

#### **S3-7** Ethernet TCP/IP Host Enable

The Host software program can connect to the unit via either the LSN Gateway Interface or Ethernet TCP/IP port 16000. This switch selects which communications port the unit will send the unsolicited status data.

#### **S3-8**: Ethernet IP Defaults

This switch forces the default Ethernet TCP/IP settings. When this switch is ON, factory defaults will be restored on a power up overwriting the user configured settings.

Ethernet default settings: Duplex: Half IP Address: 192.168.0.254 Subnet Mask: 255.255.255.0 Gateway IP: 0.0.0.0

#### **4.2 Configuring Ethernet via the Serial Port**

The eCNA-10's IP address must be configured before a network connection is available. The Ethernet communications can be configured via the RS-232 port, P8, on the Main CPU board. This is a dumb terminal interface and will work with almost any terminal emulation software program running on a PC. A 9 pin D-sub adapter is required to connect the PC to the P8 connector.

#### **RS-232 Communication Parameters**

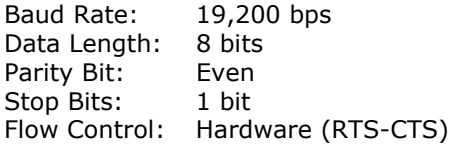

The following example uses Windows® HyperTerminal to setup the Ethernet TCP/IP parameters.

Configure HyperTerminal to connect to the eCNA with the communications parameters described above. With power off, connect the cable from the PC to P8. On power up, you should see the Main Menu screen.

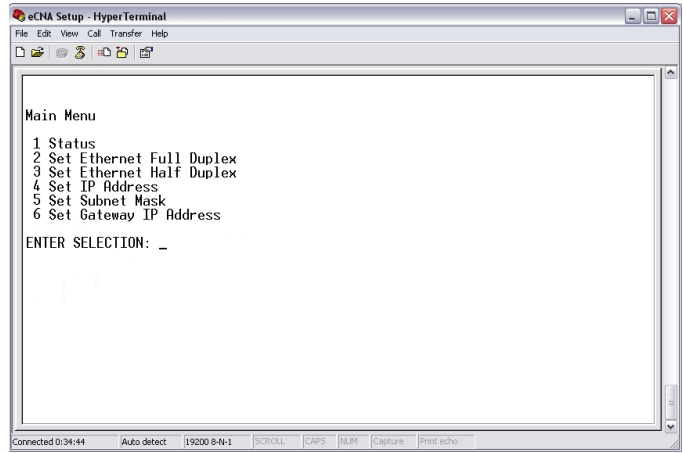

**Status** Press 1 to view the current status of the network settings.

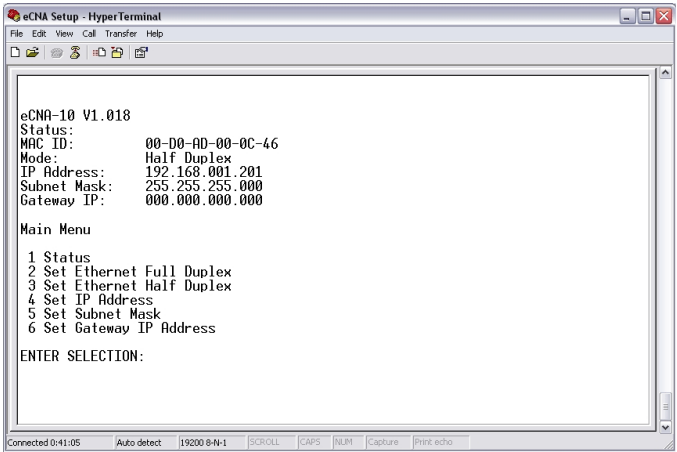

**Duplex** Ethernet communications can operate in Half or Full Duplex mode. This setting will depend on the device that is connected to the eCNA-10 (network switch, PC, etc.). Press 2 to set Ethernet Full Duplex. Press 3 to set Ethernet Half Duplex.

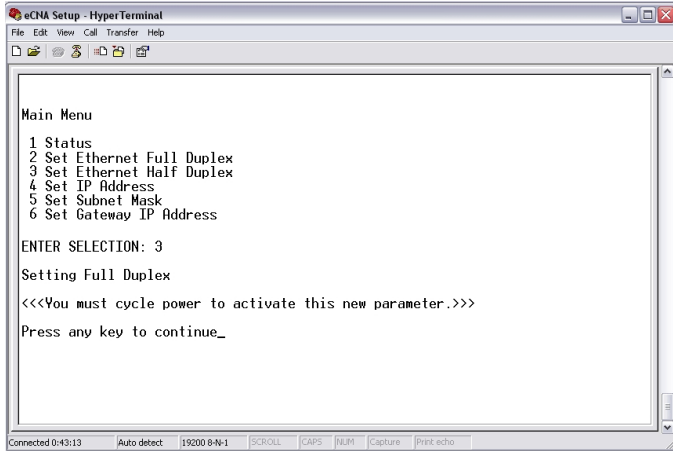

**IP Address** The IP address assigned to the unit can be modified. Press 4 and enter the new address in the same format (as the current address) as it appears inside the parenthesis.

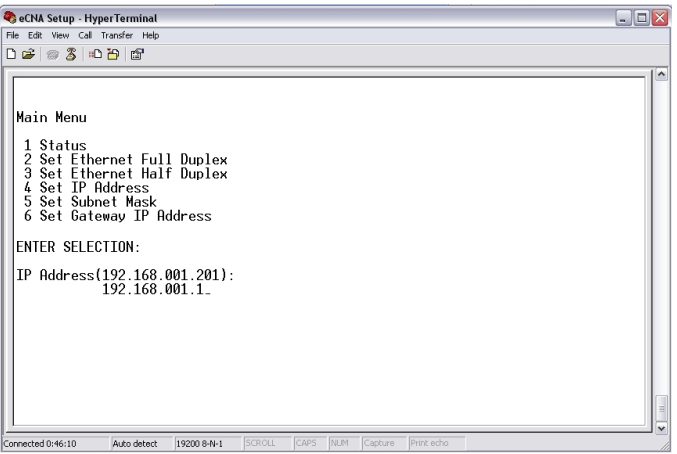

**Subnet Mask** The Subnet Mask assigned to the unit can be modified. Press 5 and enter the new mask in the same format (as the current mask) as it appears inside the parenthesis.

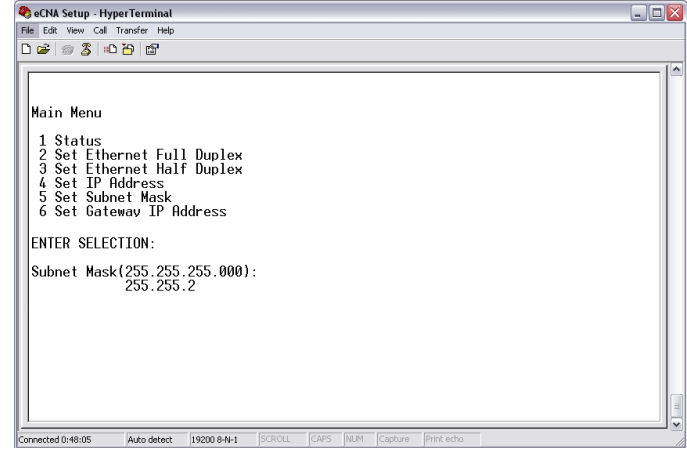

**Gateway IP Address** The Gateway IP Address assigned to the unit can be modified. The Gateway address allows communications to other LAN segments. The gateway address should be the IP address of the router connected to the same LAN segment as the eCNA. The gateway address must be within the local network. Press 6 and enter the new address in the same format (as the current address) as it appears inside the parenthesis.

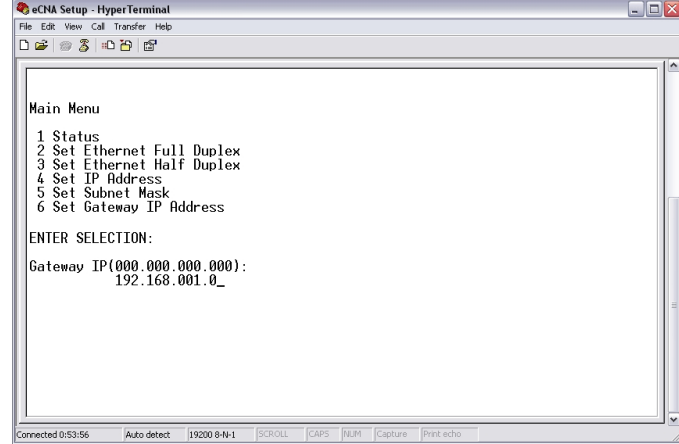

#### **4.3 Configuring via the Web Browser**

This section covers the steps required to configure the eCNA-10 for the network. Open your Java enabled web browser and enter http://192.168.0.254 into the *address* bar. Press the **Enter** key and the *HOME* screen will appear followed by the *Password* screen.

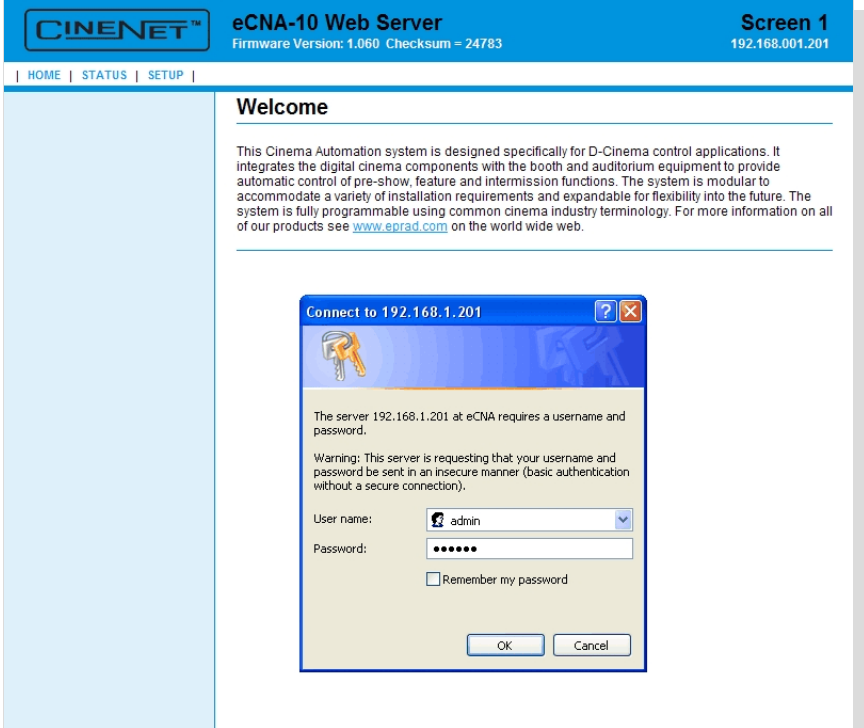

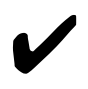

Note: The unit ships with a default IP address of 192.168.0.254. If this address has been changed, enter the assigned IP address instead of the default. If you do not know the address, it can be found from the eCNA-10 front panel display in the *Ethernet TCP/IP* settings menu.

Enter **admin** in the *User name* field and **314159** in the *Password* field. Click on the **OK** button.

The first screen displayed upon login is the *HOME* screen. The Firmware Version, Screen Id Number and IP Address are displayed in the screen header. There are three menu options across the top of the screen: **HOME**, **STATUS** and **SETUP**.

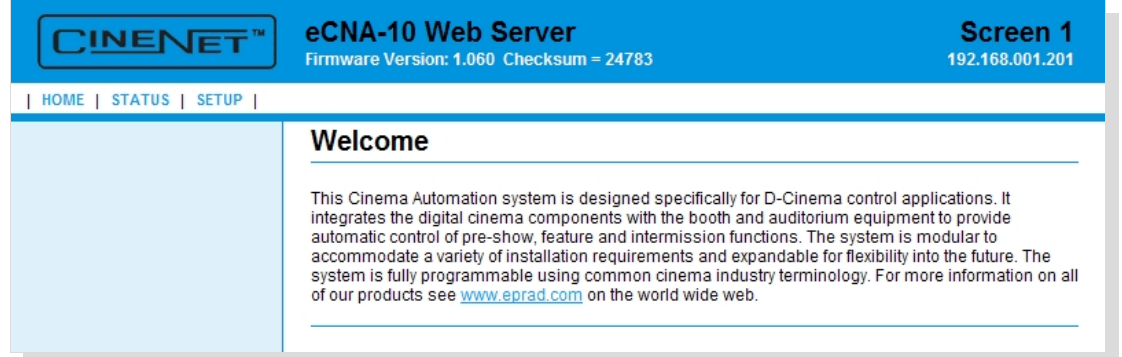

#### **4.3.1 Setup**

Click *SETUP* to get to the *Setup Menu*. The *Setup Menu* is along the left side of the screen: **Programs**, **General**, **I/O Boards**, **Light Control**, **Sound Control**, **Voltage Control**, **Network** and **Administration**. Each option contains screens that will help to configure the eCNA-10.

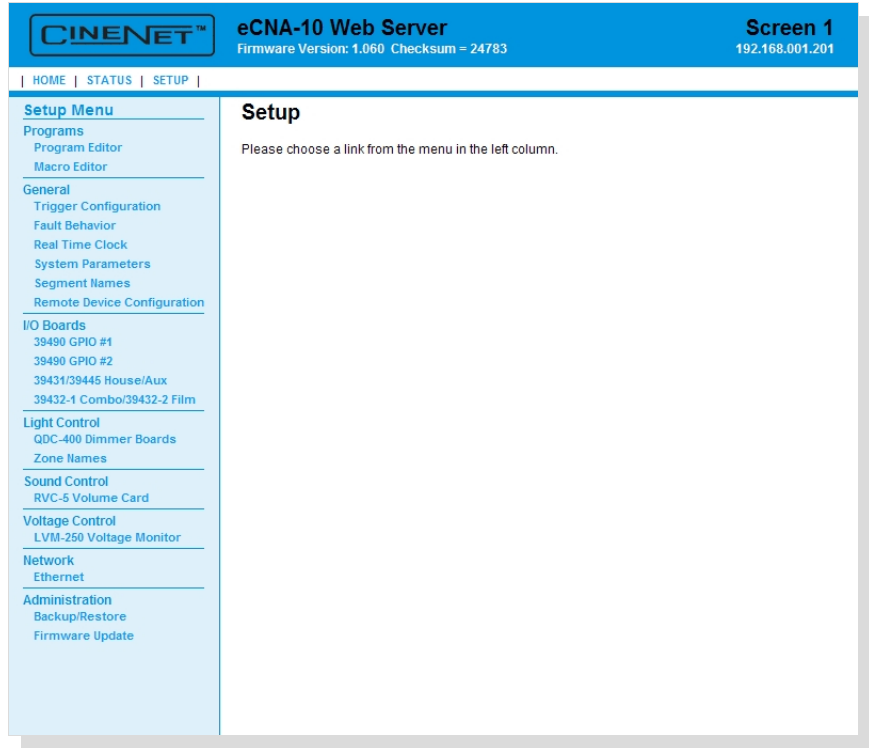

#### **4.3.2 Setup: Ethernet Network**

Click on *Ethernet* under *Network* from the *Setup Menu*. This screen displays information about the current Ethernet settings. The settings can be modified from this screen.

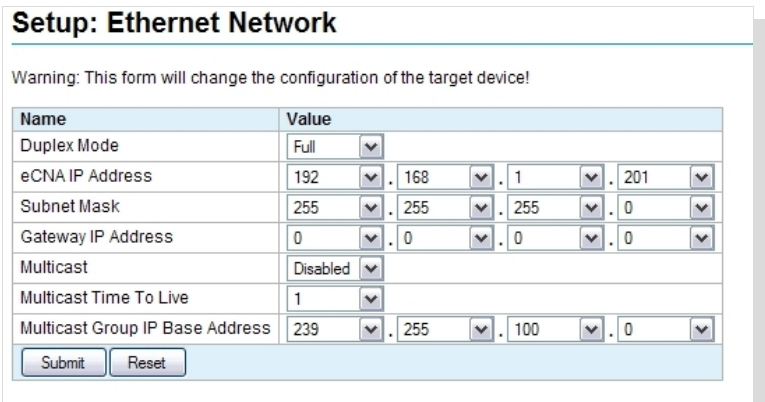

**Duplex Mode** The Ethernet supports half or full duplex communications. This setting will depend on the device that is connected to the eCNA-10 (network switch, PC, etc.).

**IP Address** The IP address assigned to the unit can be modified. Change each octet of the address by using the list box to select the desired number.

**Subnet Mask** The Subnet Mask assigned to the unit can be modified. Change each octet of the mask by using the list box to select the desired number.

**Gateway IP Address** The Gateway IP address assigned to the unit can be modified. Change each octet of the address by using the list box to select the desired number.

**Multicast** IP Multicast allows the eCNAs that belong to the multicast group to exchange status and control information. The network infrastructure between all eCNAs must be multicast capable, including intermediate routers. Multicast can be **Enabled** or **Disabled**. Multicast must be enabled and configured in order to use the *Network Monitor* screen.

**Multicast Time to Live** Each IP Multicast packet uses a time-to-live (TTL) parameter. This parameter controls the number of hops that a Multicast packet is allowed to propagate. Each time a router forwards a packet it's TTL is decremented. A Multicast packet whose TTL has expired (is 0) is dropped, without an error notification to the sender. This mechanism prevents messages from needless transmission to regions of a network that lie beyond the subnets containing the multicast group members. This setting will depend on the physical network. You can adjust the range of multicast propagations from 0 to 62.

**Multicast Group IP Base Address** Multicast addresses are in the range from 224.0.0.0 to 239.255.255.255. All eCNAs that are to belong to the same multicast group must have the same Multicast Group IP Starting Address. A block of 30 addresses should be reserved for current and future communications between eCNAs. For example, if you were to assign a starting address of 239.255.100.0, be sure that 239.255.100.0 to 239.255.100.30 are not being used for any other multicast enabled devices. Change each octet of the address by using the list box to select the desired number.

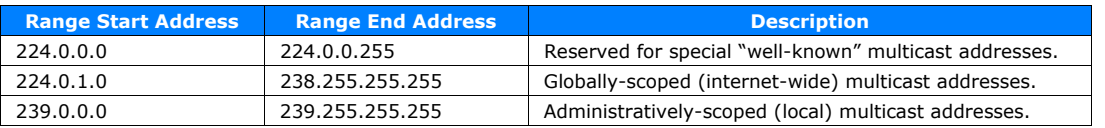

#### IP Multicast Address Ranges and Uses

Click on the **Reset** button to put the original data back. Click the **Submit** button to save new settings to the eCNA-10.

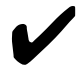

U Note: Changes to the **Duplex Mode**, **IP Address**, **Subnet Mask** and **Gateway IP Address** will not take effect until the eCNA-10 is re-booted. The eCNA can be re-booted locally by cycling power with the front panel power switch or from the web browser by clicking on the **Start RTOS** button from the *Firmware Update* screen.

#### **4.3.3 Setup: Trigger Configuration**

Click on *Trigger Configuration* under *General* in the *Setup Menu*. This screen displays information about the trigger assignments.

**Triggers** are used to initiate macros from internal and external events such as a power up, a fault, a key press or an input.

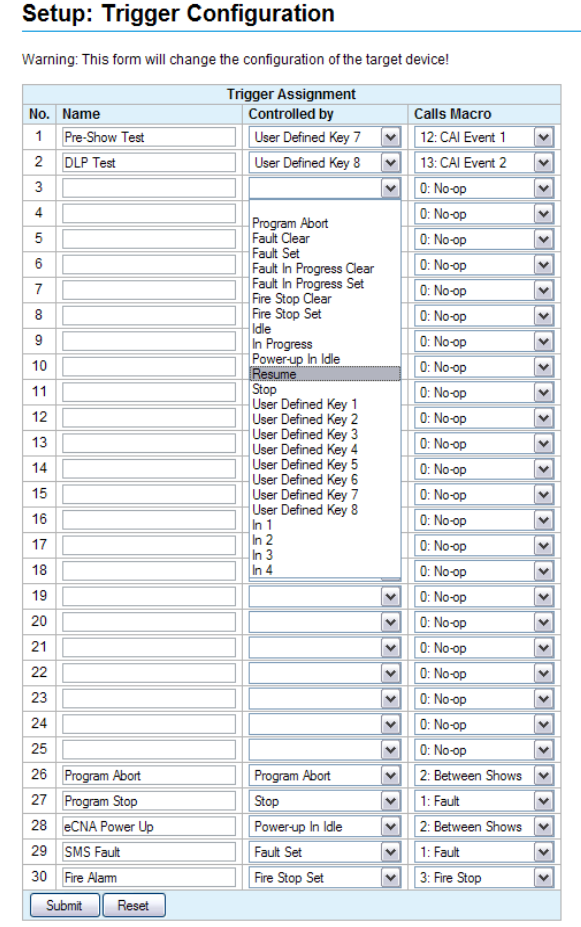

The following events can be assigned to triggers:

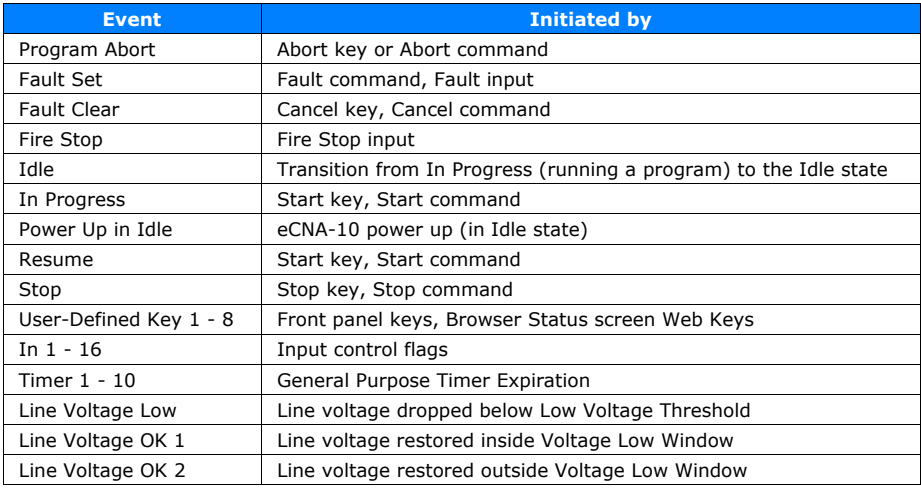

Macros can be assigned to any of these events. For example, the Fire Stop event could trigger a Fire Stop macro. First, create the Fire Stop macro from the Macro Editor screen and name it anything you want. "Fire Stop" would probably be a good name.

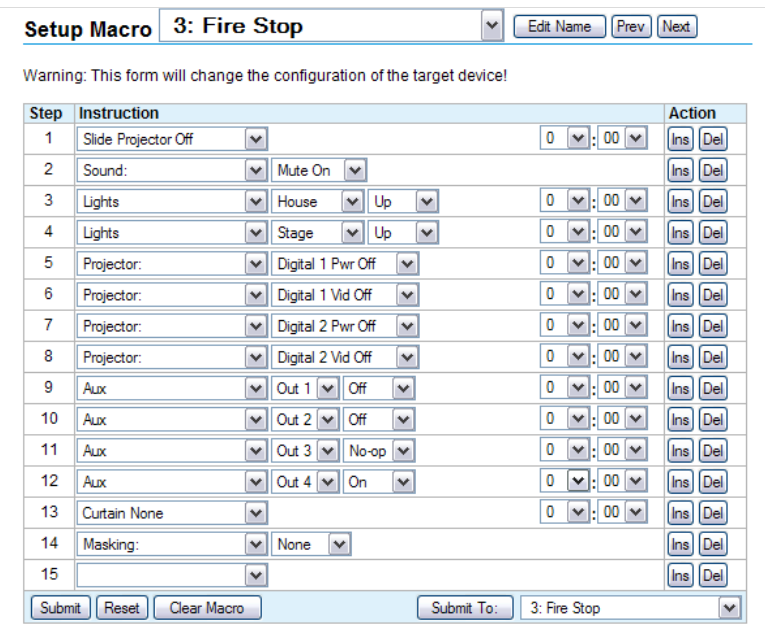

Next, assign the Fire Stop macro to be controlled by the Fire Stop event. Finally, name the trigger anything you want. Save the changes.

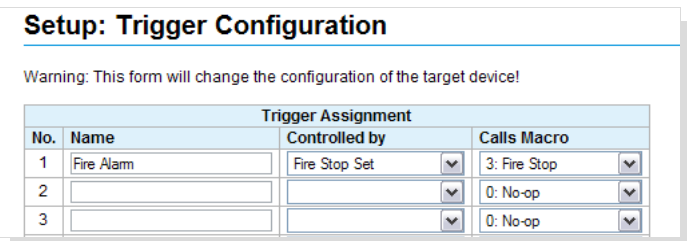

On a fire stop input, the eCNA will run the Fire Stop macro.

It is possible to assign more than one macro to an event or more than one trigger to a macro. To assign more than one macro to an event, just add another trigger (see trigger 1 and 3 or 2 and 4). To assign more than one trigger to a macro, just add another trigger (see trigger 1 and 2 or 3 and 4).

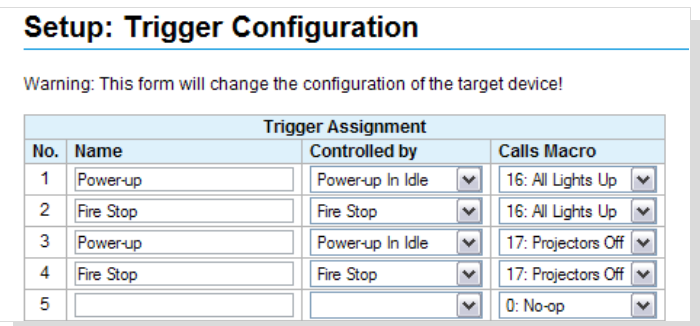

Click on the **Reset** button to put the original data back. Click the **Submit** button to save new settings to the eCNA-10.

#### **4.3.4 Setup: Fault Behavior**

 $\sim$ 

Click on *Fault Behavior* under *General* in the *Setup Menu*. This screen displays information about the behavior of the output control state flags.

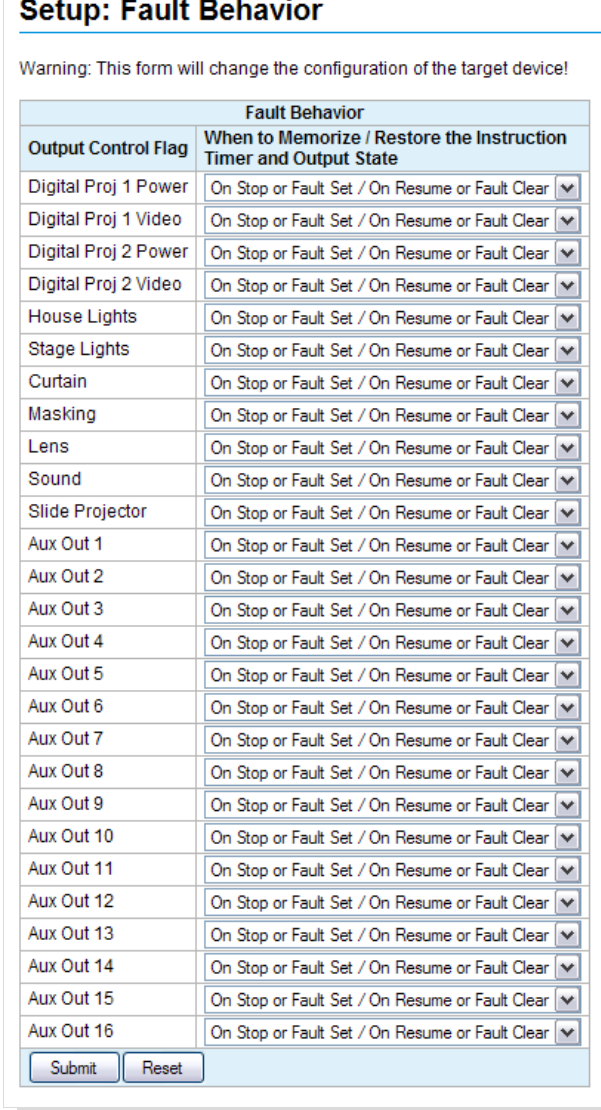

By default, the eCNA-10 memorizes the state of the output control flags when a fault or a stop is received and restores the state when a program is resumed or when the fault is cleared in the idle state. When the eCNA-10 receives a fault from the client, the outputs can be driven to a fault state (see Trigger Configuration).

When this occurs during a program, the eCNA-10 suspends all active instruction delay timers and saves the current state of the outputs. When the program is resumed, the timers resume and the outputs are returned to their previous memorized state. When this occurs in the idle state (not running a program), the eCNA-10 saves the current state of the outputs. When the fault is cleared, the outputs are returned to their previous memorized state.

This is normally the preferred method of operation. However, if the default operation is not desirable, the *Fault Behavior* screen allows you to modify this behavior for individual output flags.

#### **When to Memorize/Restore the Instruction Timer and Output State:**

**On Stop or Fault Set/On Resume or Fault Clear** - (Default) The state of the output and the timer are memorized on a stop or a fault. The timer resumes and the output is returned to the memorized state when the program is resumed or when the fault is cleared in the Idle state.

**On Fault Set/On Fault Clear** - The state of the output is memorized on a fault. The timer resumes and the output is returned to the memorized state when the fault is cleared.

**Never** - The timer is not suspended (continues to tick) on a fault or a stop and the output fires when the timer expires. In this case the output is not effected unless it is overridden.

Click on the **Reset** button to put the original data back. Click the **Submit** button to save new settings to the eCNA-10.

#### **Output Control Flag Definitions**

**Digital Projector Power/Video** These are the four Digital Projector output control flags, **Digital Proj 1 Power**, **Digital Proj 1 Video**, **Digital Proj 2 Power** and **Digital Proj 2 Video**. These flags are controlled with a Program or Macro instruction. The client can also control these flags directly with the **Output (OUT**) serial command and can read the status of these flags with the **Status (STS)**, **Exchange Status (XST)** and **Request Status (RST)** Commands. These flags can also be sent, unsolicited, to the client in the **Report (RPT)** Message. If relay control is required, these flags can be assigned to any of the relays on the termination boards.

**House Lights** These are the house lights **Up**, **Down**, **Mid 1**, and **Mid 2** output control flags. By default, these are assigned to the house lights relays. Only one of these flags can be active at a time. These flags are controlled with a Program or Macro instruction. The client can also control these flags directly with the **Output (OUT**) serial command.

**Stage Lights** These are the stage lights **Up** and **Down** output control flags. By default, these are assigned to the stage lights relays. Only one of these flags can be active at a time. These flags are controlled with a Program or Macro instruction. The client can also control these flags directly with the **Output (OUT**) serial command.

**Curtain** These are the **Open** and **Close** output control flags. By default, these are assigned to the curtain relays. Only one of these flags can be active at a time. These flags are controlled with a Program or Macro instruction. The client can also control these flags directly with the **Output (OUT**) serial command.

**Masking** These are the masking **Flat**, **Scope** and **Special** output control flags. By default, these are assigned to the masking relays. Only one of these flags can be active at a time. These flags are controlled with a Program or Macro instruction. The client can also control these flags directly with the **Output (OUT**) serial command.

**Lens** These are the lens **Flat**, **Scope** and **Special** output control flags. By default, these are assigned to the lens relays. Only one of these flags can be active at a time. These flags are controlled with a Program or Macro instruction. The client can also control these flags directly with the **Output (OUT**) serial command.

**Sound** These are the sound **Non-Sync**, **Mono**, **SVA**, **Digital 1**, **Aux 1**, **Digital 2**, **Aux 2**, and **Mute** output control flags. By default, these are assigned to the sound relays. Only one of these flags can be active at a time. These flags are controlled with a Program or Macro instruction. The client can also control these flags directly with the **Output (OUT**) serial command.

**Slide Projector** This is the Slide (or Auxiliary) Projector output control flag. By default, this is assigned to the slide projector relay. These flags are controlled with a Program or Macro instruction. The client can also control these flags directly with the **Output (OUT**) serial command and can read the status of this flag with the **Status (STS)**, **Exchange Status (XST)** and **Request Status (RST)** commands.

**Aux Out 1 - 16** These are the 16 Aux Out output control flags. These flags are controlled with a Program or Macro instruction. The client can also control these flags directly with the **Output (OUT**) serial command and can read the status of these flags with the **Status (STS)**, **Exchange Status (XST)** and **Request Status (RST)** Commands. If relay control is required, these flags can be assigned to any of the relays on the termination boards.

#### **4.3.5 Setup: Real Time Clock**

The eCNA-10 uses an internal clock/calendar to put time and date stamps on logged events. Time and date is displayed on the local *Run Status* screen and the *Main Status* web screen.

Click on *Real Time Clock* under *General* from the *Setup Menu*. This screen is used to setup the internal clock. The time is displayed in 24 hour format. This screen is not automatically refreshed. You must click on the **Refresh** button to get the current the time and date from the eCNA-10. Click on the **Submit** button to save your changes to the eCNA-10.

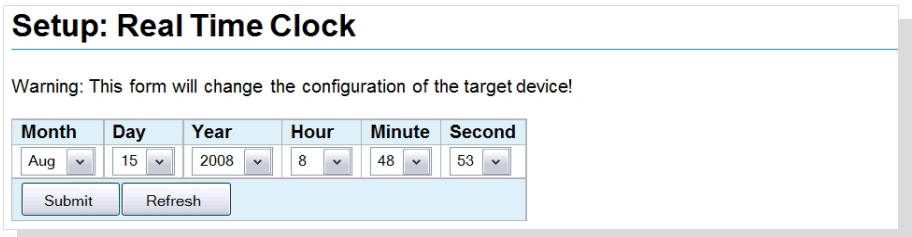

If the eCNA-10 is configured to use network (NTP) time, the **Submit** button is disabled and the clock cannot be changed. A message is displayed to indicate this condition.

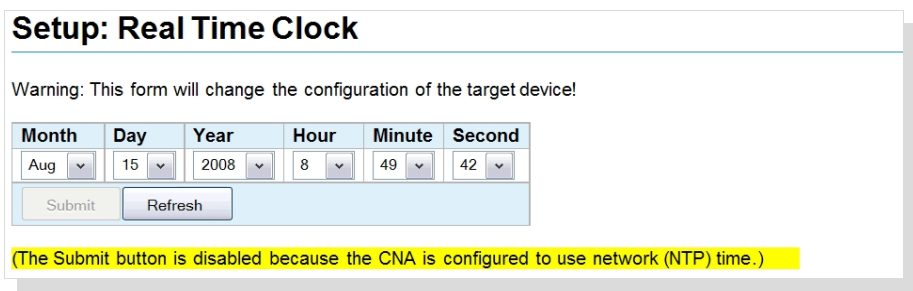

#### **4.3.6 Setup: System Parameters**

Click on *System Parameters* under *General* in the *Setup Menu*. This screen displays information about global system settings. The settings can be modified from this screen. Click on the **Reset** button to put the original data back. Click the **Submit** button to save new settings to the eCNA-10.

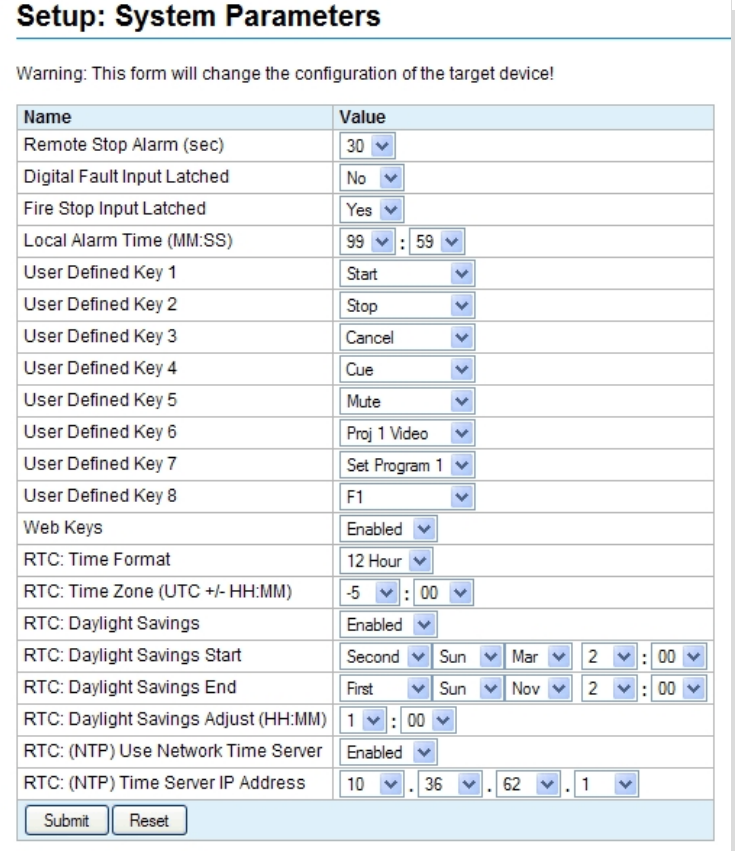

**Remote Stop Alarm** This function serves as a remote network alarm. When set to a non-zero time, the alarm will 'pulse' if another eCNA on the network has sounded it's alarm due to a fault condition. Setting this time to 0 will disable this feature. Setting the time to 99 will sound the alarm until it is cancelled at the eCNA that initiated the alarm.

**Digital Fault Input Latched** This function configures the Digital 1 Fault and Digital 2 Fault input flags.

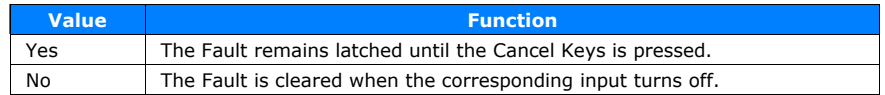

**Fire Stop Input Latched** This function configures the Fire Stop input flags.

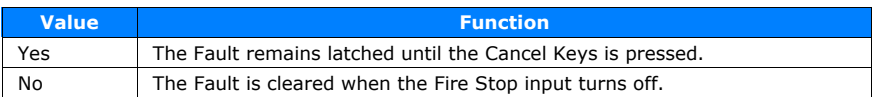

**Local Alarm Time (MM:SS)** This function configures the local alarm.

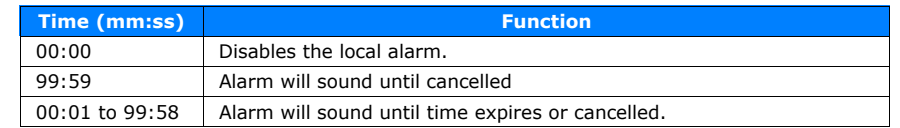

**User Defined Keys** This allows the user to customize the front panel controls. The eight front panel keys can be assigned to any of the functions in the table below.

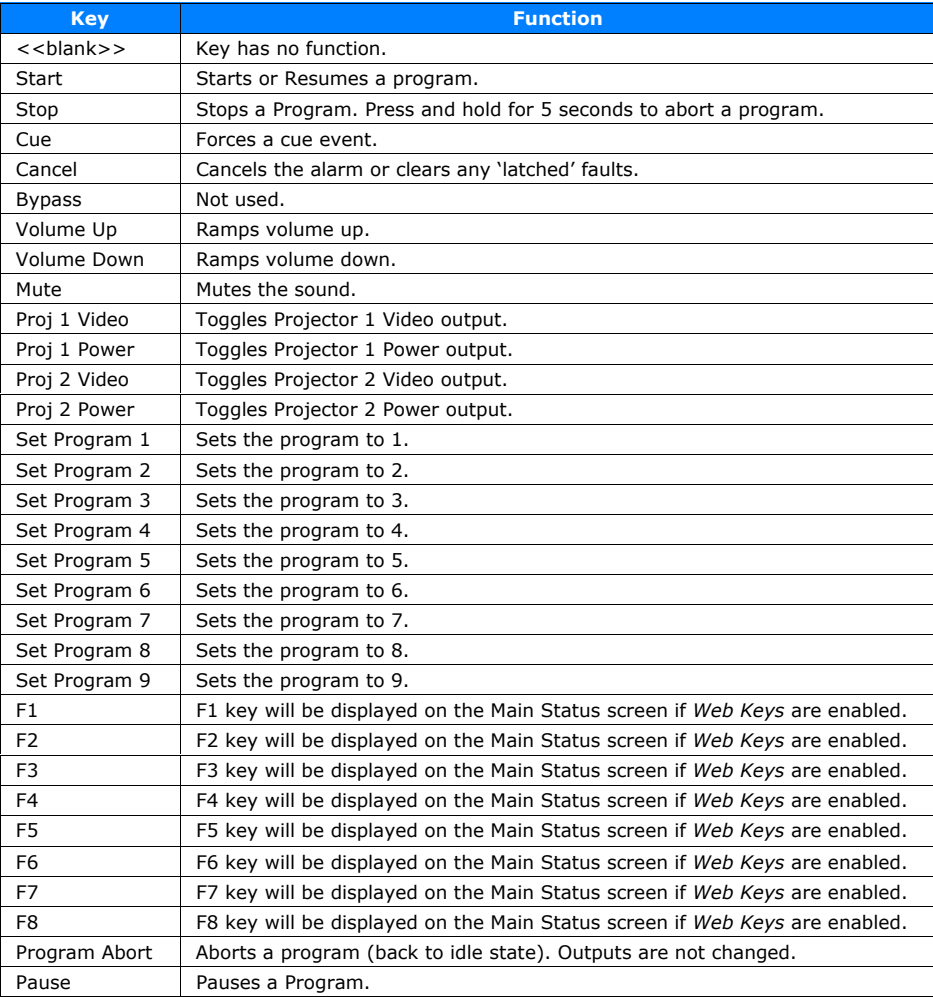

**Web Keys** This **Enables** or **Disables** the manual control buttons on the *Main Status* web screen. The button functions are the same as the User Defined front panel keys.

**RTC: Time Format** The clock can be set to display 12 or 24 hours time. Use the list box to change the time to **12 hour** or **24 hour** format.

RTC: Time Zone (UTC +/- HH:MM) When the eCNA-10 is configured to synchronize it's clock to an NTP Server, an offset time needs to be applied to the Coordinated Universal Time (UTC). For example, if you are in the Eastern Standard Time zone, set the value to -5:00.

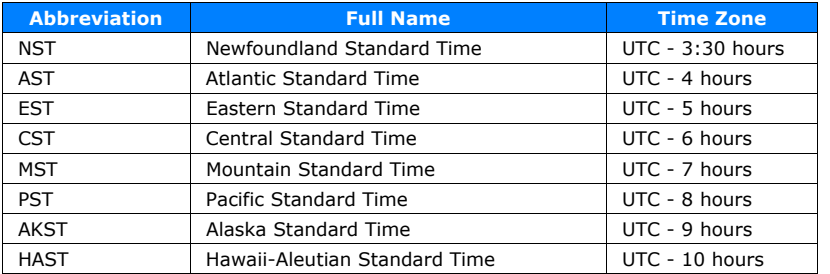

Standard Time Zones in North America and Hawaii

**RTC: Daylight Savings** This applies the Daylight time adjustment to the clock. Select **Enabled** to automatically adjust for daylight savings.

**RTC: Daylight Savings Start/RTC: Daylight Savings End** If the Daylight Savings is **Enabled**, the daylight savings start and end time must be configured for your location.

#### Daylight Savings Time Rules

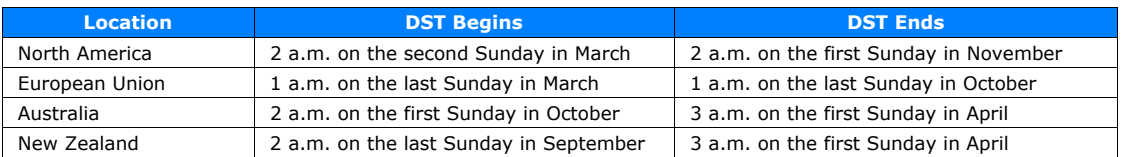

**RTC: Daylight Savings Adjust (HH:MM)** The DST adjustment time is in hours and minutes. This is the amount of time that the time will move forward at the beginning of DST and backward at the end of DST.

**RTC: (NTP) Use Network Time Server** The Network Time Protocol (N.T.P.) is an Ethernet TCP/IP protocol for distributing the universal time (U.C.) for the purpose of synchronizing the clocks of computer systems. The eCNA-10 implements SNTP and can be setup to be an NTP client. In order to use the NTP, a Network Time Server on the LAN or WAN must be available. Normally, a dedicated time server is installed inside the firewall of the LAN. Select **Enabled** to use the Network Time Server.

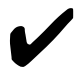

Note: If the time server is on the other side of a router that is connected to the network<br>subnet that the eCNA-10 belongs, remember to assign the router's IP address to the<br>Cateury IP Address from the Charact Network setu *Gateway IP Address* from the *Ethernet Network* setup screen.

**RTC: (NTP) Time Server IP Address** Select the IP address of the Network Time Server from which the eCNA-10 will get it's time.

Although the time server would normally be on the local network, here is a list of public time servers on the internet used by the NIST Internet Time Service (ITS). The table lists the IP address and location.

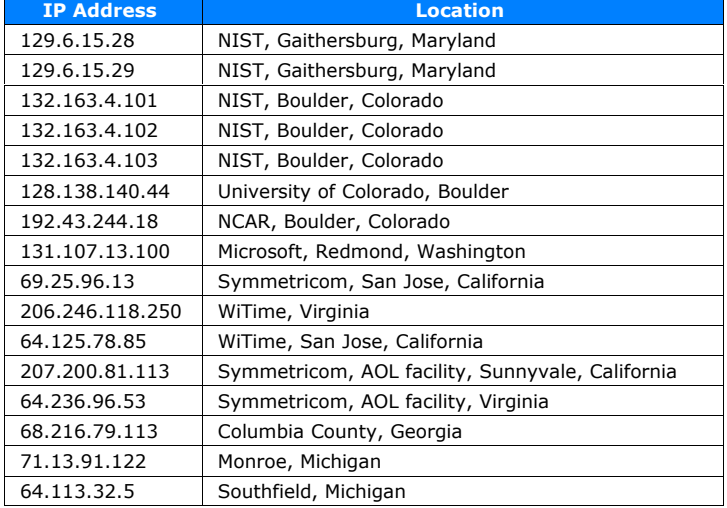

#### NIST Internet Time Servers

When the eCNA-10 is correctly configured as an NTP client, but cannot connect or has lost it's connection to a time server, the **NTP Server Not Found** message is displayed on the local and web screen's *active message* line.
# **4.3.7 Setup: Segment Names**

Click on *Segment Names* under *General* in the *Setup Menu*. This screen displays the Segment Names.

Segment names can be used to identify parts of a presentation. For example, a typical show could be divided into *Pre-show*, *Previews*, *Feature*, *Credits* and *Between Shows* segments. Use the Segment instruction in a program or a macro along with any other instructions that set up the auditorium for that particular show segment. The segment name will be displayed on the eCNA status screens and are available to the client with the XST, RST and STS commands.

Segment names can be edited with up to 14 text characters. Click inside the text box and type the segment name. Click the **Submit** button to save new names to the eCNA-10. The **Reset** button puts the original data back.

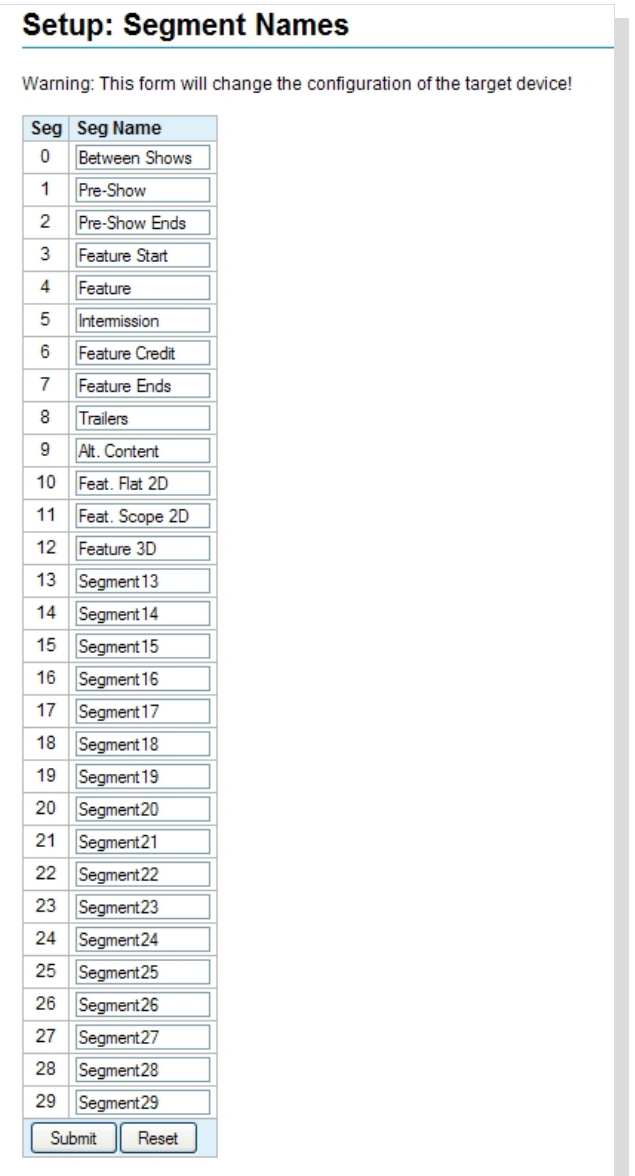

Segment names are saved to a separate file and not part of a program or macro file. Therefore, if a *backup* of a program or macro file from machine 1 is loaded into machine 2, the segment names from machine 2 are used. You must also load the segment names file into machine 2 if you want the names to be consistent.

## **4.3.8 Setup: Remote Device Configuration**

Click on *Remote Device Configuration* under *General* in the *Setup Menu*. This screen is used to setup communications parameters and command messages for an Ethernet TCP connection to a device.

The eCNA-10 supports five Remote Device Interface (RDI) communication channels. These are used to control devices such as a projectors, sound processors, etc.

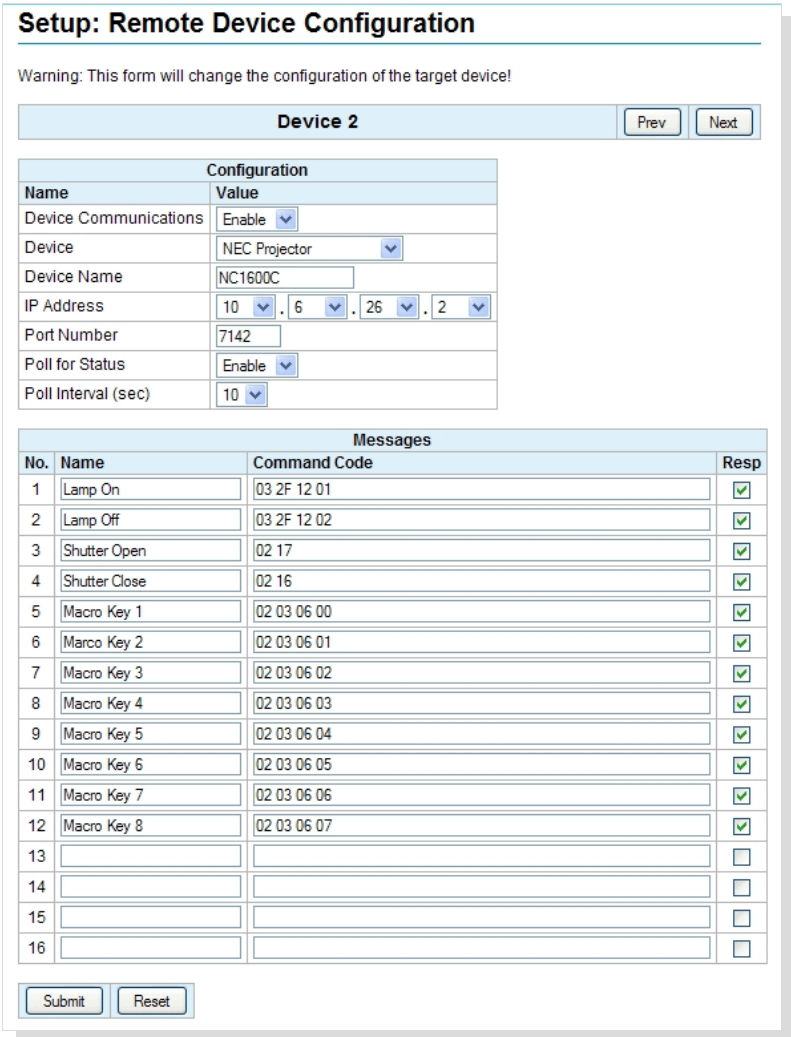

## **Configuration:**

**Device Communications** Select **Enable** to enable communications to the remote device.

**Device** This is a list of supported devices including Raw. Select the device that the eCNA-10 will be controlling.

**Device Name** Enter the Device Name (up to 10 characters). This name is used in the *RemDev* macro and program instructions.

**IP Address** Enter the IP address of the remote device. See remote device documentation.

**Port Number** Enter the port number of the remote device. See remote device documentation.

**Poll for Status** The eCNA can retrieve status information from some remote devices. This status can be made available to CAI clients (See Appendix B). Status messages can be viewed from the *CAI/RDI*

*Status Messages* status screen. Select **Enable** to enable polling the device for status.

**Poll Interval** This is the time interval in seconds that the remote device is polled for status. The range is 2 to 60 seconds. 10 seconds is the default.

# **Messages:**

Enter the **Message Name** of the command (up to 14 characters). This name is used in the *RemDev* macro/program instruction.

The **Message Command Code** is the actual command sent to the remote device. These are the commands supported by a particular device. Remote Device configuration files are available from EPRAD for supported devices.

Message Command codes can be added, deleted or edited as required. They can be entered in binary, ASCII or a combination of both.

Enter binary data using hex numbers (e.g. 0D0A). Only characters that represent hex numbers are allowed (0-9, A-F, a-f). It is okay to put spaces between data bytes for clarity. Except for spaces, if you submit the form with anything entered except for these characters, the web editor will prevent it from being saved to the eCNA. The "Error: Invalid character" message is displayed.

ASCII characters must be inside the curly braces  $\{ \}$ . All 95 of the printable ASCII characters, numbered 32 through 126 (decimal) are supported. However there are some limitations to using the curly braces inside the curly braces.

The maximum length of a command code is 40 characters.

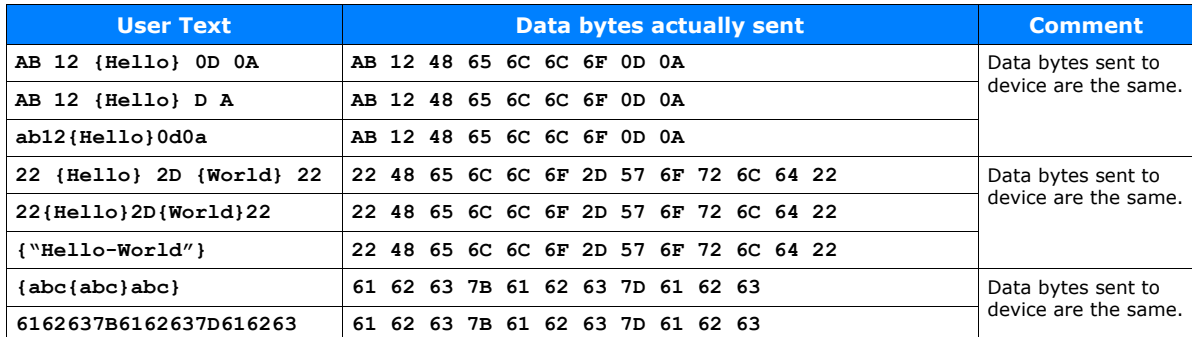

Examples of **valid** command code formats:

Examples of **invalid** command code formats:

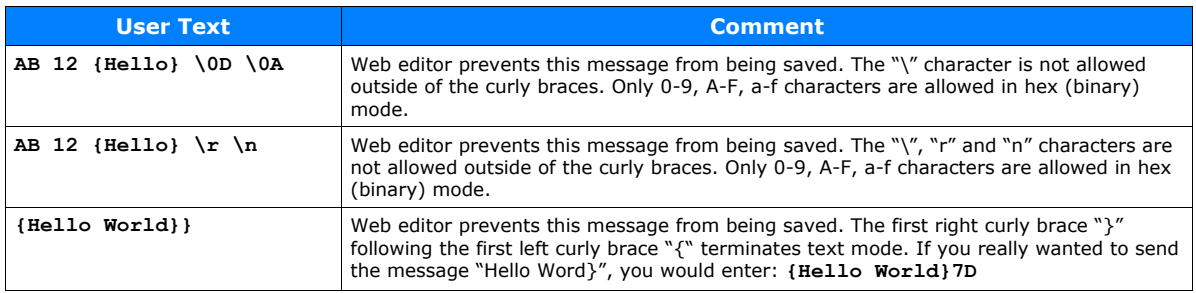

For unsupport devices, you must use the *Raw* device selection and the enter the entire command including a checksum (if required) as described the manufacturer's documentation.

For supported devices, select the appropriate device. For convenience, it is only necessary to enter the command itself. Any start byte, Id, checksum, etc. are automatically inserted into the message before it is sent to the device. See Appendix A for details about configuration and messages for supported devices .

Only use commands that force an action at the device (such as turning the lamp on). Status commands that request information from the device serve no purpose here. Status requests for some supported devices are handled automatically by the eCNA.

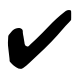

Note: Remember, these are the actual command codes sent to the device, so be sure to enter them correctly. An incorrect command code could result in adverse behavior of the device.

It is also important that you understand very well what these commands do in the context of the overall operation of the device in order to use them properly.

Contact the manufacturer of the device or EPRAD for additional support.

The **Resp** checkbox tells the eCNA whether or not to expect a response from the Remote Device. Some devices send an acknowledgment to the command, so this box must be 'checked' if the device sends a response.

Click **Submit** to save configuration to the eCNA. Click **Reset** to abort any changes.

The **Prev** and **Next** buttons take you to another device setup screen.

## **4.3.9 I/O Boards**

The eCNA-10 is normally used with the House/Aux termination board to provide digital inputs and outputs. This board is available in two form factors, the 39431 and the 39445. An optional auxiliary I/O board (39436) can plug onto either of these boards to provide an additional eight I/O points.

By default, the relays are internally mapped to their corresponding control flags. For example the House Lights Up Relay is controlled by the House Lights Up control flag. However, relay control can be re-assigned to any output control flag. For example, the Slide Projector relay can be controlled by the Sound Non-Sync control flag.

Outputs are controlled by Program/Macro Instructions and Serial Commands and can be overridden by manual control. The relays can be configured for **Pulsed** or **Maintained**. The pulse duration is about two seconds.

Most inputs can also be reconfigured. For example, the Stop input could be re-assigned to the Pause input control flag. Most inputs only require a momentary pulse in order to set the input control flag. The duration of an input pulse should be at least 0.5 seconds.

The eCNA-10 also supports termination boards not described in this manual. These include the following:

- 39490 GPIO Board
- 39432-1 Combo I/O Board
- 39432-2 Film I/O Board
- 39330 Console I/O Board (legacy)
- 39331 Booth I/O Board (legacy)
- 39332 Single I/O Board (legacy)

# **4.3.10 Setup: 39431/39445 House/Aux**

Click on *39431/39445 House/Aux* under *I/O Boards* from the *Setup Menu*. This screen is used to setup the board's outputs and inputs.

Relay control can be changed by using the 'Controlled by' column in the Outputs table. A relay can be controlled by any of the output control flags in the list box.

Aux Out 1 through 5 are on the House/Aux board, while Aux Out X1 through X8 are on the optional 39436 Aux I/O board. Use the list box to select the output control flag to assign to the relay.

Any relay can be configured for **Pulsed** or **Maintained**. Click on the **Reset** button to put the original data back. Click the **Submit** button to save new settings to the eCNA-10.

ш.

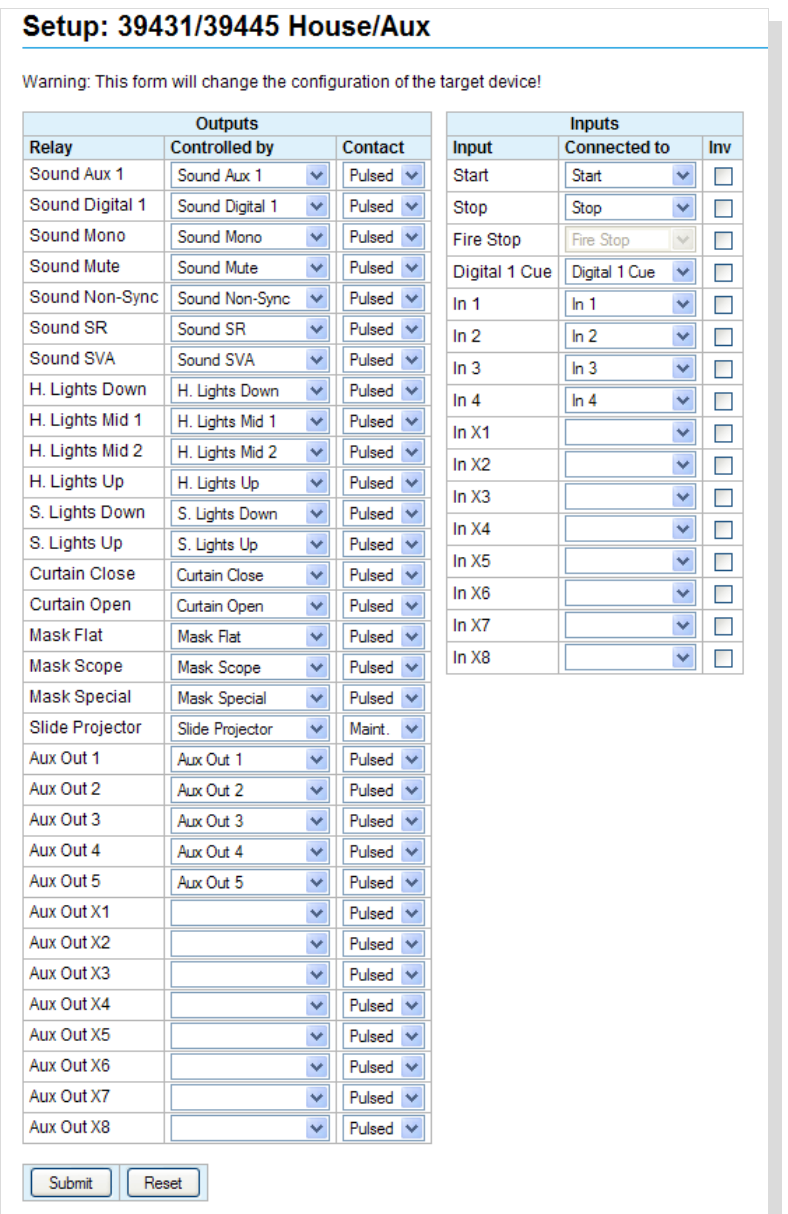

The relay **Outputs** can be assigned to any of the control flags in the table.

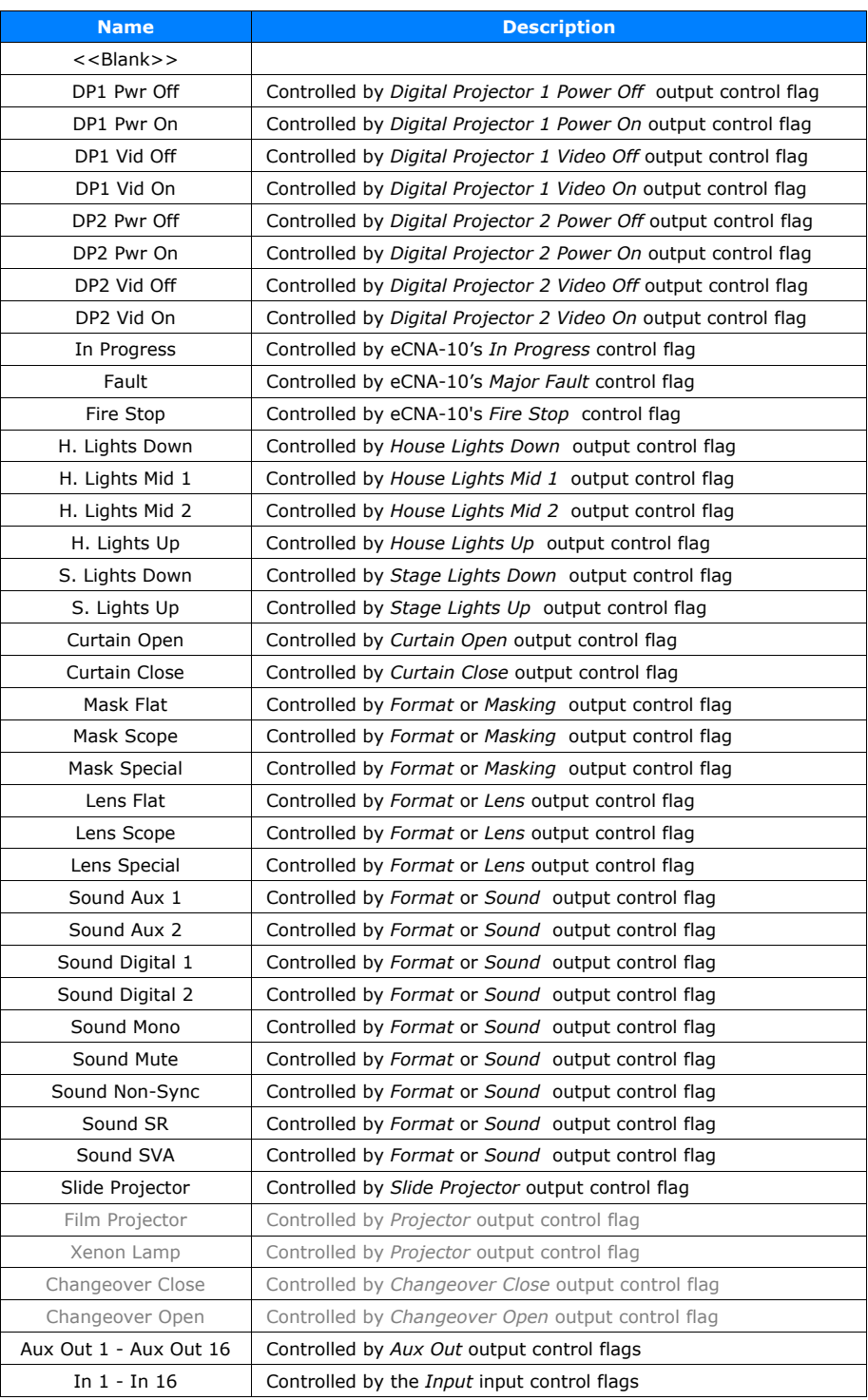

The **Inputs** (except for Fire Stop and Cue) can also be reconfigured. Use the 'Connected to' list box to re-assign an input to a different input control flag. In 1 through In 4 are on the House/Aux board, while In X1 through In X8 are on the optional 39436 Aux I/O board. Use the list box to select the control flag to assign to the input.

An 'invert' flag allows the user to individually configure inputs to be either positive true or negative true.

Inputs can be assigned to any of the control flags in the table.

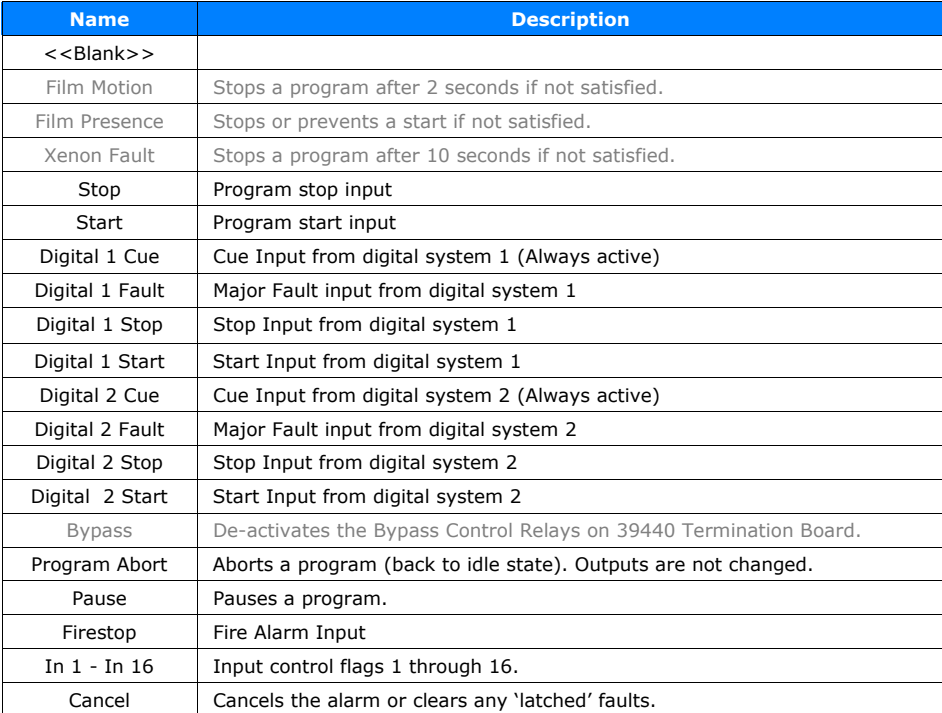

**Stop** This input control flag is used to stop the program. This is the same as pushing the stop on the front panel. Resume the program with Start.

**Start** This input control flag is used to start or resume the program. This is the same as pushing the start key on the front panel.

**Digital Cue** This input control flag is used to step a program. The eCNA-10 currently supports up to 20 cues per program. This input is leading edge sensitive.

**Digital Fault** This input control flag will cause a *Major Fault* in which the eCNA-10 will stop it's program and sound the alarm (if enabled). This could be used by the client in the event of a digital system error or fault. The alarm would notify the operator that manual intervention is required. This input is level sensitive.

**Digital Start** This input control flag is used to start or resume the program. This is the same as pushing the start key on the front panel.

**Digital Stop** This input control flag is used to stop the program. This is the same as pushing the stop on the front panel. Resume the program with the Digital Start.

**Program Abort** This input aborts the user program (back to show idle). All outputs remain in their current state. This input is leading edge sensitive so the input must be de-asserted before it will work again.

**Pause** This input will stop all program timers if the eCNA program is in progress and not "stopped" or "faulted". Any start (resume) input command will cancel the pause condition and restart the timers. Note: This works like a stop/resume except the outputs do not switch to the "Fault-to" state.

**Firestop** This input control flag causes the firestop event which can be assigned to a trigger to initiate a fire alarm macro.

**In1 - In16** The inputs can be connected to input control flags. These control flags can be used to activate Triggers or can be connected directly to relay outputs.

For example, input IN 1 can be configured to control the Slide Projector relay. Configure IN 1 to be connected to the In 1 control flag and configure the Slide Projector relay to be controlled by the In 1 control flag.

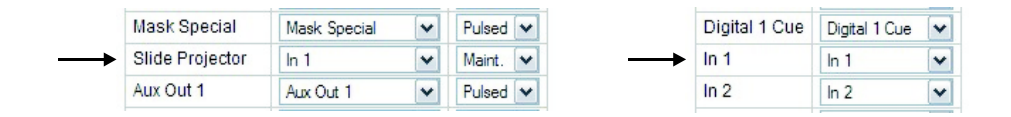

Click on the **Reset** button to put the original data back. Click the **Submit** button to save new settings to the eCNA-10.

**Cancel** This input control flag cancels the alarm or clears any 'latched' faults.

# **Invert Flag**

The inputs can be individually configured for positive true or negative true. Click on the **Inv** check box next to the input you want to invert.

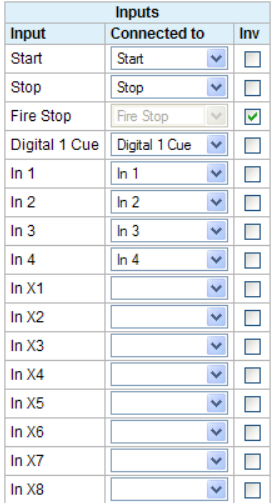

## **4.3.11 Setup: Light Control**

The eCNA-10 software supports up to four QDC-400 4-channel dimmer control boards for a total of sixteen channels. If the QDC-400 is installed on the LIN use the following two screens to set up the QDC-400.

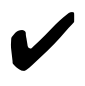

Note: This board is powered by the Local I/O Network (LIN). If more than one QDC-400 dimmer control board is to be installed on the LIN, make sure the eCNA-10's power supply is of sufficient size. See *Power Supply* section.

### **4.3.12 Setup: Zone Names**

Click on *Zone Names* under *Light Control* in the *Setup Menu*. Up to sixteen different light zones are supported by the QDC dimmer. Each zone name can be can be named to indicate it's particular function. *Zone* 1 is fixed for **House** lights and *Zone* 2 is fixed for **Stage** lights. Zones 3 through 16 can be named with up to eight characters of text. Click in the *Zone Name* text box and enter the zone name. These names are used in the *QDC-400 Dimmer Boards* setup screen and the *Lights* instruction.

Click on the **Reset** button to put the original data back. Click the **Submit** button to save new settings to the eCNA-10.

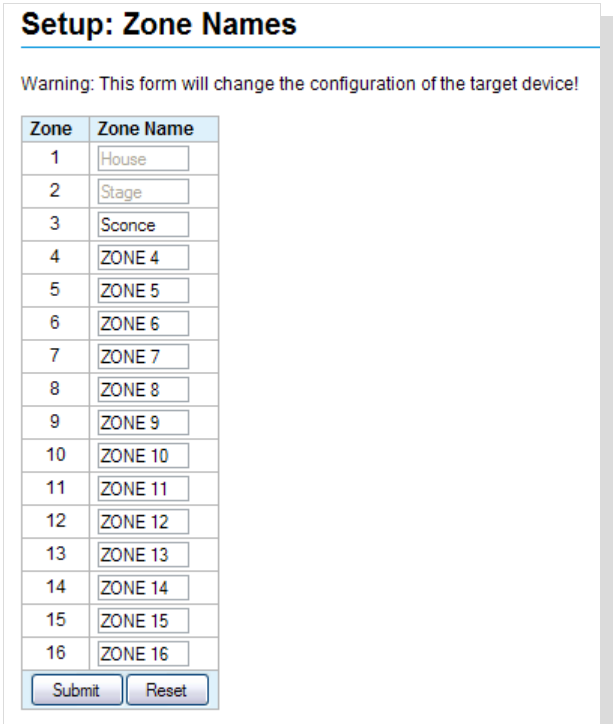

# **4.3.13 Setup: QDC-400 Dimmer Boards**

QDC-400 dimmer control board channels must be configured for the desired lighting zone. The 'physical' wiring of the dimmer power modules and lights will determine how the zones are configured. The eCNA-10 supports up to four QDC-400 dimmer control boards. The channels are assigned to the dimmer boards as follows:

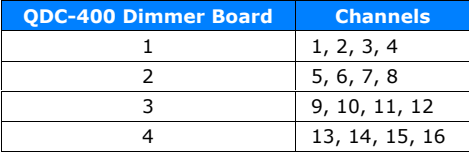

Click on *QDC-400 Dimmer Boards* under *Light Control* in the *Setup Menu*. Use the *Zone* list box to select a zone to assign to a channel. Four light levels, **Up**, **Down**, **Mid 1** and **Mid 2** can be configured from 0% to 100% for each channel. The *Fade-in Time* controls how long it takes to ramp to that level from any other light level. The range is 0 to 99 seconds.

Click on the **Reset** button to put the original data back. Click the **Submit** button to save new settings to the eCNA-10.

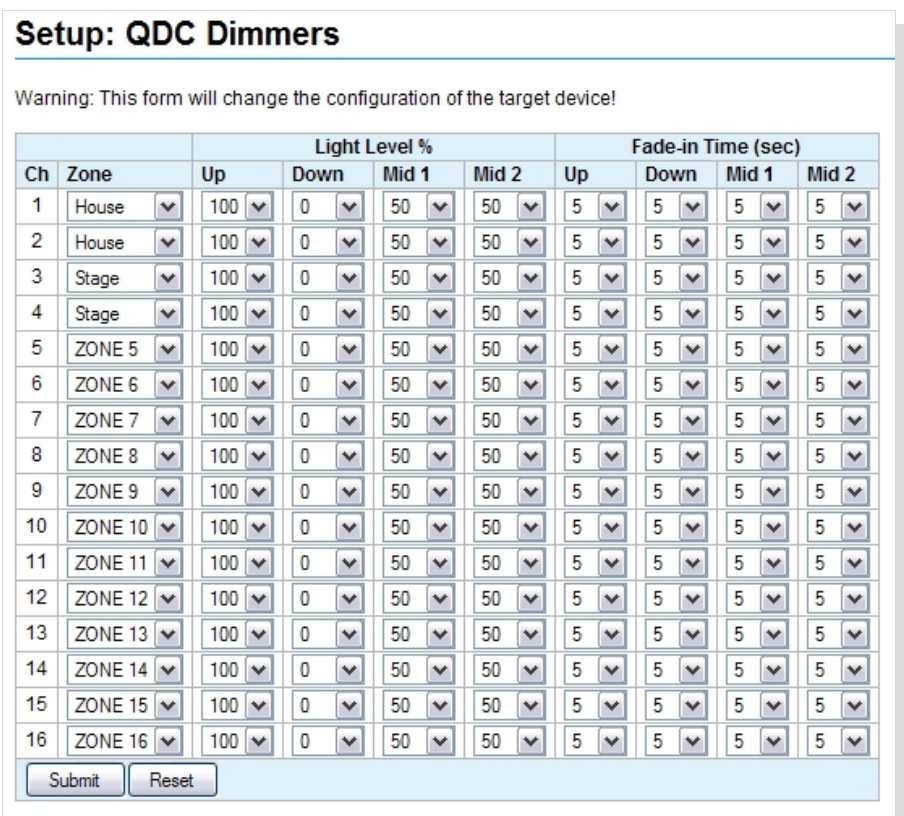

## **4.3.14 Setup: RVC-5 Card**

Click on *RVC-5 Volume Card* under *Sound Control* in the *Setup Menu*. Use this screen to configure the eCNA-10 for the optional RVC-5 Remote Volume Control card. The RVC-5's analog output connects to the remote fader input of the sound processor. This card is available as a single or dual version. The RVC-5S has one isolated fader control output. The RVC-5D has two isolated fader control outputs. Select **Enabled** to use the card. Configure Output 1 and/or Output 2 for the type of sound processor used. Control the volume level manually from the eCNA-10 front panel or automatically by using the *Volume* program instruction.

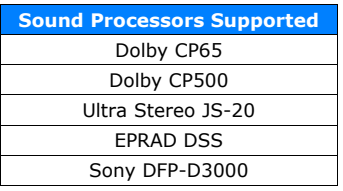

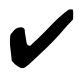

Note: Although the fader control output was designed to specifically match these particular sound processor remote fader inputs, the RVC-5 may work with other models as well.

Click on the **Reset** button to put the original data back. Click the **Submit** button to save new settings to the eCNA-10.

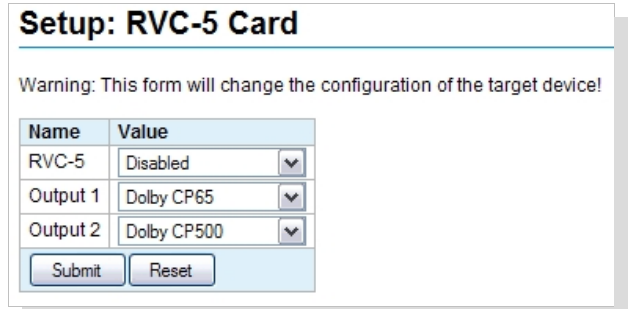

# **4.3.15 Setup: LVM-250 Voltage Monitor**

Click on *LVM-250 Voltage Monitor* under *Voltage Control* in the *Setup Menu*. Use this screen to configure the eCNA-10 for the optional LVM-250 Voltage Monitor.

The LVM-250 is an LIN device that can monitor the power line voltage for power interruptions. The eCNA-10 must be powered from the load side of the UPS (Uninterruptible Power Supply).

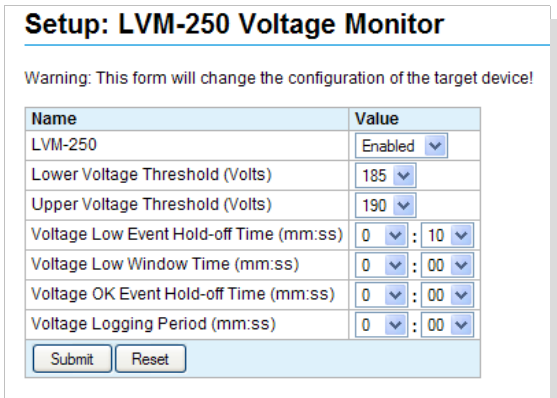

**Lower Voltage Threshold** Establishes the low voltage trip point. Range = 0 to 250 volts

**Upper Voltage Threshold** Establishes the upper voltage okay point. Range = 0 to 250 volts

**Voltage Low Event Hold-Off Time** Sets the delay from the line voltage not okay condition to the Line Voltage Low Event. Range =  $0:00$  to 59:59 mm:ss

**Voltage Low Window Time** Establishes a time period where the Voltage OK 1 Event can occur. Range = 0:00 to 59:59 mm:ss

**Voltage OK Event Hold-Off Time** Sets the delay from the from the line voltage okay condition to the Line Voltage OK 1 and OK 2 Events. Range =  $0:00$  to 59:59 mm:ss

**Voltage Logging Period** Sets the Voltage Logging interval. Range = 0:00 to 59:59 mm:ss. 0:00 disables logging.

Click on the **Reset** button to put the original data back. Click the **Submit** button to save new settings to the eCNA-10.

Note: See the LVM-250 Voltage Monitor Manual for a complete description of the monitor.

## **4.3.16 Administration**

These screens are used for backing up and restoring system configuration files and upgrading the firmware and should be used only by technically qualified personnel.

# **4.3.17 Setup: Backup or Restore eCNA-10 Configuration**

Click on *Backup/Restore* under *Administration* in the *Setup Menu*. This screen is used to backup the eCNA-10 settings to a disk file or restore the settings from a file or to the factory defaults.

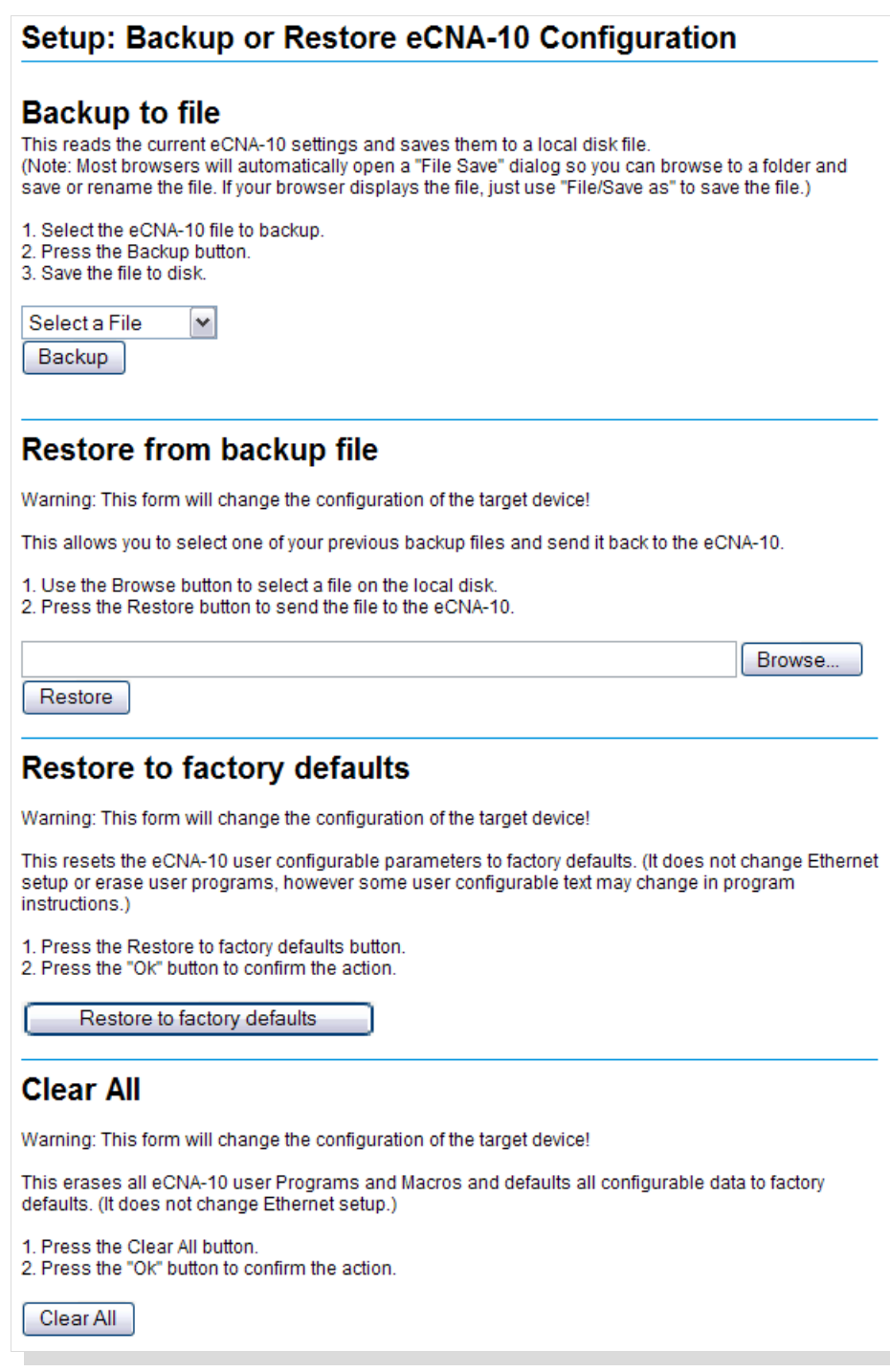

**Backup to a File** Backup the eCNA-10 configuration to a disk file by selecting a file to backup from the list box. You can backup all files or individual files. After a file is selected, click on the **Backup** button to save the file. Most browsers will open a 'File Save' dialog box so you can browse to folder, rename and save the file. Files are saved as XML documents. The default name is *Backup.xml*.

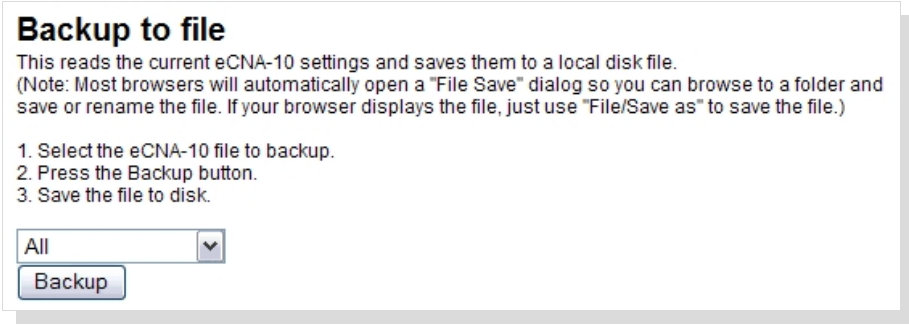

**Restore from a Backup** Restore allows you to select one of your previous backup files and send it to the eCNA-10. This will overwrite the file or files at the eCNA-10 changing it's configuration.

Click on the **Browse** button to choose a file on the disk or click in the text box and type the path and filename. Click on the **Restore** button to send the file to the eCNA-10. A *Sending File* progress bar appears at the bottom of the screen. The screen is refreshed when finished.

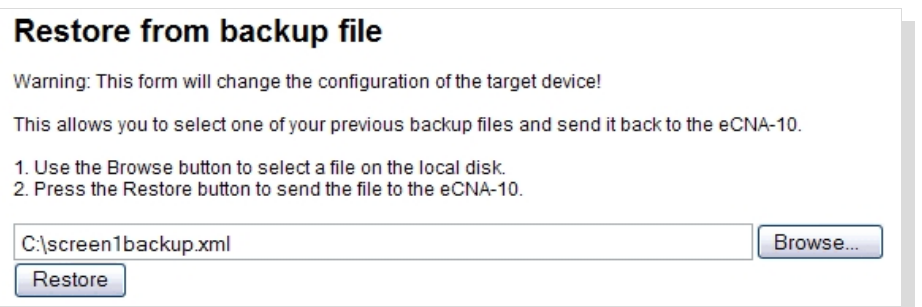

**Restore to Factory Defaults** This resets the eCNA-10's configuration to the factory default parameters. All configuration in System Parameters, Fault Behavior, Segment Names, I/O Boards, Light Control and Sound Control are set to the defaults. It does not effect Ethernet settings, user Programs or Macros, however user configurable text will change in program instructions. Click on the **Restore to factory defaults** button to perform the operation.

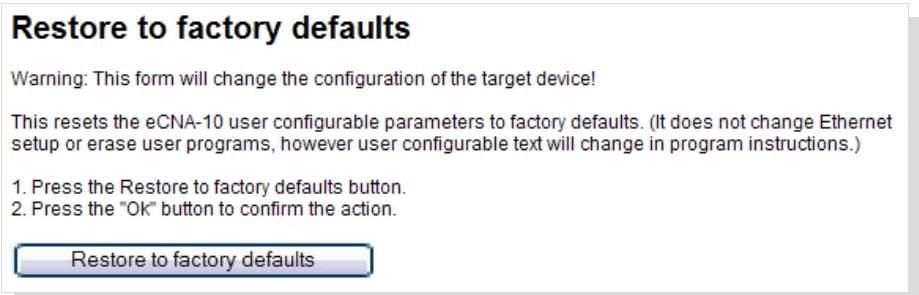

**Clear All** This resets the eCNA-10's configuration to the factory default parameters. All configuration in System Parameters, Fault Behavior, Segment Names, I/O Boards, Light Control, Sound Control, Macros and Programs are set to the defaults. It does not effect Ethernet settings. Click on the **Clear** All button to perform the operation.

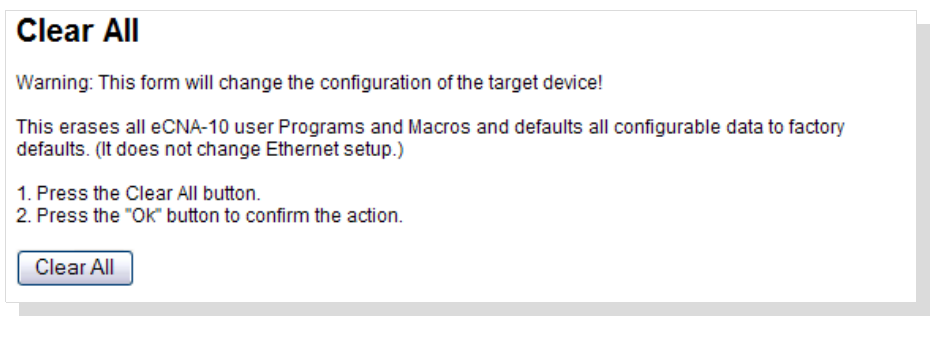

## **4.3.18 Setup: Device Firmware Update**

Click on *Firmware Update* under *Administration* in the *Setup Menu*. This screen is used to upgrade the eCNA-10 application firmware. The screen shows status of the current application and boot loader programs. The screen is not automatically updated.

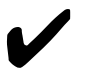

Note: The firmware cannot be updated if the application is running a program. This is indicated by the *App Busy* flag. If a program is running, end or abort the program and click on the **Refresh Table** button to update the screen. The **Start Boot** and **Start RTOS** buttons should now be enabled.

# **Upgrading firmware will clear all user configurable data in the eCNA-10!**

Before proceeding with the upgrade, the following is recommended:

- a) Backup the eCNA-10 configuration files.
- b) Make note of the version and checksum of the firmware currently installed.
- c) Make sure the software to be installed is compatible with the eCNA-10.
- d) Have the installation file of the software currently installed available.

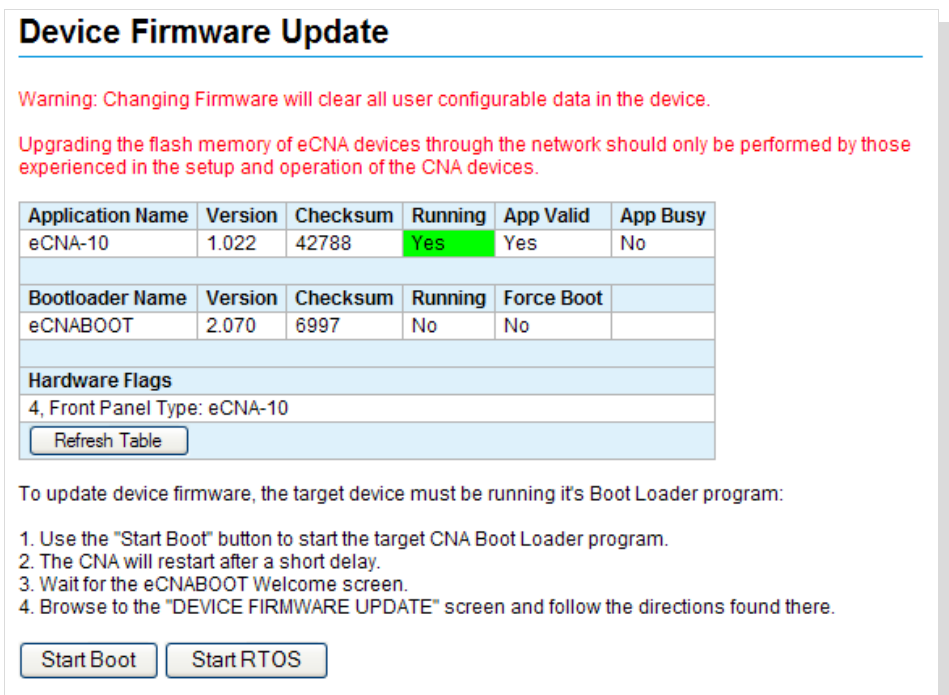

The **Start Boot** button starts the boot loader program. The **Start RTOS** button just re-starts the application without making any changes to the eCNA-10.

Click on the **Start Boot** button to start the eCNA boot loader program. The eCNA-10 will restart after a short delay and you will see the *eCNABOOT Web Server* screen. Click on *DEVICE FIRMWARE UPDATE* to get to the Boot loader's Firmware Update screen.

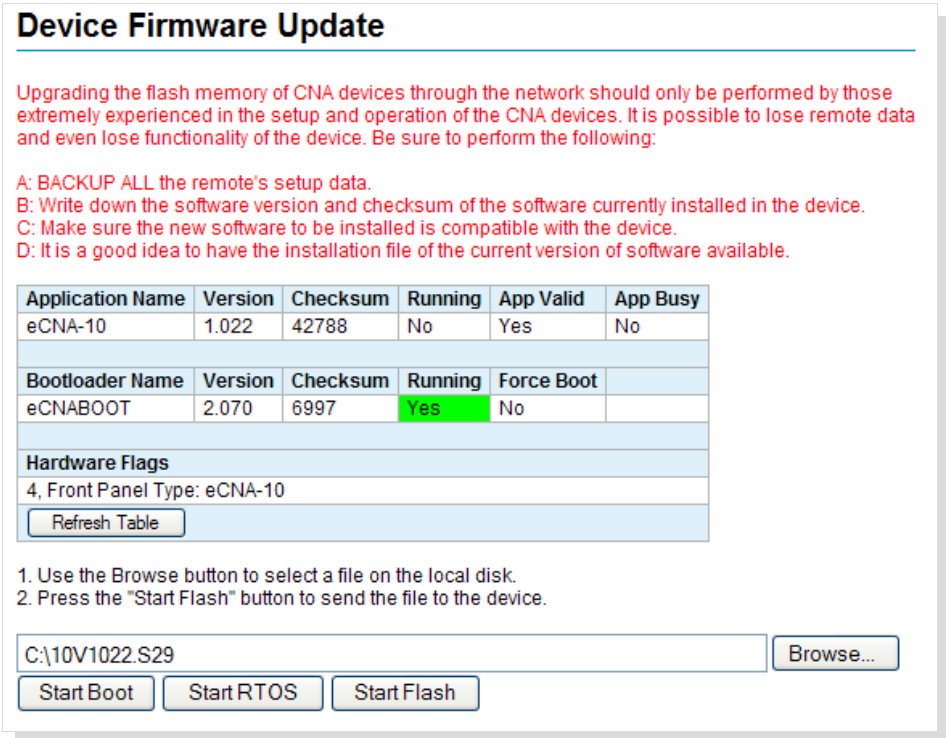

Click on the **Browse** button to choose a file on the disk or click in the text box and type the path and filename. Click on the **Start Flash** button to send the file to the eCNA-10. A progress bar appears at the bottom of the screen. The screen is refreshed when finished. When the upgrade is complete, click on the **Start RTOS** button to start the application program.

### **4.3.19 Programs**

A program is a series of instructions that are executed as they are encountered. The **Wait Cue** instruction is a special instruction that causes the program to wait for a *cue* event before continuing. Many instructions have an associated offset time which allow time-delayed execution. The eCNA-10 can store up to nine programs. A macro is similar to a program but is used differently. The eCNA-10 can store up to thirty macros.

## **4.3.20 Program and Macro Instructions**

This is a table of instructions available to build programs and macros. The highlighted instructions are not available in the macro editor.

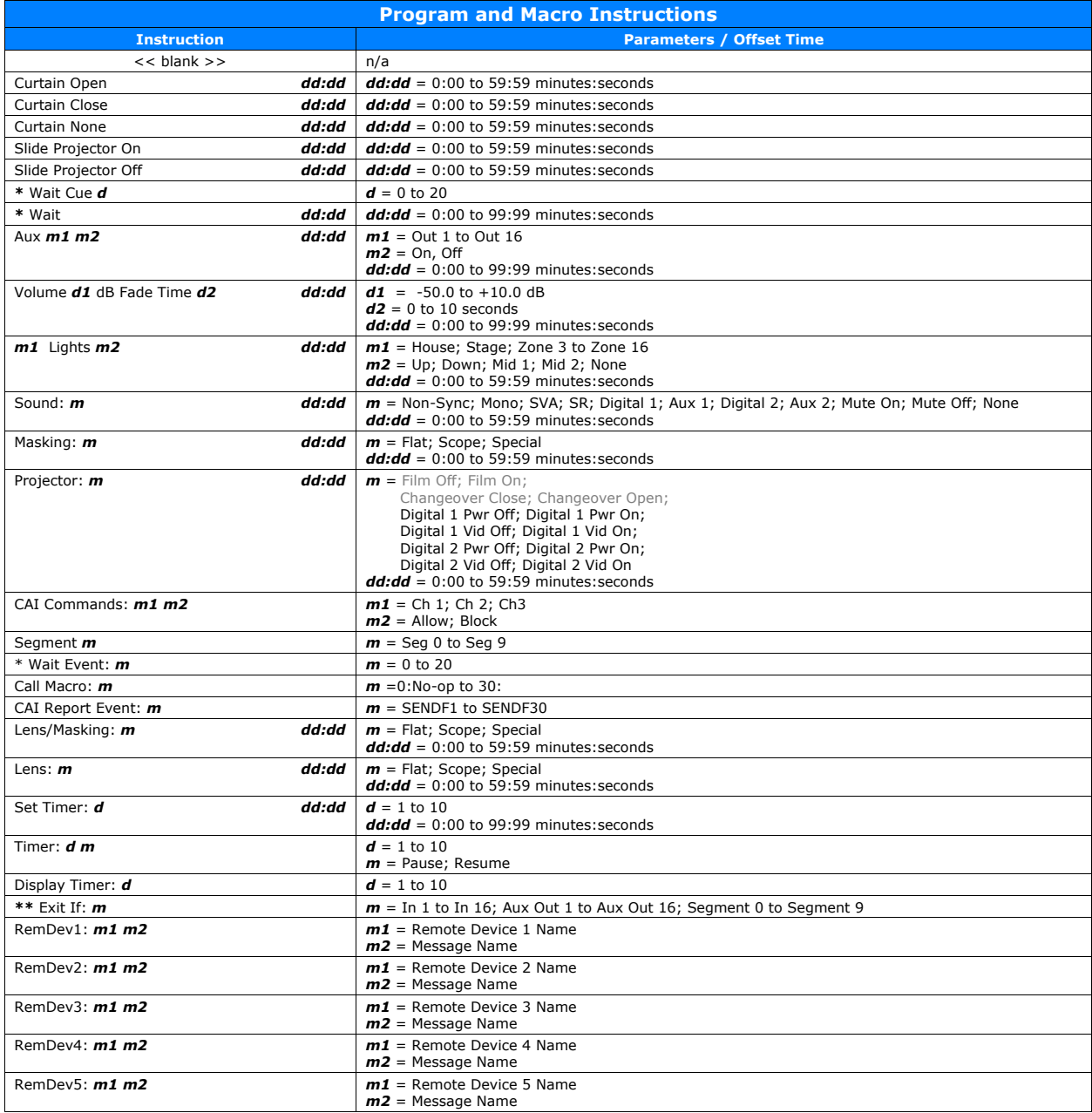

*d* = decimal number

*m* = message

**\*** Not available in the Macro Editor

**\*\*** Not available in the Program Editor

## **Output Instructions**

Instructions that control the **Standard Outputs** have an *offset* timer that allows delayed execution of the instruction. Standard Outputs are control output *types* listed in the following table.

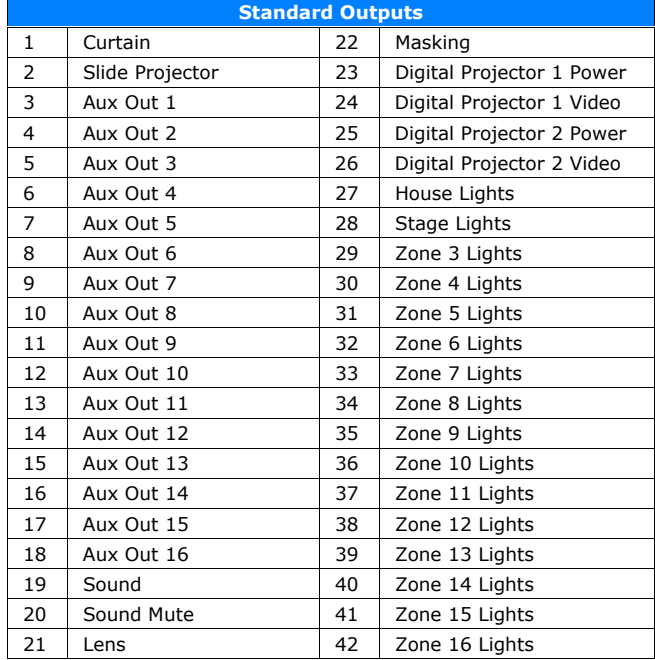

There is one instruction offset timer for each of the Standard Outputs. An offset time of 00:00 (mm:ss) disables the timer and the instruction is executed immediately. An offset time greater than 00:00 (mm:ss) arms the timer and schedules the instruction to execute when the timer expires.

Since each Standard Output instruction has only one timer, the operation of the offset timer in a program or macro can be illustrated with the follow examples. The House Lights is a 1-of-5 state output type: *Up*, *Down*, *Mid 1*, *Mid 2* and *None*. Only one state can be active at a time.

- Case 1: The Up output flag is activated immediately and the Down output flag is activated after 10 seconds.
	- 1 Lights House Up 00:00<br>2 Lights House Down 00:10
	- 2 Lights House Down
- Case 2: The Up output flag does nothing. The Down output flag is activated immediately. The last one writes a new timer value.
	- 1 Lights House Up 00:00
	- 2 Lights House Down 00:00
- Case 3: The Up output flag does nothing. The Down output flag is activated after 10 seconds. The last one writes a new timer value.
	- 1 Lights House Up 00:05
	- 2 Lights House Down 00:10

# **Curtain**

These instructions control the **Curtain** output flags to operate the Curtain relays for one of three states: **Open**, **Close** and **None**. The offset time can be used to delay these instructions.

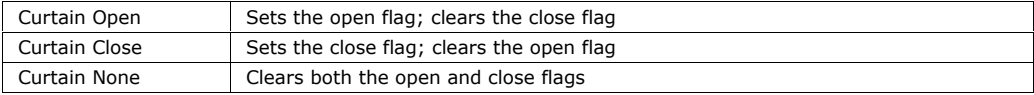

# **Slide Projector**

This instruction controls the **Slide Projector** output control flag to operate the Slide Projector relay. The offset time can be used to delay the execution of this instruction.

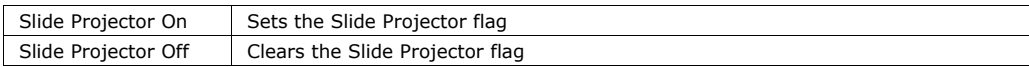

# **Aux Out**

This instruction controls the **Aux Out** output control flags. The Aux Out control flag can be assigned to any relay. The *I/O Board* screens are used to configure these outputs. This instruction will operate the assigned relay(s). The offset time can be used to delay the execution of these instructions.

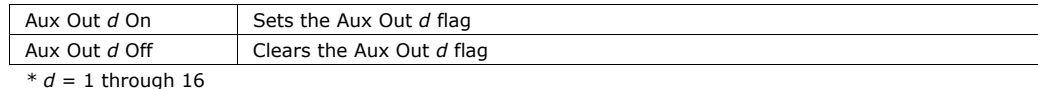

# **Lights**

This instruction controls the **Light** level output flags for each of the sixteen light zones. It operates the light relays for one of five states: **Up**, **Down**, **Mid 1**, **Mid 2** and **None**. This instruction also activates light levels on the QDC-400 dimmer control board. The offset time can be used to delay the execution of these instructions.

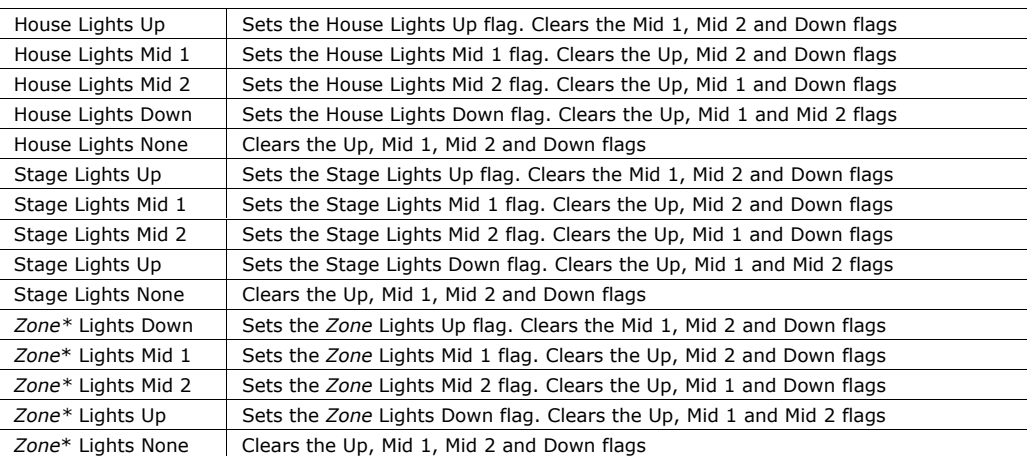

\* User-defined Zone names for Zones 3 through 16 will be displayed here in the editor.

## **Sound**

This instruction controls the eight sound output control flags and which operate the sound relays. This instruction also controls the Mute control flag. This instruction is normally used to select the format and audio source on the Sound Processor. The offset time can be used to delay the execution of this instruction.

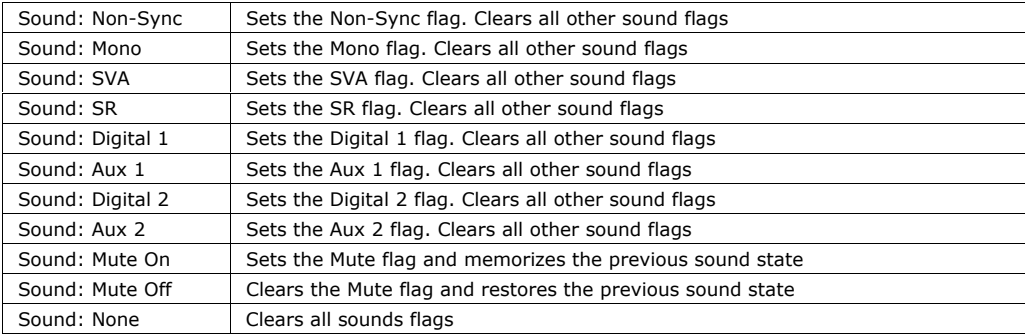

When using this instruction, be aware of the following rules:

- A **Sound Mute On** instruction will turn off any other sound output.
- A **Sound Mute Off** instruction will cause the previous sound output to be restored.
- Executing a new sound instruction, including **Sound None**, will not turn off the mute output. Only a **Sound Mute Off** instruction will turn off mute.
- When mute is on, a **Sound Mute On** instruction will not cause the mute output to re-pulse.

# **Masking**

This instruction controls the Masking output control flags which operate the masking relays. This instruction is normally used to control the screen masking curtains.

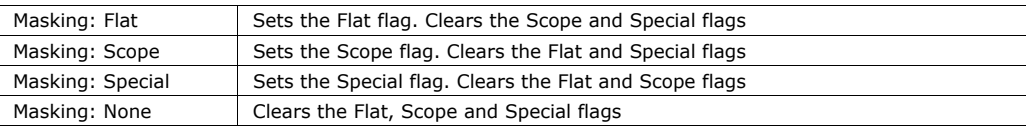

## **Lens**

This instruction controls the Lens output control flags which operate the lens relays.

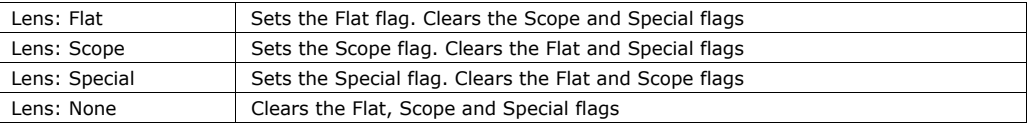

# **Lens/Masking**

This instruction combines the Lens and Masking instructions to control the Lens and Masking output control flags which operate the lens relays.

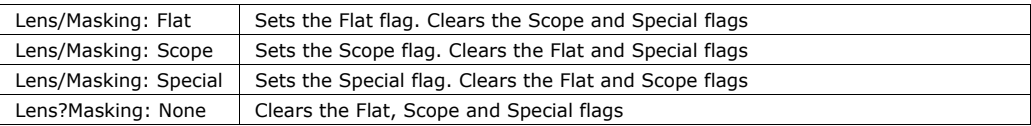

# **Projector**

This instruction controls the Digital Projector **Power** and **Video** output control flags. These flags can be assigned any of the spare relays. These flags can also be sent, unsolicited, to the client in the **Report (RPT)** Message. The offset time can be used to delay the execution of these instructions.

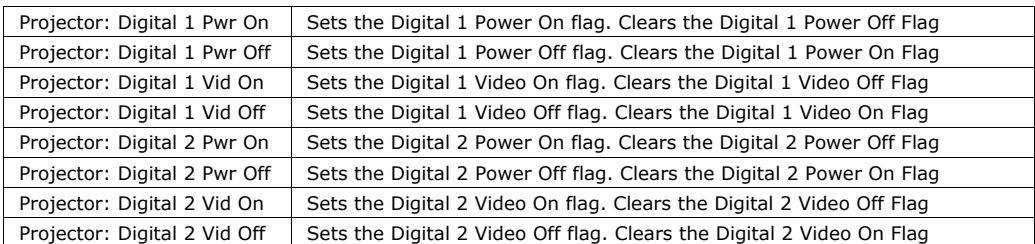

## **Wait Instructions**

These instructions cause the program to wait for an event.

## **Wait Cue**

This instruction causes the program to wait for a cue event. This cue normally comes from a client or other equipment. This can be a digital input or a serial command. Each program supports up to 20 cues. A program should have at least one Wait Cue instruction.

# **Wait**

This instruction provides a delay for the specified time. When the Wait instruction is encountered in a program, a timer starts. No other instructions in the program are executed until the timer reaches zero. When the time is set to the max value of 99:99, the program waits indefinitely. The Wait time is displayed on the local and web Main Status screens.

A *Cue* input or a *Resume* will always abort a Wait instruction.

## **Wait Event**

This instruction is designed to wait for the Start Exception Timer (SXT) command. The command starts the timer. If the timer is allowed to timeout, it generates a cue that will 'fall through' the next Wait Cue instruction.

This instruction will wait for one of the following:

- 1. Start Exception Timer (SXT) command.
- 2. A Start (from eCNA front panel, input or serial command).
- 3. A Cue (from eCNA front panel, input or serial command).

### **Miscellaneous Instructions**

#### **Volume**

This instruction controls the Volume level and Fade Time of the RVC-5 Remote Volume Control card. This instruction is useful for automatically changing the auditorium sound level when a different sound source is selected.

## **CAI Commands**

This instruction is used to Allow or Block serial control commands on a CAI communications channel. This can be useful for blocking undesired control by a client during parts of a presentation, especially when more than one client is connected to the eCNA-10. This only blocks 'control' commands. Status commands are always accepted.

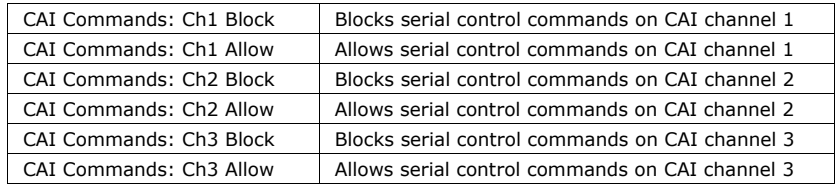

### **Segment**

This instruction is used to identify the current part or segment of the presentation. The active segment name is displayed on the local and web status screens. The segment names are defined in the in *Segment Names* setup screen. The client can also request the active segment with the SEGIDX and SEGTXT Status commands.

## **Call Macro**

This instruction is used in program to run a macro. Used this way, a macro could define a program segment. For example, suppose the following macros were defined:

Macro 1: Previews Flat Macro 2: Previews Scope Macro 3: Feature Flat Macro 4: Feature Scope Macro 5: Credits Macro 6: Intermission Macro 7: Between Shows

Each macro is a group of instructions used to set up the auditorium (lights, sound, screen, etc.) for a particular segment of the presentation. The macros are then used to construct a program. Using macros in this way makes a program look much simpler. Macros can be used as building blocks for any program.

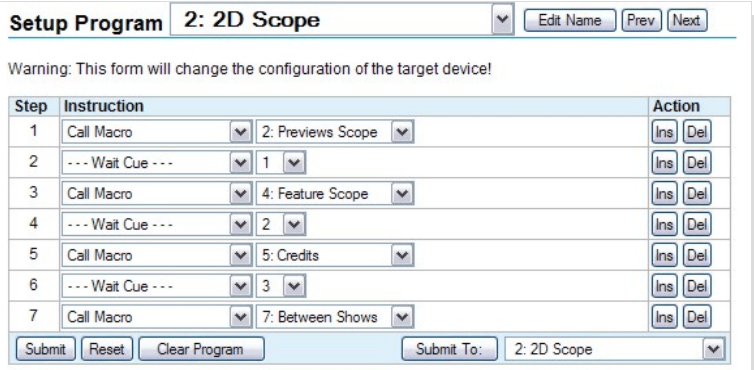

# **CAI Report Event**

This instruction is used to generate the SendF*x* EVENT Report messages. The message is sent to the CAI client when this instruction is encountered in a program or a macro. SendF*x* messages are genral purposes serial messages that can be used by the client any purpose. For example, SendF1 could be used to start a playlist in the SMS.

# **Set Timer**

This instruction is used to set or clear the general purpose timers.

# **Timer**

This instruction is used to pause or resume a timer.

# **Display Timer**

This instruction allows a timer to be displayed on the local and browser status screens.

# **Exit If**

This instruction provides a conditional exit of a macro based on an input, an output or a segment flag. If the tested condition is true, the macro is immediately exited and any instructions following the Exit If instruction are not executed. If the tested condition is false, then the instructions following the Exit If instruction will be executed.

## **Remote Device**

The RemDev1 though RemDev5 instructions are used to send commands to a remote Ethernet TCP device. Remote Devices and commands are set up from the Remote Device Configuration screen.

## **Unused Instructions**

This is a table of instructions that are available in the editor, but are not recommended for use with the eCNA-10. These instructions may be obsoleted in a future version of software.

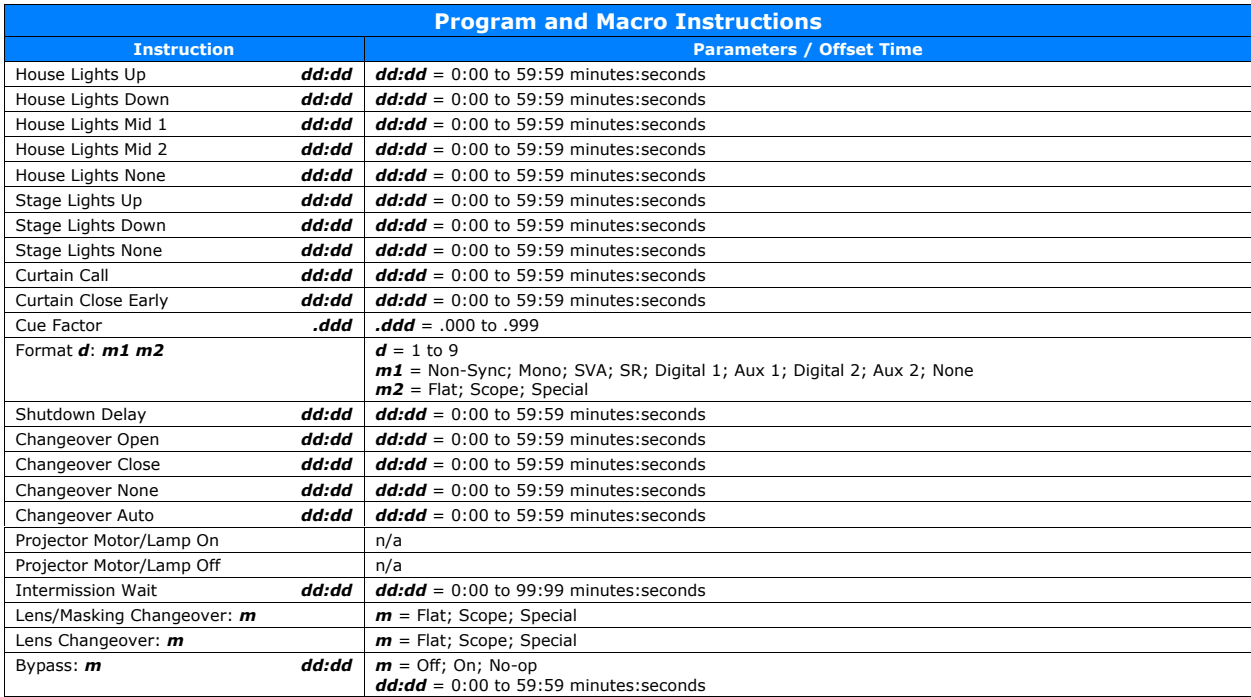

 $d =$  decimal number;  $m =$  message

## **4.3.21 Setup: Program Editor**

Click on *Program Editor* in the *Setup Menu*. This the program editor screen. The figure below shows an 'empty' program. Locate the **Ins** and **Del** buttons in the *Action* column to right of the instruction. Clicking the **Ins** button inserts a new program step before that step, increments it and all steps after it by one. When starting with an empty program, click the **Ins** button 5 to 10 times and begin adding instructions at Step 1. Click the **Del** button to delete an instruction.

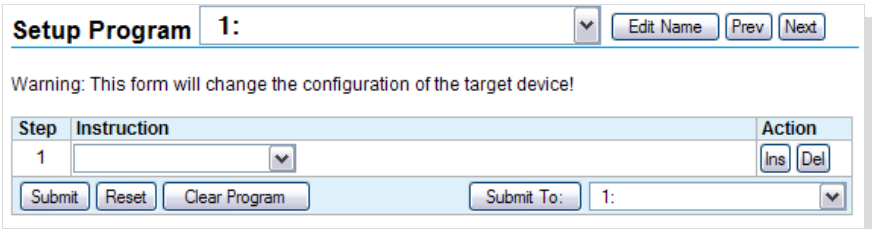

Use the list  $box(s)$  to select the instruction, associated parameters and offset times.

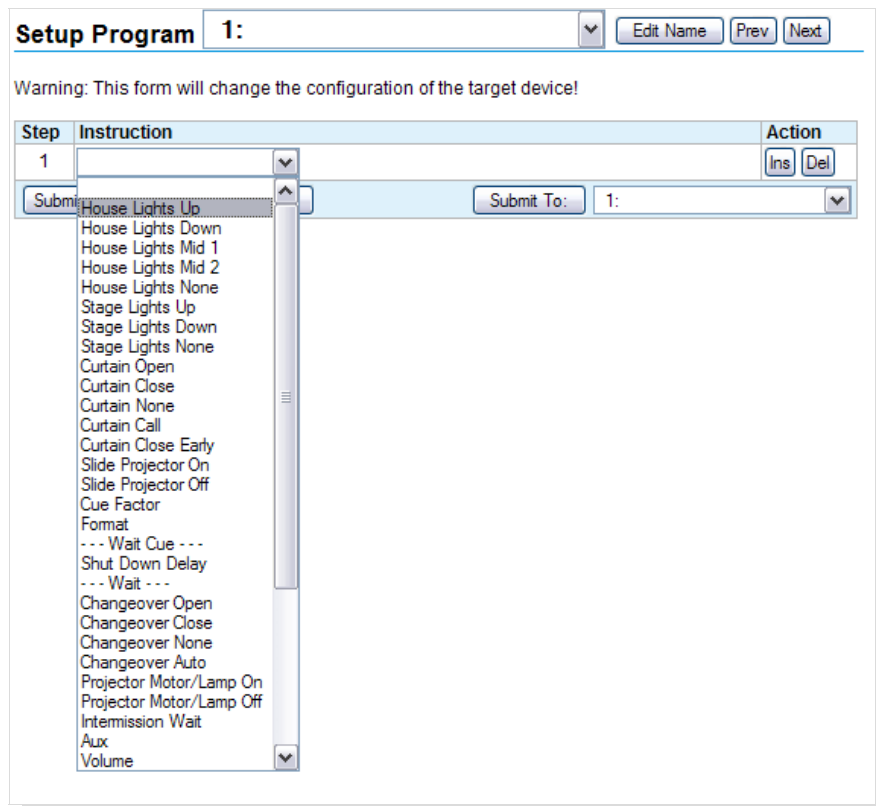

The **Clear Program** button provides an easy way to remove all instructions from the editor. This allows you to easily start from an empty program.

The **Reset** button can be used to put to original program back, if it has not yet been saved to the eCNA-10 (with the **Submit** button).

Click the **Submit** button to save the program to the eCNA-10.

The **Submit To** button can be used to copy the program that is in the current editor to any of the nine eCNA-10 programs. Select the program you want to *save to* from the list box and click the **Submit To** button.

The program editor screen allows you to assign meaningful names to programs with up to 14 characters of text. Click the Edit Name button to type the program name into the Combo Box. Use the Combo Box to select the program to edit.

For example, a program could be named "3D Scope".

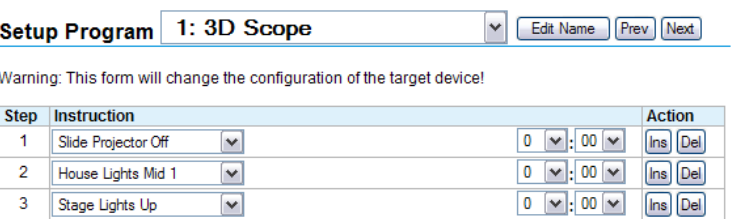

## **4.3.22 Setup: Macro Editor**

The macro editor screen allows you to create up to 30 macros. This screen is almost identical to the Program Editor screen.

Click on *Macro Editor* in the *Setup Menu*. This the macro editor screen. Locate the **Ins** and **Del** buttons in the *Action* column to right of the instruction. Clicking the **Ins** button inserts a new program step before that step, increments it and all steps after it by one. When starting with an empty program, click the **Ins** button a few times and begin adding instructions at Step 1. Click the **Del** button to delete an instruction. Macros are limited to a maximum of 15 instructions.

The macro editor screen also allows you to assign meaningful names to macros with up to 14 characters of text. Click the Edit Name button to type the program name into the Combo Box. Use the Combo Box to select the macro to edit. This is helpful when assigning macros to triggers.

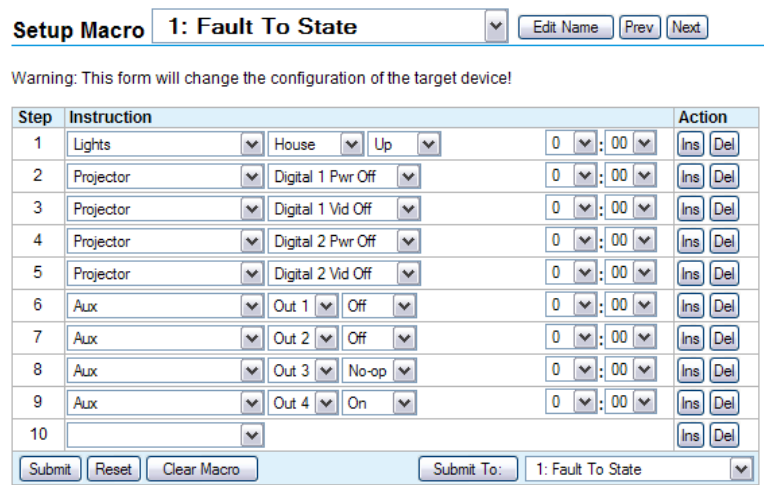

A Macro is a group of instructions similar to a program. Macros, however, are used much differently than programs. A macro can be run anytime while the eCNA is in progress (running a program), faulted, stopped or in the idle state. Macros can be initiated by the Call Macro program instruction, the Macro serial command or a Trigger event.

# **5. Status**

Click *STATUS* to get to the *Status Menu*. The *Status Menu* is along the left side of the screen: **Main Status**, **Network Monitor**, **Local I/O Network**, **Ethernet Network**, **System Control Detail** and **I/O Flag Detail**. Each option contains screens that will provide status of the eCNA-10.

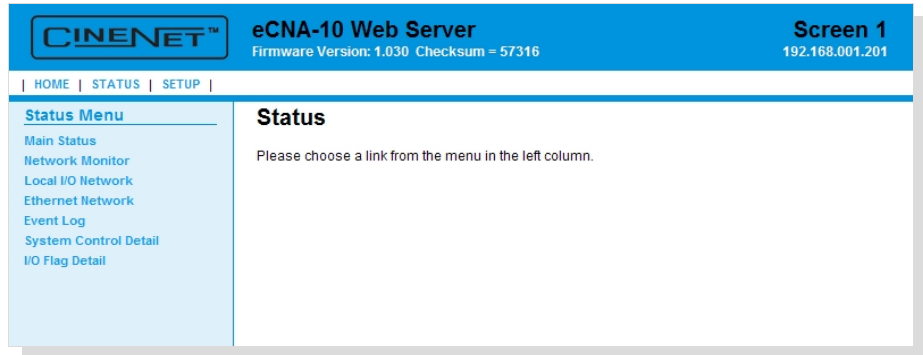

## **5.1 Status: Main Status**

Click on *Main Status* in the *Status Menu*. This screen displays information during and between shows providing feedback of show progress, sound and picture format, current show segment, program number and step, cue number and fault conditions.

When the **Web Keys** in *System Parameters* are **Enabled**, the manual control buttons, as defined in *System Parameters*, will be available along the bottom of this screen.

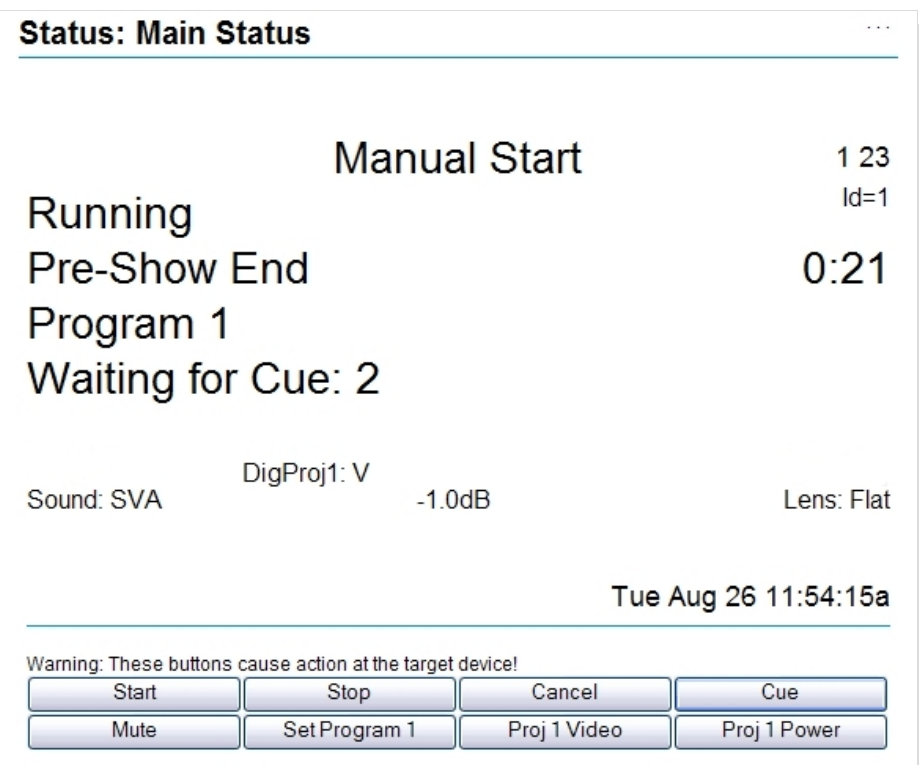

# **5.2 Status: Network Monitor**

Click on *Network Monitor* in the *Status Menu*. This screen displays the status of all eCNAs that are part the Multicast Group. Click on the Screen number to access the eCNA's web server.

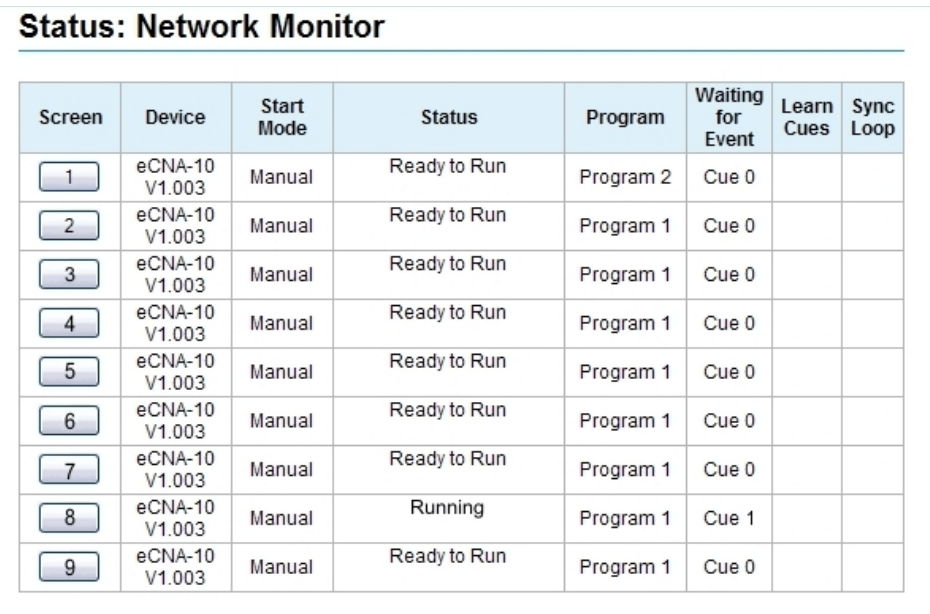

### **5.3 Status: Local I/O Network**

Click on *Local I/O Network* in the *Status Menu*. This screen displays the status of devices on the Local I/O Network (LIN). Click on the **Prev** or **Next** buttons to view another device.

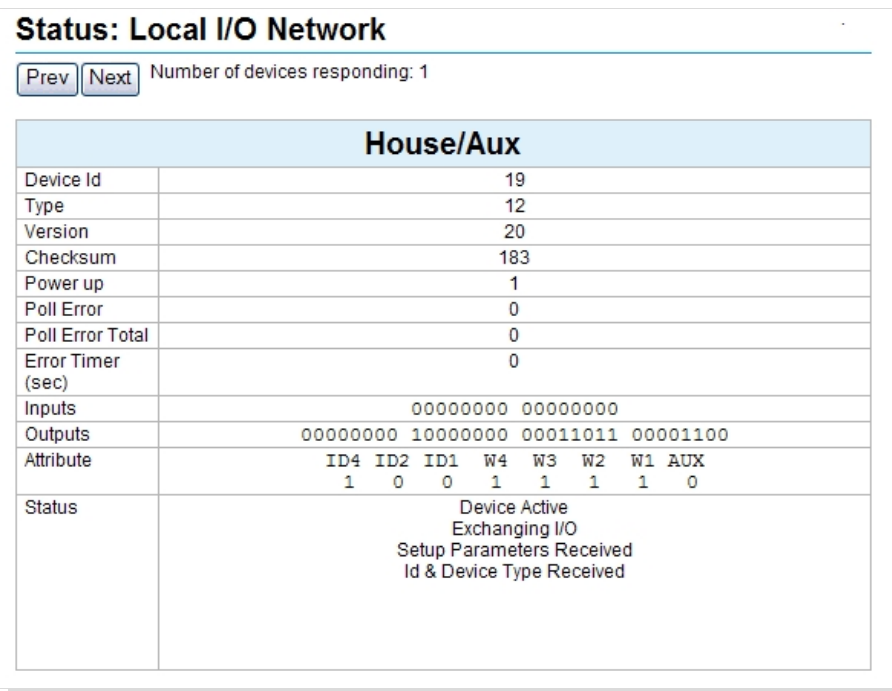

**Device Id** This is the network ID number of LIN device.

**Type** This is the device Type of the LIN Device.

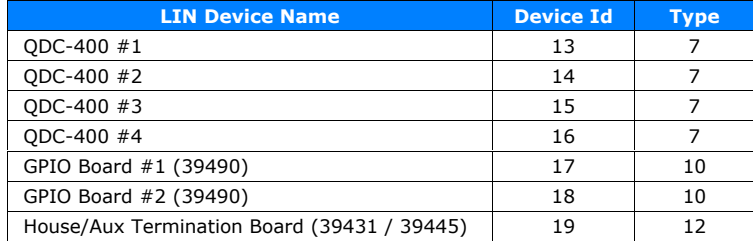

**Version** This is the firmware version of the LIN device.

**Checksum** This the firmware checksum number.

Power up This is the number of times the LIN device has powered up or reset since the eCNA-10 has been powered on.

**Poll Error** This is the number of times the eCNA-10 has polled the LIN device with no response. This starts counting if the LIN device was once present and then lost communications.

**Poll Error Total** This is a history of the number of times the eCNA-10 has polled the LIN device with no response since the eCNA-10 has been powered on.

**Error Timer** This is the number of seconds that the LIN device has not responded.

**Inputs** This string of digits represent the actual state of the inputs. A "1" represents an input that is present. A "0" represents an input that is not present.

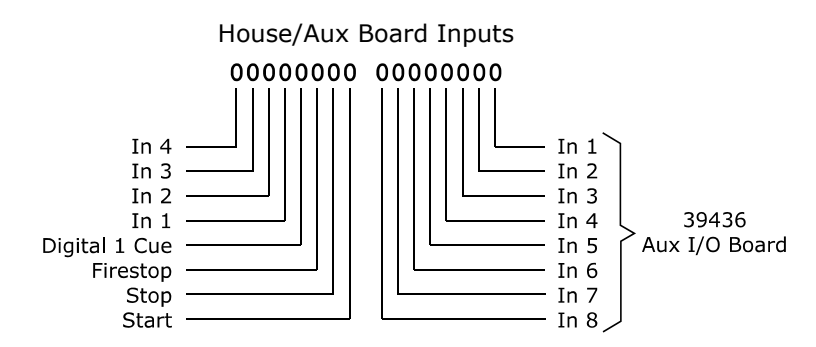

**Outputs** This string of digits represent the actual state of the relay outputs. A '1' represents an output that is on. A '0' represents an output that is off.

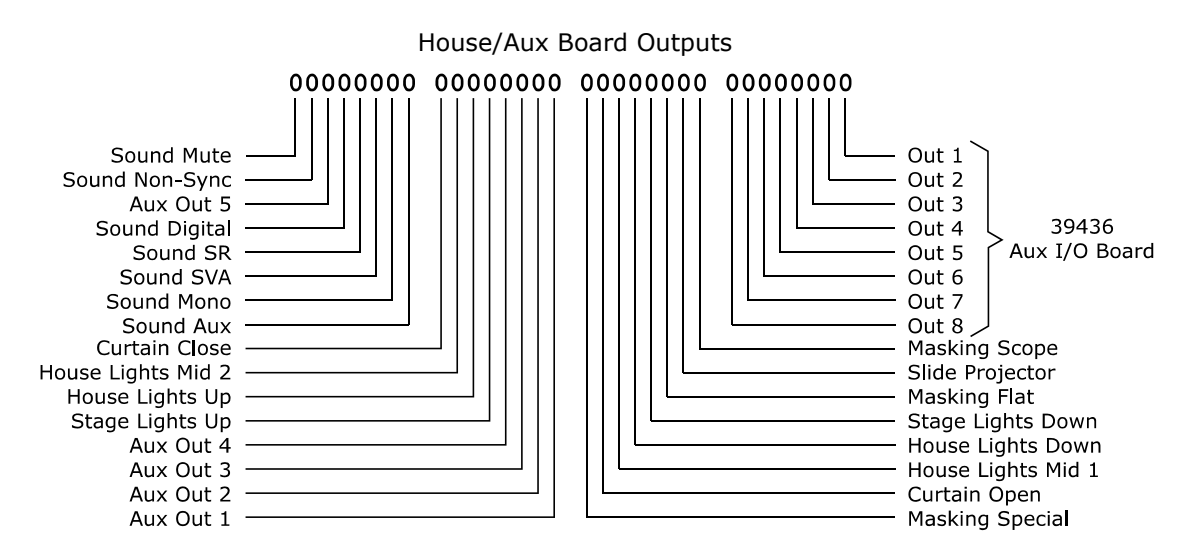

**Attribute** The attribute bits indicate the state of any configuration DIP switches and jumpers.

**Status** These messages are displayed based on internal status flags.

Device Active Exchanging I/O Setup Parameters Received Id & Device Type Received Wrong Device Type Communications Link Error Not Responding Regularly

## **5.4 Status: Ethernet Network**

Click on *Ethernet Network* in the *Status Menu*. This screen displays the connection status of the available ports. The Connection History column displays the last five IP addresses of the devices that have been connected since the eCNA-10 has been powered on.

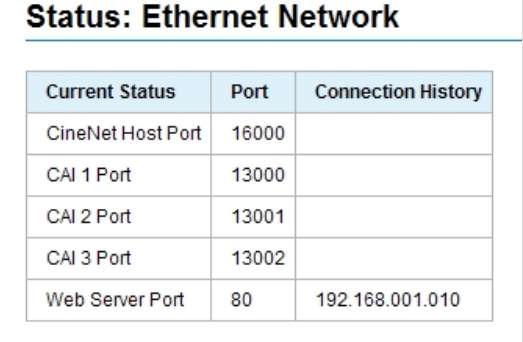

## **5.5 Status: Event Log**

Click on *Event Log* in the *Status Menu*. This screen is used to download Event Logs from the eCNA-10. Select the number of records to retrieve and click on the **Download Event Log Data** button to either Open or Save the Event data.

Save: By default, the event logs are saved as a .csv (comma separated values) file. This is an ASCII text file that can be imported into any spreadsheet program.

Open: The event log records will be opened by the application that has the 'csv' file type association.

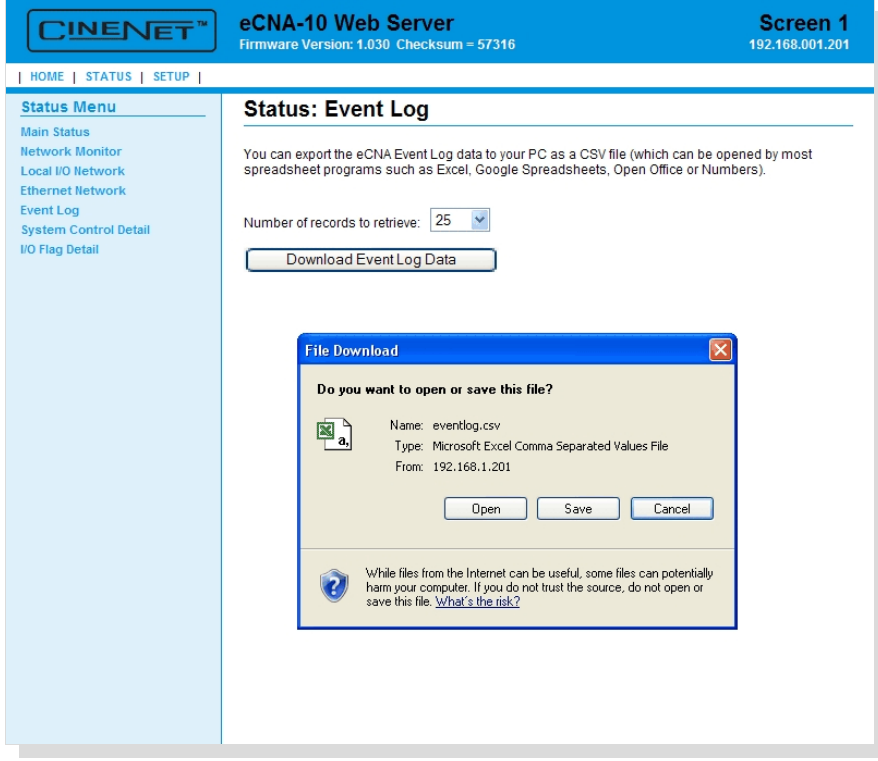

# **5.6 Status: System Control Detail**

Click on *System Control Detail* in the *Status Menu*. This screen displays the status of the ten general purpose timers and a history of executed Triggers and Macros. This screen is useful for developing and debugging your application.

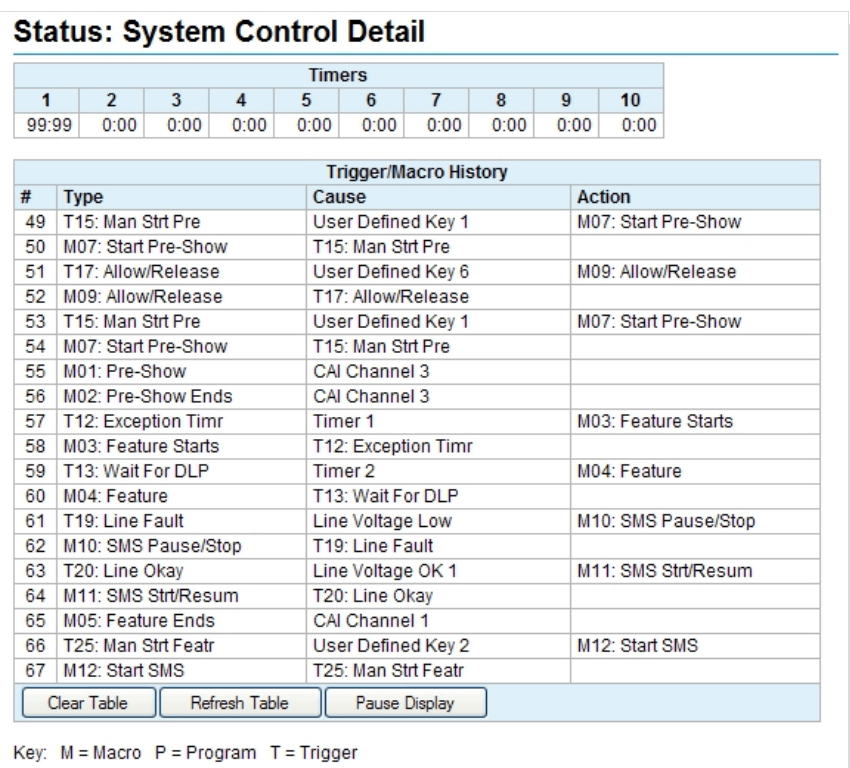

# **Timers**

This table displays the status of the ten General Purpose Timers (GPT).

# **Trigger/Macro History**

This table displays the history of macros and triggers in the order they were executed.

**#** This column displays a number that increments to 99 and wraps. This is just a reference number that helps you keep track of the data.

**Type** This column displays either the trigger or the macro that was executed.

**Cause** This column displays the corresponding event, trigger or communications channel that generated or caused the macro or trigger.

**Action** This column displays the macro that was executed as a result of the trigger.

Triggers are abbreviated as **T***xx*, where *xx* is the trigger number. Macros are abbreviated as **M***xx*, where *xx* is the macro number. Programs are abbreviated as **P***x-yy*, where *x* is the program number and *yy* is the step number.

The eCNA maintains a local buffer that stores a full tables' worth a data. The **Clear Table** button only clears the table, not the eCNA buffer data. The **Refresh Table** button retrieves all buffer data. The **Pause Display** button allows you to freeze the table data on the screen.

# **5.7 Status: I/O Flag Detail**

Click on *I/O Flag Detail* in the *Status Menu*. This screen displays the current states of the Standard Input and Output flags.

The screen also allows Administrators to override the Standard Outputs when the S2-1 DIP switch and Web Keys are both Enabled. The override buttons are not shown if these permissions are not enabled.

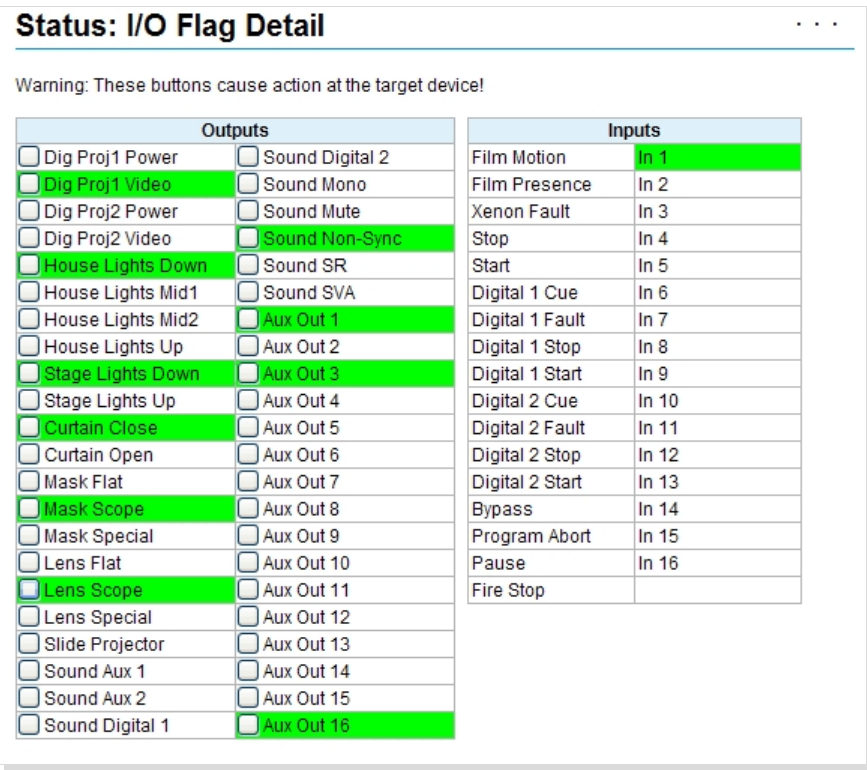

# **5.8 Status: CAI/RDI Messages**

The eCNA allows a CAI client to exchange information with other CAI clients via the eCNA client message tables. The eCNA also stores status messages from supported remote devices. These tables can be viewed from this screen.

Click on *CAI/RDI Messages* in the *Status Menu*. Both RDI and CAI message tables can be viewed from this screen. This screen can be useful for development and debugging. Use the **Prev** and **Next** buttons to view a different table.

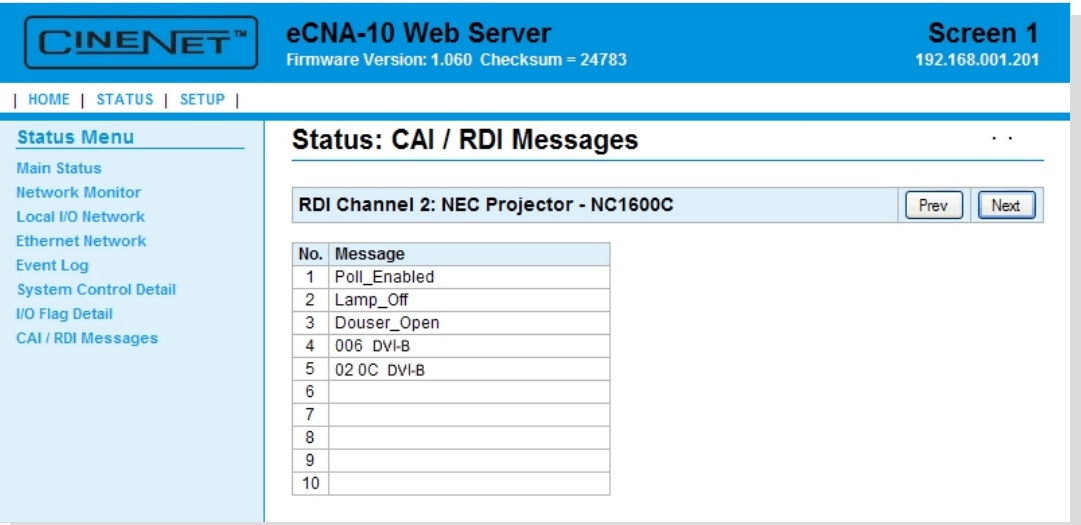

# **6. CAI Serial Commands**

This section describes the Cinema Automation Interface (CAI) ASCII serial commands. These commands are used by the client for control and status purposes. The eCNA can also be configured to send unsolicited messages to the client for status, control and logging purposes. These unsolicited messages can be enabled or disabled with the configuration command.

The eCNA supports three CAI channels:

CAI Channel 1: TCP Port 13000 or RS-232 port (P9) CAI Channel 2: TCP Port 13001 CAI Channel 3: TCP Port 13002 or RS-232 port (P1 on the 39446 optional adapter board)

Hardware Connection:

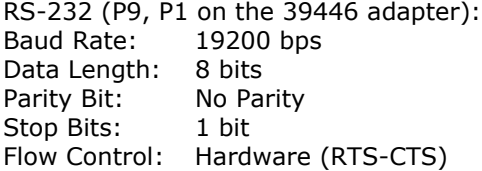

Ethernet (J2): 10Base-T: 10 mbps Duplex: Half or Full

## Commands supported by the eCNA

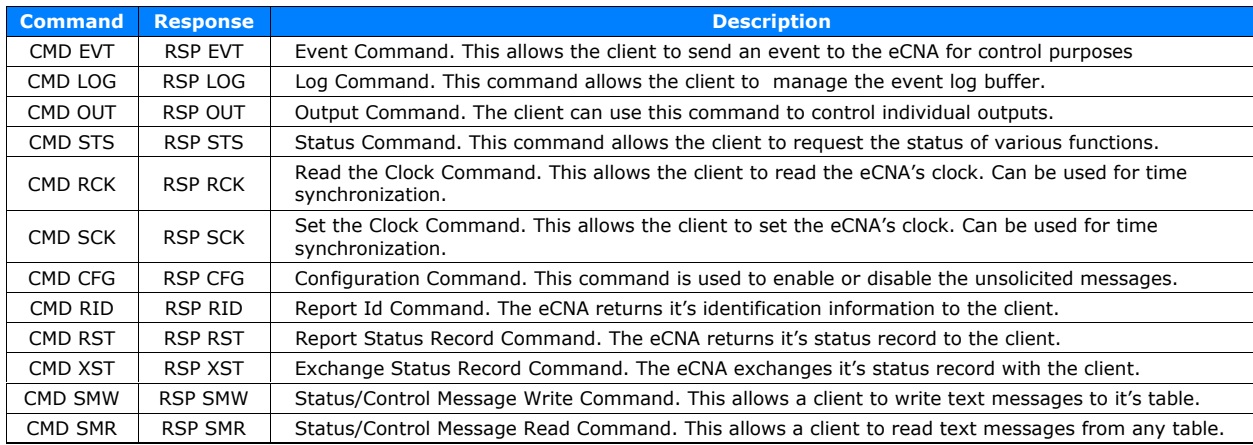

## Unsolicited Messages supported by the eCNA

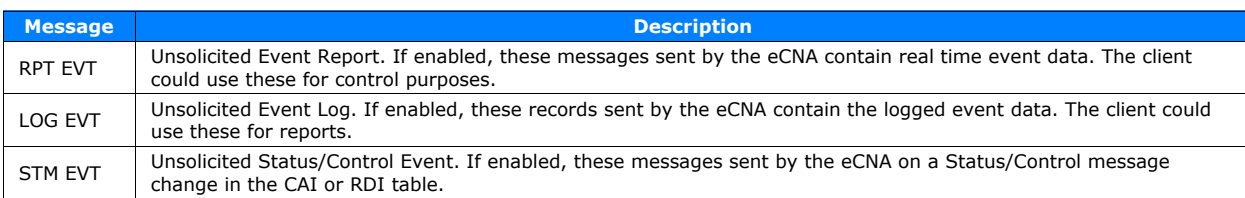
All serial commands and responses are ASCII text. For testing purposes it is easy to use a terminal emulation software program on a PC, such as Hyperterminal, to type commands and view responses and the unsolicited messages from the eCNA. A connection can be made to the RS-232 ports or Ethernet port using the communication parameters described above.

For example, to make an connection to the eCNA's Ethernet port with Hyperterminal, connect using TCP/IP (Winsock). Enter the Host Address (eCNA's IP Address, e.g., 192.168.1.101) and the Port Number (13000). Under File - Properties - Settings - ASCII Setup, make sure both *Send line ends with line feeds* and *Echo typed characters locally* are checked. Enter commands exactly as they appear in the manual.

### **Important Client Application Notes**

1) A CAI channel will timeout after one minute. However, the connection timeout logic allows the connection to remain open even if the connection has timed out to allow sending unsolicited reports. But be aware, that the eCNA will close the TCP/IP connection if it is timed out and another client requests the resource. It may be desirable to periodically send a command to the port in order to maintain ownership of the resource.

In the case where the eCNA communications resource is already being used (open and not timed out) by Client A and Client B tries to connect, the error response (RSP,ERR,0,998,Resource Unavailable,828<CR><LF>) is sent back to Client B. The connection to Client A is unaffected.

- 2) The third parameter in all commands is the Packet Sequence Number (PSN). The PSN is a two-byte number (0 to 65535) that should wrap at 65535. The eCNA puts the client's command PSN in all responses to the client. The PSN can be used to match responses with commands. The client may increment the PSN for each new command it transmits. Incrementing PSN is optional and if not used just fix it at 0.
- 3) A checksum calculation by the client is optional. If "??" is used in the command instead of a checksum, the command is executed. The eCNA interprets this as a 'don't care' value for the checksum. This method is not recommended because it does not insure proper message error checking. However it may be acceptable for TCP/IP communications.
- 4) The Request Response parameter (Y or N) appears in a command just before the checksum. This instructs the eCNA to either send a response or not. This is available for all commands that do not request information from the eCNA.

The response is only an acknowledgment that the command was received and not that it was necessarily executed. The Report Event message or Status command can be utilized to determine execution.

- 5) Commands exceeding 132 characters including the terminating carriage return and line feed are discarded by the eCNA. Commands must not contain the NULL character (0x00) anywhere in the command line.
- 6) ASCII messages can be sent 'unsolicited' from the eCNA based on internal and external events. These messages may be required for the application and are configured by the client using the **CONFIGURATION** command. This configuration is saved to battery-backed memory, but the configuration flags are cleared when the firmware is updated or when the battery is replaced. So it is a good idea to always send the configuration on initial communications.

### **6.1 EVENT Command Client** þ **eCNA**

The Event Command allows the client to send an event code to the eCNA. The eCNA will act on the event accordingly. A response from the eCNA is optional.

### **Command**

CMD,EVT,*psn*,*code*,*yn*,*checksum*<CR><LF>

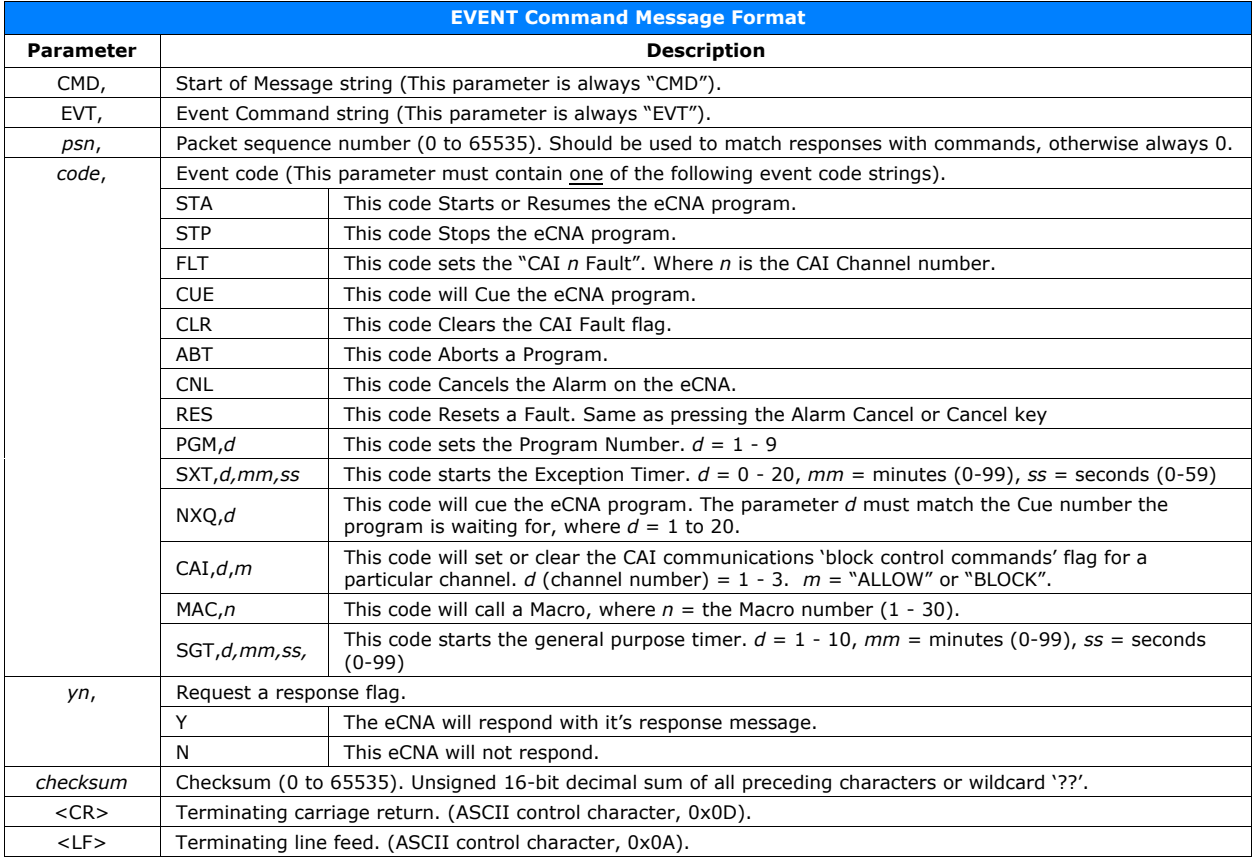

### **Response** (optional)

RSP,EVT,*psn*,*err*,*checksum*<CR><LF>

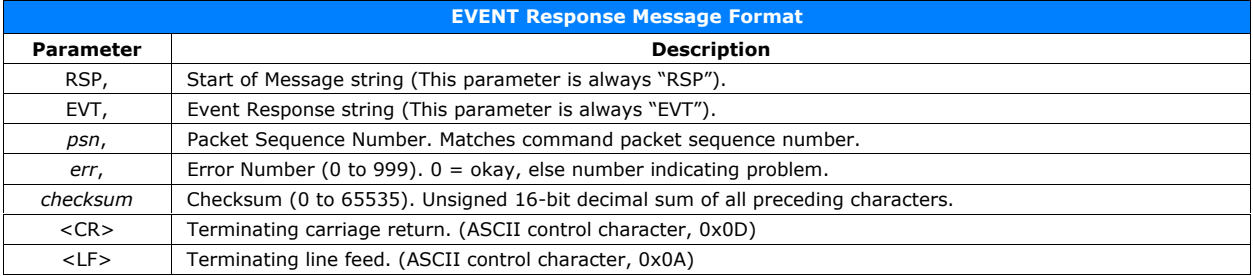

### **EVT Command & Response Example**

**Command CMD,EVT,0,STA,Y,907<CR><LF>**

**Response RSP,EVT,0,0,756<CR><LF>**

### **6.2 LOG Command Client** þ **eCNA**

The eCNA maintains a log file of up to 1364 events records in battery-backed memory. The LOG command allows the client to manage the event log file. A response from the eCNA is optional.

### **Command**

CMD,LOG,*psn*,*code*,*yn*,*checksum*<CR><LF>

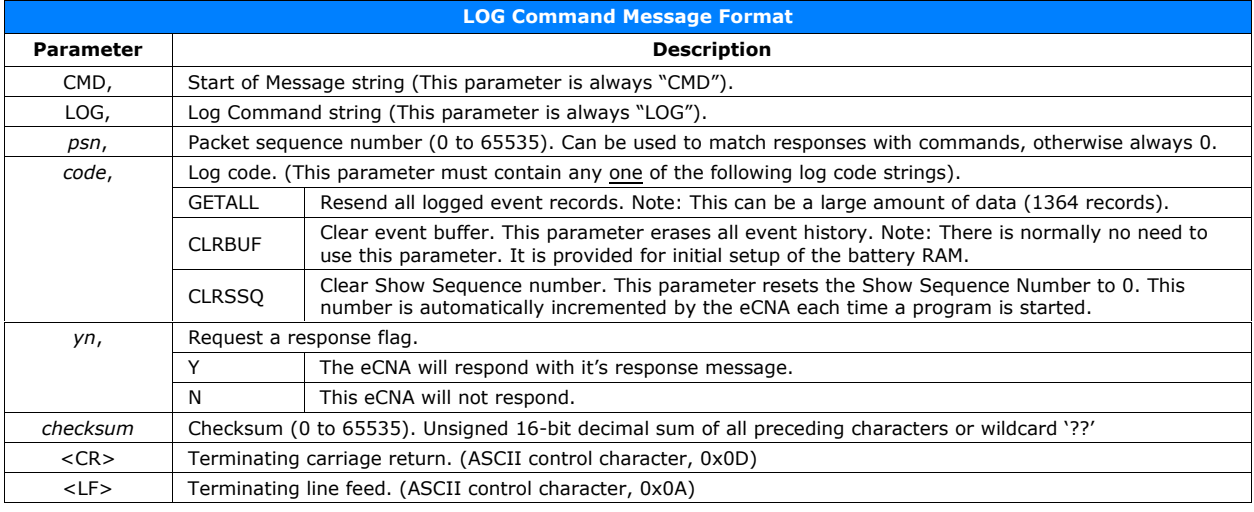

### **Response** (optional)

RSP,LOG,*psn*,*err*,*checksum*<CR><LF>

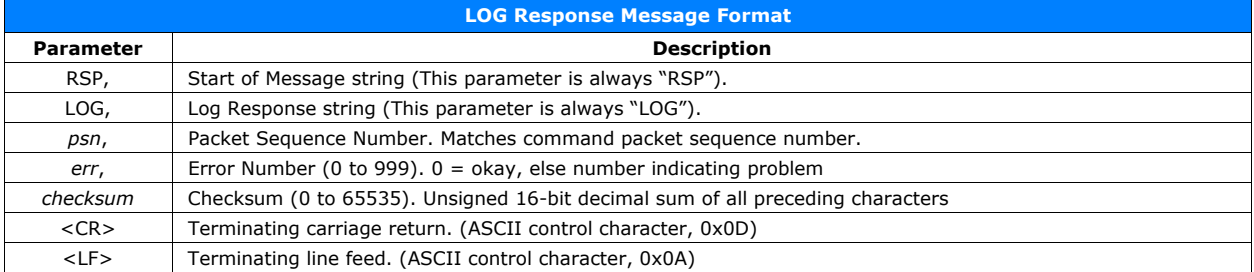

### **LOG Command & Response Example**

**Command**

**CMD,LOG,0,GETALL,Y,1236<CR><LF>**

**Response RSP,LOG,0,0,743<CR><LF> (Followed by all event logs. See LOG Message.)**

### **6.3 CONFIGURATION Command Client** þ **eCNA**

The Configuration command allows the client to enable or disable the unsolicited messages sent by the eCNA. A response from the eCNA is optional.

### **Command**

CMD,CFG,*psn*,*code*,*yn*,*checksum*<CR><LF>

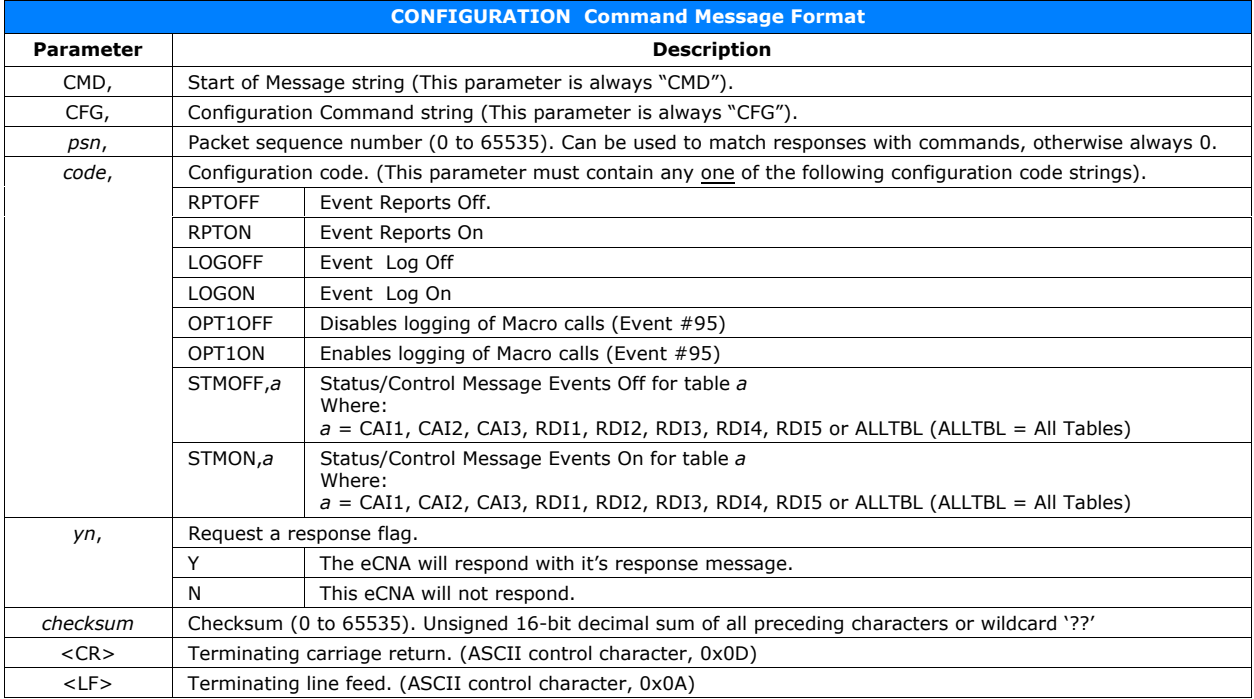

## **Response** (optional)

RSP,CFG,*psn*,*err*,*checksum*<CR><LF>

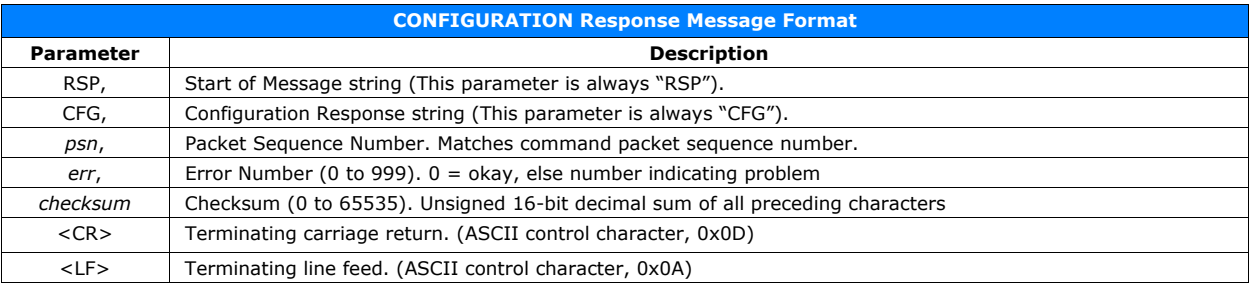

### **CFG Command & Response Example**

**Command**

**CMD,CFG,0,LOGON,Y,1160<CR><LF>**

**Response RSP,CFG,0,0,725<CR><LF>**

### **6.4 STATUS Command Client** þ **eCNA**

The Status command can be used by the client to request the status of various functions.

## **Command**

CMD,STS,*psn*,*code*,*checksum*<CR><LF>

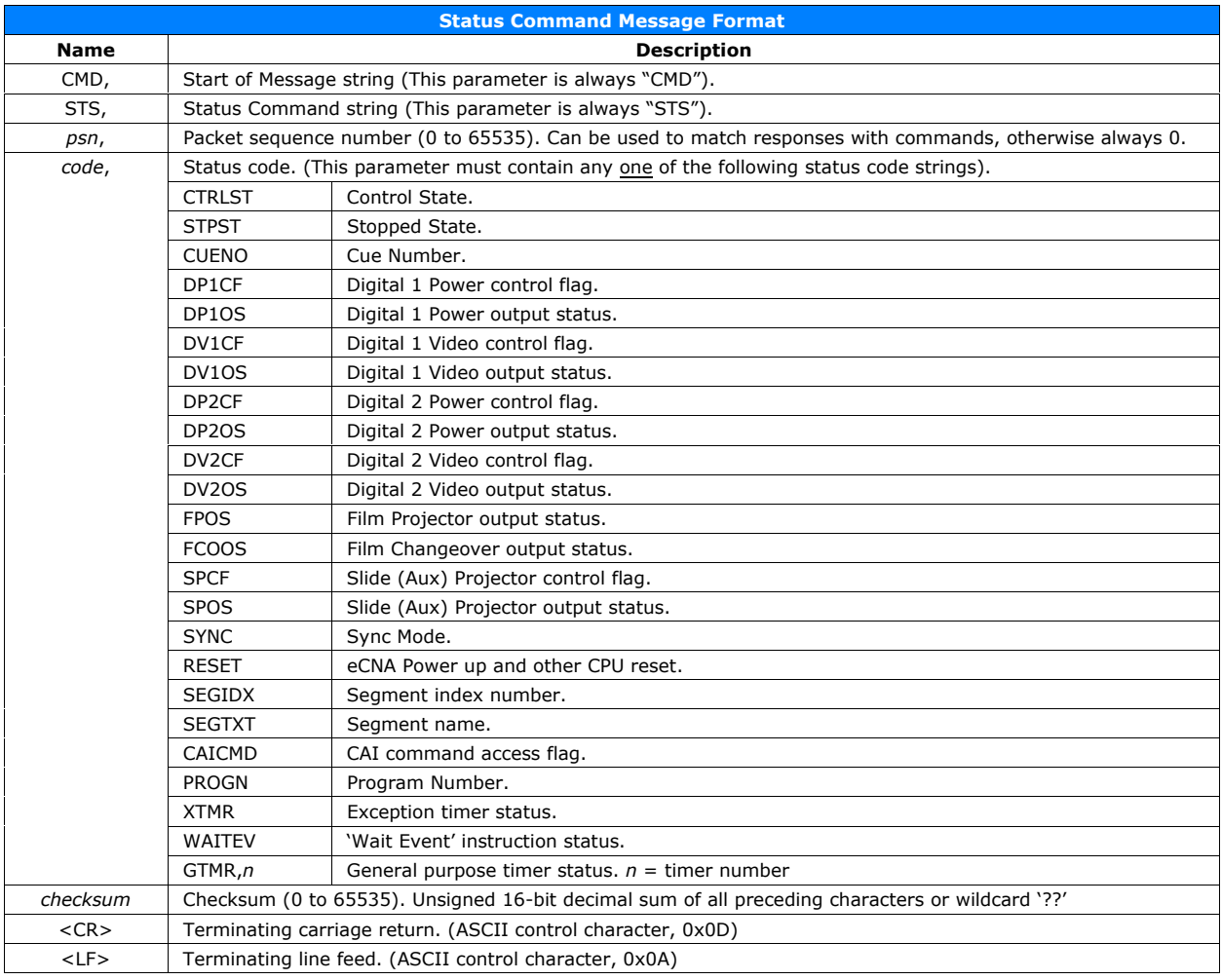

### **STATUS Command (continued)**

### **Response**

RSP,STS,*psn*,*err,code*,*checksum*<CR><LF>

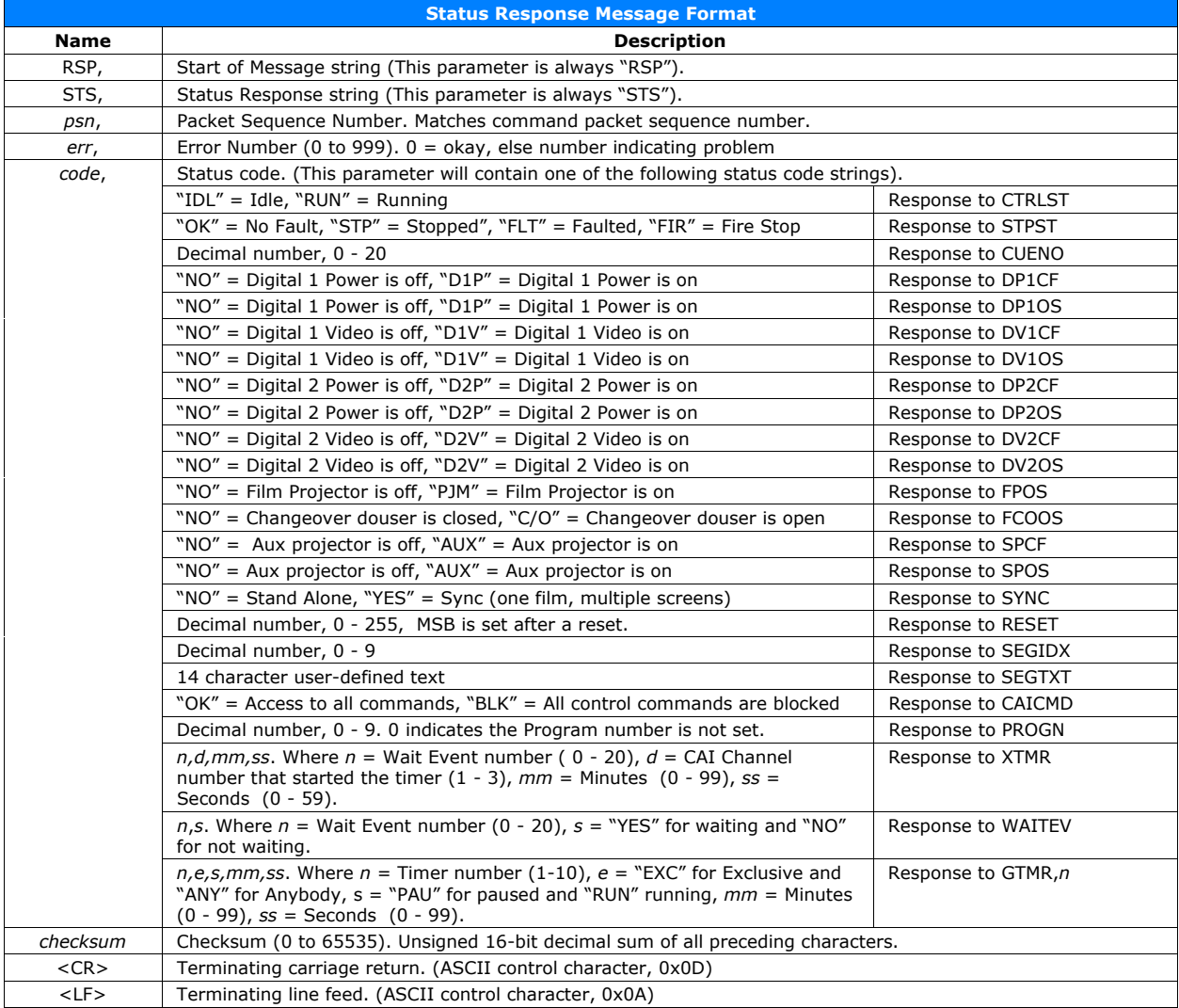

### **STS Command & Response Example**

**Command CMD,STS,1,SEGTXT,Y,1299<CR><LF>**

**Response RSP,STS,1,0,Feature,1528<CR><LF>**

**Note: For testing purposes, the don't care "??" characters can be used in the command instead of a checksum.**

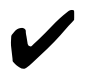

NOTE: The "Control" flag is the desired state of the output based on the eCNA control program (or manual override). The "Output Status" flag is the actual state of the output. In normal operation, these two flags would be the same. However, they could be different after a manual stop, a fault or a power up depending on the how the "power up" and "fault to" states are configured. The client may want use either one or both of these flags depending on the requirements.

### **6.5 OUTPUT Command Client** þ **eCNA**

The Output Command allows the client to directly control individual outputs on the eCNA. A response from the eCNA is optional.

## **Command**

CMD,OUT,*psn*,*code*,*yn*,*checksum*<CR><LF>

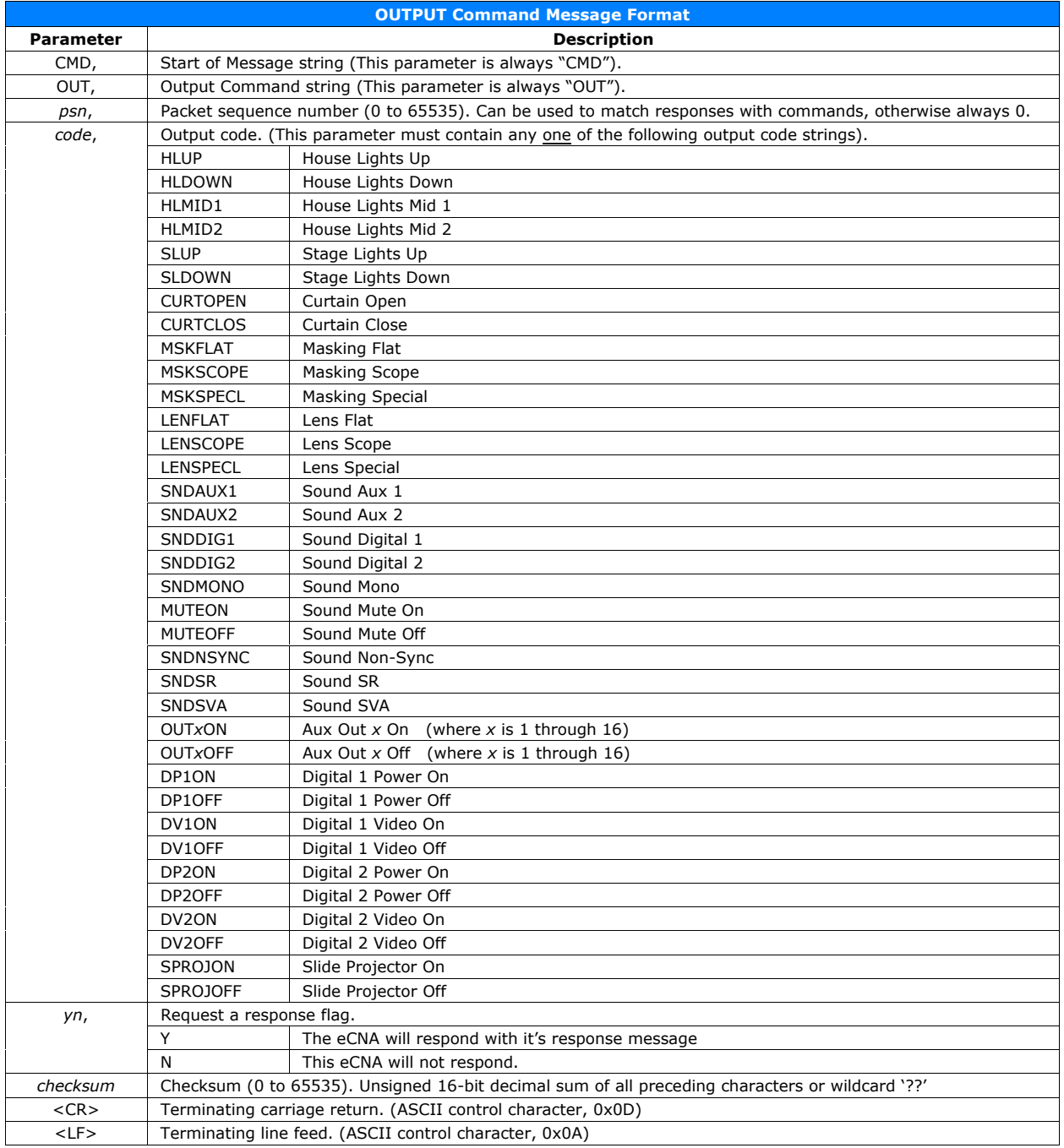

## **OUTPUT Command (continued)**

## **Response** (optional)

## RSP,OUT,*psn*,*err*,*checksum*<CR><LF>

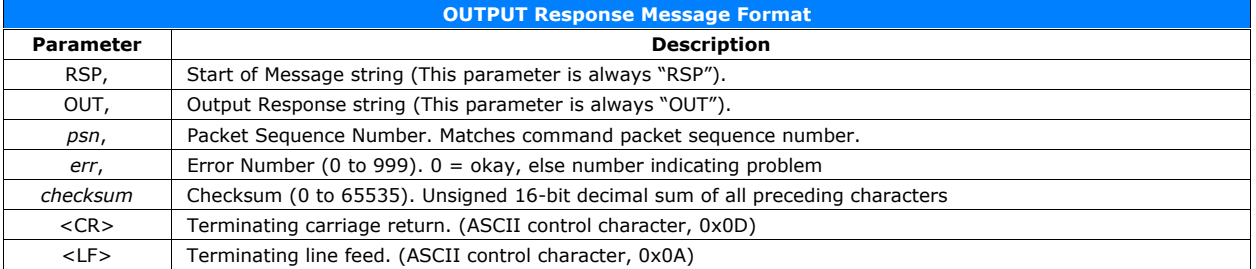

### **OUT Command & Response Example**

**Command CMD,OUT,0,MSKFLAT,Y,1347<CR><LF>**

**Response RSP,OUT,0,0,765<CR><LF>**

### **6.6 READ CLOCK Command Client** þ **eCNA**

The READ CLOCK command allows the client to read the eCNA's clock for date and time. The client could use this command to synchronize it's clock with the eCNA's clock.

### **Command**

CMD,RCK,*psn*,*checksum*<CR><LF>

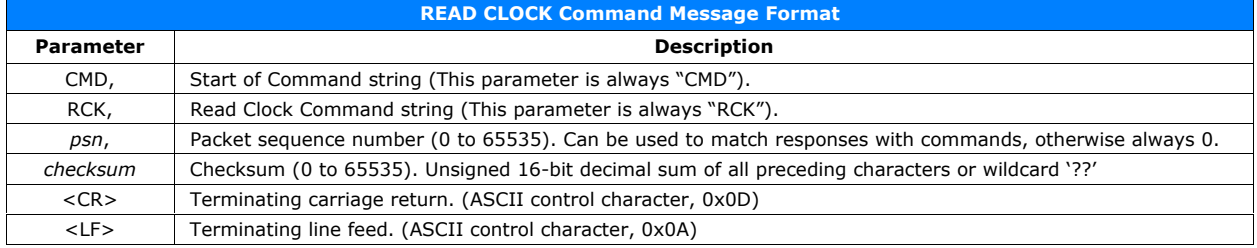

### **Response**

RSP,RCK,*psn*,*err*,*yyyy,mm,hh,mm,ttt*,*checksum*<CR><LF>

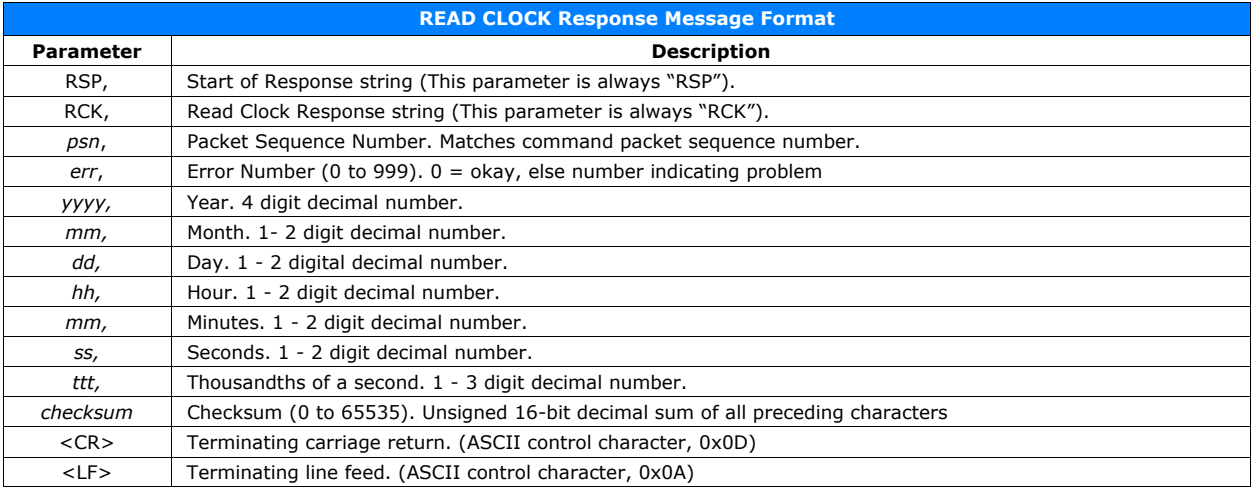

### **RCK Command & Response Example**

**Command CMD,RCK,0,616<CR><LF>**

**Response**

**RSP,RCK,0,0,2008,6,12,8,53,12,253,1817<CR><LF>**

### **6.7 SET CLOCK Command Client** þ **eCNA**

The SET CLOCK command allows the client to set the eCNA's clock. The client could use this command to synchronize the eCNA's clock with it's clock. A response from the eCNA is optional.

### **Command**

CMD,SCK,*psn*,*yyyy,mm,dd,hh,mm,ss,ttt*,*yn*,*checksum*<CR><LF>

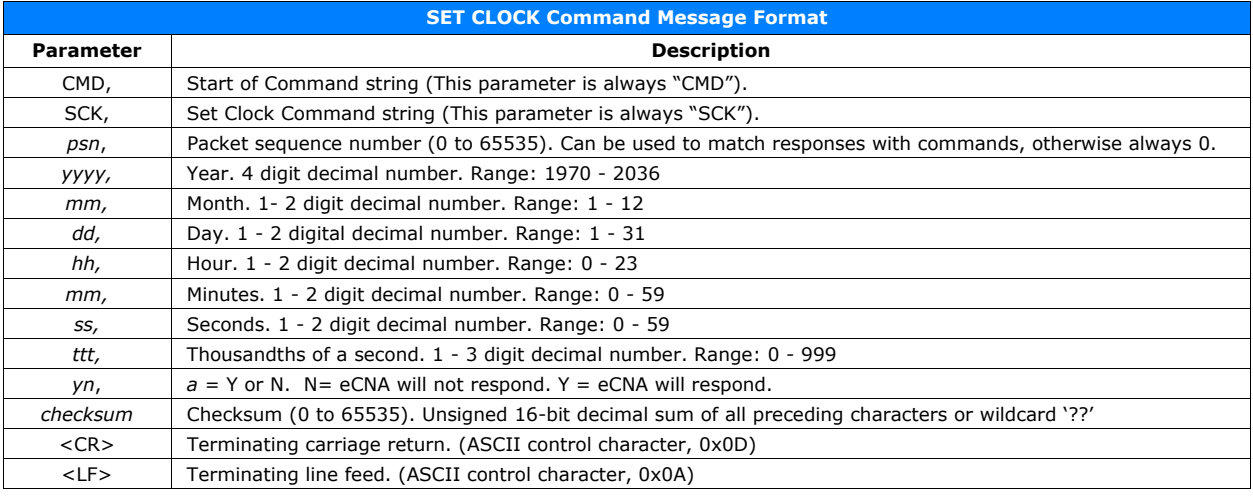

### **Response** (optional)

RSP,SCK,*psn*,*err*,*checksum*<CR><LF>

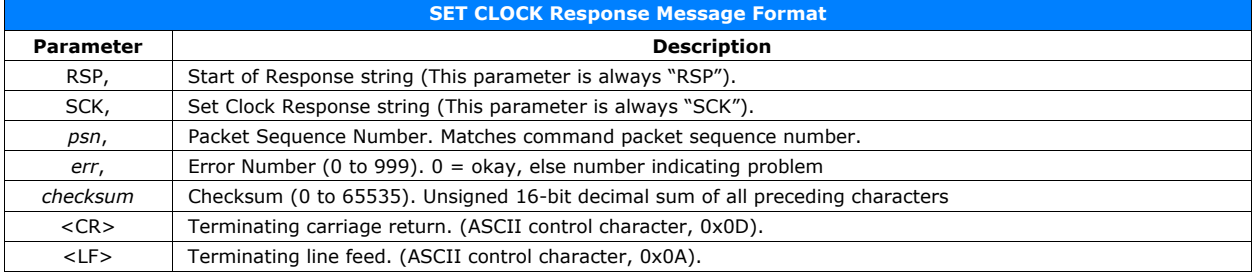

### **SCK Command & Response Example**

**Command**

**CMD,SCK,0,2008,6,12,10,12,43,0,Y,1476<CR><LF>**

**Response RSP,SCK,0,0,742<CR><LF>**

### **6.8 REPORT ID Command Client → eCNA**

The REPORT ID command allows the client get the eCNA's identification record. The eCNA returns it's Device Name, Software Version and Screen Id Number.

### **Command**

CMD,RID,*psn*,*checksum*<CR><LF>

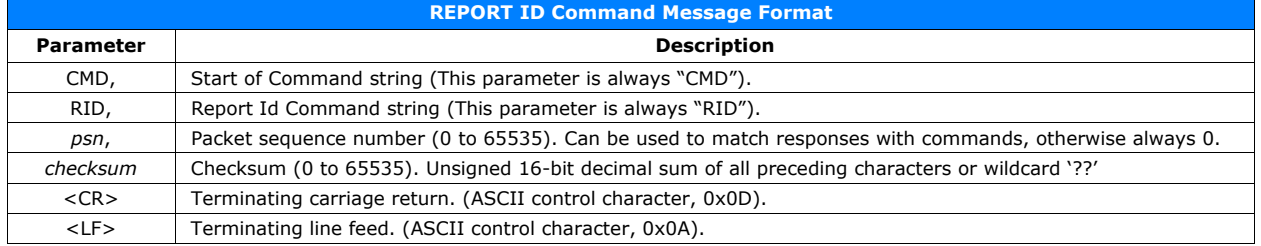

### **Response**

RSP,RID,*psn*,*err*,*record*,*checksum*<CR><LF>

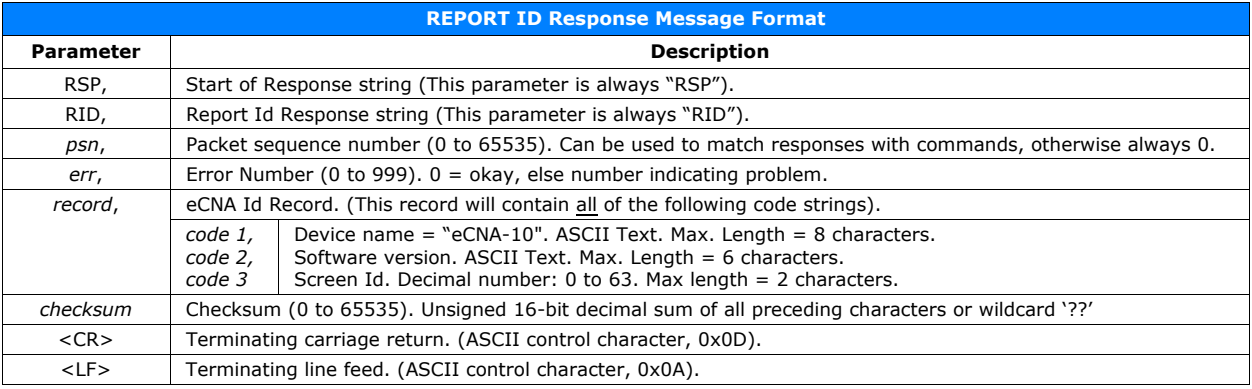

### **RID Command & Response Example**

**Command CMD,RID,0,615<CR><LF>**

**Response RSP,RID,0,0,eCNA-10,1007,27,1630<CR><LF>**

### **6.9 EXCHANGE STATUS Command Client** þ **eCNA**

The EXCHANGE STATUS command can be used by the client to exchange status records with the eCNA. Most of the codes in the eCNA status record are individually available with the **STS** command.

### **Command**

CMD,XST,*psn*,*record*,*checksum*<CR><LF>

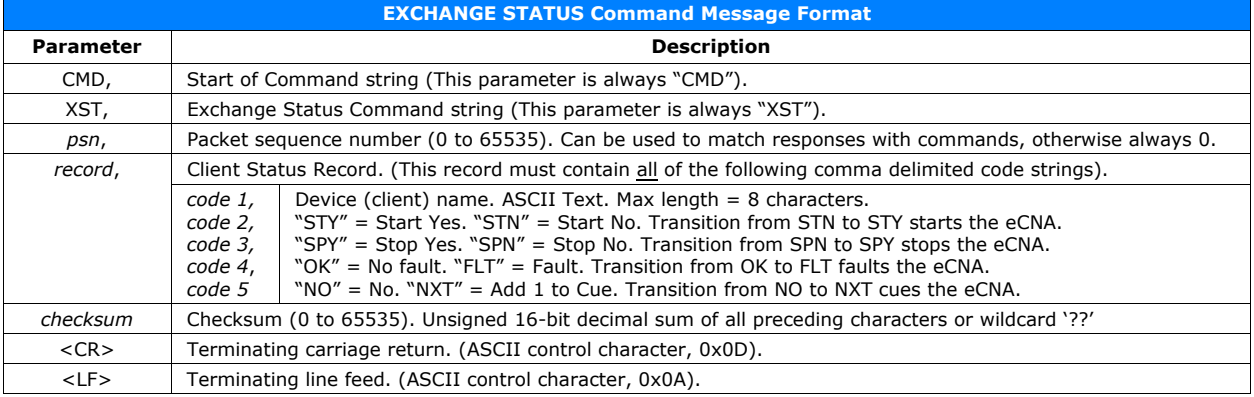

### **EXCHANGE STATUS Command (continued)**

### **Response**

RSP,XST,*psn*,*err*,*record*,*checksum*<CR><LF>

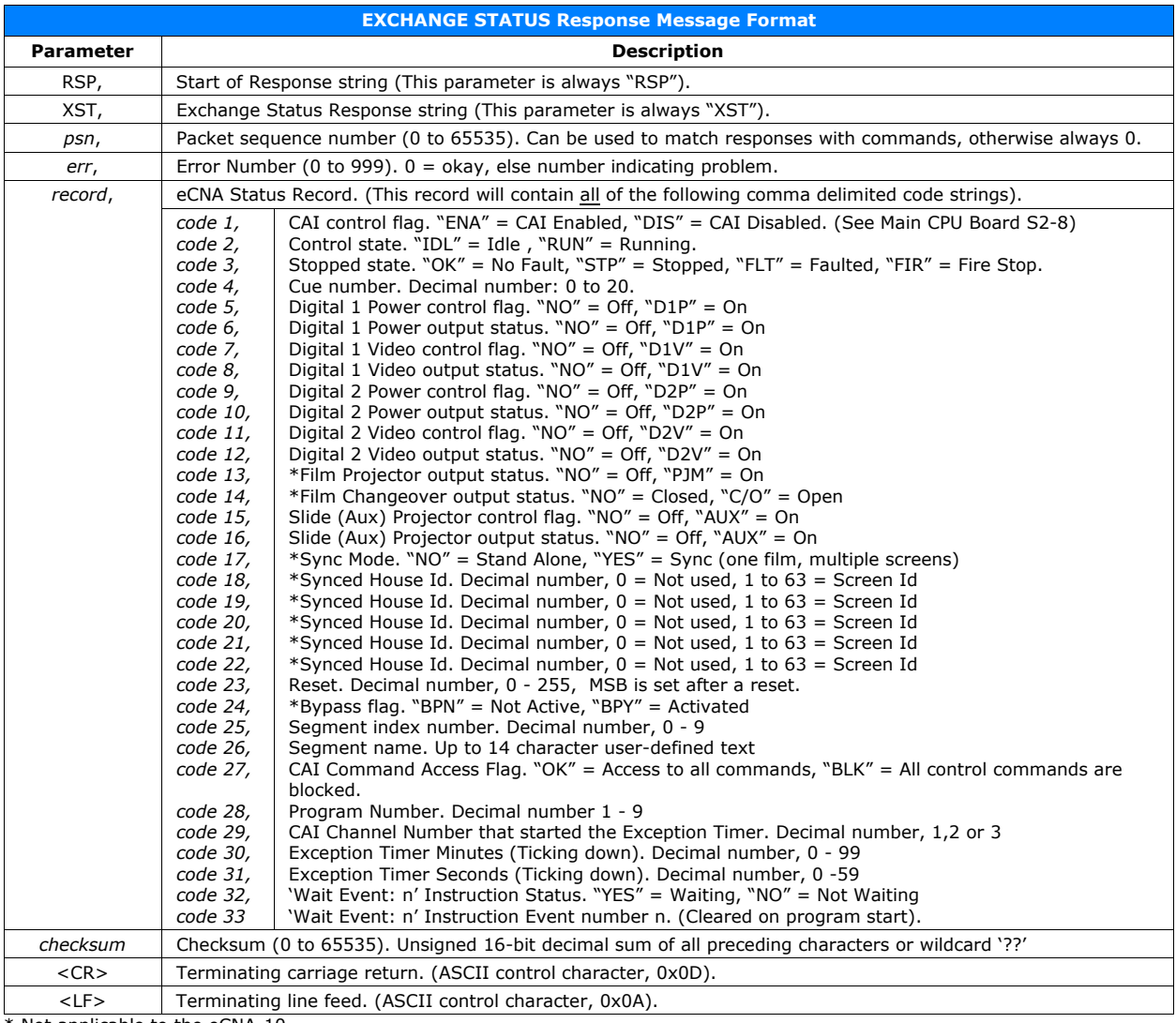

\* Not applicable to the eCNA-10.

### **XST Command & Response Example**

**Command CMD,XST,0,Client 1,STN,SPN,OK,NO,2352<CR><LF>**

**Response RSP,XST,0,0,ENA,IDL,OK,0,NO,NO,D1V,D1V,NO,NO,NO,NO,NO,NO,NO,NO,NO,0,0,0,0,0,7,BPN,Between Shows,OK,6723<CR><LF>**

### **EXCHANGE STATUS Command (continued)**

### **eCNA Status Record**

This record contains data from the eCNA that can be used for control and status purposes. The eCNA returns this information when it responds to the **RST** and **XST** commands. This information is used by the client to coordinate its presentation with the eCNA's control. The data in this record is formatted as a comma delimited ASCII string.

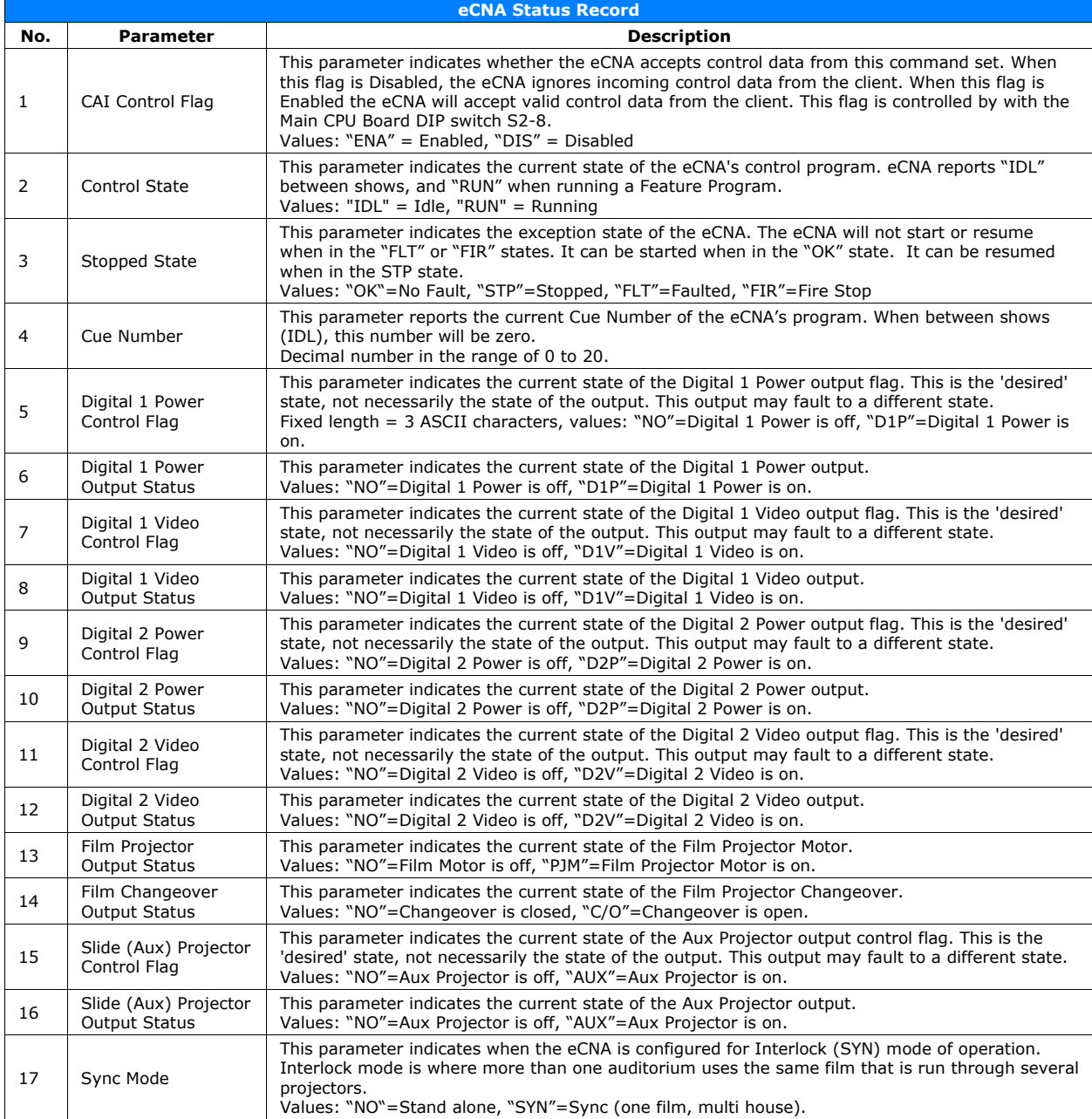

## **EXCHANGE STATUS Command (continued)**

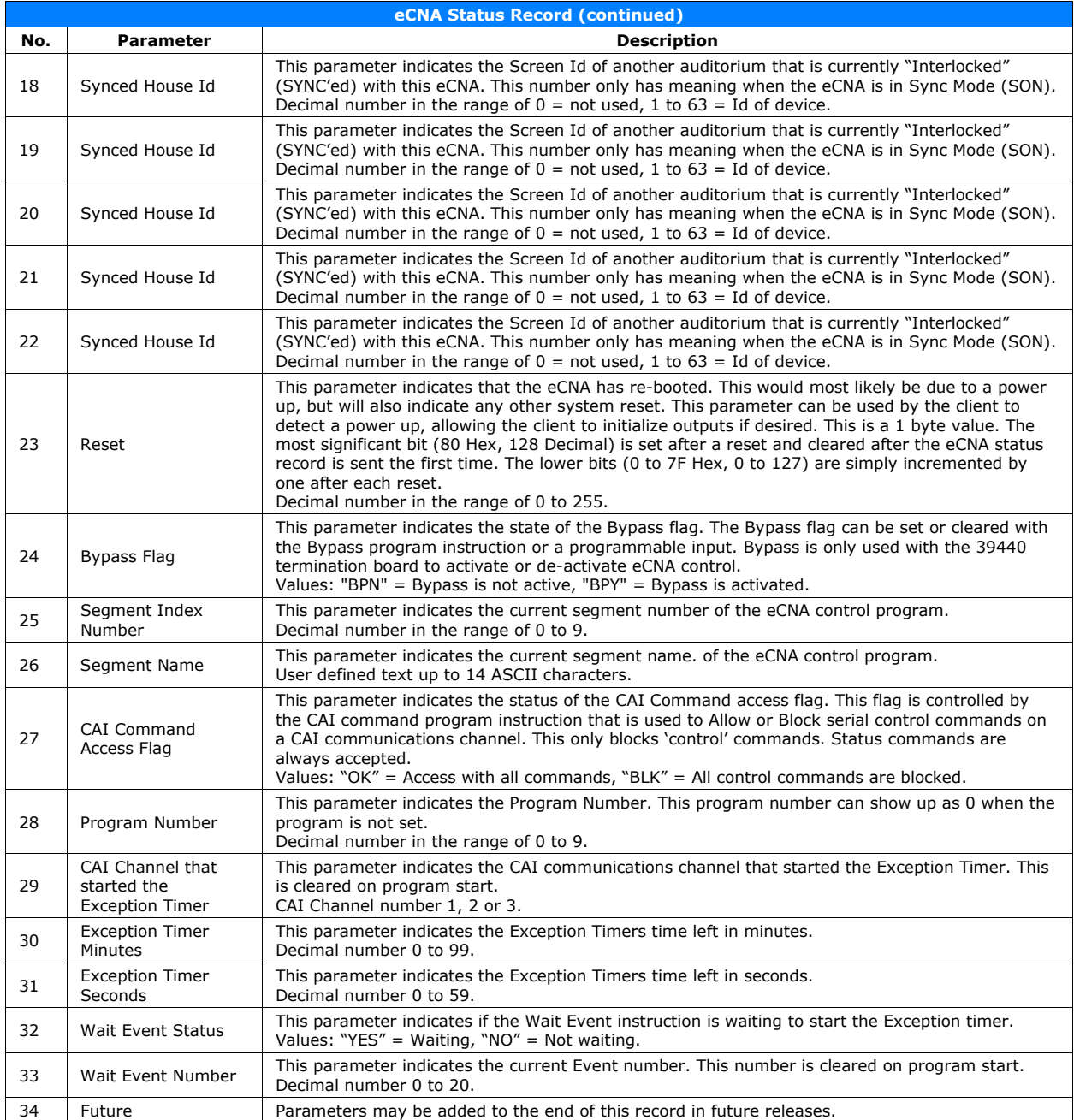

Any new future parameters will be inserted right before the checksum. Client software should be designed to except and discard possible new parameters, but still include them in the checksum calculation. This will provide compatibility with future eCNA firmware.

### **6.10 REPORT STATUS Command Client** þ **eCNA**

The REPORT STATUS command can be used by the client to request the status record from the eCNA. Most of the codes in the eCNA status record are individually available with the **STS** command.

### **Command**

CMD,RST,*psn*,*checksum*<CR><LF>

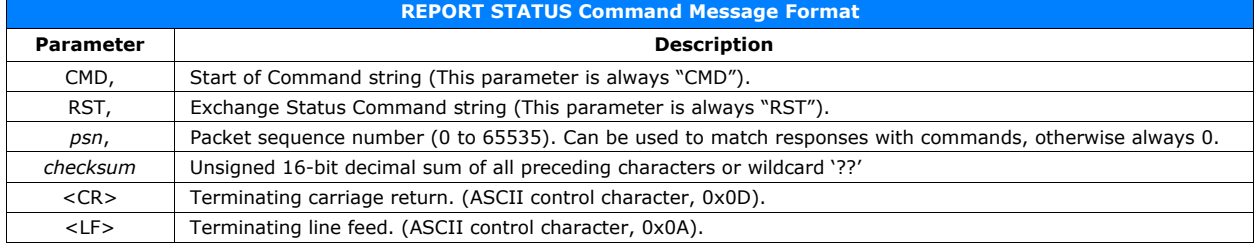

## **Response**

### RSP,RST,*psn*,*err*,*record*,*checksum*<CR><LF>

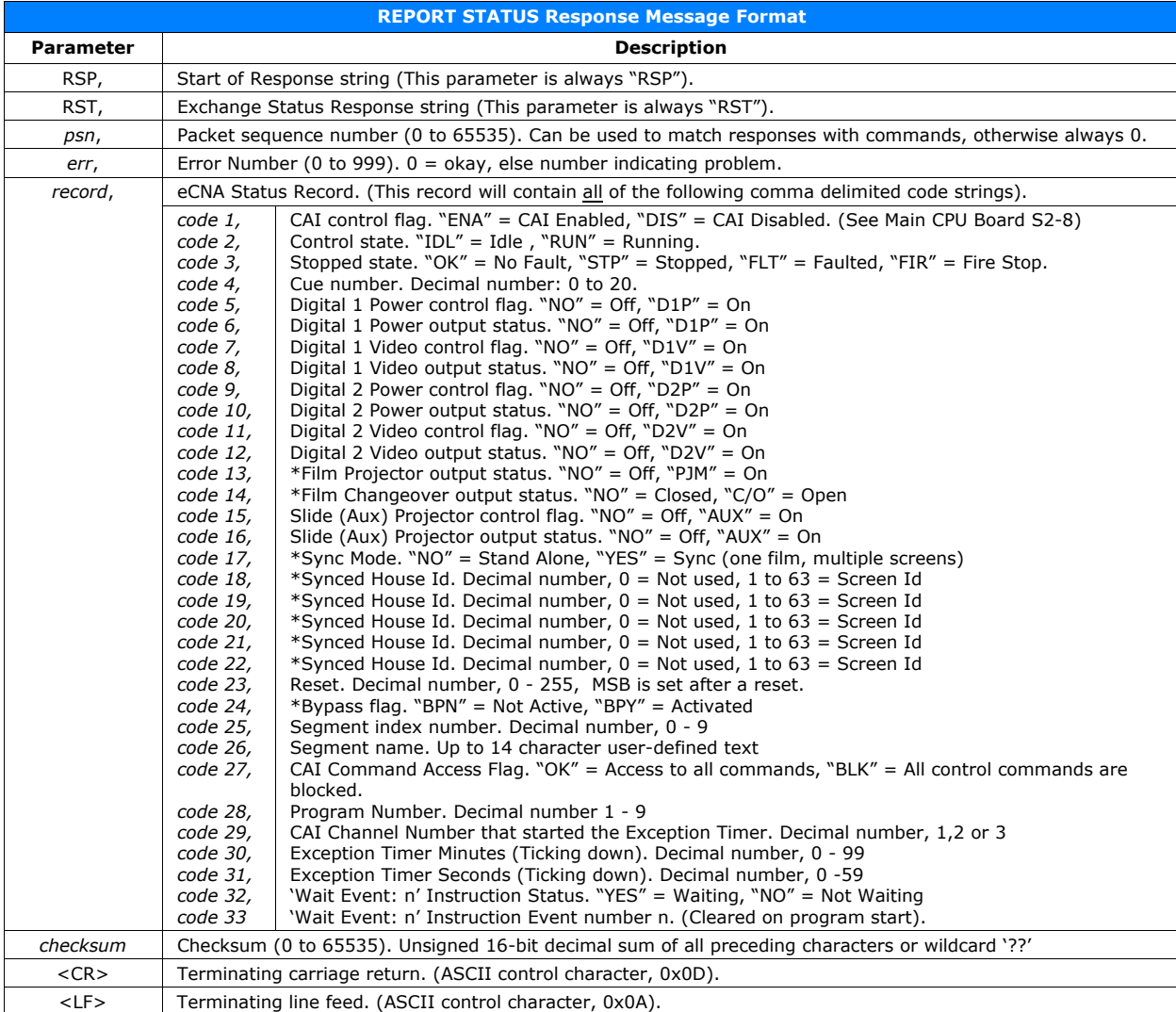

\* Not applicable to the eCNA-10.

### **REPORT STATUS Command (continued)**

**RST Command & Response Example**

**Command CMD,RST,0,641<CR><LF>**

**Response RSP,RST,0,0,ENA,IDL,OK,0,NO,NO,D1V,D1V,NO,NO,NO,NO,NO,NO,NO,NO,NO,0,0,0,0,0,7,BPN,0,Between Shows,OK,6717<CR><LF>**

**Note: For testing purposes, the don't care "??" characters can be used in the command instead of a checksum.**

See the *eCNA-10 Status Record* in section 6.9 for a detailed description of the parameters.

### **6.11 STATUS/CONTROL MESSAGE WRITE Command Client** þ **eCNA**

This command allows a CAI client to write text messages to it's own client message table. A response

is optional. Up to 10 messages, each containing up to 24 ASCII characters in length are supported. Messages are written one at a time. All characters are supported except:

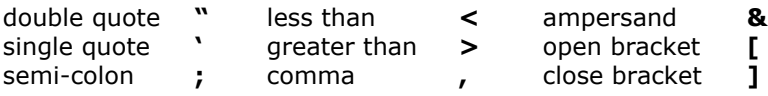

bracket **[** 

### **Command**

CMD,SMW,*psn,code,yn,checksum*<CR><LF>

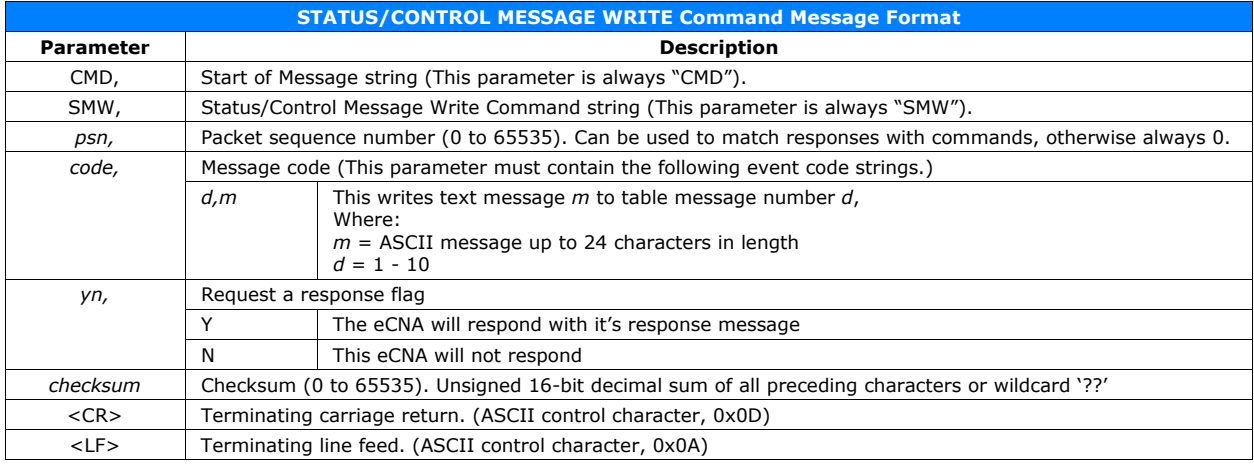

## **Response** (optional)

### RSP,SMW,*psn*,*err*,*msg,checksum*<CR><LF>

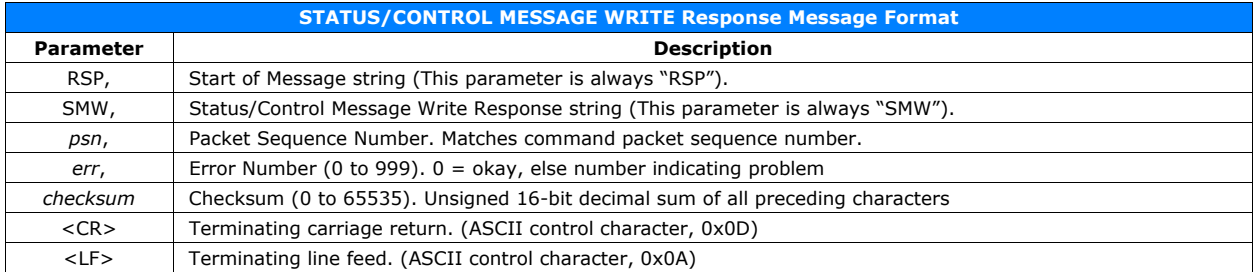

### **STATUS/CONTROL MESSAGE WRITE Command & Response Example**

**Command CMD,SMW,0,2,Lamp\_On,Y,1588<CR><LF>**

**Response**

**RSP,SMW,0,0,764<CR><LF>**

**This example writes "Lamp\_On" text to message number 2.**

### **6.12 STATUS/CONTROL MESSAGE READ Command Client** þ **eCNA**

This command allows a CAI client to read messages from the message table for any of the supported device channels (CAI Client channels 1 through 3, and Remote Device channels 1 through 5). The device channels are as follows:

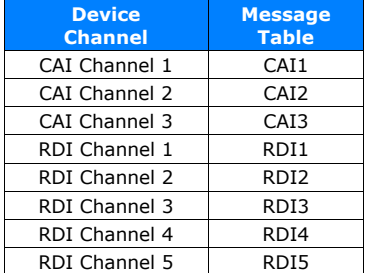

### **Command**

### CMD,SMR,*psn,code,yn,checksum*<CR><LF>

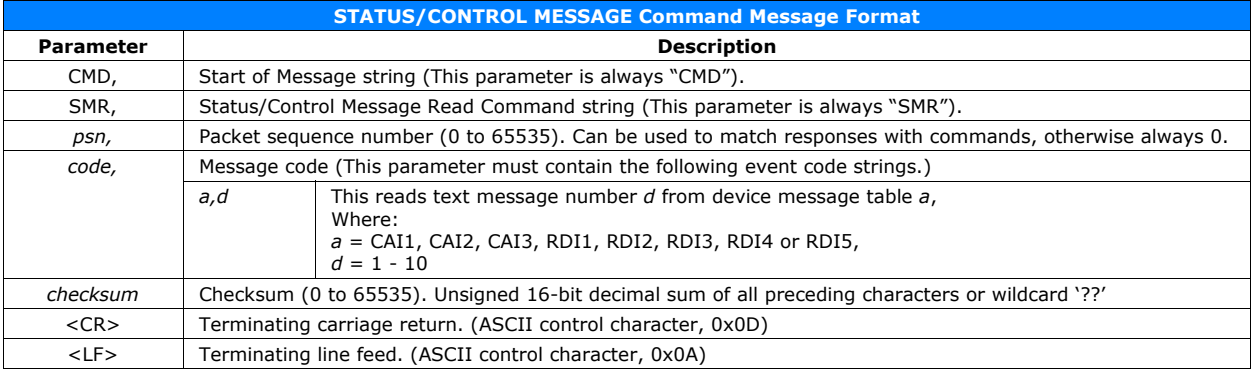

### **Response**

### RSP,SMR,*psn*,*err*,*msg,checksum*<CR><LF>

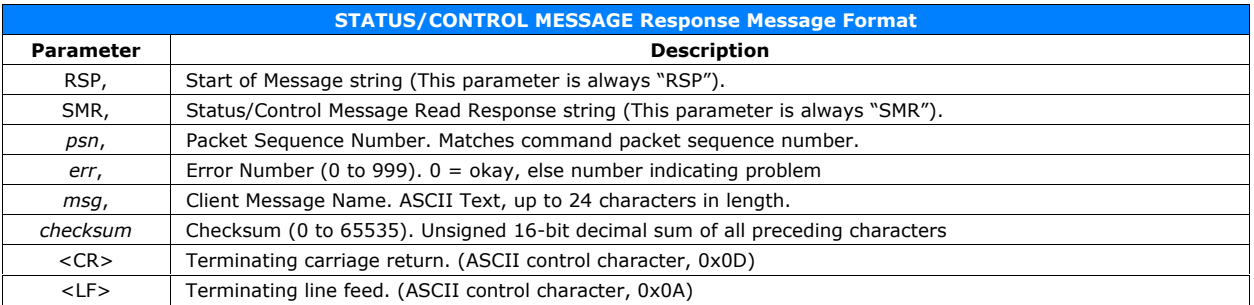

### **STATUS/CONTROL MESSAGE READ Command & Response Example**

**Command CMD,SMR,0,CAI1,2,1026<CR><LF>**

**Response**

**RSP,SMR,0,0,Lamp\_On,1481<CR><LF>**

**This example reads the "Lamp\_On" text message from CAI Channel 1 table, message 2.**

### **6.13 EVENT Report Client ← eCNA**

The EVENT Report is a special type of message that the eCNA will, if enabled, send unsolicited to the client. The client can decide to act on it or not. The message is sent at the beginning of the event. This is an open loop message so there is no response to this type of message and client should not respond. It is possible for an event to generate more than one message. For example, a Fire Stop will generate 'FIRESTOP' and 'ALLSTOP' messages. The client should discard messages it does not care about.

### **Report**

RPT,EVT,0,*msg*,*checksum*<CR><LF>

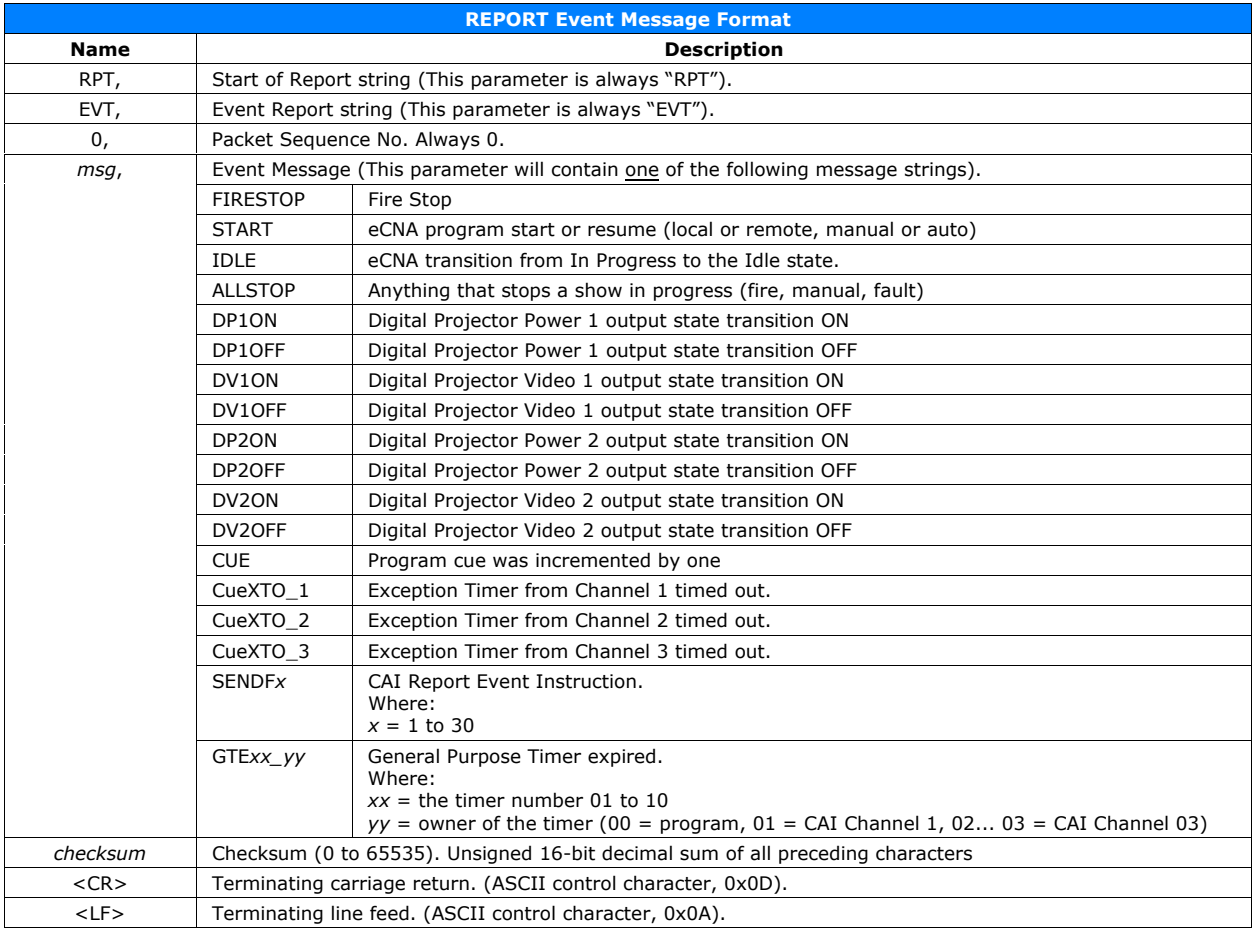

### **EVENT Report (continued)**

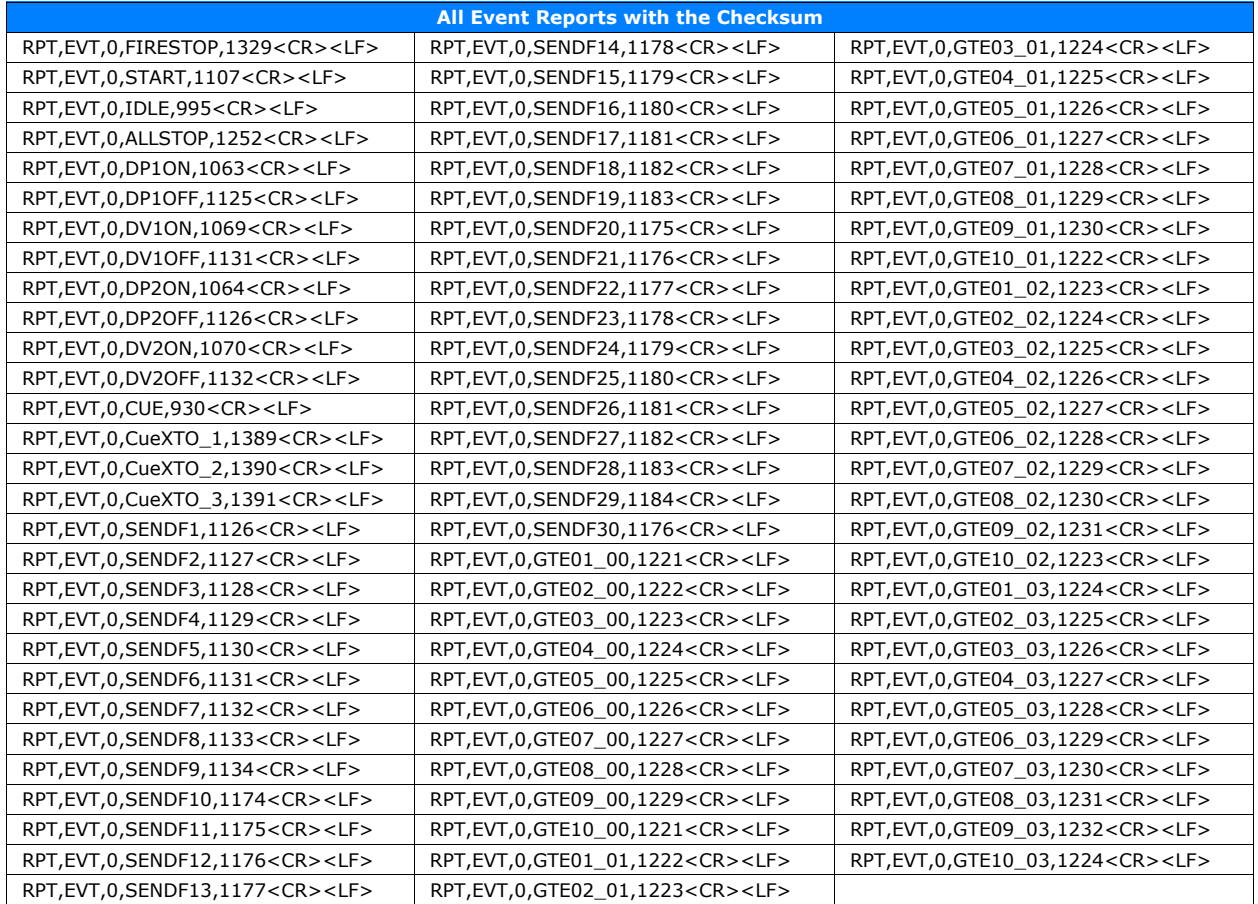

Note: To control the unsolicited Event Reports, the client must use the CFG Configuration command.

To disable the Report Event messages send:

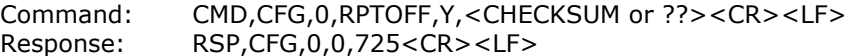

To enable the Report Event messages send:

Command: CMD,CFG,0,RPTON,Y,<CHECKSUM or ??><CR><LF><br>Response: RSP,CFG,0,0,725<CR><LF> Response: RSP,CFG,0,0,725<CR><LF>

This configuration flag is saved in battery RAM.

### **6.14 EVENT Log Client ← eCNA**

A history of activity is stored at the eCNA in a log file in battery-backed memory. If this feature is enabled, event records are sent one a time and at a low priority so they shouldn't interfere with other transactions. The client can store these records to it's own disk file for future use. This is an open loop message so there is no response to this type of message and client should not respond.

Usage Note: To get the "run time" event logging, just turn logging on with the Configuration command and leave it on. The client will get any buffered events, and then receive new events in real time as they are buffered. This method collects logged events as they happen. To get "on-demand" event logging, turn logging on with the Configuration command to receive all the buffered events (since the last time you retrieved them). Then turn logging back off with the Configuration command until the next time you want to gather events. This method can be used to collect all the logged events at the end of a show or at the end of the day, week, etc.

### **Log**

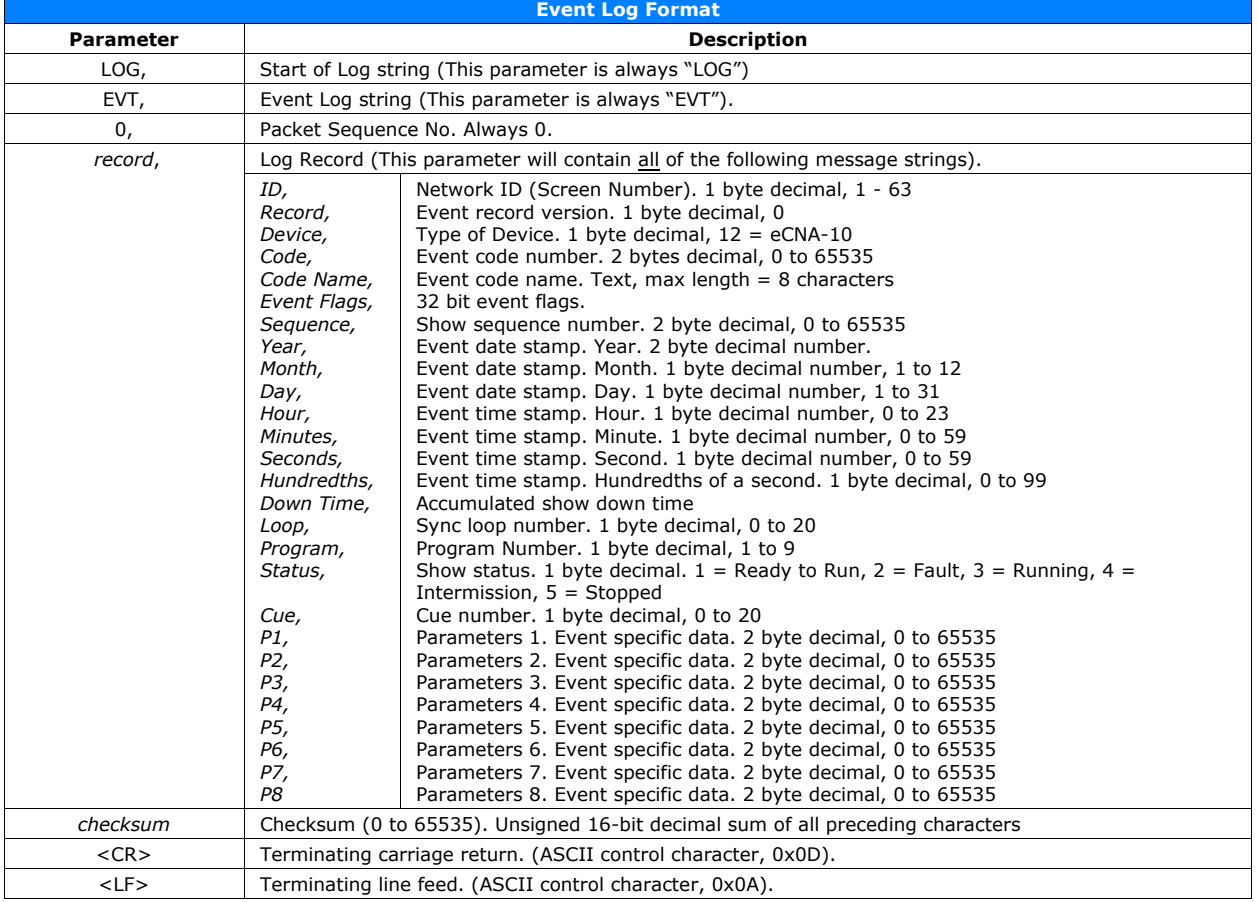

### LOG,EVT,0,*record*,*checksum*<CR><LF>

### **Event Log Example**

**LOG,EVT,0,27,0,12,1,StartMan,1090584577,16,2008,6,10,7,33,21,82,0,0,1,0,0,0,0,0,0,0,0,0,0,4913**

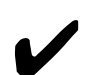

Note: To control the unsolicited Event Logs, the client must use the CFG Configuration command.

To disable the Log Event messages send:

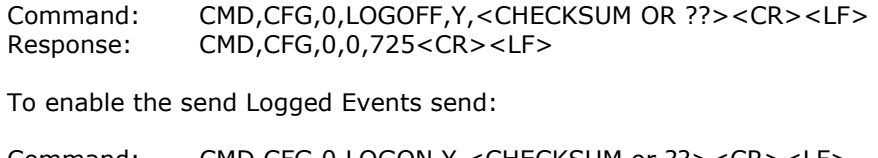

Command: CMD,CFG,0,LOGON,Y,<CHECKSUM or ??><CR><LF> Response: RSP,CFG,0,0,725<CR><LF>

This configuration flag is saved in battery RAM.

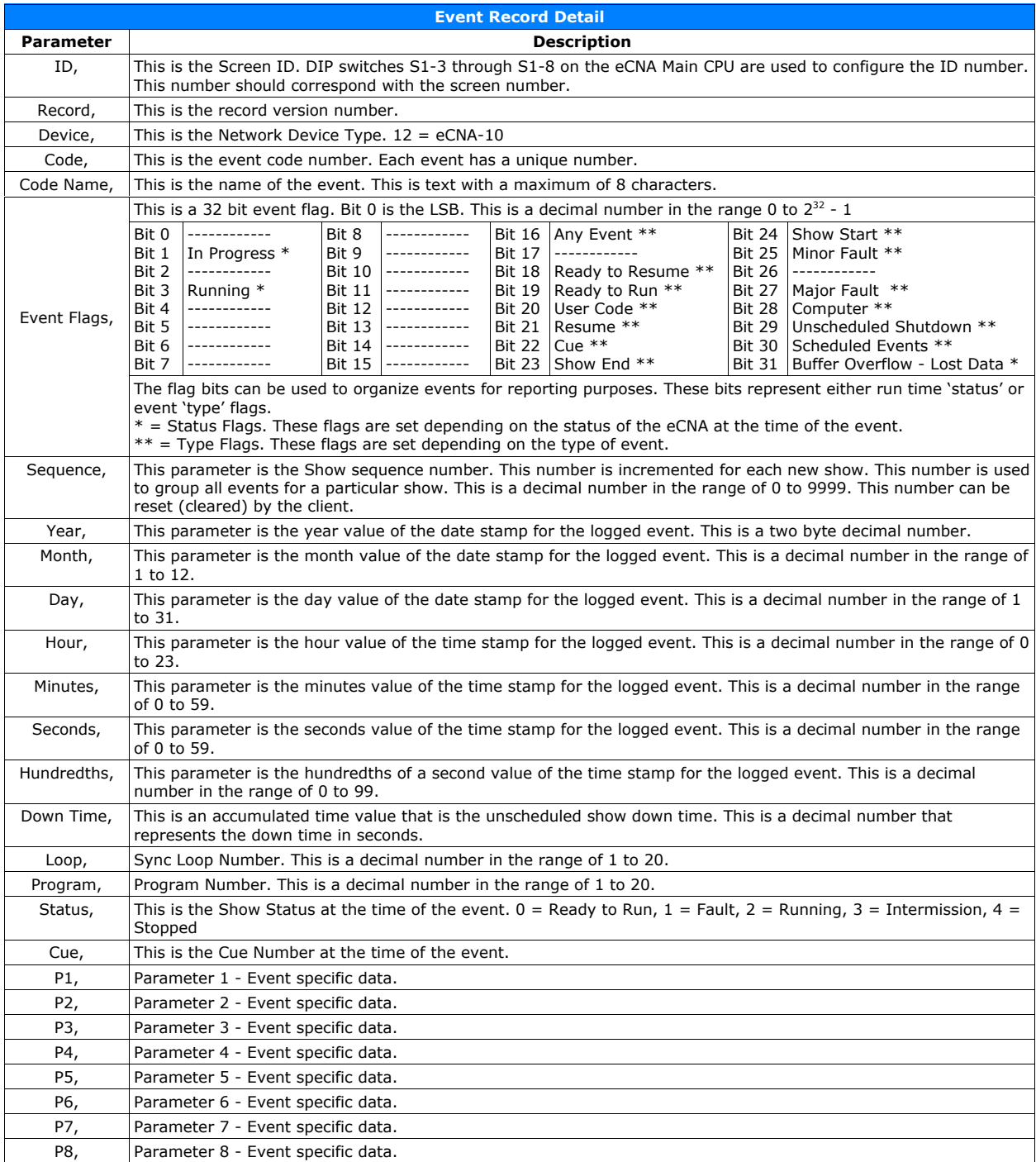

The client can use some or all of these parameters to generate Event Log or Show Log reports. Using the Event flags can simplify organizing the events.

Using Hyperterminal or another terminal software program, the events can easily be captured to a text file and imported into a spreadsheet for examination.

This is a list of events and their definitions.

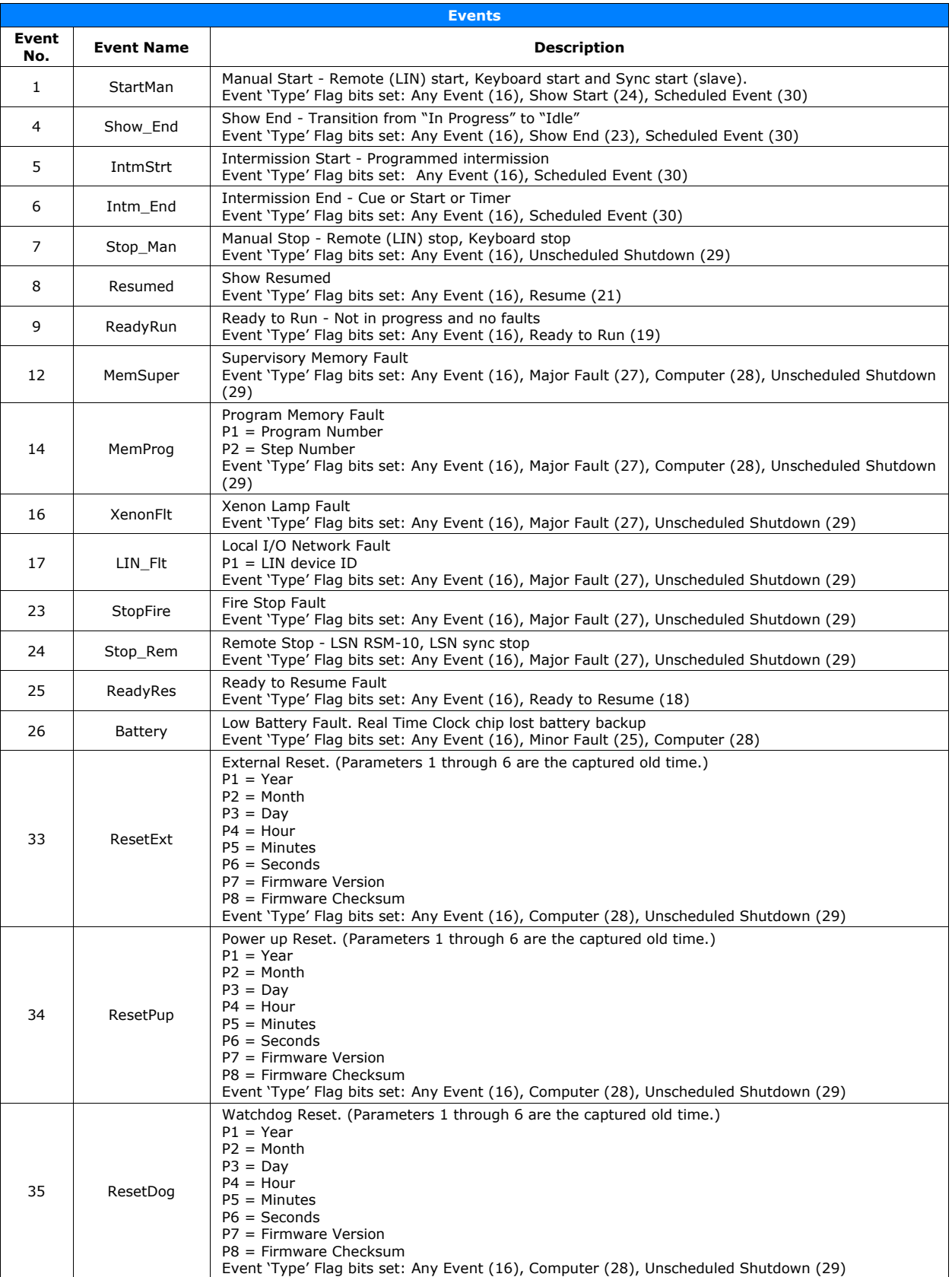

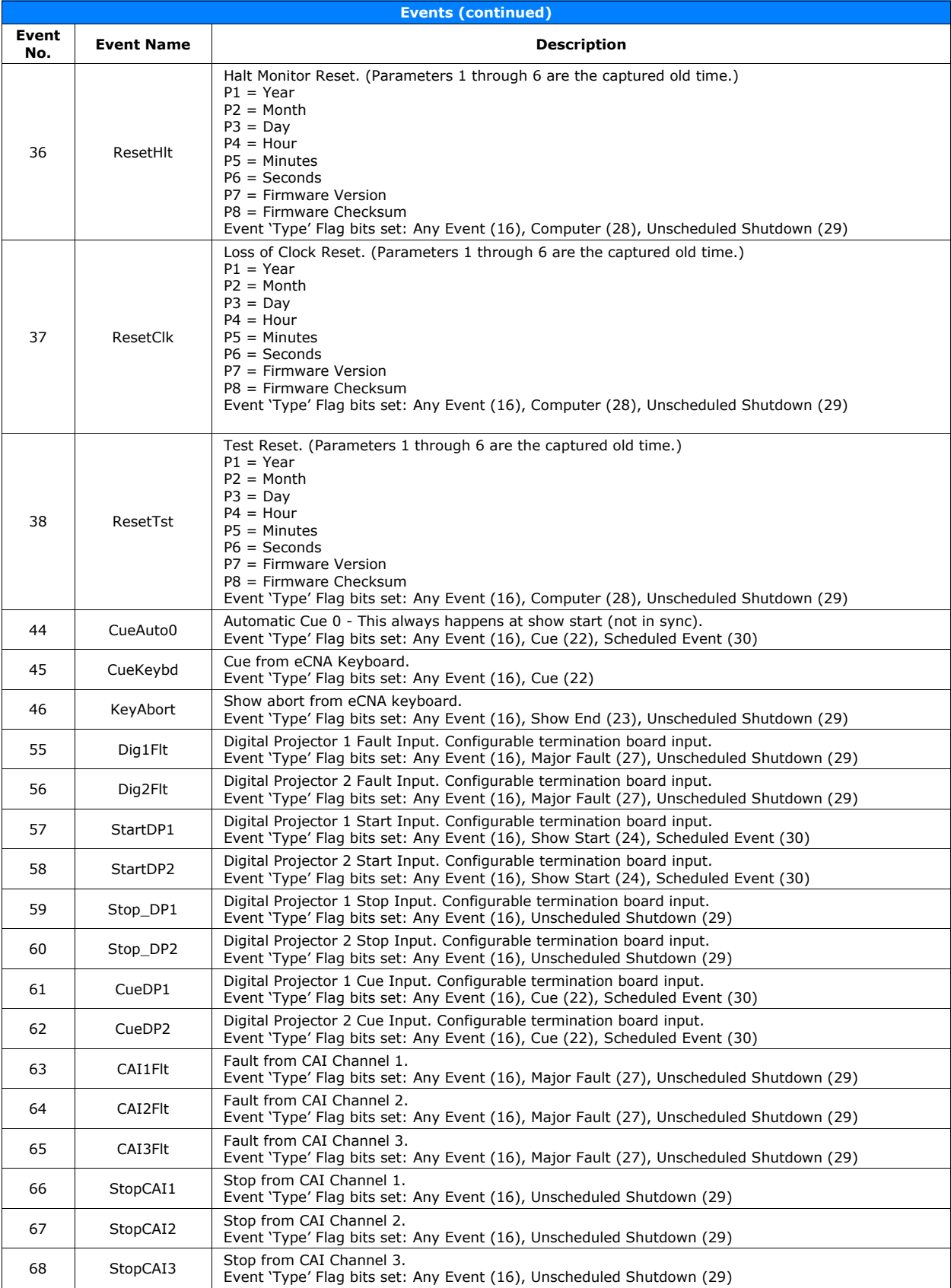

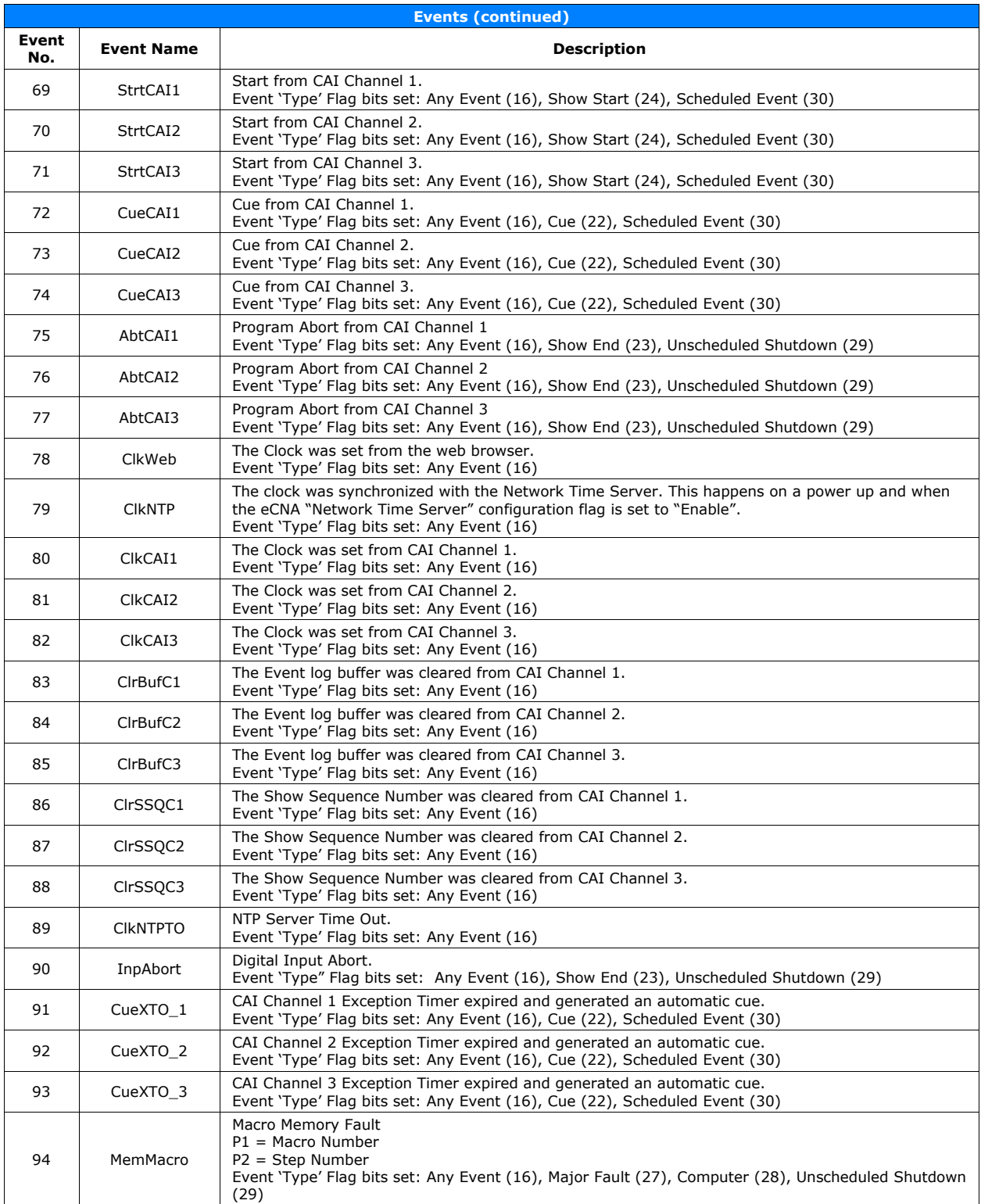

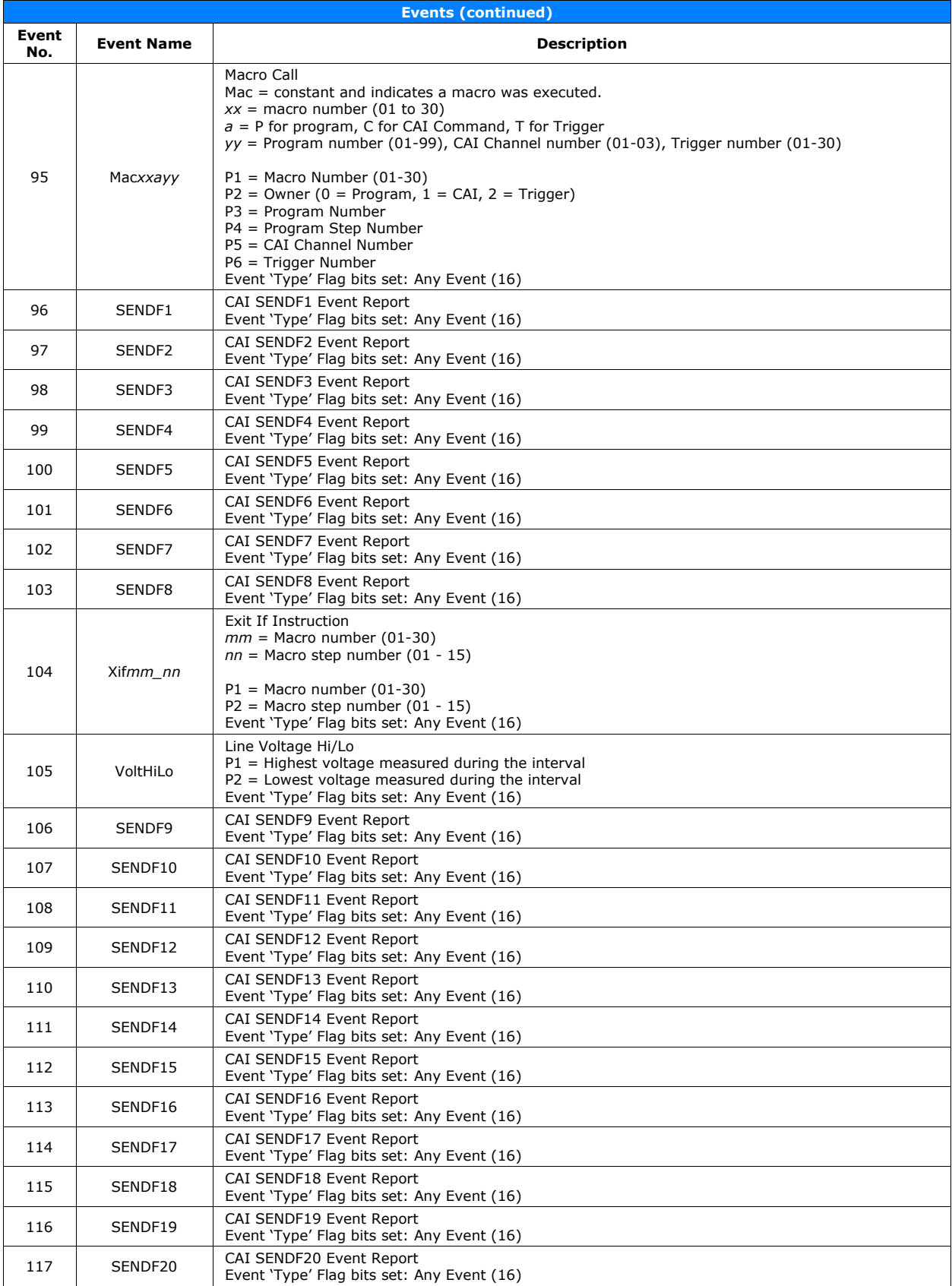

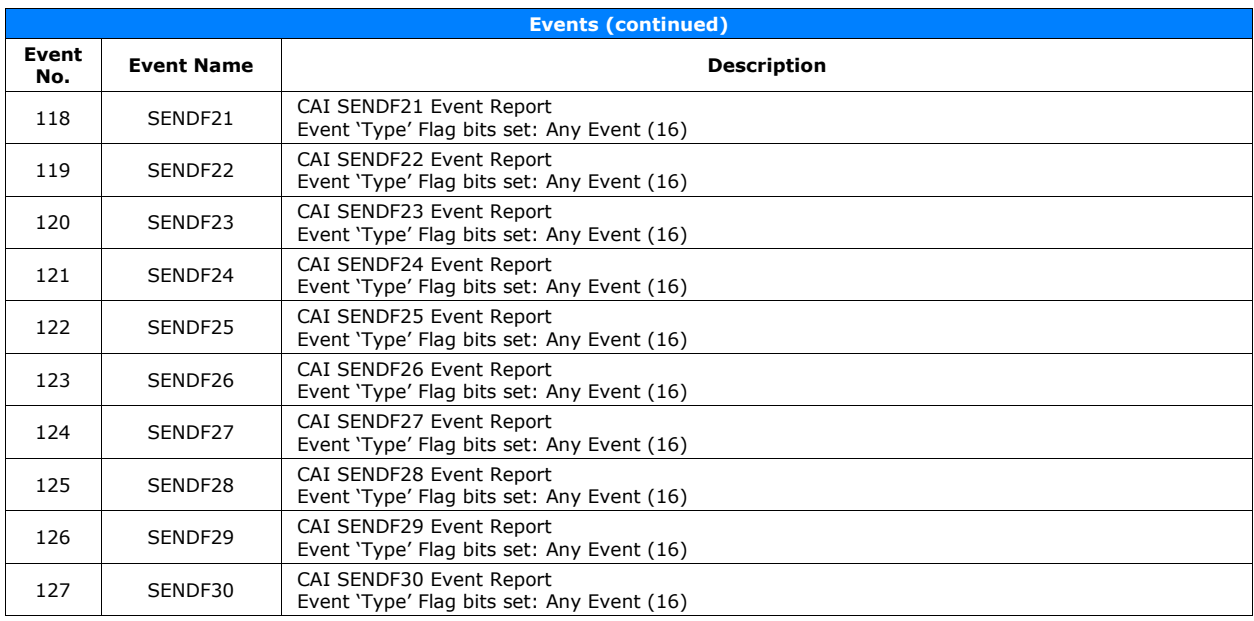

### **6.15 EVENT Status/Control Message Client ← eCNA**

The EVENT Status/Control Message, if enabled, will be sent unsolicited to the client. This message is sent when a message in the eCNA message table changes. This is an open loop message so there is no response to this type of message and client should not respond. See the Configuration command for instructions on how to control what messages are sent to the client.

### **Status/Control Message**

STM,EVT,0,*msg*,*checksum*<CR><LF>

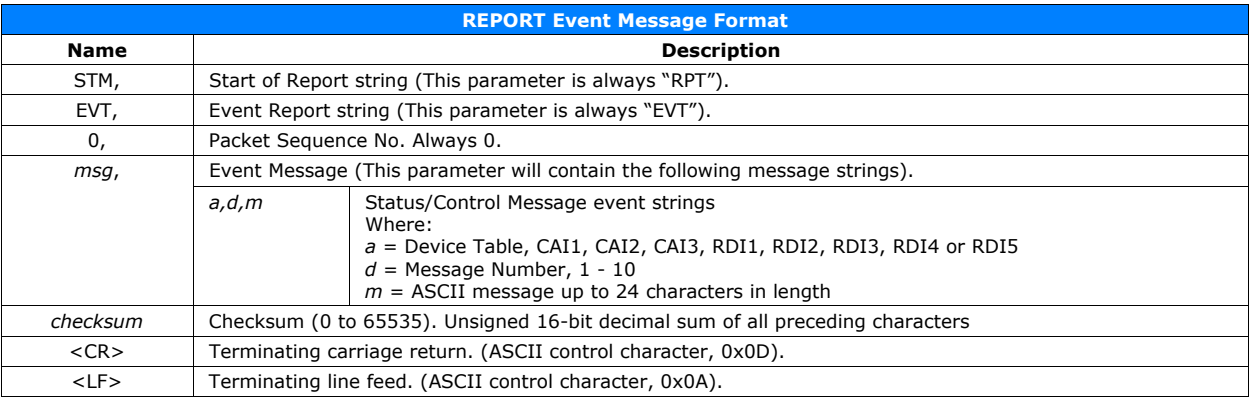

### **EVENT Status/Control Message Example**

**STM,EVT,0,CAI1,3,Dowser\_Open,2225<CR><LF>**

### **6.16 Error Response Numbers**

The Error number is always the fourth parameter in all responses. This number is normally the parameter number of the command that the eCNA could not process because it was out of range or missing. However, there are a few special case Error numbers that have been defined.

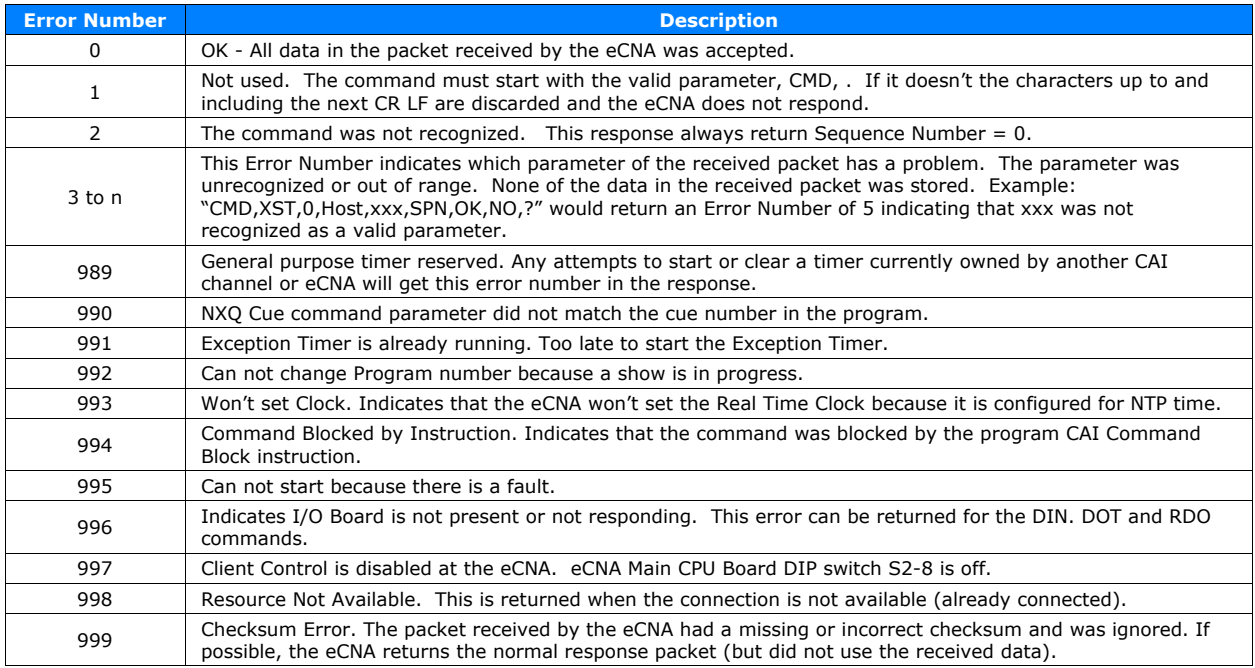

## **6.17 Connect Error Response**

In the special case where the eCNA communications resource is already being used, when the client tries to connect, the following error response is sent back to the caller and the connection is then closed by the eCNA.

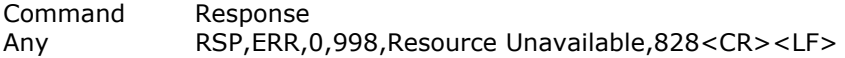

### **6.18 Checksum**

A checksum is appended to the end of all messages to help detect errors in transmission. The checksum is an unsigned 16-bit decimal sum of all characters preceding the checksum. The checksum is obtained by adding all the decimal values of ASCII characters that make up a command or response. Logically 'AND' 65535 to this sum or repeatedly subtract 65536 ( $2^{16}$ ) from this sum until the remainder is less than 65536 to get the final 16-bit decimal checksum value.

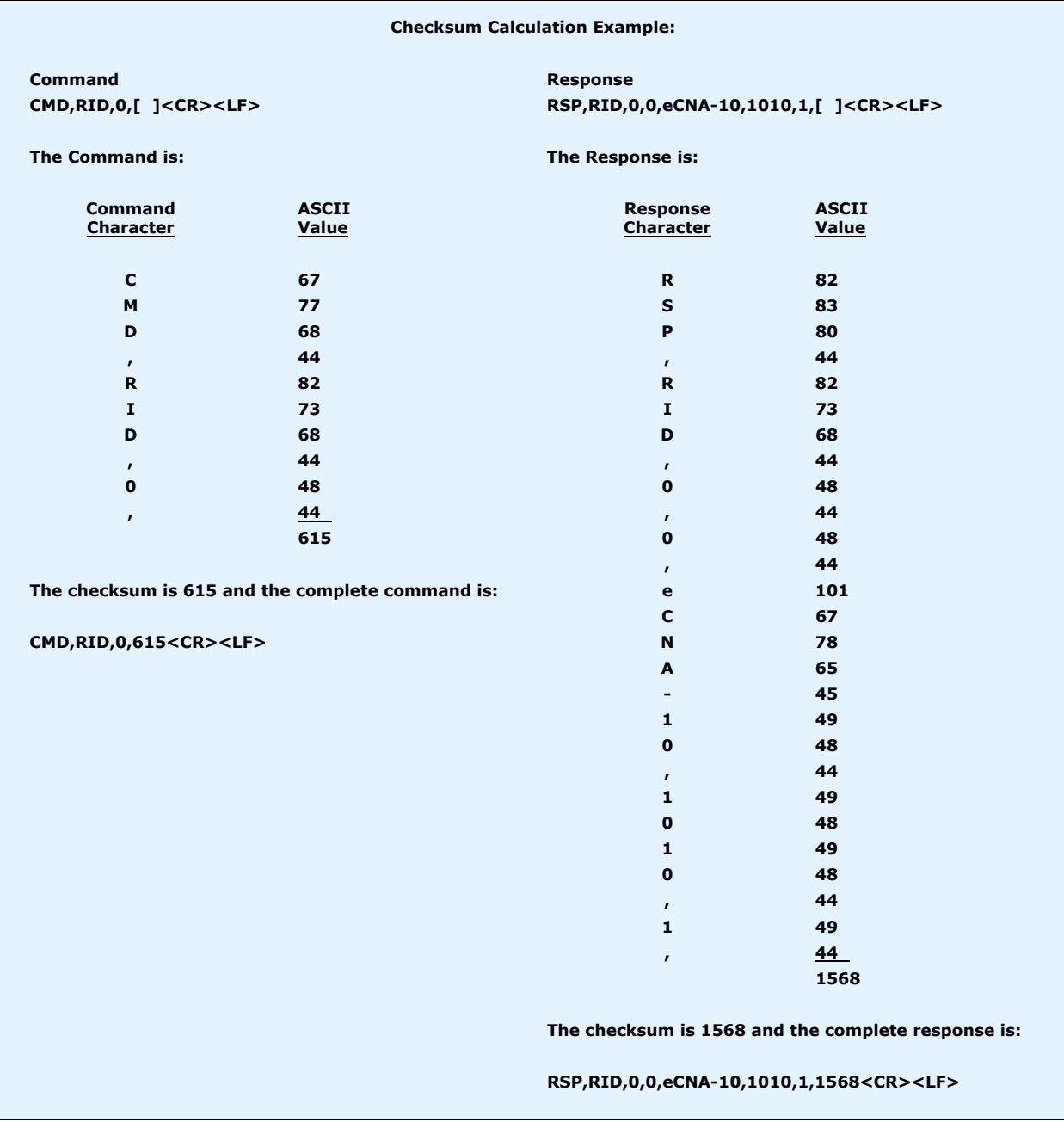

If ?? is added to the instruction instead of a checksum, the instruction is executed. It sends a "don't care" value for the checksum. This method is not recommended for programming because it does not insure proper communication error checking.

## **6.19 Command Summary**

All Commands and Responses end with a checksum, carriage return and line feed. Checksum = 0 to 65535. Carriage Return = 0Dh. Line Feed = 0Ah.

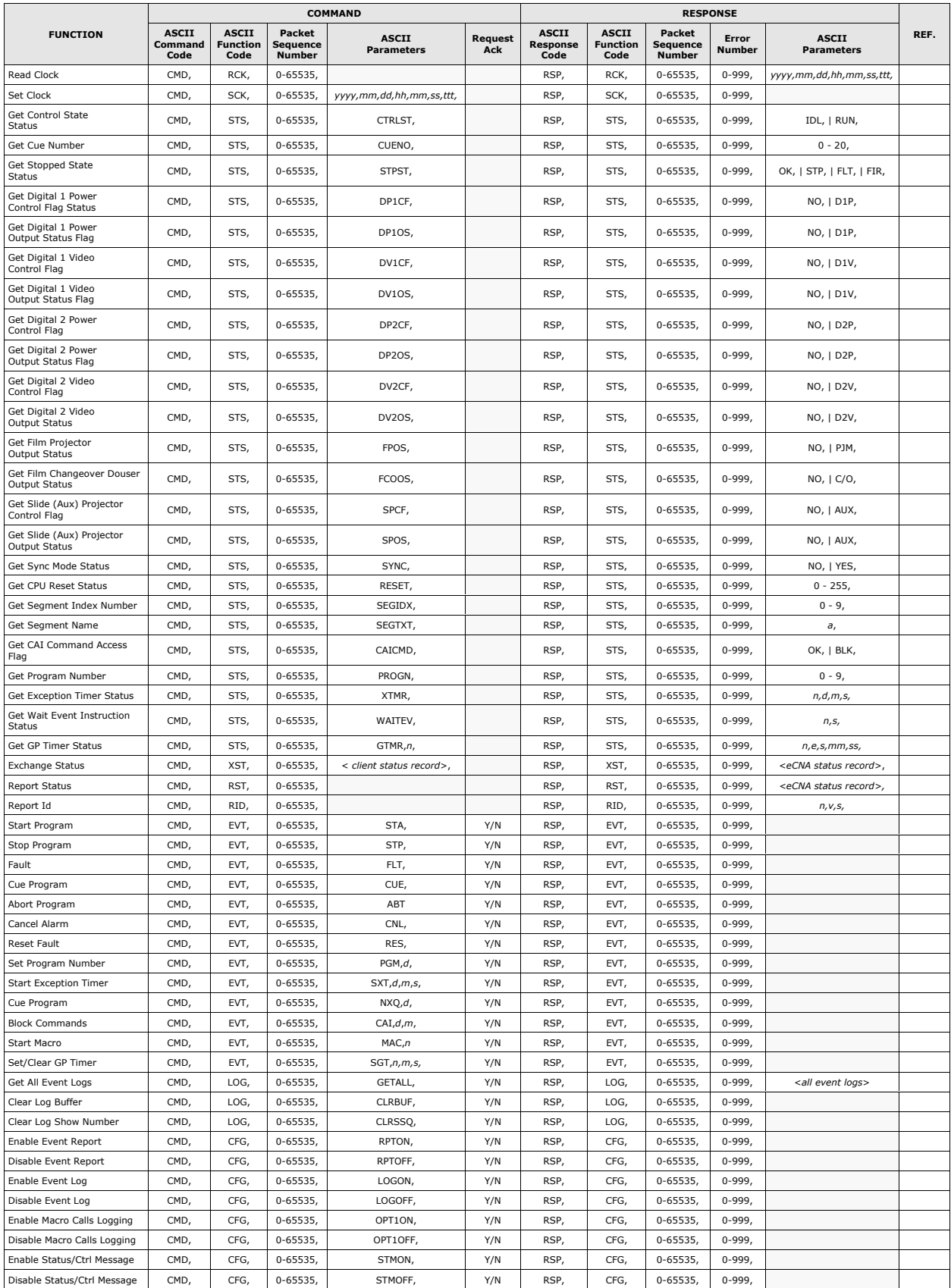

# **Command Summary (continued)**

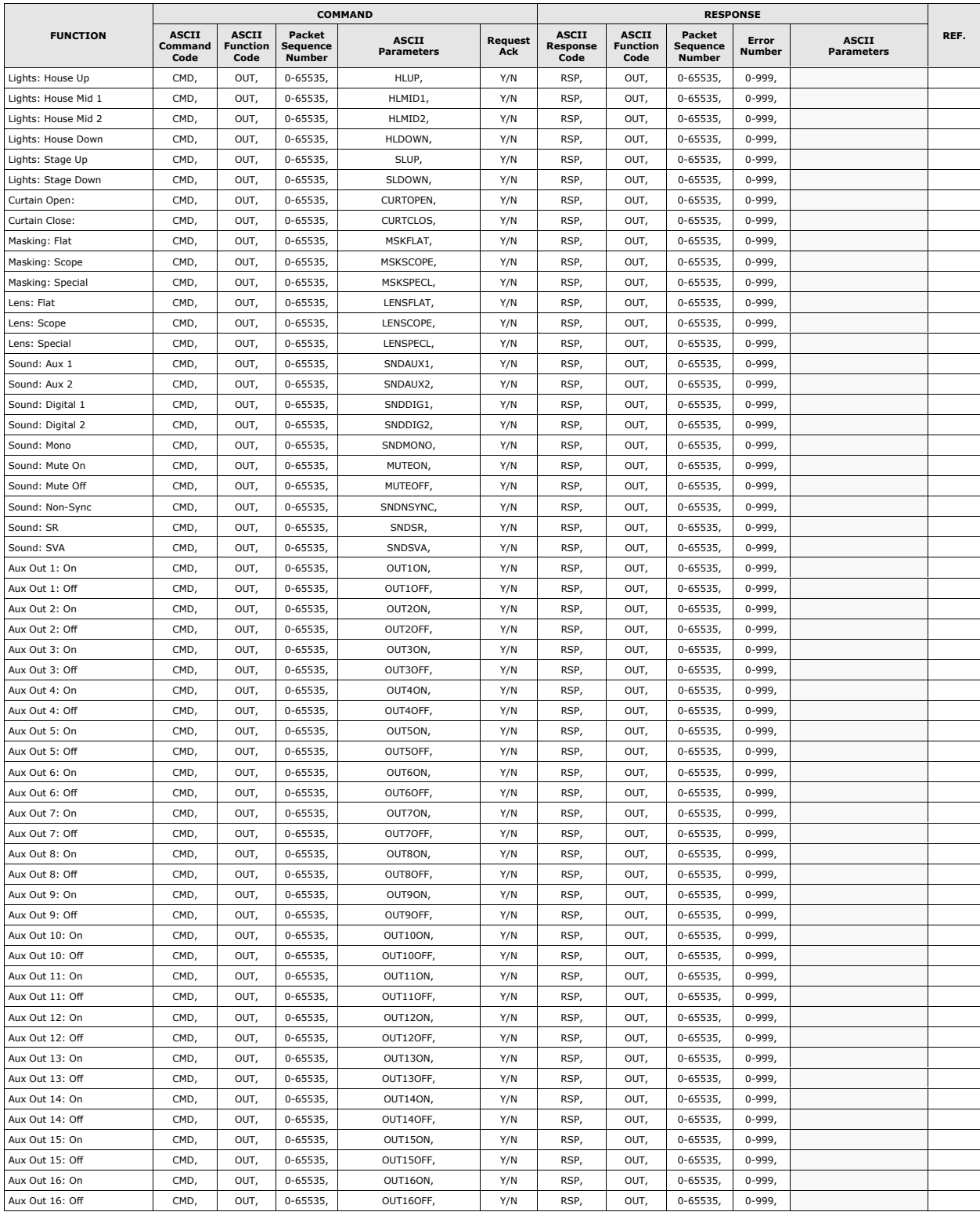

# **Command Summary (continued)**

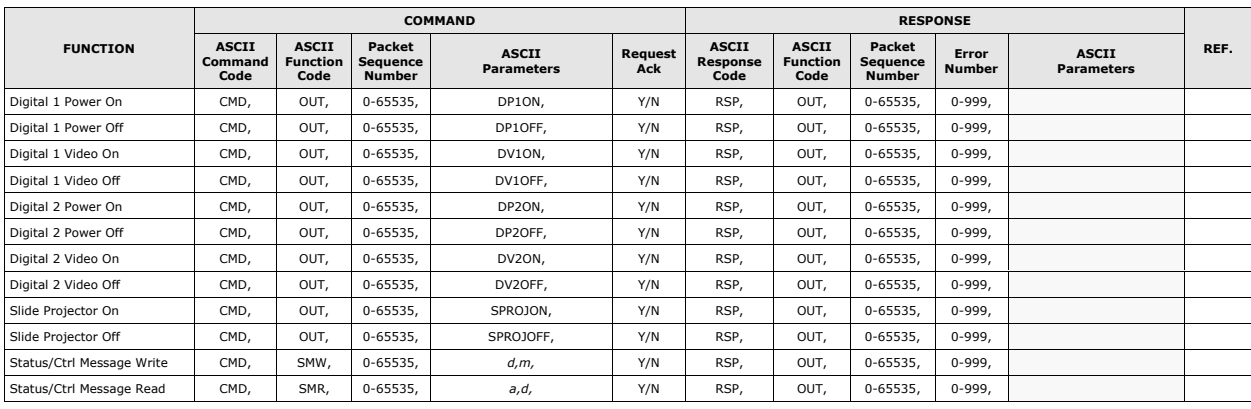

## **6.20 Event Report Summary**

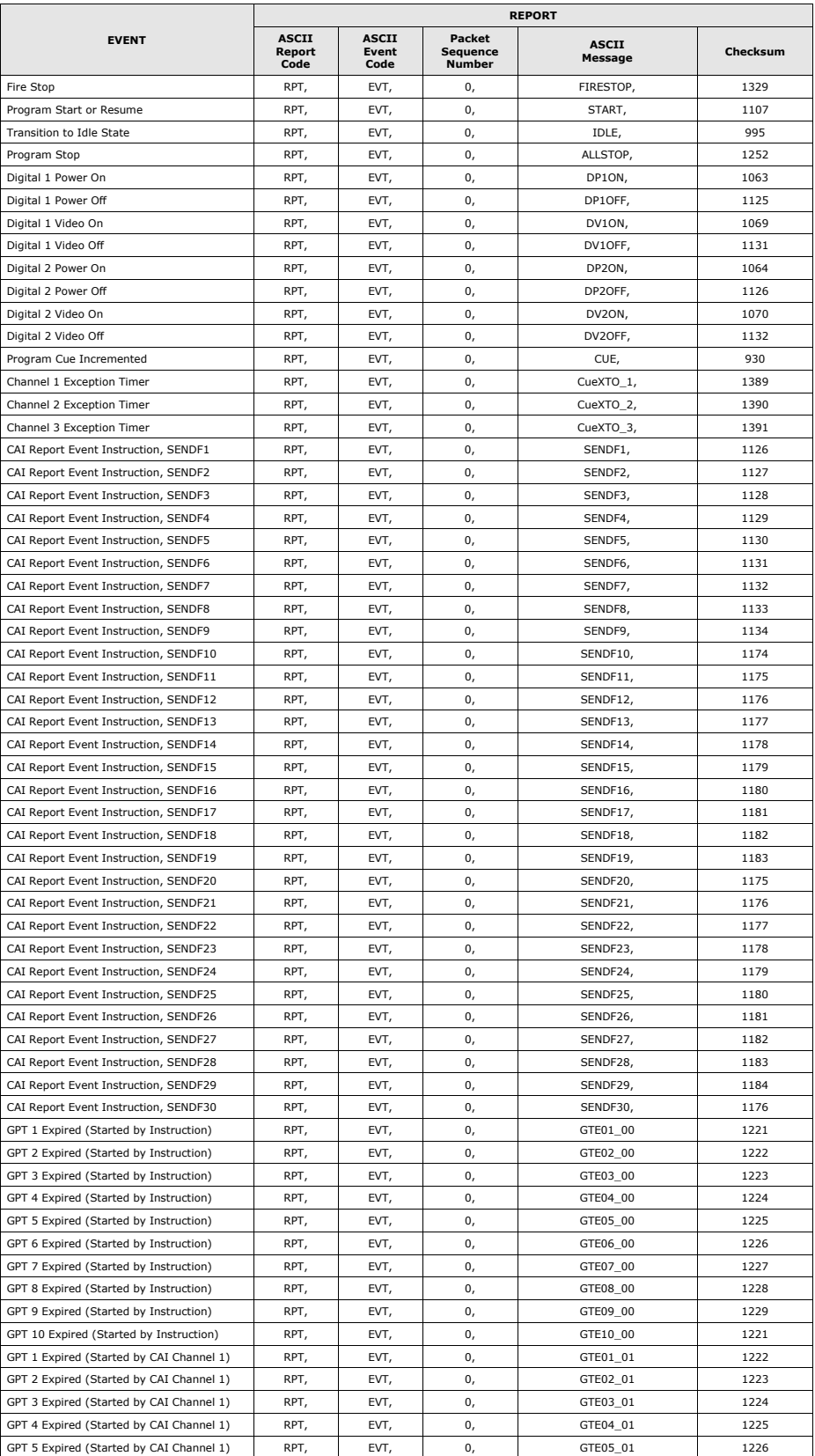
## **Event Report Summary (continued)**

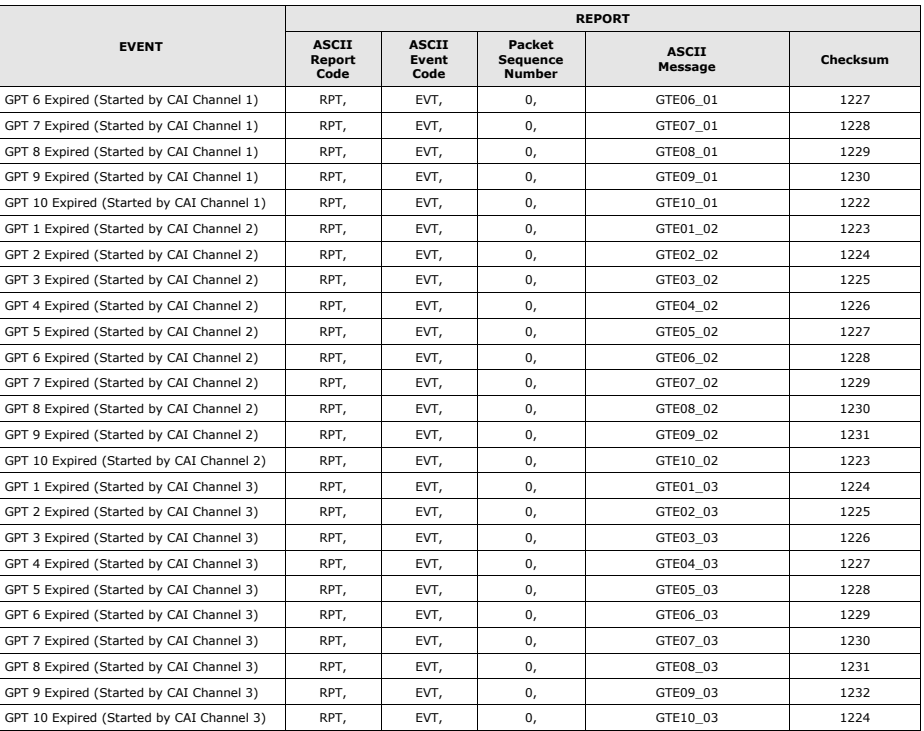

## **6.21 Event Log Summary**

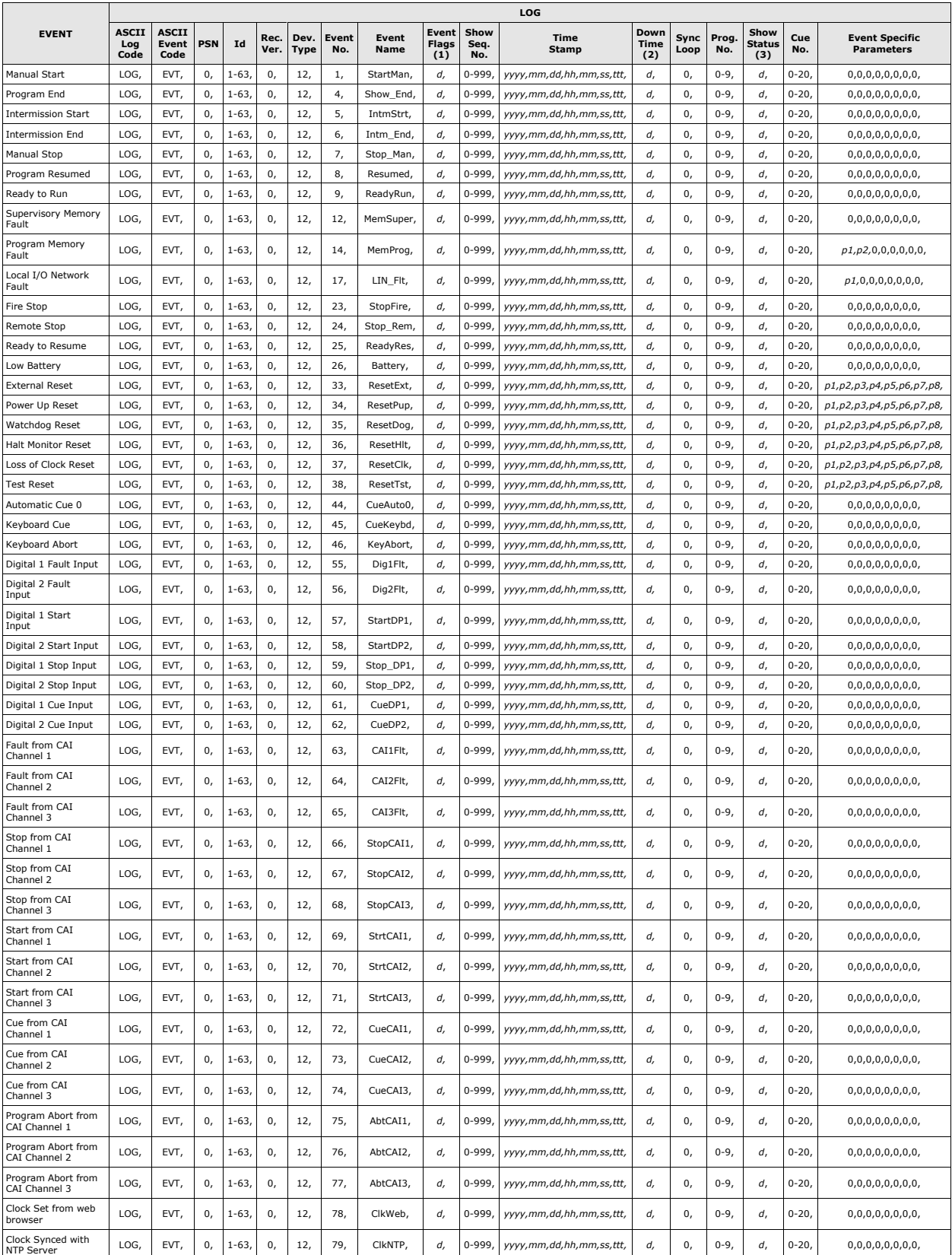

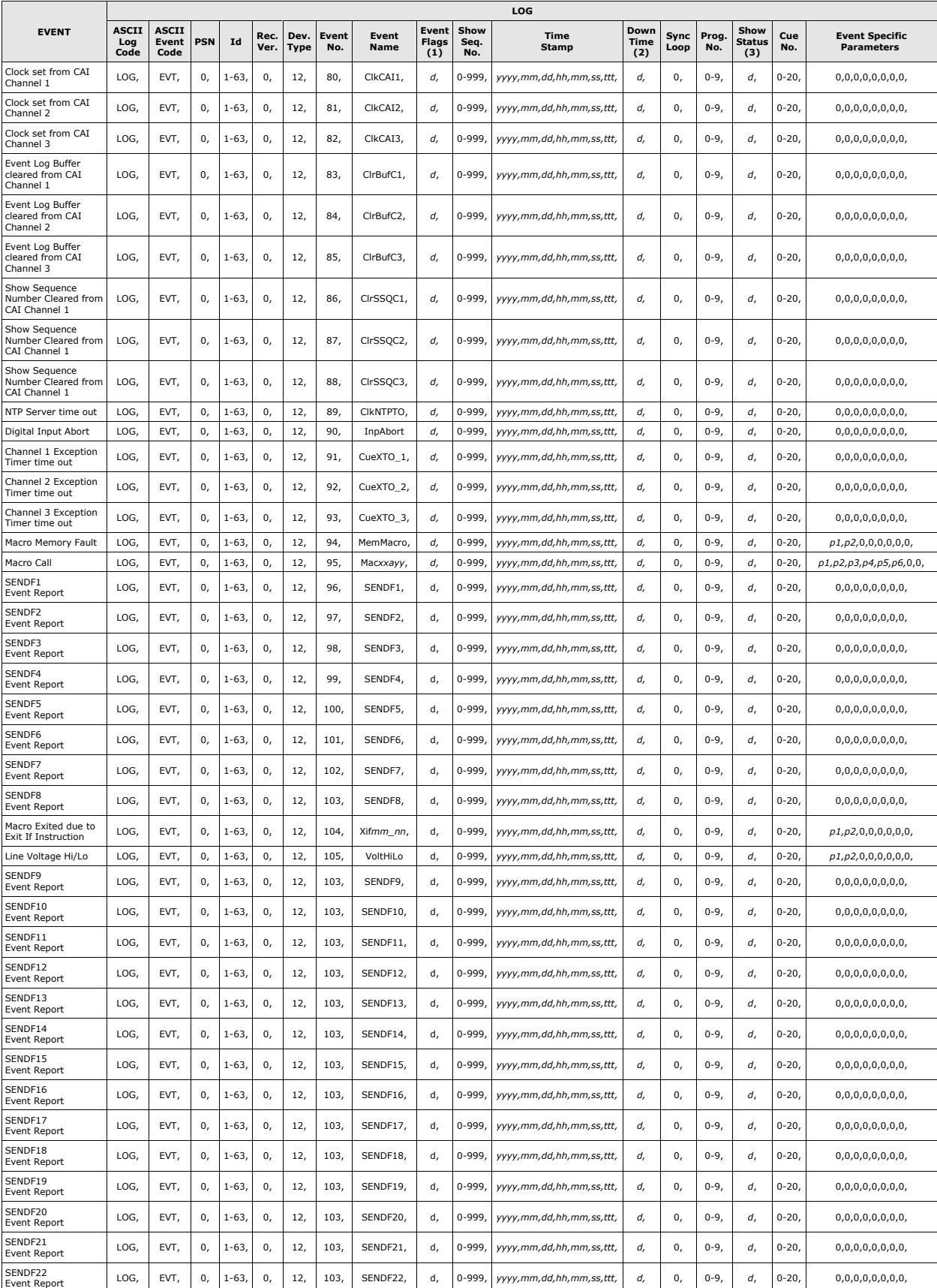

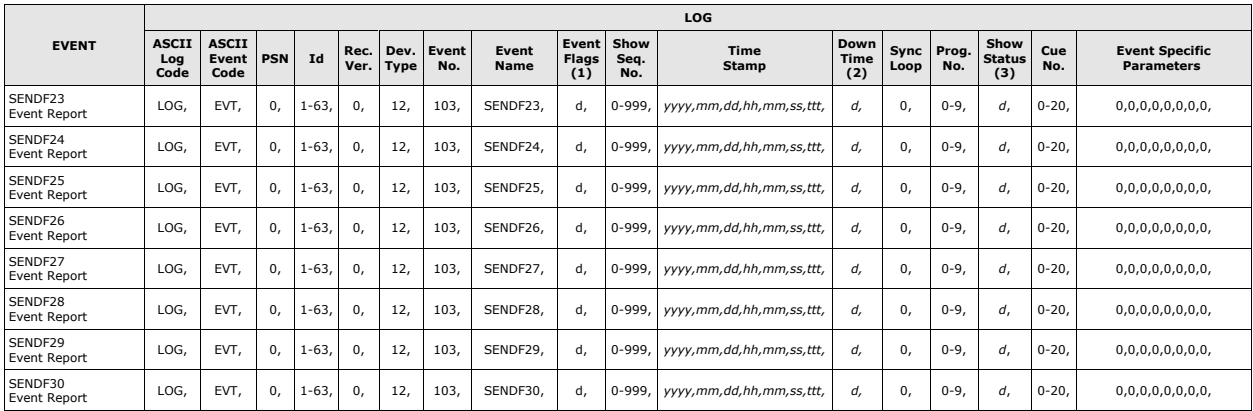

**Note 1:** Event Flags. *d* = 32 bit decimal number. See Event Flags on next page.

**Note 2:** Down Time. *d* = 2 byte decimal number which equals the total number of seconds a program has been stopped.

**Note 3:** Show Status. *d* = 1 byte decimal number. 1 = Ready to Run, 2 = Fault, 3 = Running, 4 = Intermission, 5 = Stopped

## **Event Flags**

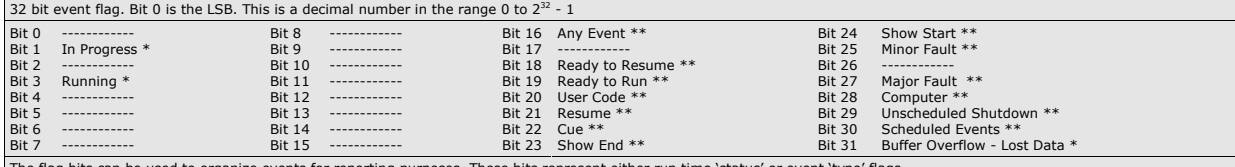

The flag bits can be used to organize events for reporting purposes. These bits represent either run time 'status' or event 'type' flags.<br>\* = Status Flags. These flags are set depending on the status of the eCNA at the tim

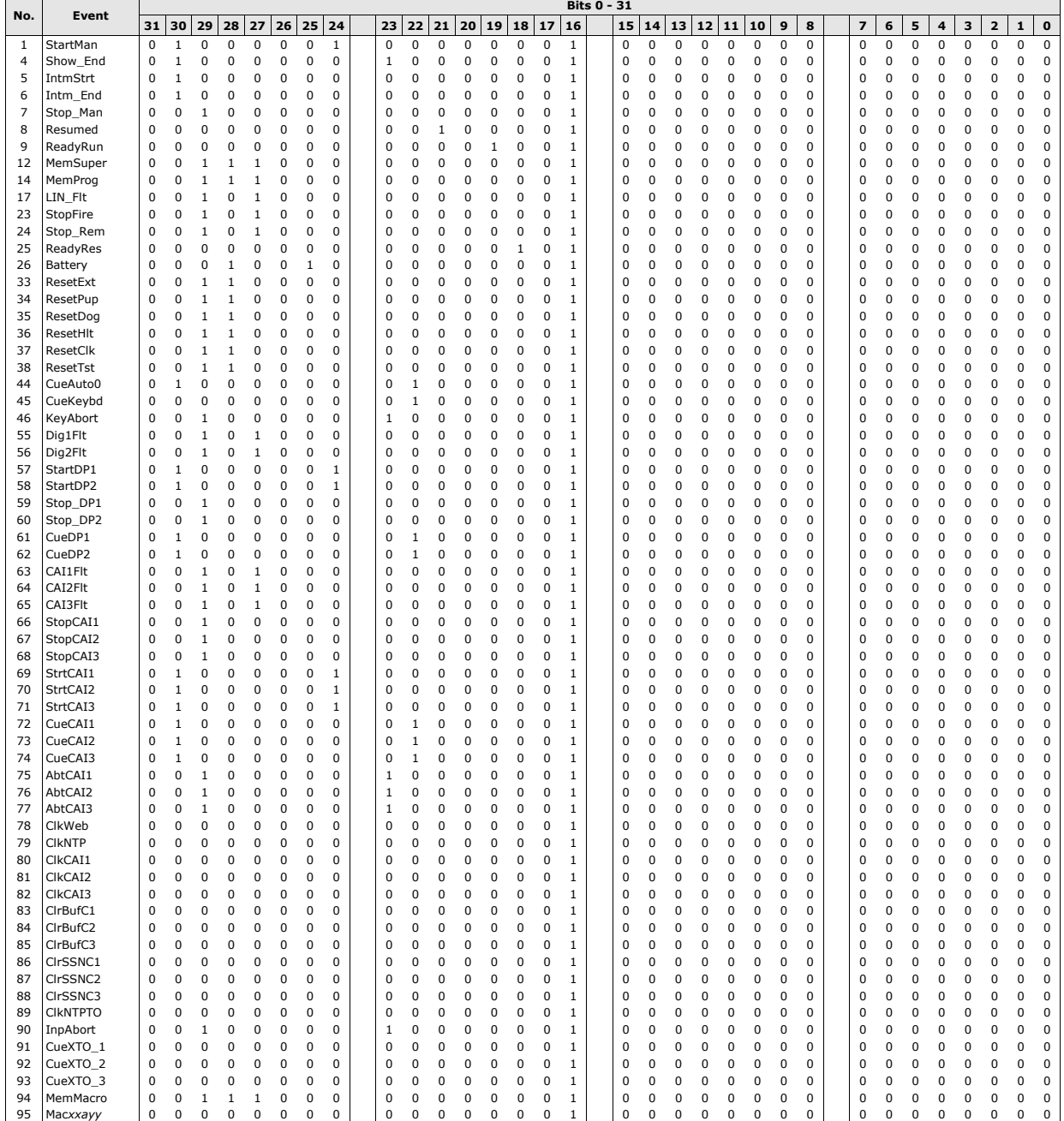

# **Event Flags (continued)**

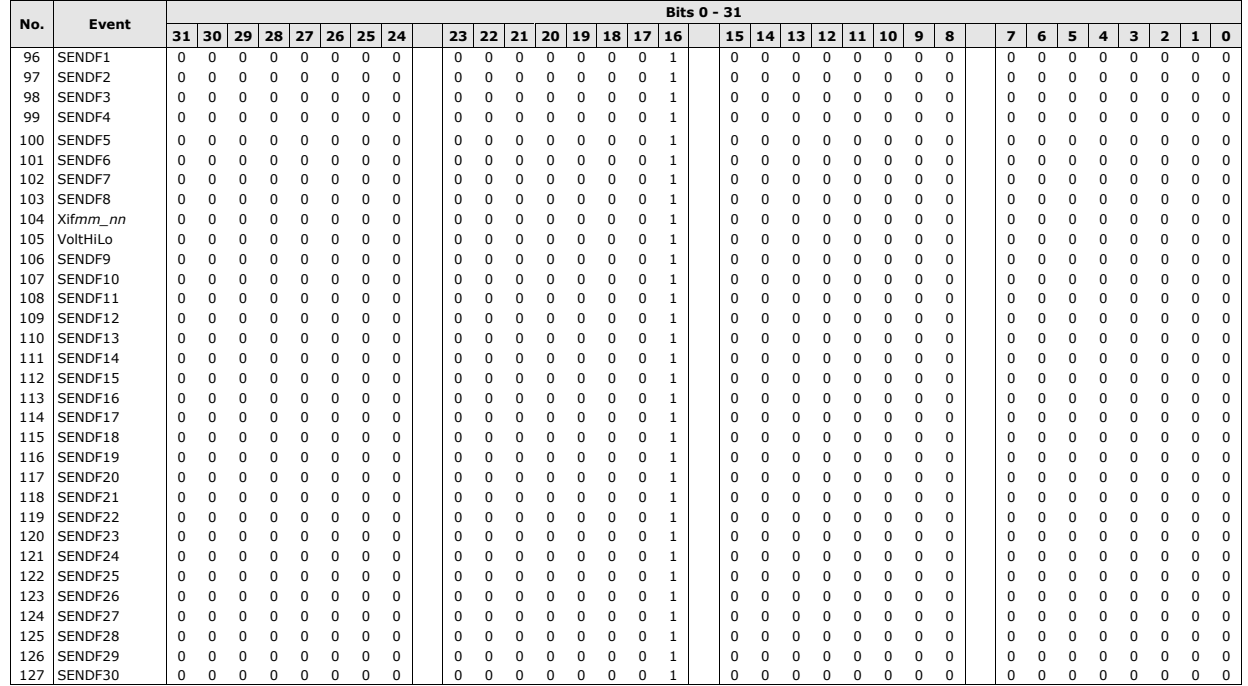

## **7. System Block Diagram**

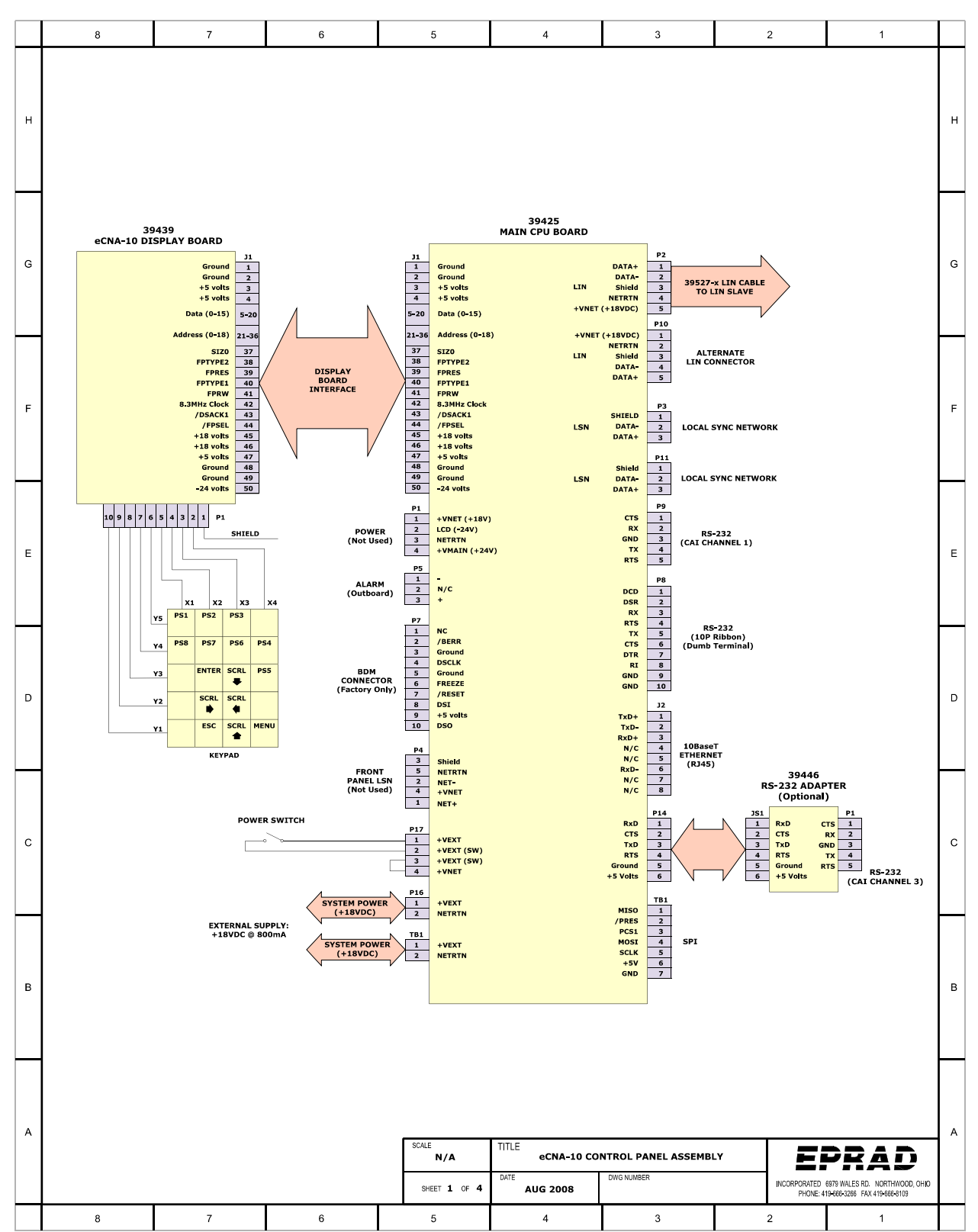

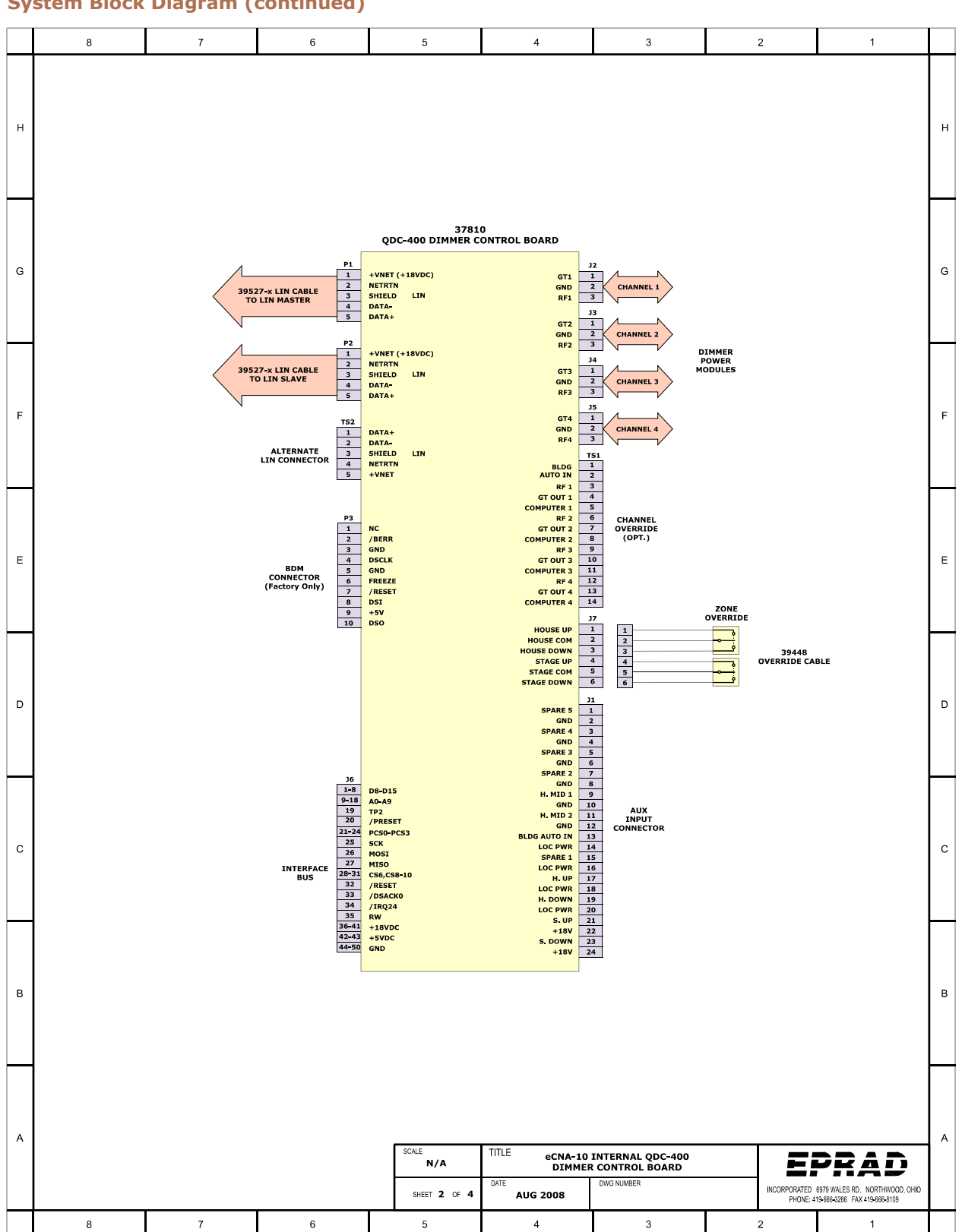

## **System Block Diagram (continued)**

## **System Block Diagram (continued)**

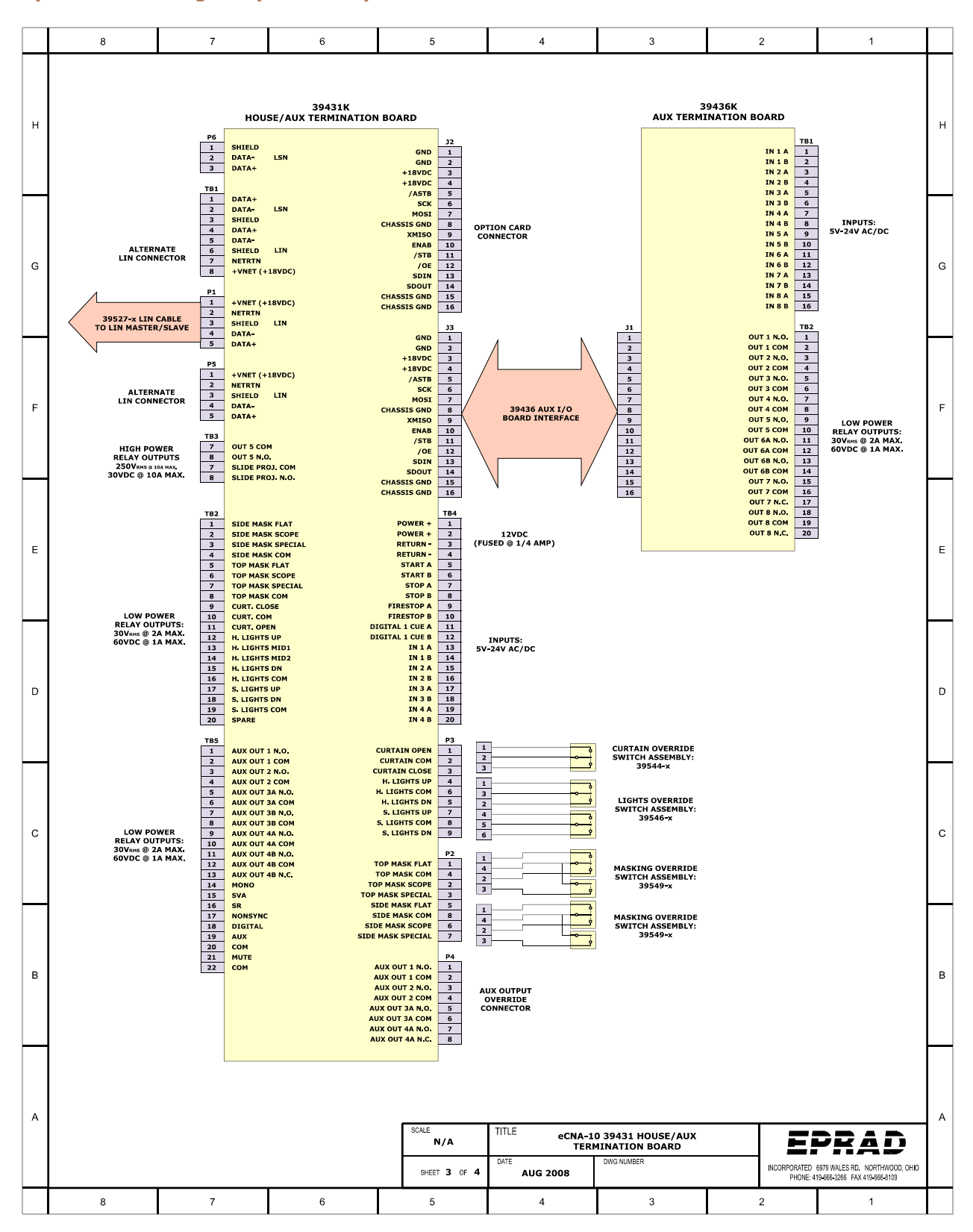

#### **System Block Diagram (continued)**

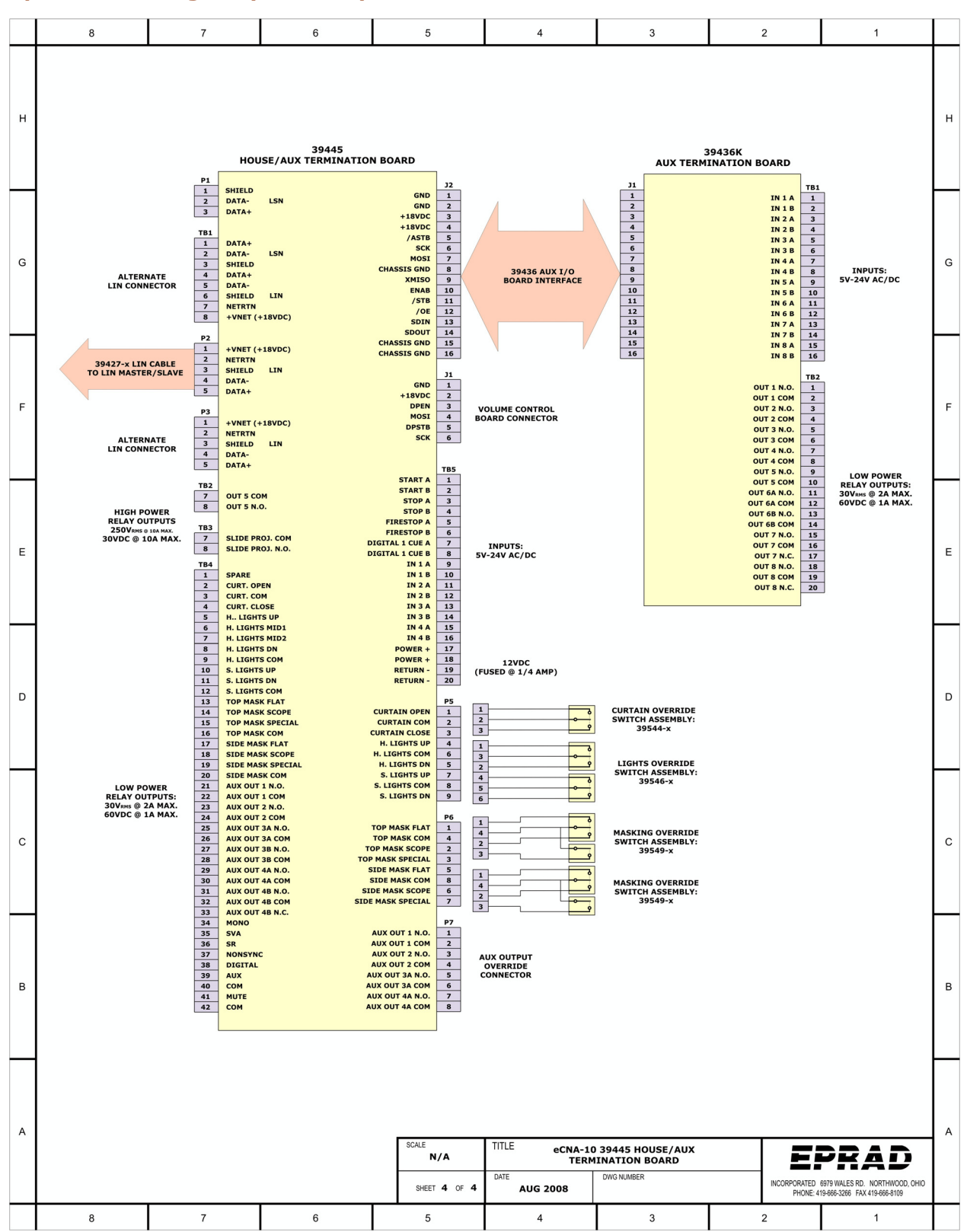

## **8. I/O Termination Board**

The eCNA-10 uses the House/Aux termination board. This board is available in two form factors, the 39431 and the 39445. These two boards are functionally equivalent. The 39445 board was designed to be mounted inside the eCNA-10 control cabinet. The boards are powered and controlled by the eCNA-10 main control board via the Local I/O Network (LIN). This is where all digital inputs and outputs are terminated in the field.

## **Features**

- 22 low power relay outputs with LED indicators
- 2 high power relay outputs with LED indicators
- 8 optically isolated inputs
- Expansion socket for the 39436 Aux I/O board
- 12 volt DC power
- Manual override headers

## **8.1 39445 House/Aux Termination Board**

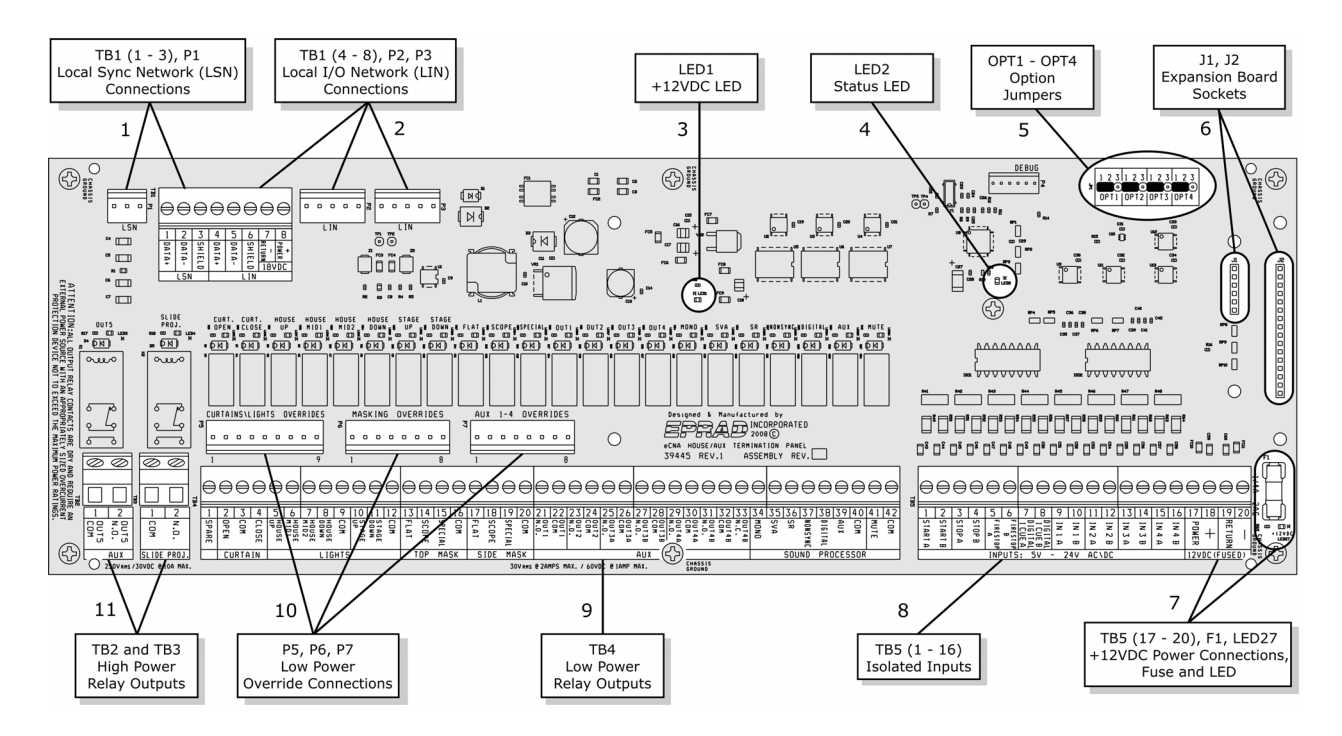

- 1) LSN TB1 (1-3) and P1 are the Local Sync Network connections. This is a tie point only. Note: The LSN is not used on the eCNA-10.
- 2) LIN TB1 (4-8), P2 and P3 are the LIN connections. This is the serial data and power connections from the main control board.
- 3) Power LED This indicates the status of the regulated +12 volt DC power.
- 4) Status LED This indicates the status of the on-board computer. If the computer is operating properly, it will indicate one of three conditions.
	- 1: A fast (.2 second) blink rate indicates the computer is working and communicating properly with the eCNA-10 main control board.
	- 2: A slow (1 blink ON, 2 seconds OFF) rate indicates since power up, the board has not received data from the eCNA-10 main control board. The I/O is disabled.
	- 3: A slow (2 blinks ON, 2 seconds OFF) rate indicates a communication timeout. Communications were once established and subsequently lost. The I/O is disabled.
- 5) Option Jumpers These jumpers are used for special configuration.

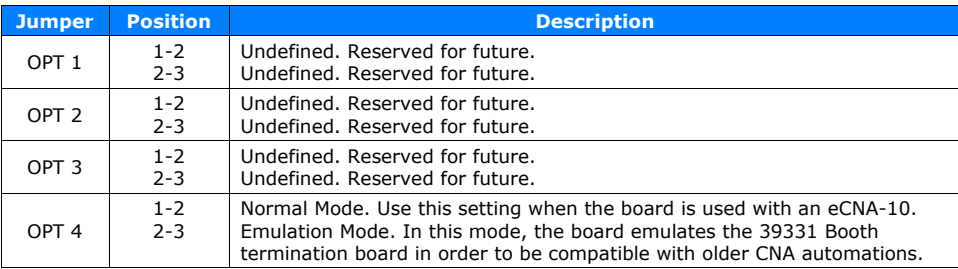

- 6) Optional Expansion Board J1 and J2 socket strips are used for expansion boards. J2 supports the 39436 Aux I/O board.
- 7) 12 Volt Power TB5 (17-20) are the +12 volt power connections. This is normally used for 'contact sense' input wiring, but can be used to power any 12 volt device such as an external relay. The supply is fused at 1/4 amp. LED 27 indicates the condition of the fuse.
- 8) Inputs TB5 (1-16) are the low voltage isolated input connections. Inputs can be wired for either 'contact' or 'voltage' sense. All inputs are de-bounced and require a minimum pulse width of 0.5 seconds.

Input Range: 5VDc - 34VDc, 3.6VRMS - 24VRMS @ 20mA Max.

9) Low Power Relay Outputs - TB4 are the low power output connections. All relay contacts are 'dry' and require an external power source.

Contact Maximum Ratings: 30VRMS @ 2 Amps / 60VDC @ 1 Amp

- 10) Override Connections P5, P6 and P7 headers are for the low power manual override cables.
- 11) High Power Relay Outputs TB2 and TB3 are the high power output connections. The relay contacts are 'dry' and require and external power source.

Contact Maximum Ratings: 250VRMS @ 10 Amps / 30V<sub>DC</sub> @ 10 Amps

## **8.2 39445 Termination Schedule**

TB1 is used for the LSN and LIN field connections. The LSN is not used on the eCNA-10. The LIN connections on TB1 are normally not required (P2 and P3 headers are used instead).

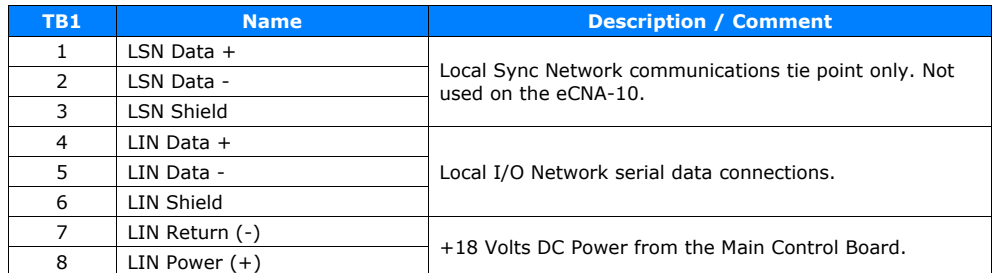

TB2 and TB3 are the high power relay field connections.

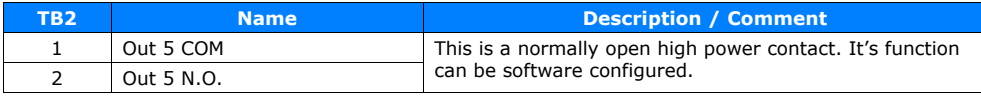

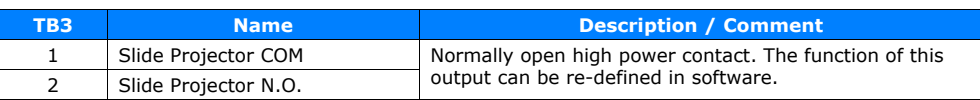

TB4 is the low power relay field connections.

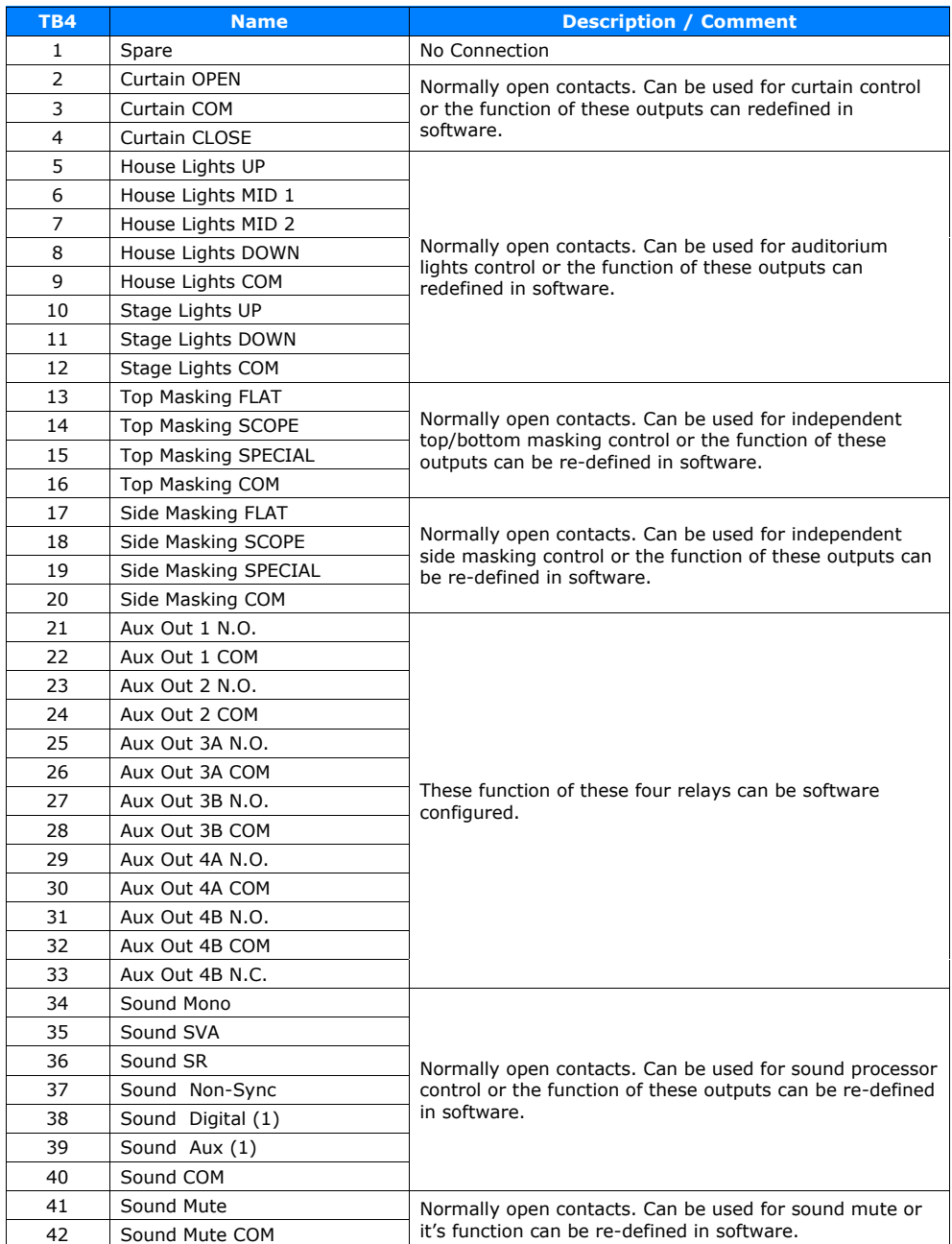

TB5 is the inputs and remote power connections.

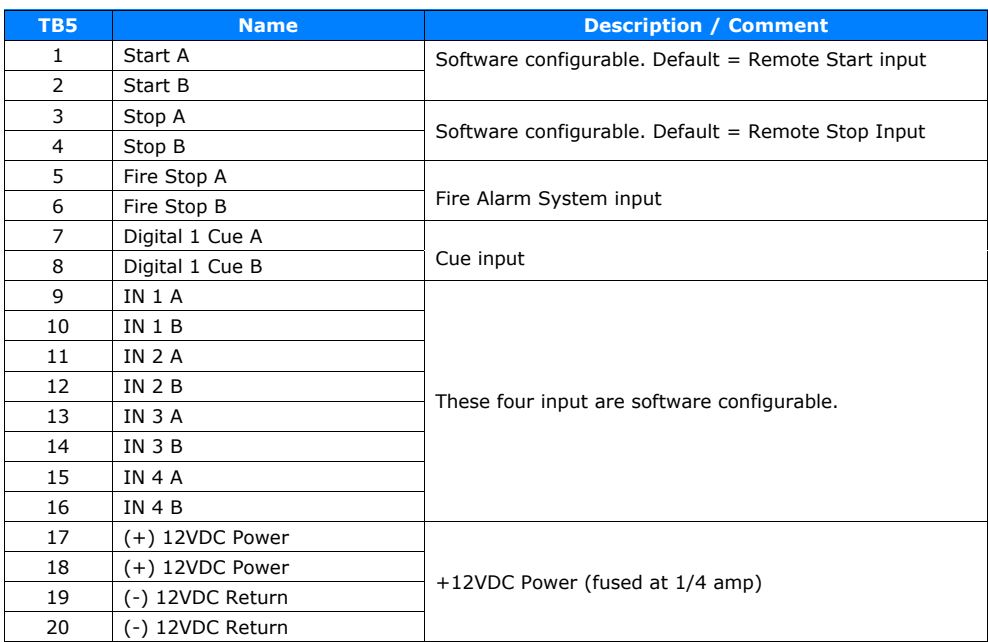

#### **8.3 39445 Board Dimensions**

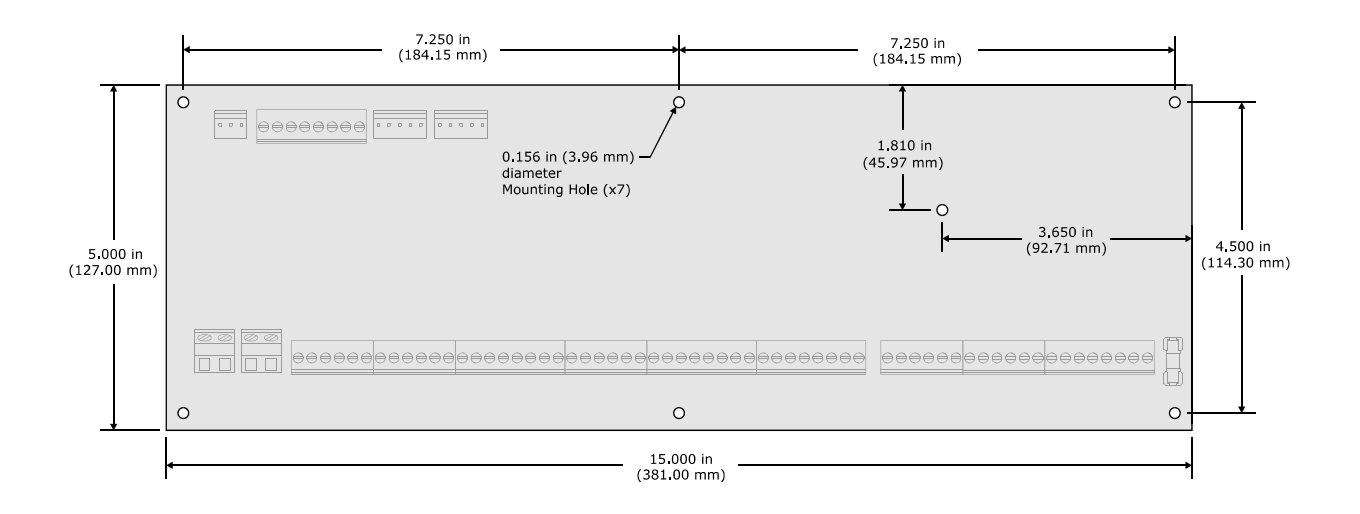

## **8.4 39431 House/Aux Termination Board**

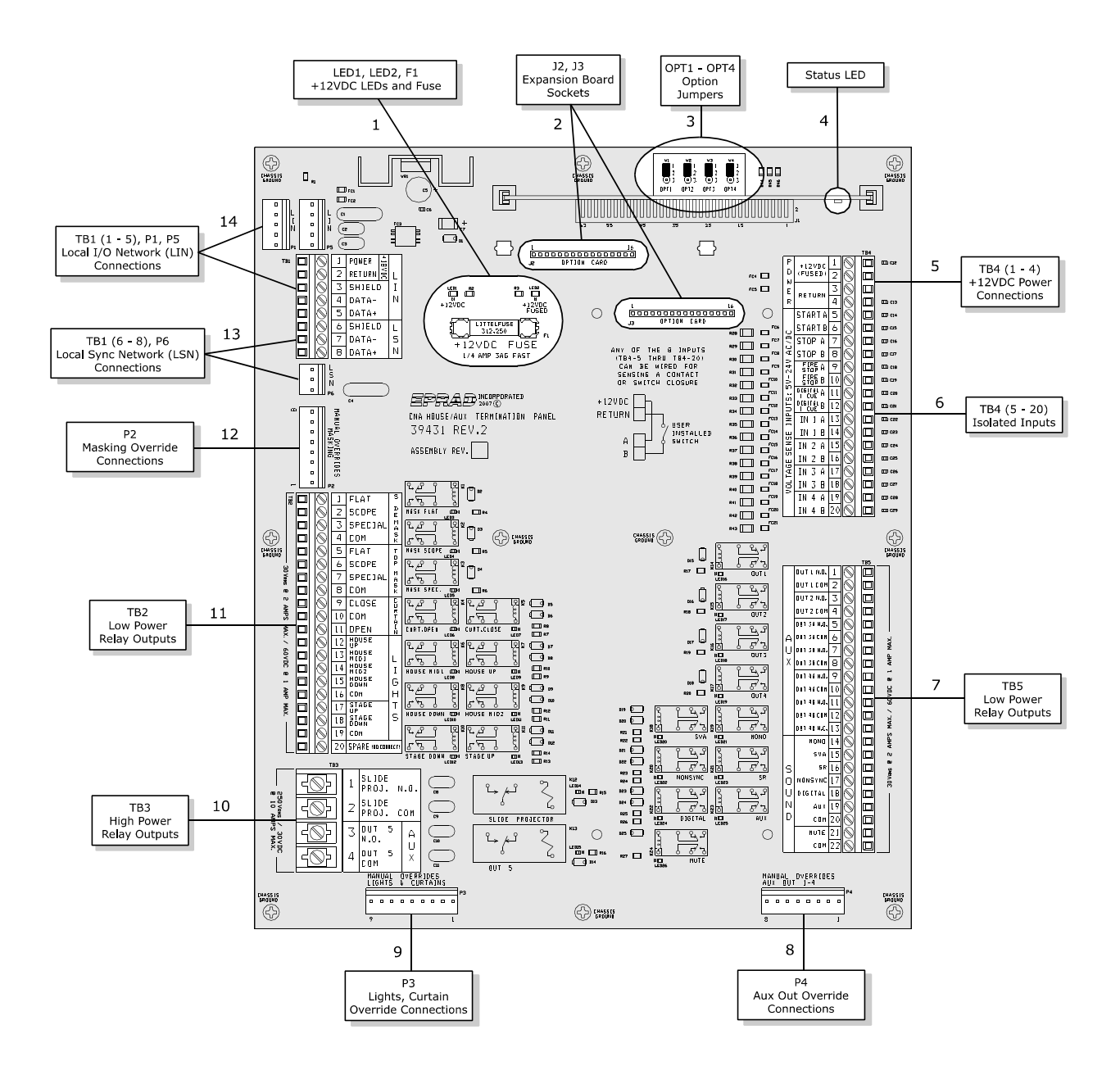

- 1) Power LEDs and Fuse This indicates the status of the regulated +12 volt DC power and the fused power for the TB4 (1-4) +12 volt power connections.
- 2) Optional Expansion Board J1 and J2 socket strips are used for expansion boards. J2 supports the 39436 Aux I/O board.

3) Option Jumpers - These jumpers are used for special configuration.

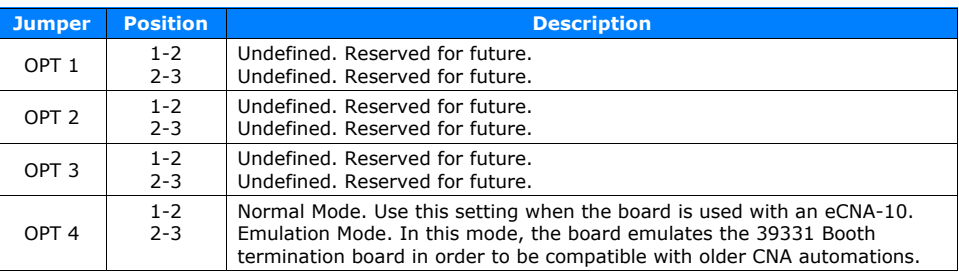

- 4) Status LED This indicates the status of the on-board computer. If the computer is operating properly, it will indicate one of three conditions.
	- 1: A fast (.2 second) blink rate indicates the computer is working and communicating properly with the eCNA-10 main control board.
	- 2: A slow (1 blink ON, 2 seconds OFF) rate indicates since power up, the board has not received data from the eCNA-10 main control board. The I/O is disabled.
	- 3: A slow (2 blinks ON, 2 seconds OFF) rate indicates a communication timeout. Communications were once established and subsequently lost. The I/O is disabled.
- 5) 12 Volt Power TB4 (1-4) are the +12 volt power connections. This is normally used for 'contact sense' input wiring, but can be used to power any 12 volt device such as an external relay. The supply is fused at 1/4 amp.
- 6) Inputs TB4 (5-20) are the low voltage isolated input connections. Inputs can be wired for either 'contact' or 'voltage' sense. All inputs are de-bounced and require a minimum pulse width of 0.5 seconds.

Input Range: 5VDC - 34VDC, 3.6VRMS - 24VRMS @ 20mA Max.

7) Low Power Relay Outputs - TB5 are the Aux Out and Sound low power output connections. All relay contacts are 'dry' and require an external power source.

Contact Maximum Ratings: 30VRMS @ 2 Amps / 60VDC @ 1 Amp

- 8) Aux Out Override Connections P4 header is for the optional low power override cable.
- 9) Lights/Curtains Override Connections P3 header is for the optional low power override cable.
- 10) High Power Relay Outputs TB3 are the high power output connections. The relay contacts are 'dry' and require and external power source.

Contact Maximum Ratings: 250VRMS @ 10 Amps / 30VDC @ 10 Amps

11) Low Power Relay Outputs - TB2 are the Masking, Curtain and Lights low power output connections. All relay contacts are 'dry' and require an external power source.

Contact Maximum Ratings: 30VRMS @ 2 Amps / 60VDC @ 1 Amp

- 12) Masking Override Connections P2 header is for the optional low power override cable.
- 13) LSN TB1 (6-8) and P6 are the Local Sync Network connections. This is a tie point only. Note: The LSN is not used on the eCNA-10.
- 14) LIN TB1 (1-5), P1 and P5 are the LIN connections. This is the serial data and power connections from the main control board.

## **8.5 39431 Termination Schedule**

TB1 is used for the LSN and LIN field connections. The LSN is not used on the eCNA-10. The LIN connections on TB1 are normally not required (P1 and P5 headers are used instead).

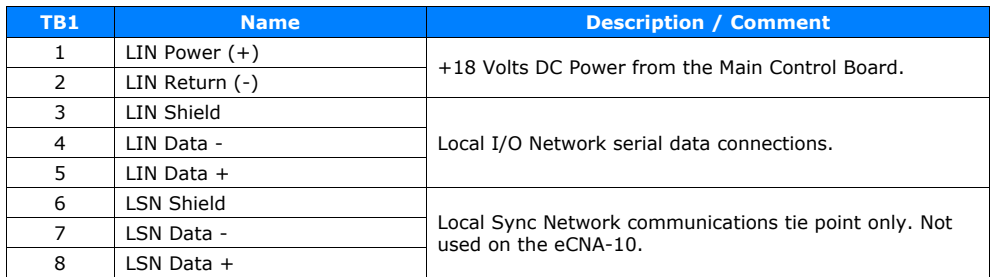

TB2 is the low power relay field connections.

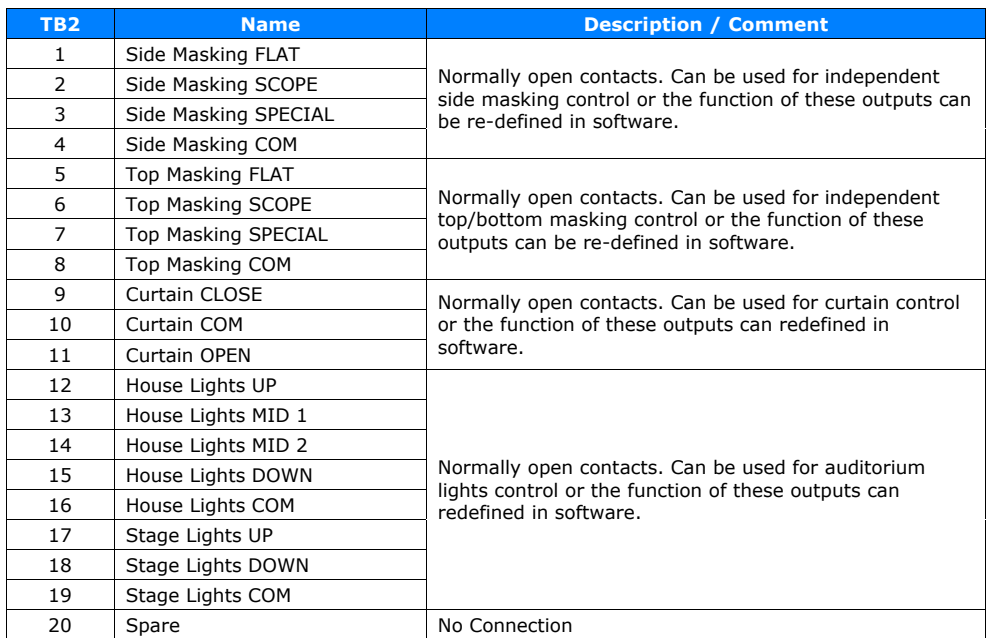

TB3 are the high power relay field connections.

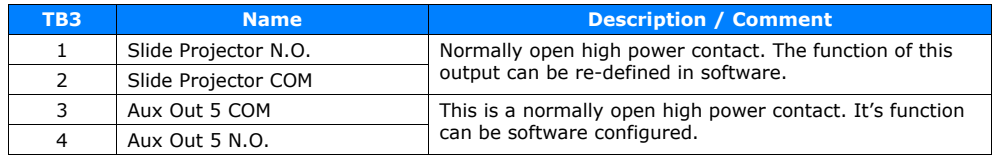

TB4 is the remote power and inputs connections.

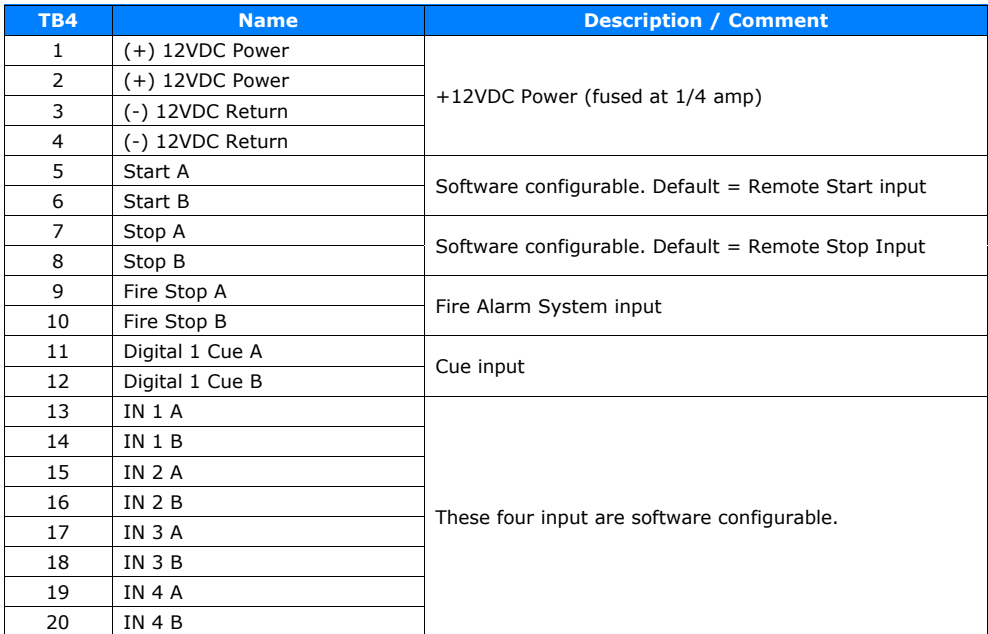

TB5 is the low power relay field connections.

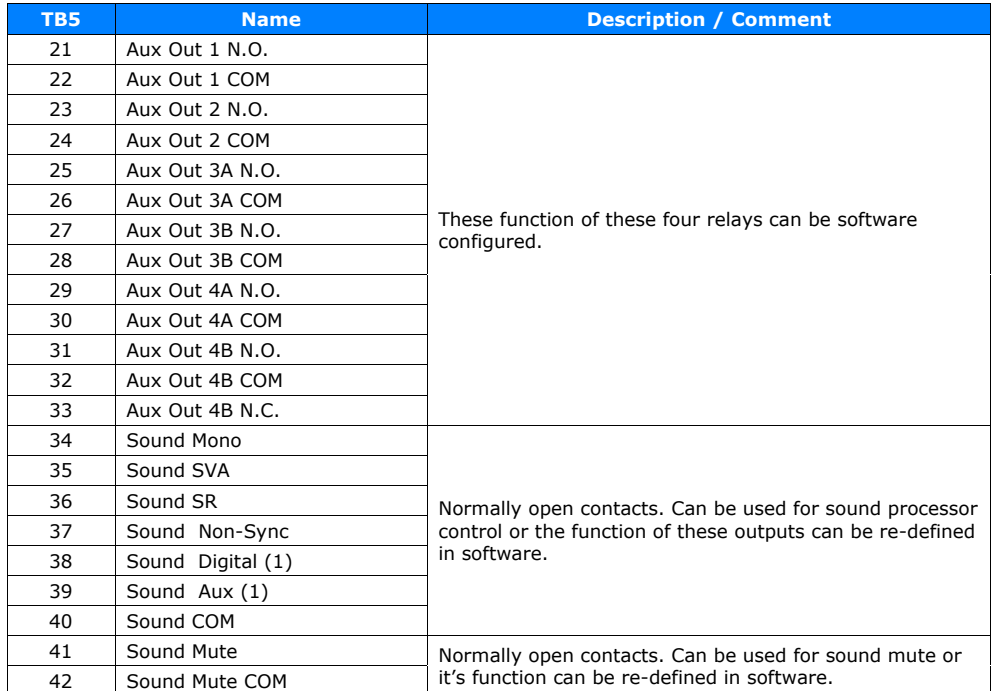

## **8.6 39431 Board Dimensions**

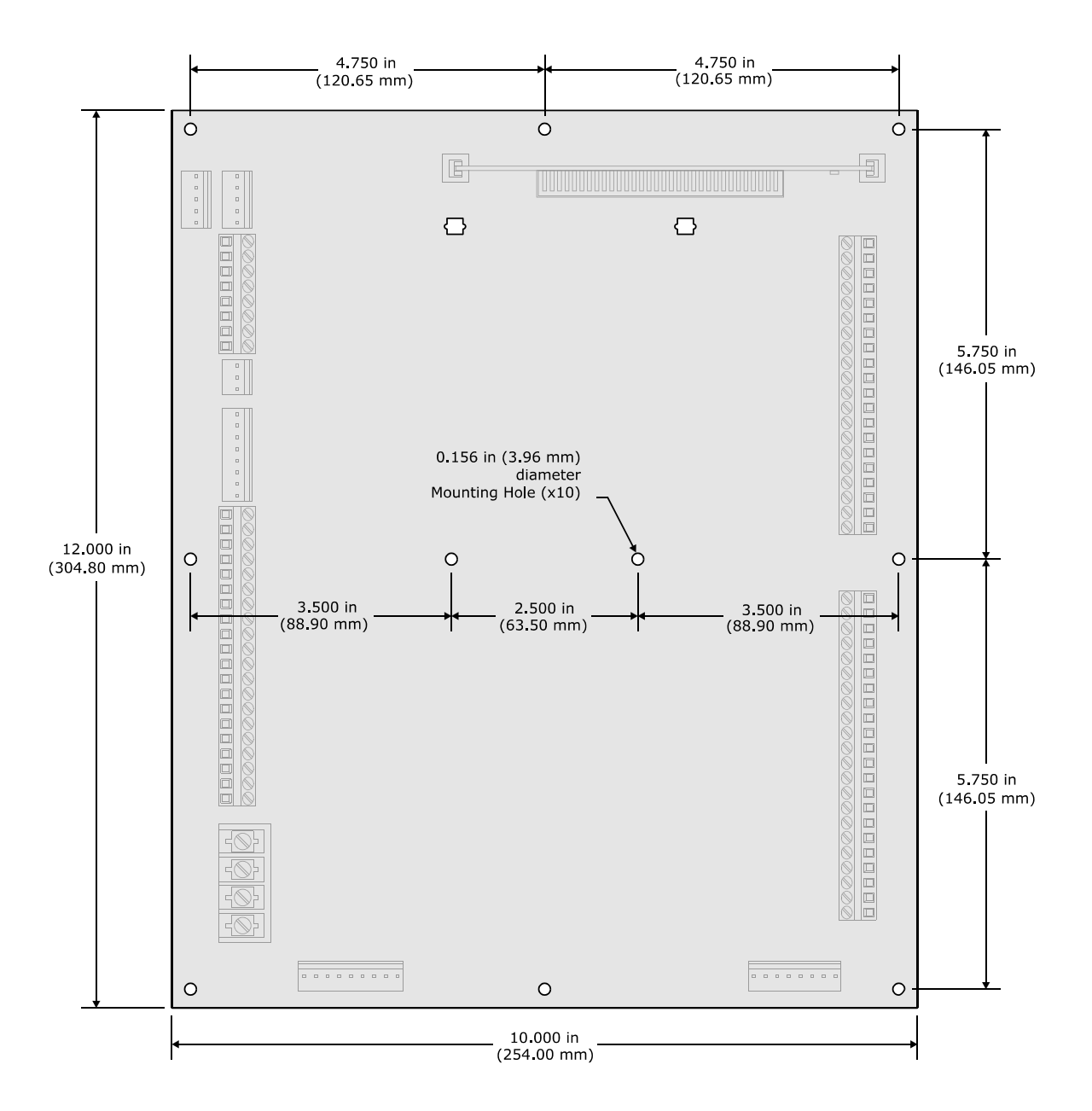

## **8.7 Termination Board Inputs**

All inputs are bi-directional. The figure below is a schematic representation of all inputs.

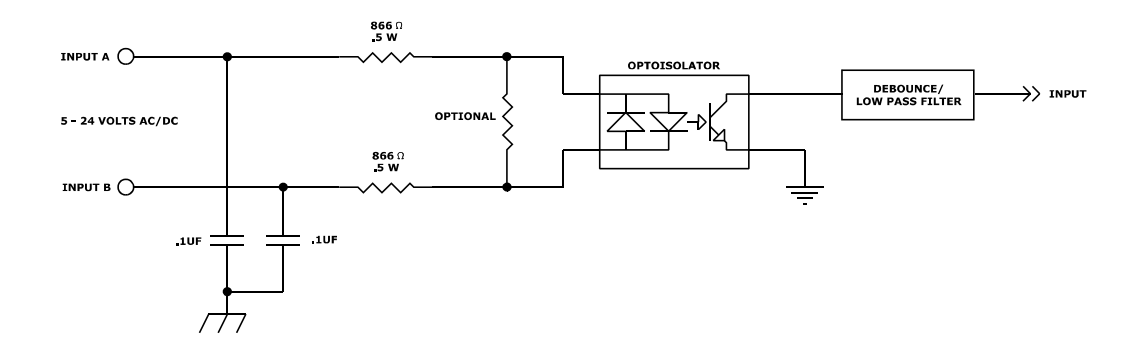

Inputs can be wired in a number of ways. Below are the most typical ways the inputs are wired to an external device.

## **Contact Sense Input**

Using the +12 volt power source on the termination board, the input can wired for contact sensing. Only a remote relay contact or switch is required to generate an input.

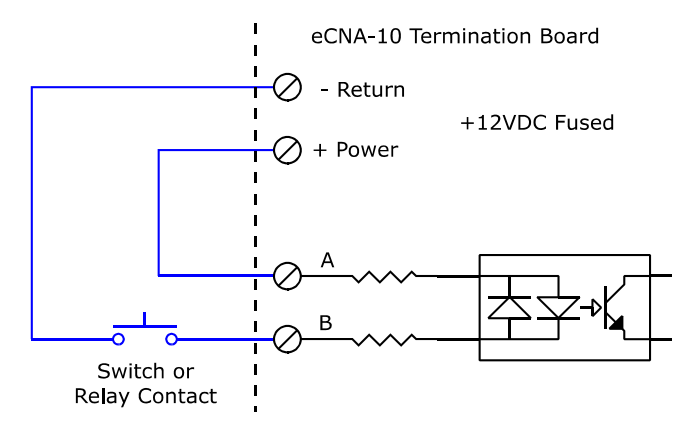

#### **Voltage Sense Input**

The input can accept AC or DC voltage in the range of 5 to 24 volts. The maximum current draw per input is 20 milliamps.

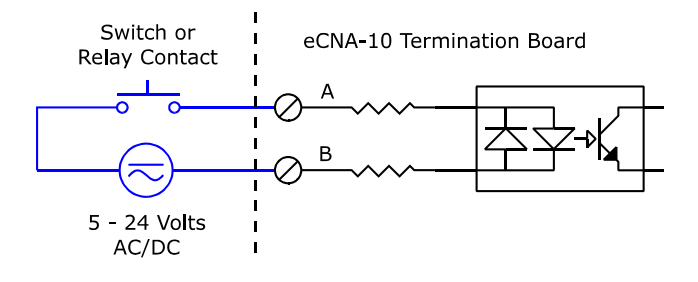

## **High Voltage Input**

If higher voltages are required for input control, then an external relay can be wired to the input as shown.

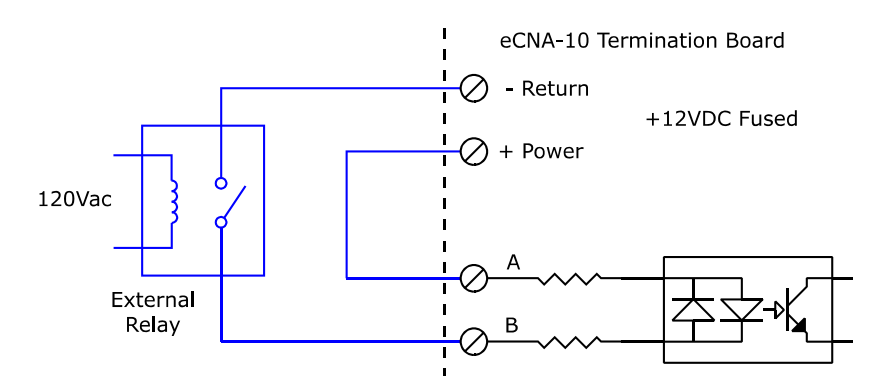

## **NPN Open Collector Output Connection**

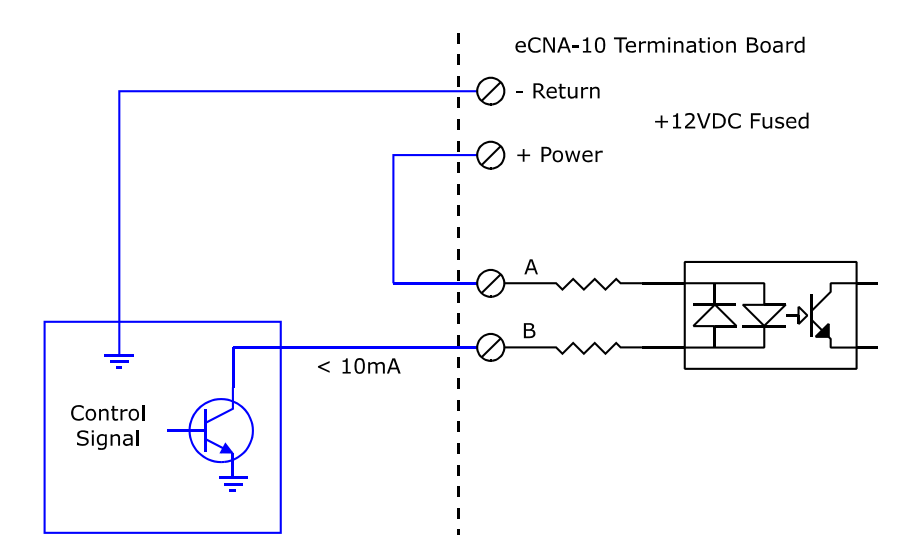

#### **8.8 Termination Board Outputs**

All relay outputs are 'dry' contacts. They require an external power source. It is strongly recommended that the power source be current limited. The figure below is a schematic representation of the relay outputs. Most outputs are normally open contacts. Many relays outputs, such as Sound, share a common connection.

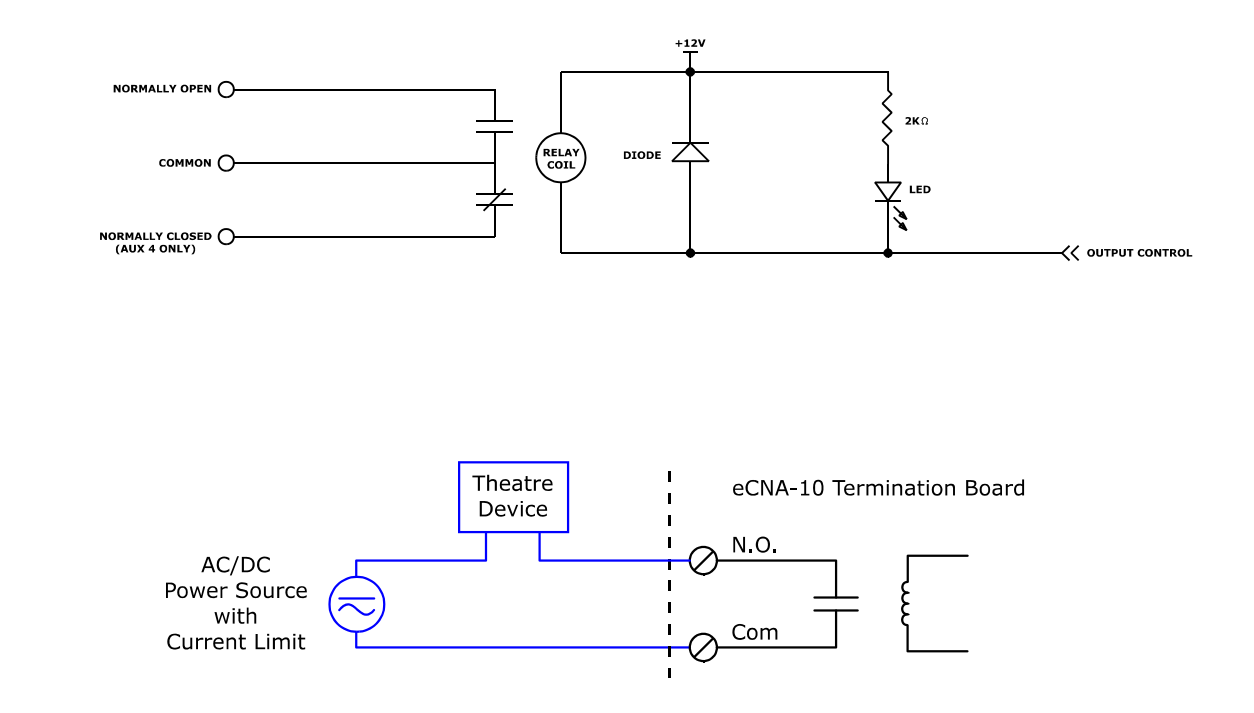

Typical Masking motor wiring

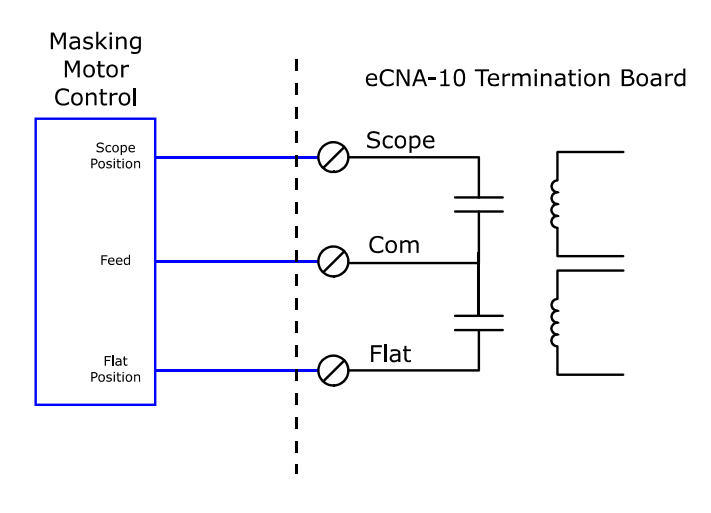

## **9. Power Supply**

The power requirements for the eCNA-10 are 18 volts dc @ 800mA (minimum). The eCNA-10 is normally supplied with a universal input (90 - 264 VAC) AC adapter. If another power source is used, it should be an agency approved supply with a current limit of no less than 800mA and no more than 3 amps.

## **Appendix A: Remote Device Support**

This section describes the remote device configuration and commands for several cinema equipment products. Communications to any of these devices can be configured using any of the five remote device channels. See section 4.3.8 for additional information.

## **A.1 NEC® Digital Cinema Projectors**

#### **Configuration:**

All NEC<sup>®</sup> NC Series projectors listen on TCP port 7142 for incoming connections.

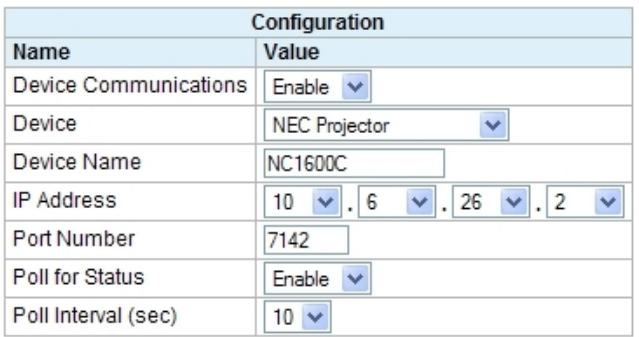

In addition to user messages, the eCNA has built-in support for acquiring projector status. This status is available to CAI clients. In order to get status, *Device Communications* and *Poll for Status* must be **Enabled**. The *Poll Interval* is the time interval in seconds that the projector is polled for status. The range is 2 to 60 seconds. 10 seconds is the default. If status is not required for the application, it is best that *Poll for Status* remain **Disabled**.

#### **Command Messages:**

This is a list of commonly used control commands. The user only needs to enter the two byte command and any data bytes if applicable. The eCNA automatically inserts the Projector ID, Model Code, Data Length and Checksum. A default NEC configuration file is available from EPRAD.

#### **Command Structure:**

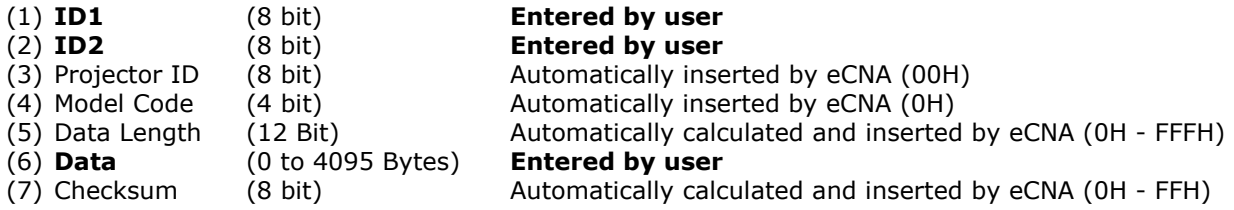

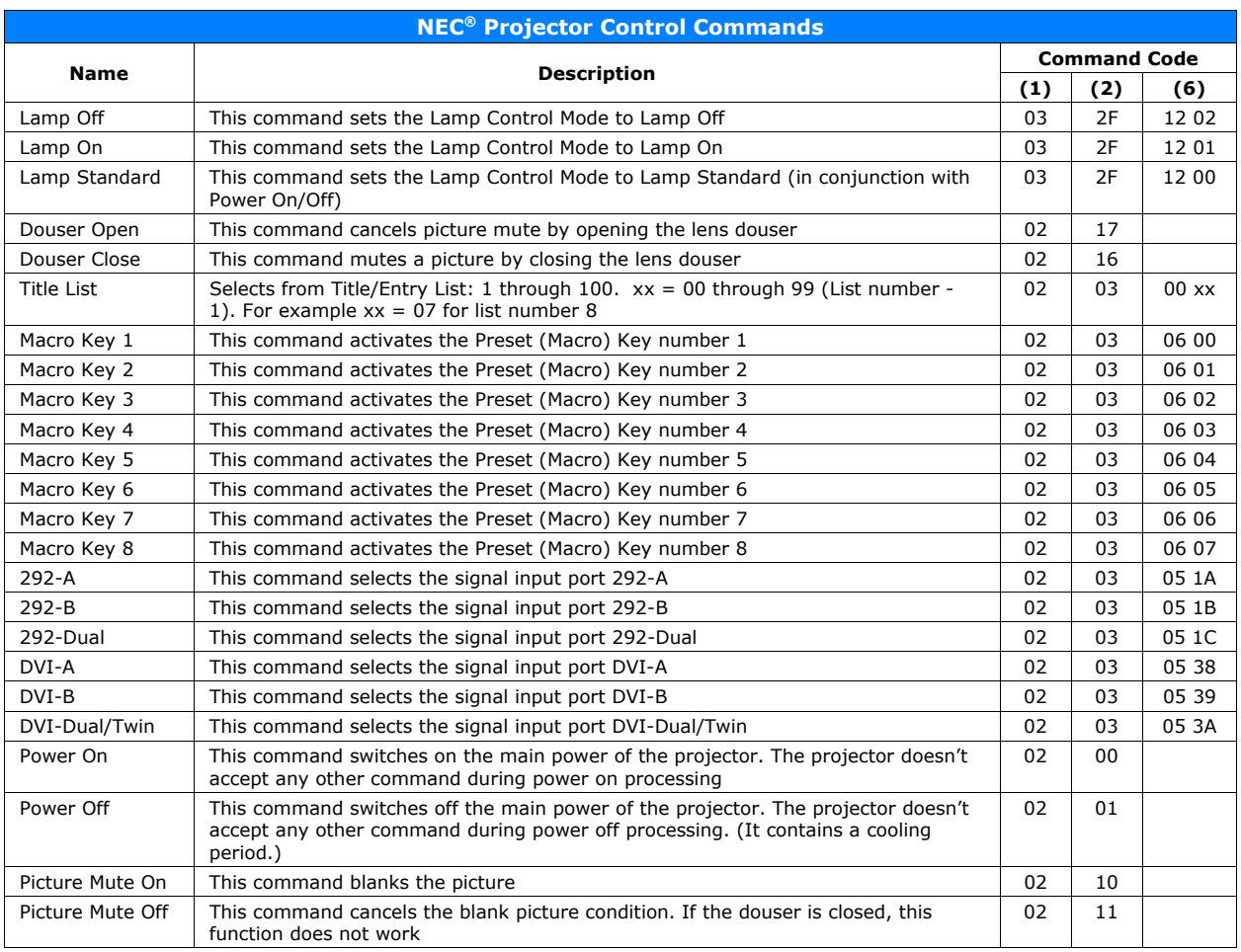

The NEC NC Series projectors may support more control commands. If additional control is required, please consult NEC projector documentation or call EPRAD.

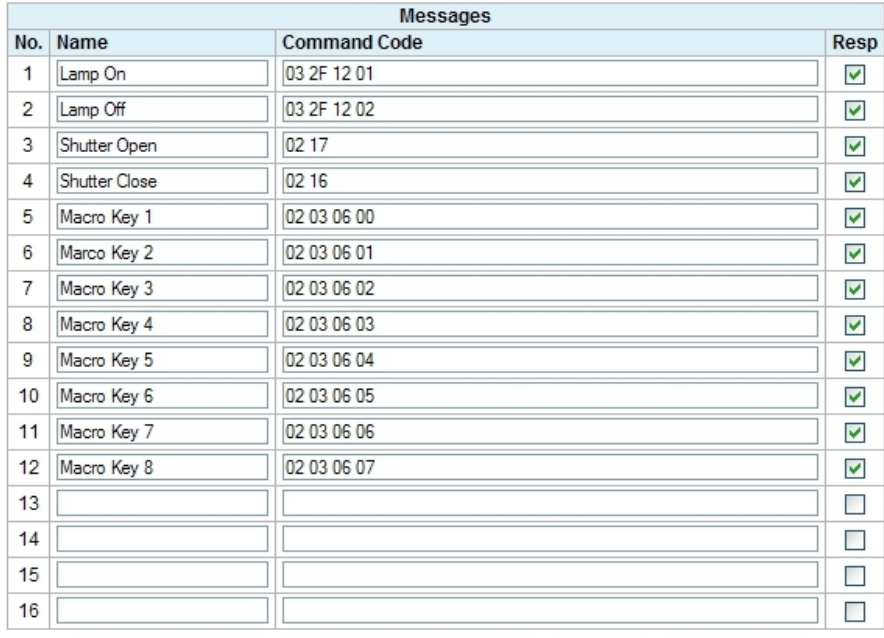

The **Resp** checkbox should be checked for all NEC commands.

#### **A.2 Barco Digital Cinema Projectors**

#### **Configuration:**

#### **Series 1 Projector:**

Series 1 projectors listen on TCP port 43680 for incoming connections. The Series 1 DP projectors (DP100, DP90, DP1200, DP1500, DP2000, DP3000), have two IP addresses. One for the main projector controller and one for the Texas Instruments DLP Cinema® front end. The IP address of the projector (main controller) should be used.

## **Series 2 Projector:**

Series 2 projectors listen on TCP port 43728 for incoming connections. The Series 2 projectors have a single IP address.

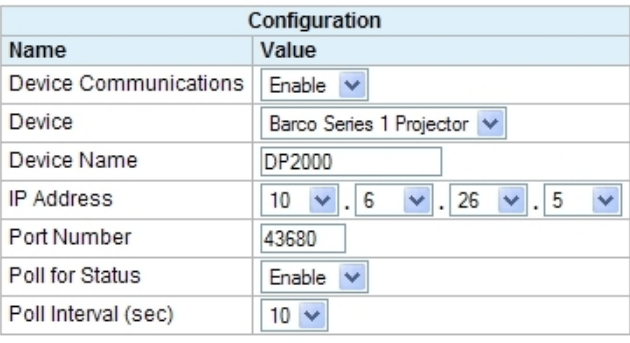

In addition to user messages, the eCNA has built-in support for acquiring projector status. This status is available to CAI clients. In order to get status, *Device Communications* and *Poll for Status* must be **Enabled**. The *Poll Interval* is the time interval in seconds that the projector is polled for status. The range is 2 to 60 seconds. 10 seconds is the default. If status is not required for the application, it is best that *Poll for Status* remain **Disabled**.

#### **Command Messages:**

This is a list of commonly used control commands. The user only needs to enter the command bytes(s) and any data bytes if applicable. The eCNA automatically inserts the Start byte, Projector address, Checksum byte and Stop byte. A default Barco configuration file is available from EPRAD.

#### **Command Structure:**

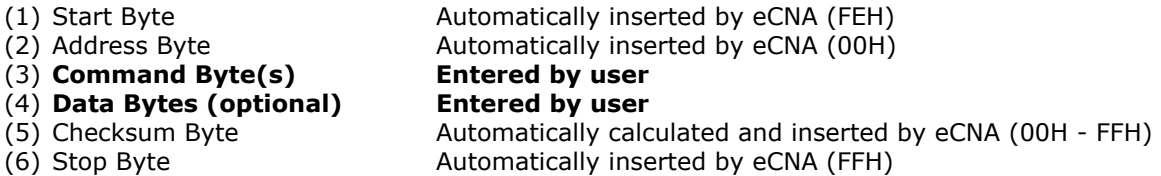

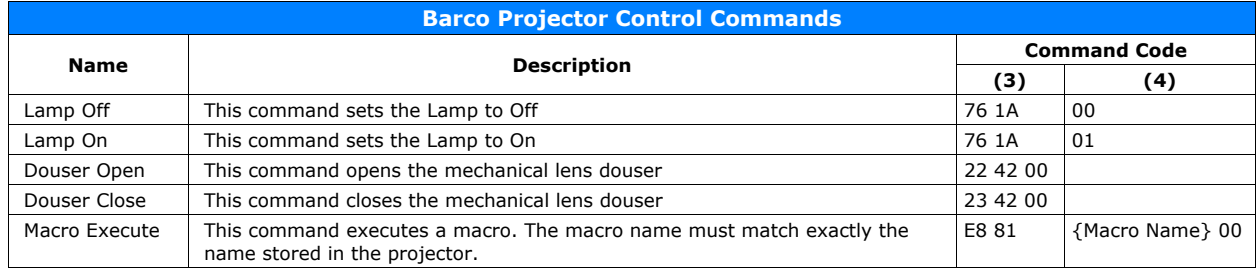

Barco projectors may support more control commands. If additional control is required, please consult Barco projector documentation or call EPRAD.

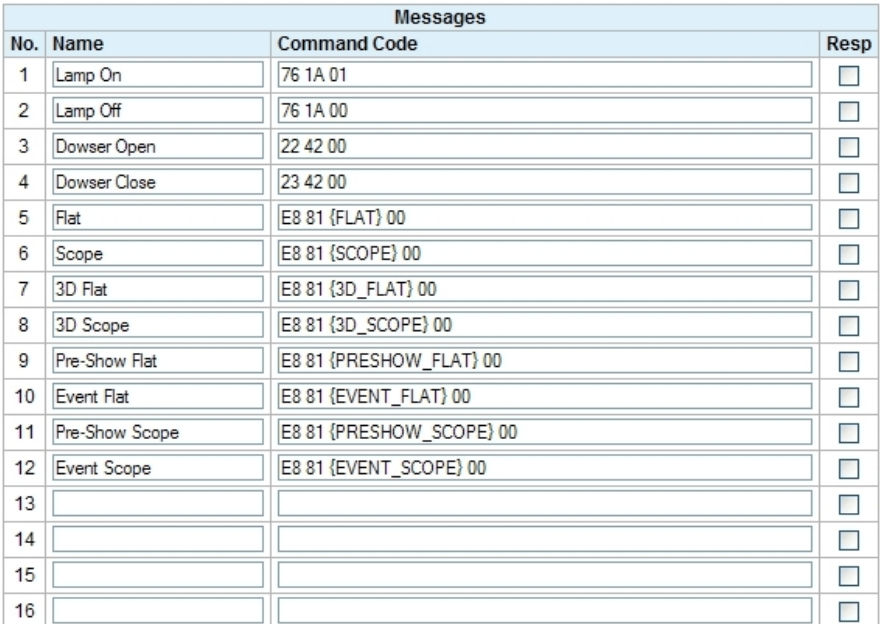

The **Resp** checkbox should be unchecked for all Barco commands.

## **A.3 Christie® Digital Cinema Projectors**

### **Configuration:**

Use TCP port 5000 for communications.

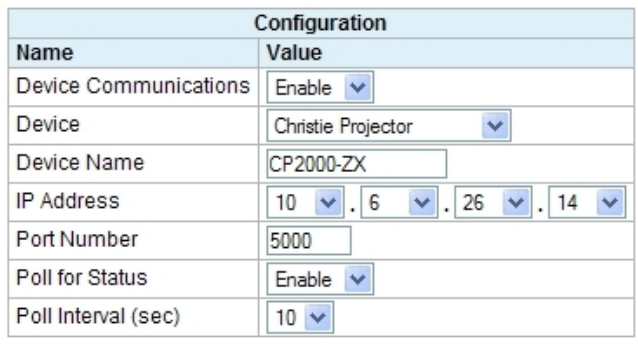

In addition to user messages, the eCNA has built-in support for acquiring projector status. This status is available to CAI clients. In order to get status, *Device Communications* and *Poll for Status* must be **Enabled**. The *Poll Interval* is the time interval in seconds that the projector is polled for status. The range is 2 to 60 seconds. 10 seconds is the default. If status is not required for the application, it is best that *Poll for Status* remain **Disabled**.

## **Command Messages:**

This is a list of commonly used control commands. The user only needs to enter the ASCII function code. The eCNA automatically inserts the start of message and end of message characters. A default Christie configuration file is available from EPRAD.

#### **Command Structure:**

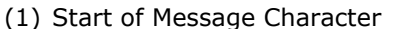

- (2) **Function Code** Entered by user
- 

Automatically inserted by eCNA, "(" (3) End of Message Character Automatically inserted by eCNA, ")"

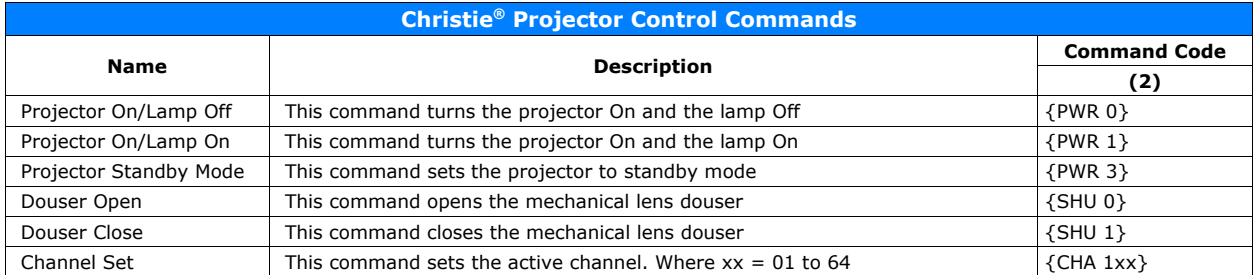

Christie projectors may support more control commands. If additional control is required, please consult Christie projector documentation or call EPRAD.

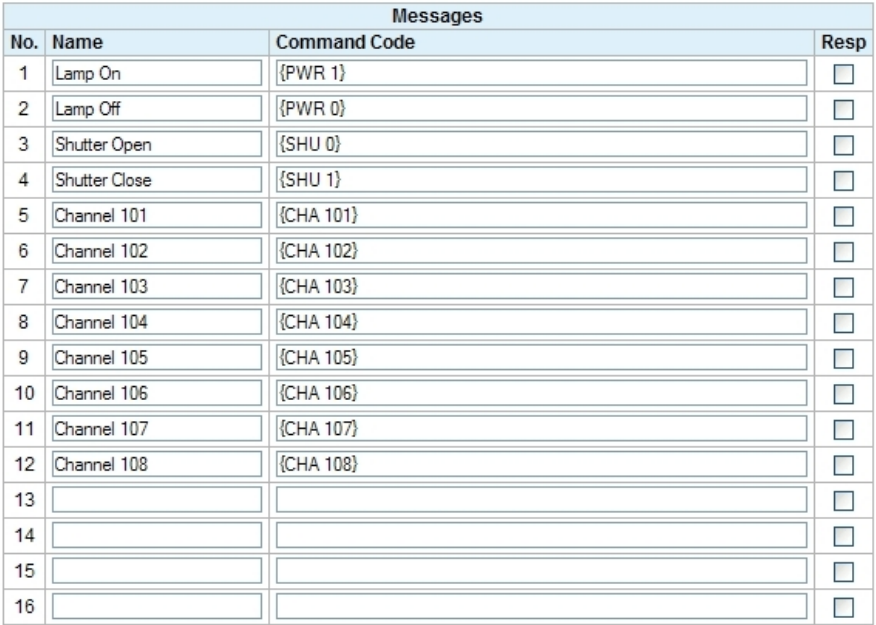

The **Resp** checkbox should be unchecked for all Christie commands unless the FYI and Error message broadcast is enabled. The eCNA does not enable or disable these messages.

## **A.4 Dolby® CP650 Digital Cinema Processor**

In order to send control commands to the CP650, be sure the CP650 is connected to the Ethernet switch. Also be sure that the CP650 is running software v.2.2 or later. See the CP650 documentation for directions on how to configure the network settings.

## **Configuration:**

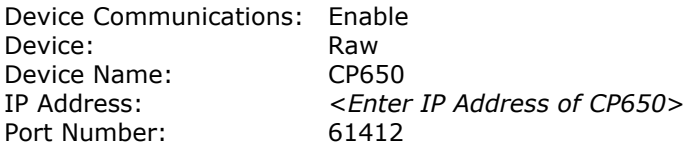

#### **Command Messages:**

This is a list of CP650 control commands.

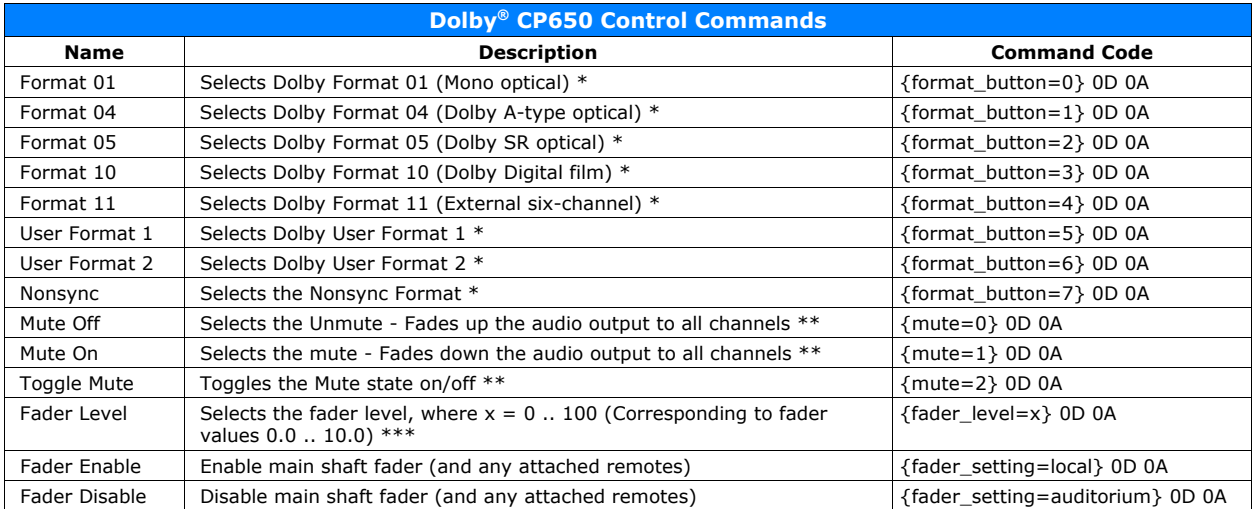

- \* Any preset fader level associated with the indicated button is also applied, and the LED for the selected button is illuminated.
- \*\* Any applicable fade in/out time is applied just as if the front-panel **mute** button were used.
- \*\*\* If the fader level is changed via this serial interface, this setting is lost at the next CP650 start.

## **Appendix B: Status/Control Message Table**

## **B.1 Cinema Automation Interface (CAI) Client Status/Control Messages**

A CAI client can exchange information with other CAI clients via the eCNA client message tables. Messages can be used for both status and control purposes. Each CAI client can write to its' own table and read data from any other client table including it's own. The eCNA currently supports up to 10 messages per table, each containing up to 24 ASCII characters. The client uses the **STATUS/CONTROL MESSAGE WRITE** command to write a message to its' message table and the **STATUS/CONTROL MESSAGE READ** command to read a message from any client table. A CAI client can also read messages from the Remote Device (RDI) status tables.

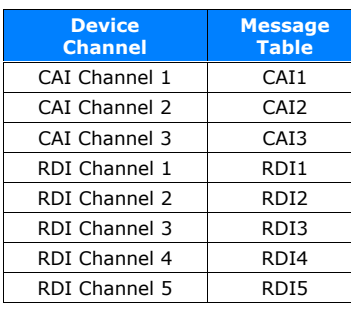

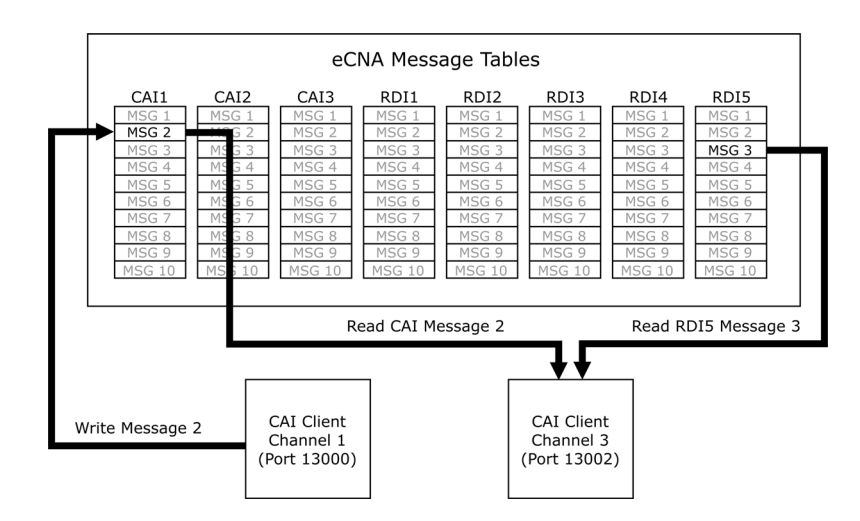

The eCNA can be configured to send these client messages, unsolicited, to any CAI channel. In other words, each client can independently configure the eCNA to receive messages from only the table(s) it wants. These messages are automatically sent when the message changes. Use the **CONFIGURATION** command to enable or disable the Status/Control unsolicited messages. The client can also force an unsolicited message every time the message is written by putting the "!" character at the beginning of the message.

## **Notes:**

1) All characters are supported except:

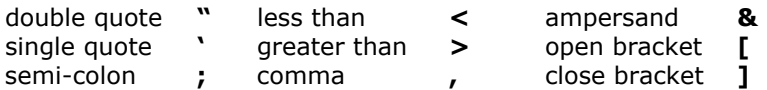

- 2) After an eCNA power up, the message table is filled with empty strings.
- 3) Outgoing 'unsolicited' client message events are placed into a fixed size output buffer. The eCNA sends these messages attempting to keep this buffer empty. Be aware that this buffer can overflow if the clients pushing new messages to their message tables exceeds the rate at which clients are accepting the unsolicited messages. Oldest messages are lost first. The number of messages that can be buffered depends on the length of the messages. A maximum of 35 (24 character) messages can be buffered. A maximum of 100 messages (of smaller lengths) can be buffered.

## **B.2 Remote Device Interface (RDI) Server Status Messages**

The eCNA can "poll" supported Remote Devices for status. Status messages are put into the device channel message table and made available for CAI clients. A CAI client can read a message using the **STATUS/CONTROL MESSAGE READ** command. The eCNA can also be configured to send these status messages, unsolicited, to any CAI channel. Use the **CONFIGURATION** command to configure the eCNA to send messages from the desired RDI channel(s). Messages are sent only when the status message changes.

Status messages for the supported devices are defined as follows:

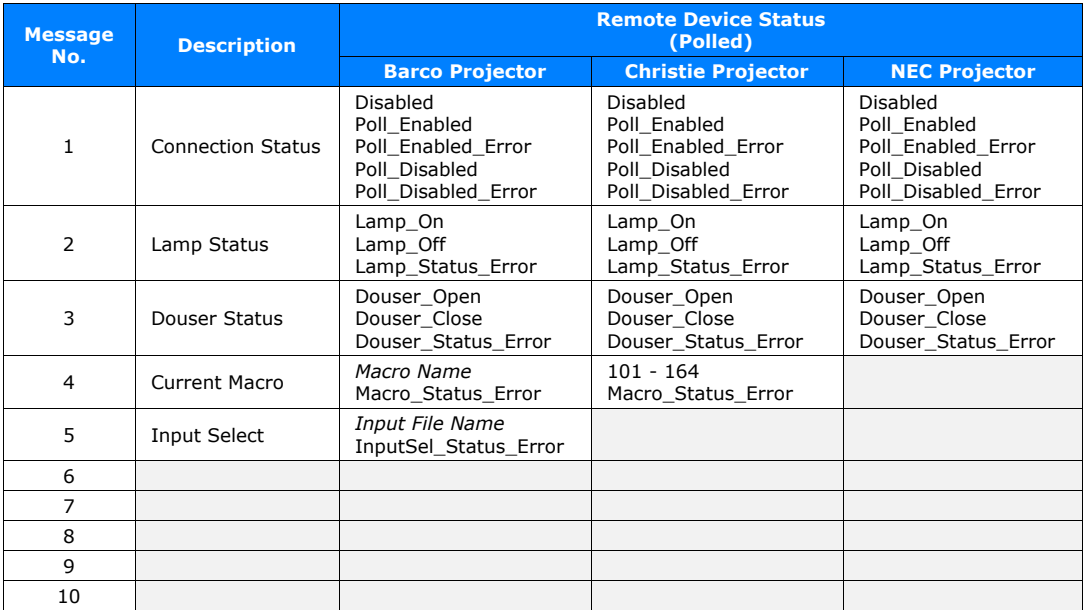

## **Message 1: Connection Status**

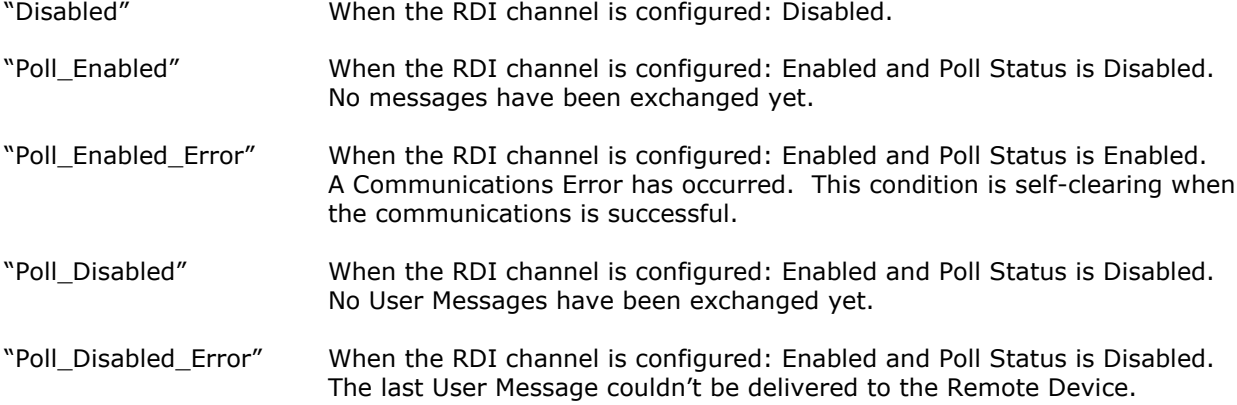

#### **Message 2: Lamp Status**

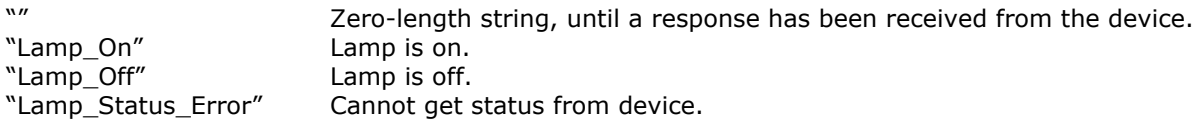

## **Message 3: Dowser Status**

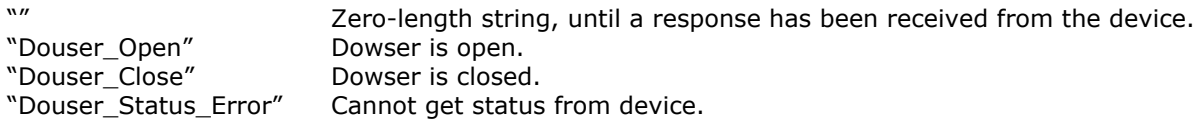

## **Message 4: Macro Status**

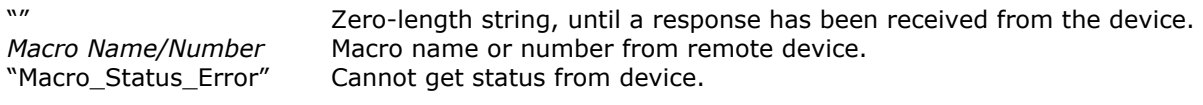

## **Message 5: Input Select Status**

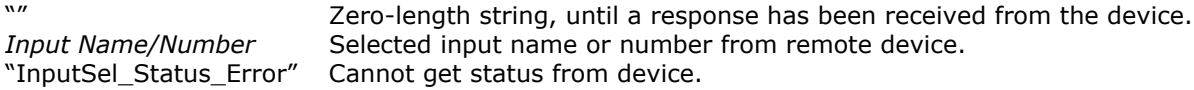

## **Message 6 through 10: Undefined**

"" Zero-length string, until a response has been received from the device.